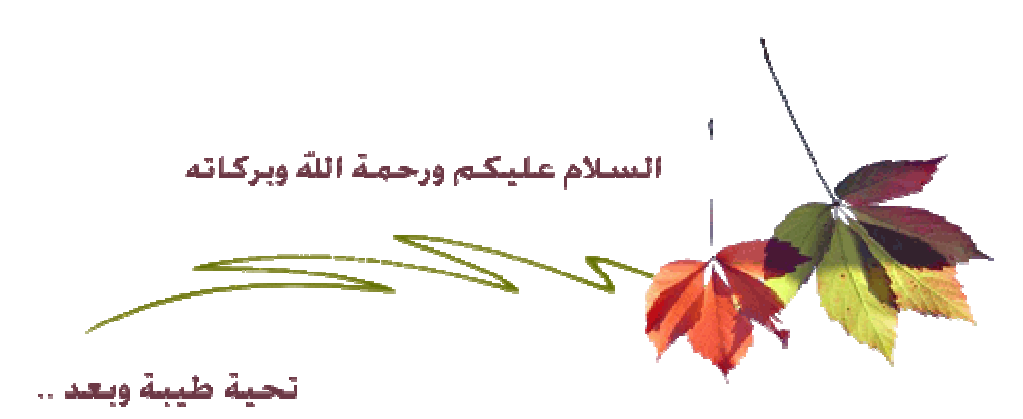

الحمد الله رب العالمين, والصلاة والسلام على خير المرسلين, سيدنا محمد عليه أفضل الصلاة والتسليم أخواني نبدأ معاً تعليم الماتلاب خطوة بخطوة, والذي اسأل االله أن يكون خير أداة للجميع, وأن يكون تعلمهم لهذا البرنامج من أجل خدمة هذا الدين الحنيف, ومن أجل رفع راية الإسلام**.**

سيتم تقسيم تعليم برنامج الماتلاب إلى أقسام, تبعاً لنوع التطبيق, وسيتم التطرق إلى البرنامج تبعاً للترتيب التالي:

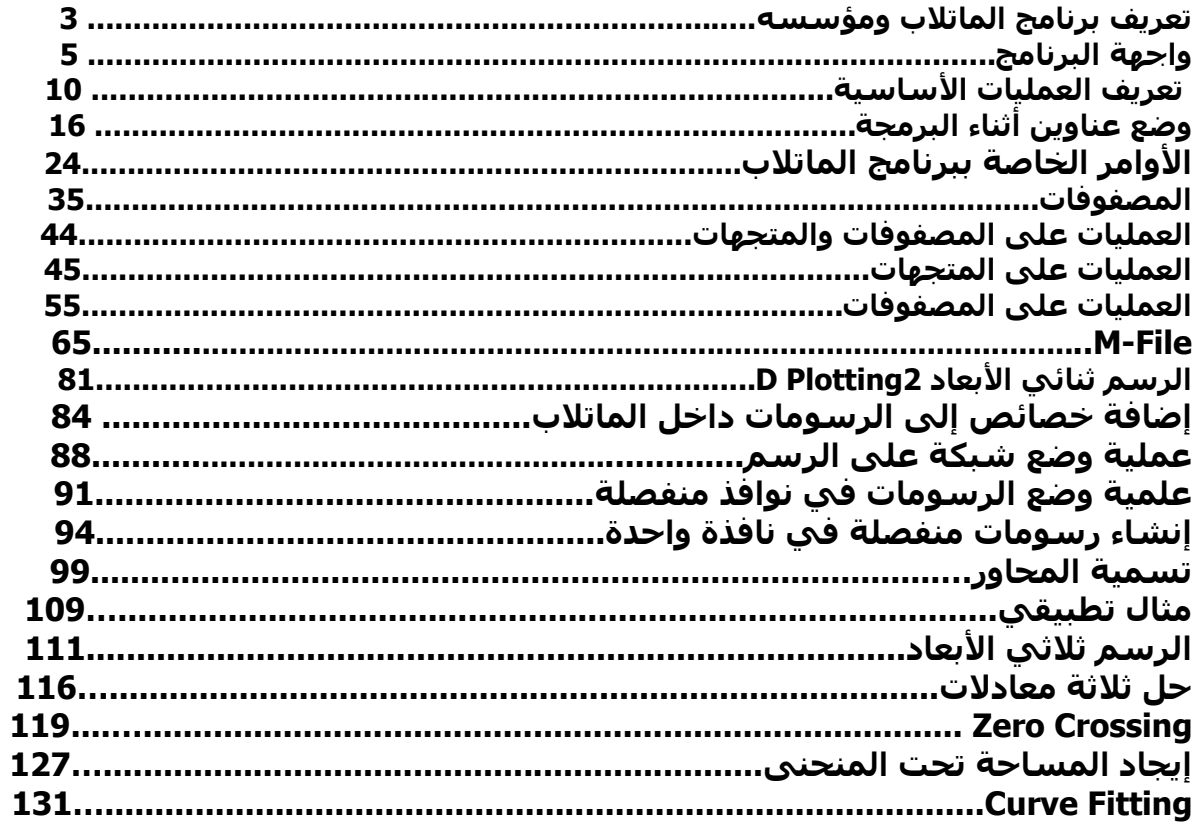

كما تروا إخواني الكرام فإن المشوار طويل, وأسأل الله أن يعيننا على إستكمال هذا المشوار إلى آخر

وسكون هنالك ثلاثة مواضيع لابد من أخذه قبل الشروع في التطبيق وهما 1-مقدمة في الماتلاب -2مقدمة في المحاكاة 3-أنظمة التحكم بإستخدام الماتلاب أسأل االله ان يعيننا جميعاً في النهوض بهذه الأمة الكريمة أخواني الكرام, وأيضاً قبل البدء, لابد من ذكر المواقع الهامة لخدمة برنامج الماتلاب, والتي من خلالها تستطيع أن تصل إلى التطبيق المطلوب بإذن االله

موقع الشرآة المصنعة لبرنامج الماتلاب [http://www.mathworks.com](http://www.mathworks.com/) حيث سـتجد في هذا الموقع آخر الإصدارات لبرنامج الماتلاب, وكذلك التحديثات الخاصة بالبرنامج, كما يوفر شرحاً) باللغة الإنجليزية) لبرنامج الماتلاب .

> University of Utah <http://www.math.utah.edu/lab/ms/matlab/matlab.html> حيث يوفر موقع الجامعة مقدمة سريعة ومبسطة لبرنامج الماتلاب

> > Indiana University <http://www.indiana.edu/~statmath/math/matlab/> يقدم أيضاً موقع الجامعة لمحة سريعة حول برنامج الماتلاب

أخواني الكرام توكلنا على الله في بدء شرح برنامج الماتلاب سنتناول بإذن االله في مقدمة في الماتلاب التالي :  **1-تعريف برنامج الماتلاب ومؤسسه 2-واجهة البرنامج 3-بعض الأوامر الأساسية 4-تعريف العمليات الأساسية 5-تعريف بعض المتغيرات 6-الأعداد المرآبة 7-المصفوفات 8-الرسم في نظام الإحداثي الثنائي 2Plotting D**

 **9-الرسم في نظام الإحداثي الثلاثي الأبعاد 3Plotting D**

 **10-البرمجة بإستخدام الماتلاب**

#### **أولا: تعريف برنامج الماتلاب**

برنامج الماتلاب هو برنامج هندسي (وله مجالات أخرى) يقوم بعمليات تحليل وتمثيل البيانات من خلال معالجة تلك البيانات تبعاً لقاعدة البيانات الخاصة به, فمثلاً يستطيع البرنامج عمل التفاضل differentiationوالتكامل Integration و آذلك يقوم بحل المعادلات الجبرية Equations Algebric وآذلك المعادلات التفاضلية Equations Differential ذات الرتب العليا والتي قد تصل من الصعوبة ما تصل, ليس فقط ذلك بل يستطيع البرنامج عمل التفاضل الجزئي, ويقوم بعمل عليات الكسر الجزئي fraction Partial بسـهولة ويسـر والتي تسـتلزم وقتاً كبيراً لعملها بالطرق التقليدية, هذا من الناحية الأكاديمية, أما من الناحية التطبيقية فيستطيع البرنامج العمل في جميع المجالات الهندسية مثل أنظمة التحكم Control ,Systemوفي مجال الميكانيكا ,Mechanical Field وكذلك محاكة الإلكترونيات Electronics وصناعة السيارات ,Industry Automotive وآذلك مجال الطيران والدفاع الجوي ,Defense and Aerospace والكثير من التطبيقات الهندسية . وحتى اؤكد للجميع ذلك, قامت شركة السيارات المرموقة نيسان Nissan بتخفيض وقت التطوير إلى %50 عندما قامت بإستبدال التصميم على الأوراق Design Based Model Paper إلى الأداة المتطورة في برنامج الماتلاب وهو ,Model Based Design يقول المدير المساعد شيجاياكي كاكيزاكي في مجموعة هندسة إدارة نظام المحرك لشركة نيسان (شركة محدودة(

Without MathWorks tools for Model-Based Design, Nissan would not have become the first company to meet the CARB PZEV standard

CARB= California Air Resources Board PZEV= Partial Zero Emission Vehicle

يمكنكم متابعة هذا التقرير من خلال الرابط

[http://www.mathworks.com/company/use...ml?by=industry](http://www.mathworks.com/company/user_stories/userstory7614.html?by=industry)

فمع التقدم السريع في التكنولوجيا أصبحت الحاجة ملحة على تعلم مثل هذا البرنامج حتى نصبح في سباق التنافس الصناعي .

> التعريف بمؤسس برنامج الماتلاب قام بتأسيس البرنامج شخصان, الأول هو كليف مولر والثاني جاك ليتل آليف مولر

هو إستاذ الرياضيات وعلوم الحاسب Science Computer لأآثر من عشرين عاماً في جامعة متشيجين و جامعة ستانفورد وجامعة نيو مكسيكو .

أمضى خمس سنوات عند إثنين من مصنعى الــ Hardware وهما organization Hypercube Intel و Ardent Computerقبل أن يقوم بالإنتقال إلى شركة Mathworks الشركة الأم لبرنامج الماتلاب, كما أنه هو المؤلف لأول برنامج للماتلاب .

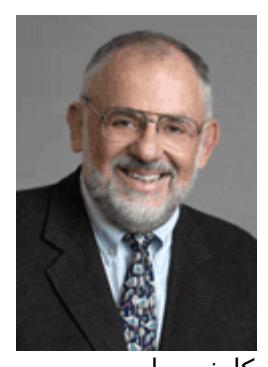

آليف مولر <u>جاك لىتل</u>

هو المؤسس لشرآة Mathworks آما أنه المساعد في وضع تخطيط برنامج الماتلاب. جاك حاصل على بكلوريوس الهندسة الكهربية وعلوم الحاسب من جامعة MIT عام 1978 آما أنه حاصل على شهادة E.E.S.M من جامعة ستانفورد عام 1980

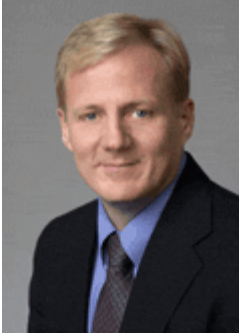

جاك ليتل

# **ثانيا:ً واجهة البرنامج**

تتسم واجهة البرنامج بالسهولة في التعامل معها, حيث يتم تقسيم مناطق العمل بها إلى ثلاث مناطق رئيسية, وهي كالتالي نافذة الأوامر Command Window و منطقة العمل Workspace و تاريخ الأوامر Command History, إنظر الصورة التالية.

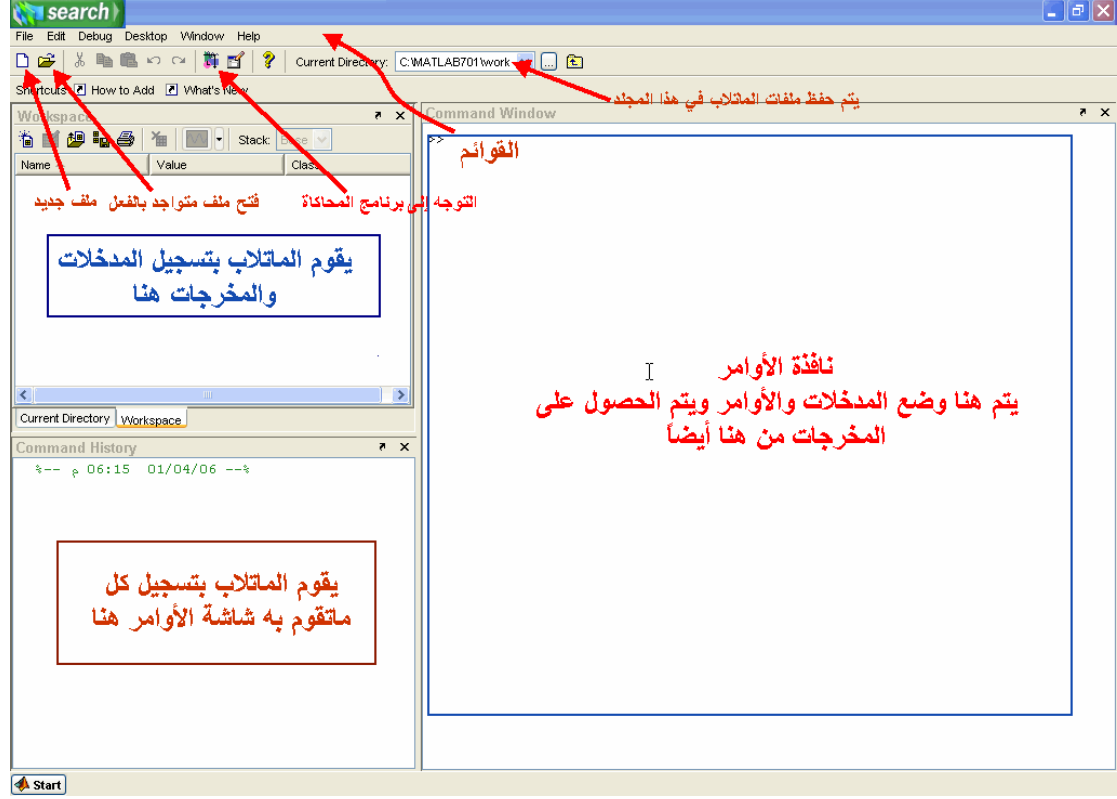

نافذة الأوامر Window Command: حيث يتم إدخال المدخلات Inputs والأوامر Commands, ويعمل الماتلاب على تحليل تلك البيانات ومدى مطابقة المدخلات للوظيفة المطلوبة منه, حتى تحصل على النتائج في نفس الشاشة.

منطقة العمل Workspace: حيث يقوم الماتلاب بتسجيل المدخلات Inputs والمخرجات Outputs في هذه الشاشة.

ملاحظة: عند بدء العمل على الماتلاب لأول مرة, لاتظهر نافذة Workspace , وحتى تظهر إضغط بزر الفأرة على كلمة Workspace كما في الصورة التالية

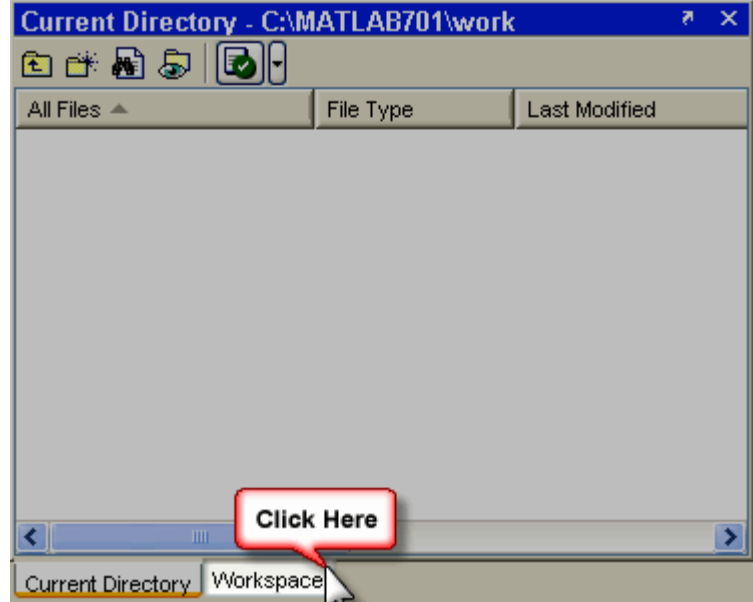

نافذة تسجيل الأوامر Command History: يتم تسجيل كل ما يقوم به المستخدم على برنامج الماتلاب في هذه النافذة. إنظر الصورة التالية

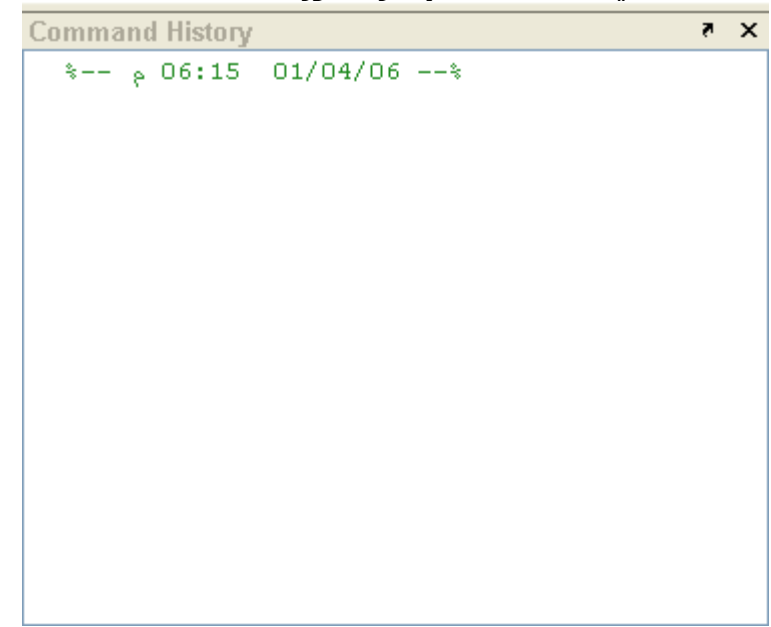

**قائمة إبدأ Start:** تستخدم هذه القائمة للوصول إلى التطبيق المراد تنفيذه, تستخدم هذه القائمة في المراحل المتقدمة في برنامج الماتلاب صورة 4

بعض الأساسيات الهامة لمستخدمي برنامج الماتلاب سـنتعرف بإذن الله على القوائم, وما يُقومُ به كل إختيار. **قائمة ملف File**  تتكون هذه القائمة من العديد من الخيارات, والتي تنفذ آل منها وظيفة محددة باقي البرامج

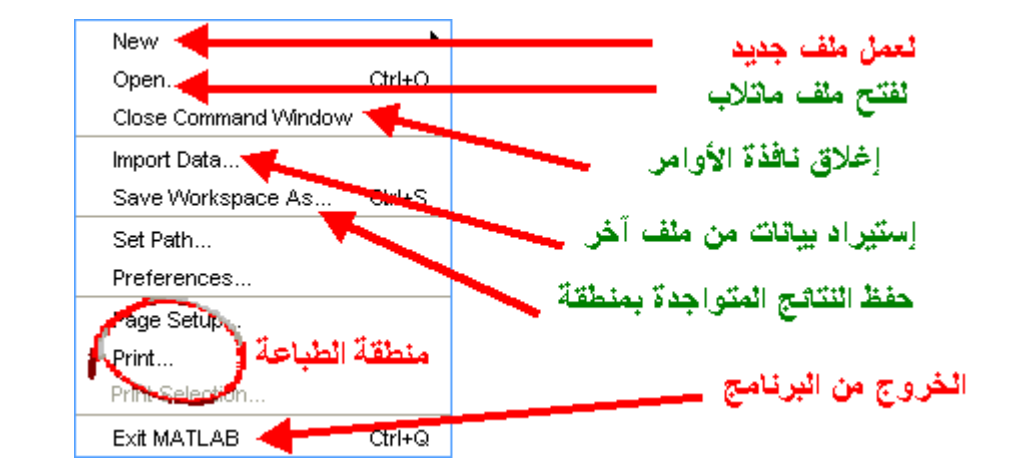

## **قائمة التعديل Edit**

فكما تعودنا في تلك القائمة أن نجد أوامر ( نسخ Copy, قص Cut, لصق Paste, بحث Find(, ولكن هنالك ثلاث أدوات هامة بها وهم Clear Command Window Clear Command History Clear Workspace حيث تعمل تلك الأدوات على مسح جميع المدخلات والنتائج من البرنامج Undo  $Ctrl + Z$ Redo Ctrl+Y Cut Ctrl+X Copy  $Ctrl+C$ Paste Ctrl+V Paste Special... Select All Delete Find Find Files... Clear Command Window Clear Command History Clear Workspace **قائمة Debug** 

هذه القائمة خاصة بمعالجة البيانات, والطريقة المتبعة من قبل برنامج الماتلاب في مواجهة الأخطاء. أنظر الصورة التالية

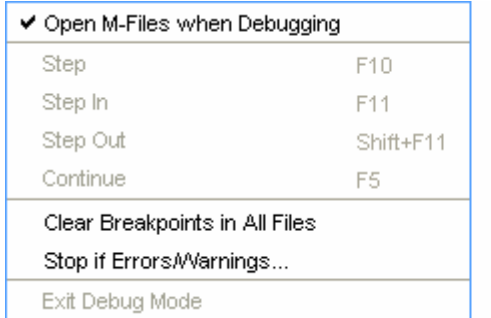

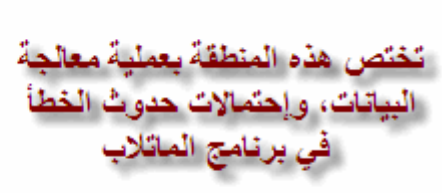

Stop If Errors/Warnings… بإختيار قم ًفمثلا

#### **تم تحميل هذا الكتاب من موقع البوصلة التقنية. للمزيد من الكتب com.boosla.www://http**

ستلاحظ ظهور نافذة, تعطيك حرية الإختيار في تصرف برنامج الماتلاب عند حدوث أخطاء أو تحذيرات

ملاحظة: يرجى ترك هذه النافذة دون تغيير, فلسنا بحاجة لها الآن.

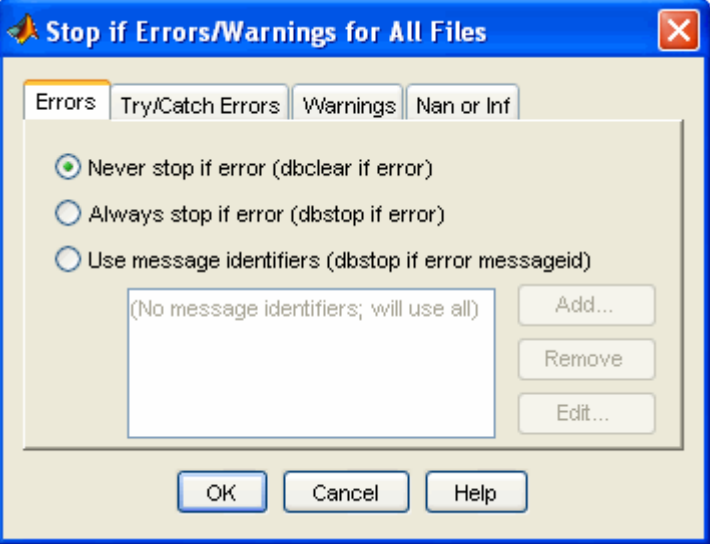

#### **قائمة Desktop:**

في هذه القائمة يتم التحكم بمحتوى الواجهة الخاصة ببرنامج الماتلاب, فمثلاً يمكننا إظهار نافذة الأوامر أو إخفائها (طبعاً لو أخفيناها مش حنعرف نشتغل), أنظر الصورة

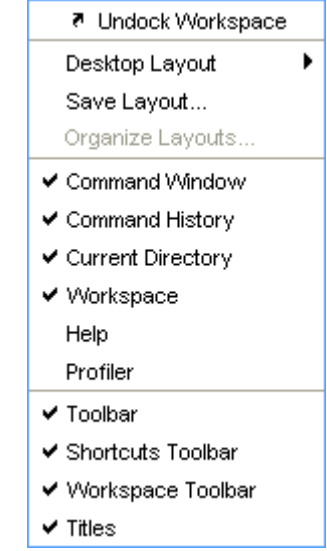

معلومة هامة: تكون النوافذ في أحد الوضعين -1 Docked: حيث تكون النافذة غير قابلة للتحريك من مكانها. -2 Undocked: حيث تكون النافذة قابلة للتحريك وتعديل مقاسها أيضاً udow

> **Undocked Window** ِ أي يمكن تحريكها وتعديل مقا.

> > يتبقى لدينا قائمتان هما **قائمة Window:**

حيث يمكنك التنقل بين ملفات الماتلاب المختلفة, وكذلك النوافذ مثل نافذة الأوامر Command Window وغيرها الكثير.

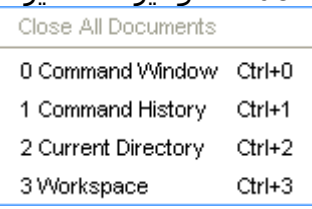

# **قائمة Help:**

حيث تقوم تلك القائمة, بتوفير المساعدات الضرورية في البرنامج, ووسائل الإتصال بالشركة المصنعة, وآخر التحديثات, وكذلك تعلم الماتلاب باللغة الإنجليزية

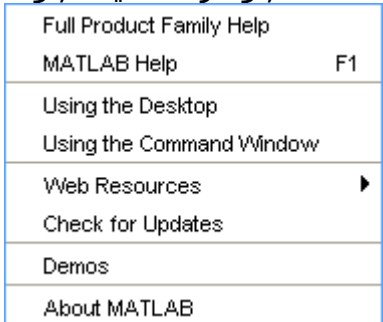

# **تعريف العمليات الأساسية**

أخواني الكرام, نستكمل برنامج الماتلاب ونتناول اليوم بإذن االله العمليات الأساسية (الجمع و الطرح والضرب والقسـمة) وبعض العمليات الـهامة مثل وضع الأس لعدد, كما سـنتعرف علـي بعض الأوامر الهامة.

## **عملية الجمع**

تأخذ علامة الجمع في الماتلاب الرمز المعروف للجمع وهو "+"

فمثلاً إذا قمنا بجمع 3+2 سـيقوم الماتلاب بوضع الإجابة في صورة أرقام وهو 5, أنظر الصورة التالية

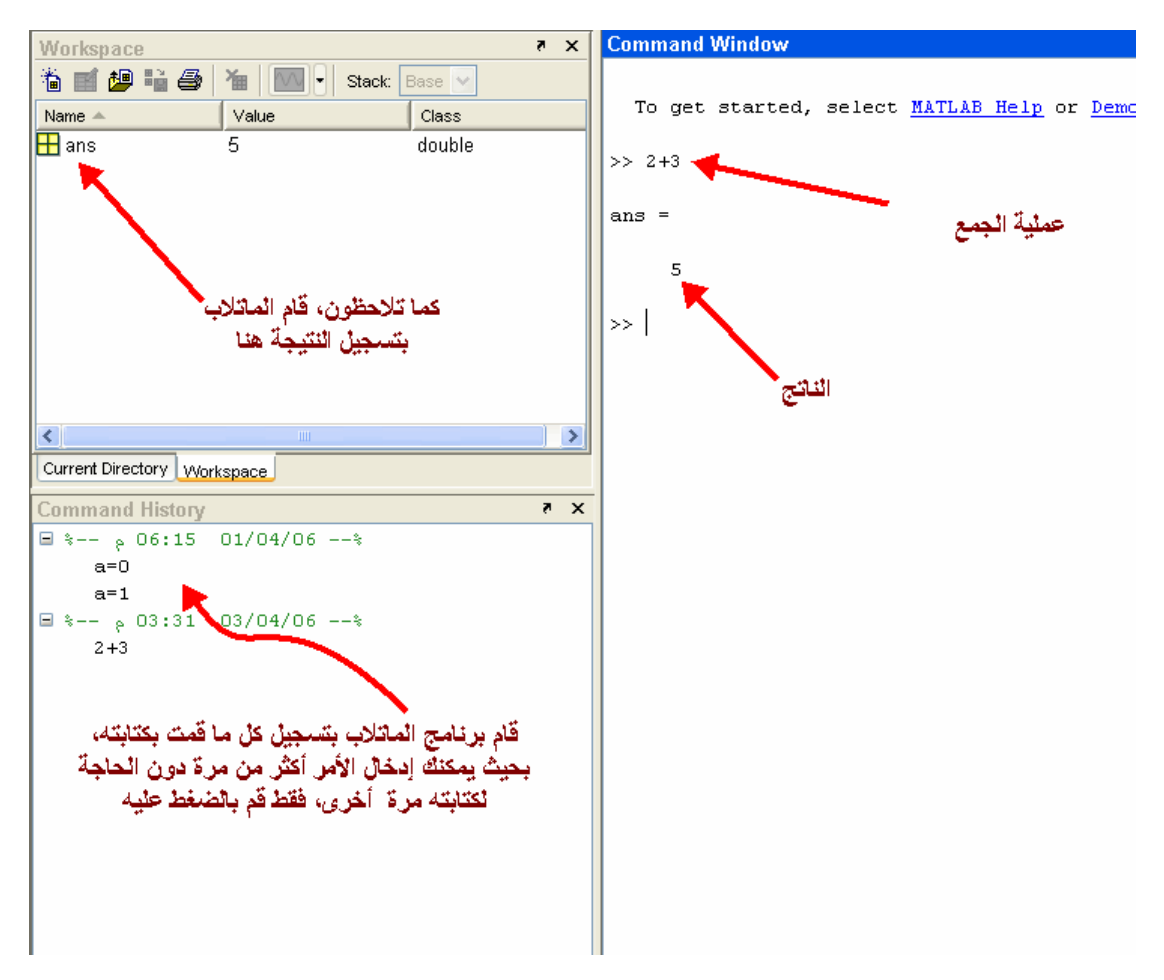

إذهب إلى نافذة Workspace وقم بالنقر بالماوس بقرة مزدوجة, ستلاحظ ظهور نافذة حلت محل نافذة الأوامر وأصبحت نافذة الأوامر في الأسفل, أنظر الصورة

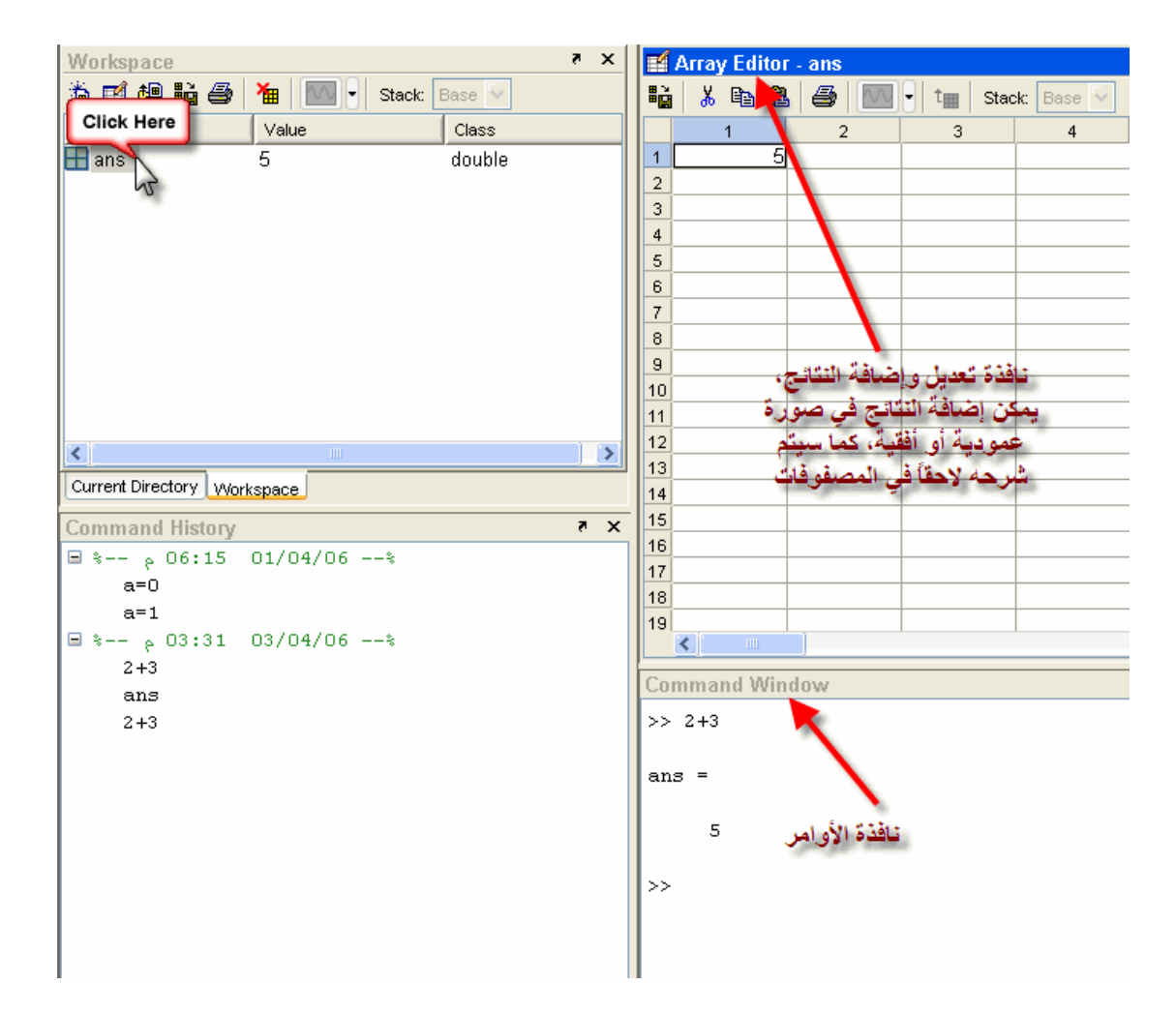

لنفترض أننا قمنا بتغيير الناتج 5 إلى 3, قم بإغلاق نافذة تعديل النتائج, كما في الصورة التالية

#### **تم تحميل هذا الكتاب من موقع البوصلة التقنية. للمزيد من الكتب com.boosla.www://http**

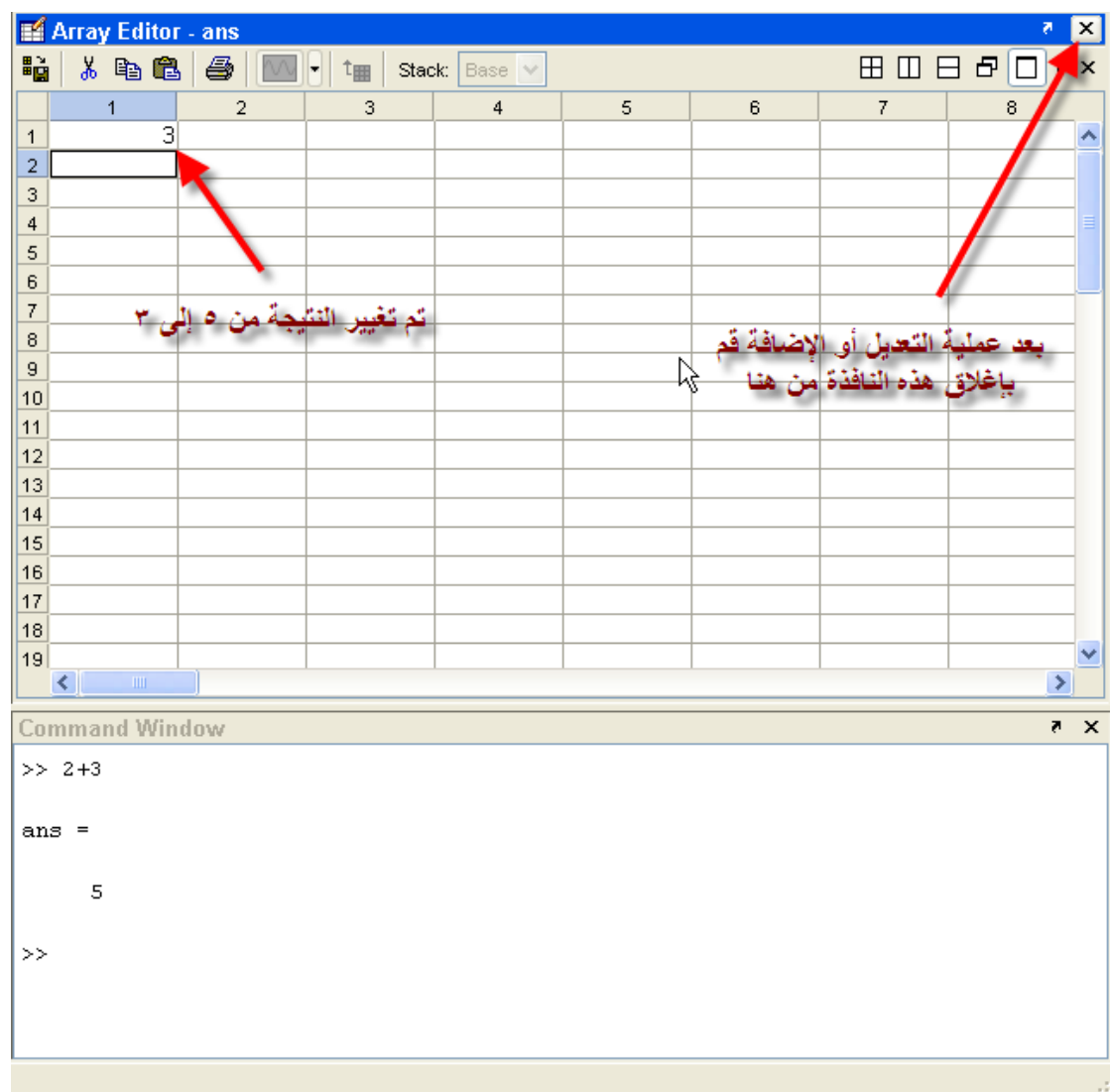

ستلاحظ عودة نافذة الأوامر لوضعها الأساسي, قم بكتابة ans في نافذة الأوامر, ستلاحظ ظهور الناتج بالقيمة الجديدة وهي 3, أنظر الصورة

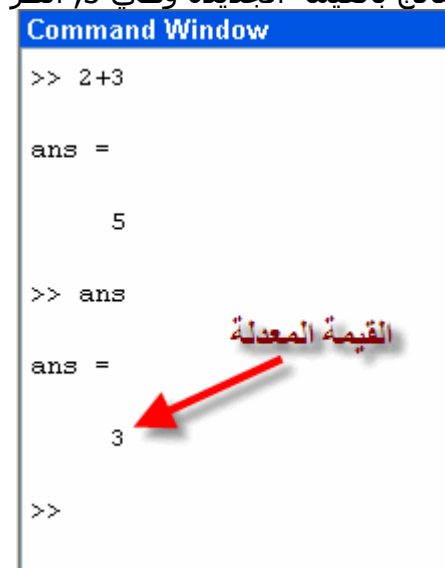

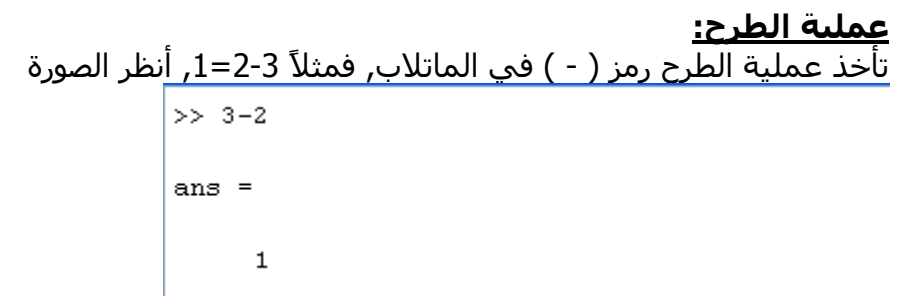

**عملية الضرب** 

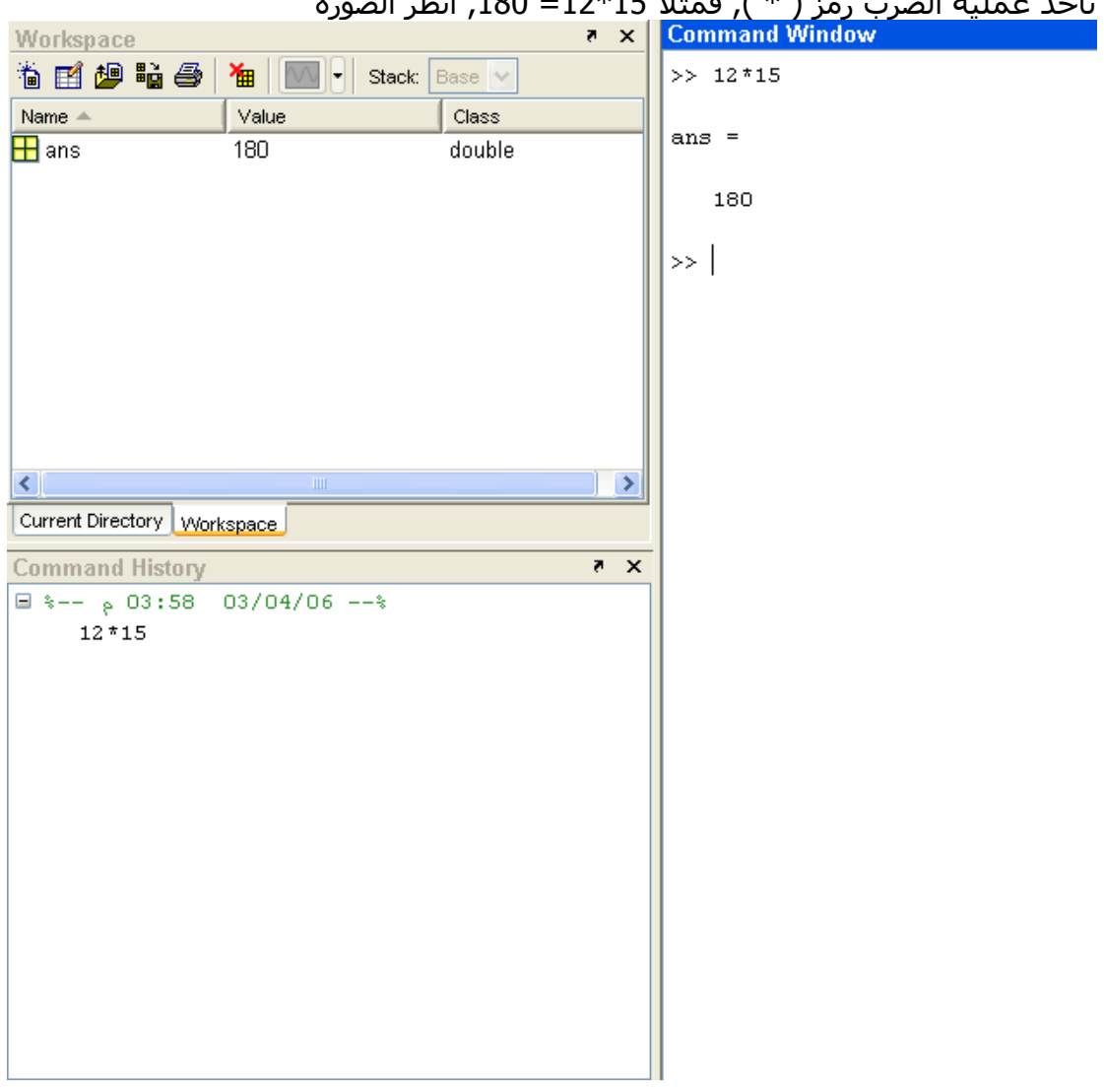

تأخذ عملية الضرب رمز ( \* ), فمثلاً 15\*12= ,180 أنظر الصورة

**عملية القسمة:**  تأخذ عملية القسـمة رمز ( / ), فمثلاً 12 على 3 تسـاوِي 4, أنظر الصورة للتتأكد

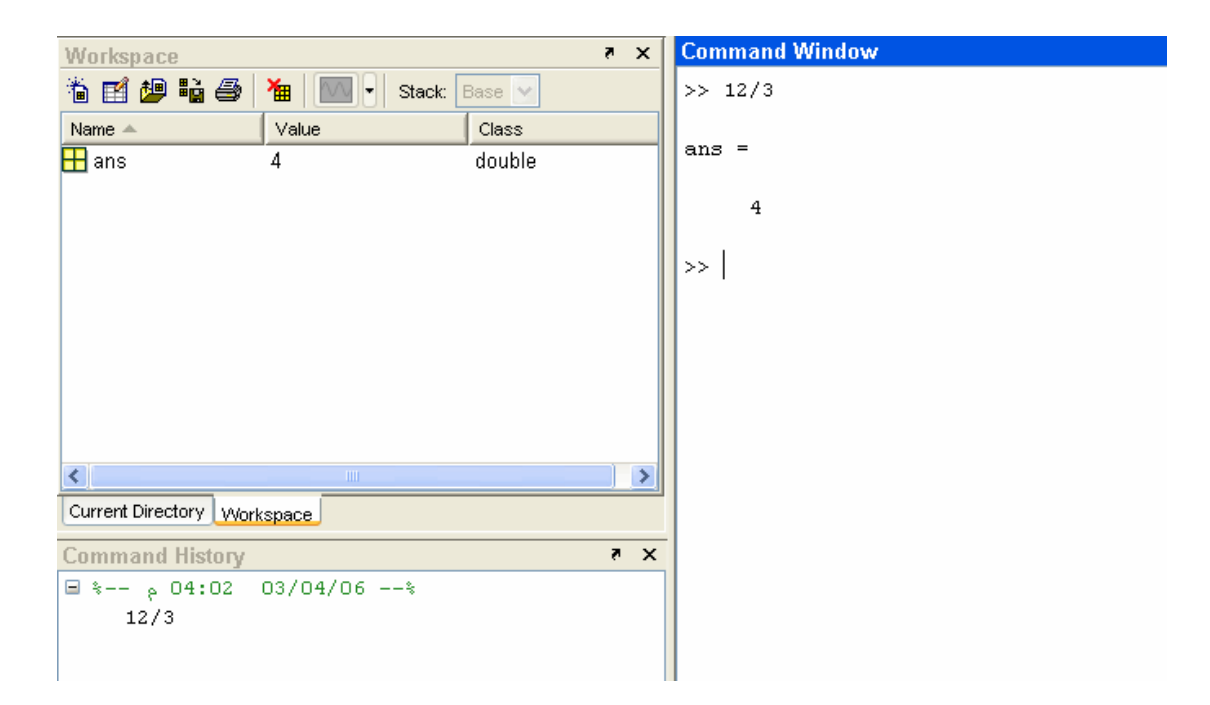

# **عملية وضع الأس:**

يأخذ رمز الأس ( ^ ), يمكن الحصول على هذا الرمز من خلال الضغط على 6 + Shift في لوحة المفاتيح, فمثلاً 12^2=,144 أنظر الصورة

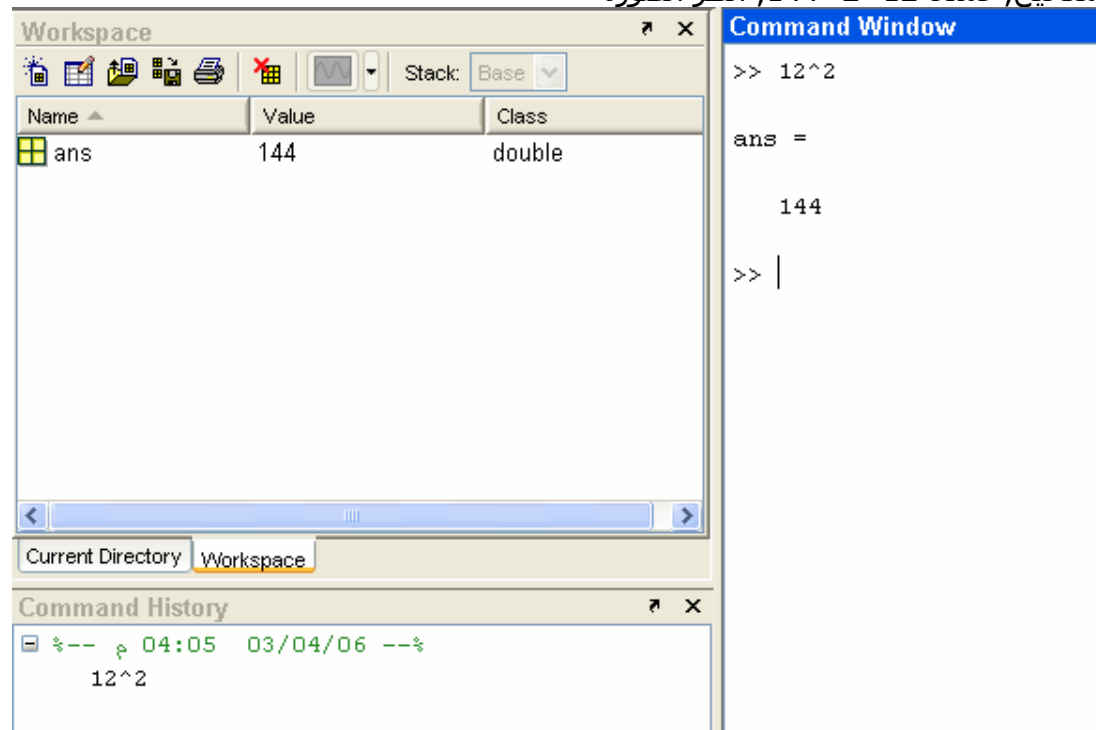

**أخذ الجذر التربيعي:**  يتم أخذ الجذر التربيعي لأي رقم عن طريق آتابة الأمر sqrt, أنظر الصورة التالية  $\gg$  sqrt $(144)$ 

 $ans =$ 

 $12$ 

# **وضع عناوين أثناء البرمجة**

آما تعودنا في برامج Qbasic و ++C وغيرها الكثير من برامج البرمجة, فيتم وضع عناوين لما نقوم به حيث تكون مثل المرجع لنا في معرفة ما نقوم به في جزء ما من البرنامج. ففي برنامج الماتلاب لوضع عنوان ما, لابد من أن نبدأ بوضع علامة مئوية ( % ), ثم نكتب مانريده بعدها, لاحظ الصورة التالية

|                                                                                  | ۱٫ - حد السوره الدنيا                 |
|----------------------------------------------------------------------------------|---------------------------------------|
| $\times$ 5<br><b>Workspace</b>                                                   | <b>Command Window</b>                 |
| e je 19<br>THE T<br>Stack: Base<br>噡                                             | >> % Summation of 2 and 3<br>$>> 2+3$ |
| Value<br>Name $\triangleq$<br>Class                                              |                                       |
| $\overline{\mathbf{H}}$ ans j<br>double<br>4                                     | $ans =$                               |
|                                                                                  | 5                                     |
|                                                                                  | >> % subtraction of 2 from 3          |
|                                                                                  | $>> 3-2$                              |
|                                                                                  |                                       |
|                                                                                  | ans $=$                               |
|                                                                                  |                                       |
|                                                                                  | $\mathbf 1$                           |
| $\left\langle \right\rangle$<br>$\rm HII$<br>×                                   |                                       |
| Current Directory Workspace                                                      | >> % Multiplication of 12 by 15       |
| X <sub>5</sub>                                                                   | $>> 12*15$                            |
| Command History                                                                  |                                       |
| $\Box$ $\angle$ -- $\angle$ 04:14 03/04/06 -- $\angle$<br>% Summation of 2 and 3 | ans $=$                               |
| $2 + 3$                                                                          |                                       |
| % subtraction of 2 from 3                                                        | 180                                   |
| $3 - 2$                                                                          | >> % Dividing 12 by 3                 |
| % Multiplication of 12 by 15                                                     | >> 12/3                               |
| $12*15$                                                                          |                                       |
| % Dividing 12 by 3                                                               | $ans =$                               |
| 12/3                                                                             |                                       |
|                                                                                  | 4                                     |
|                                                                                  |                                       |
|                                                                                  | >                                     |
|                                                                                  |                                       |
|                                                                                  |                                       |
|                                                                                  |                                       |
|                                                                                  |                                       |

ولكن آما تلاحظون فهنالك مشكلة في نافذة Workspace, حيث أنها سجلت آخر قيمة فقط, وَذلكَ لأن كل النتائج الأربعة تأخذ رمز ans حيث اننا لم نجع لها رمزاً, أنظر الصورة

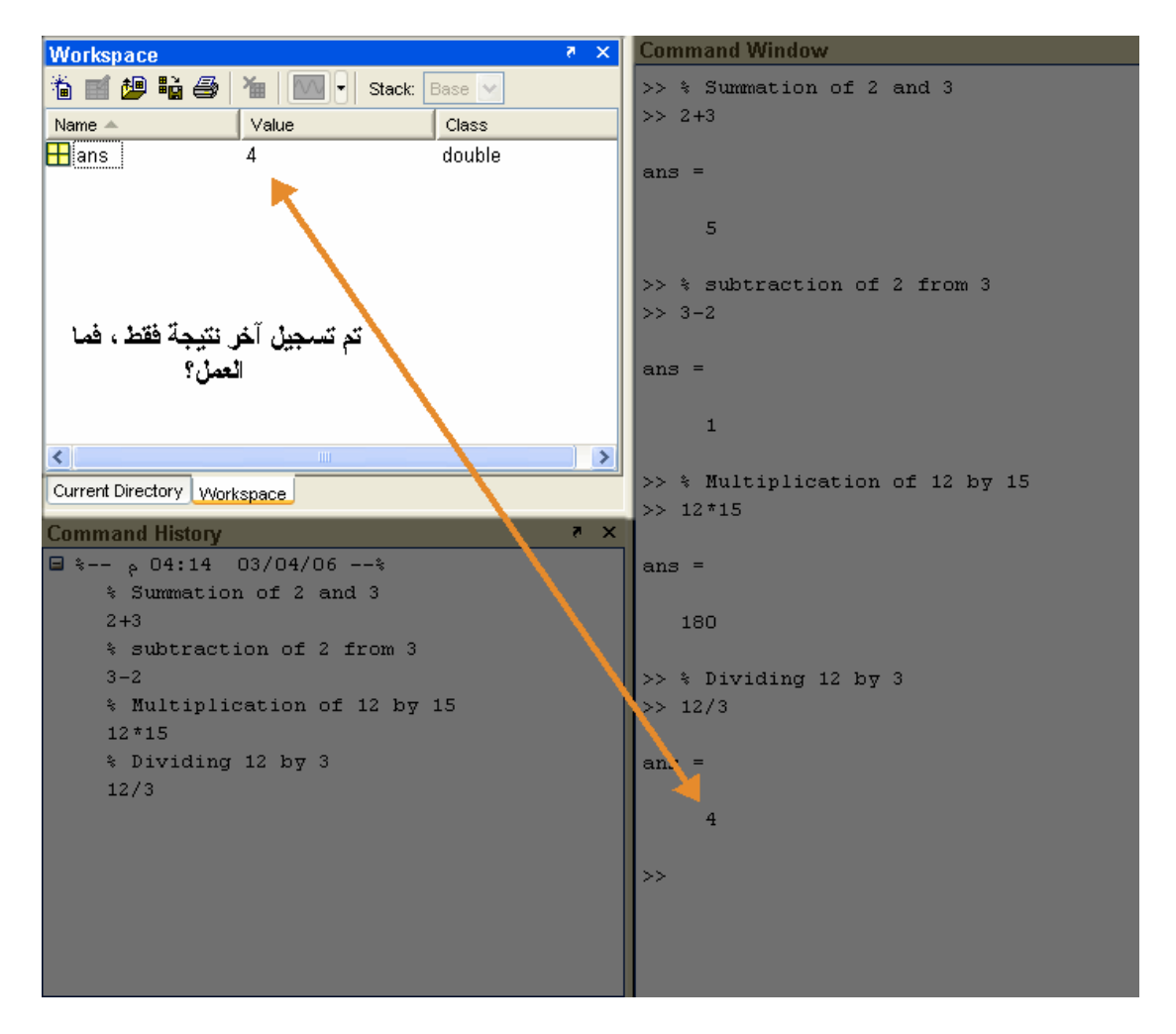

يتم تعريف النتائج بحروف, بحيث يأخذ الحرف القيمة التي يدخلها المستخدم له, أنظر الصورة

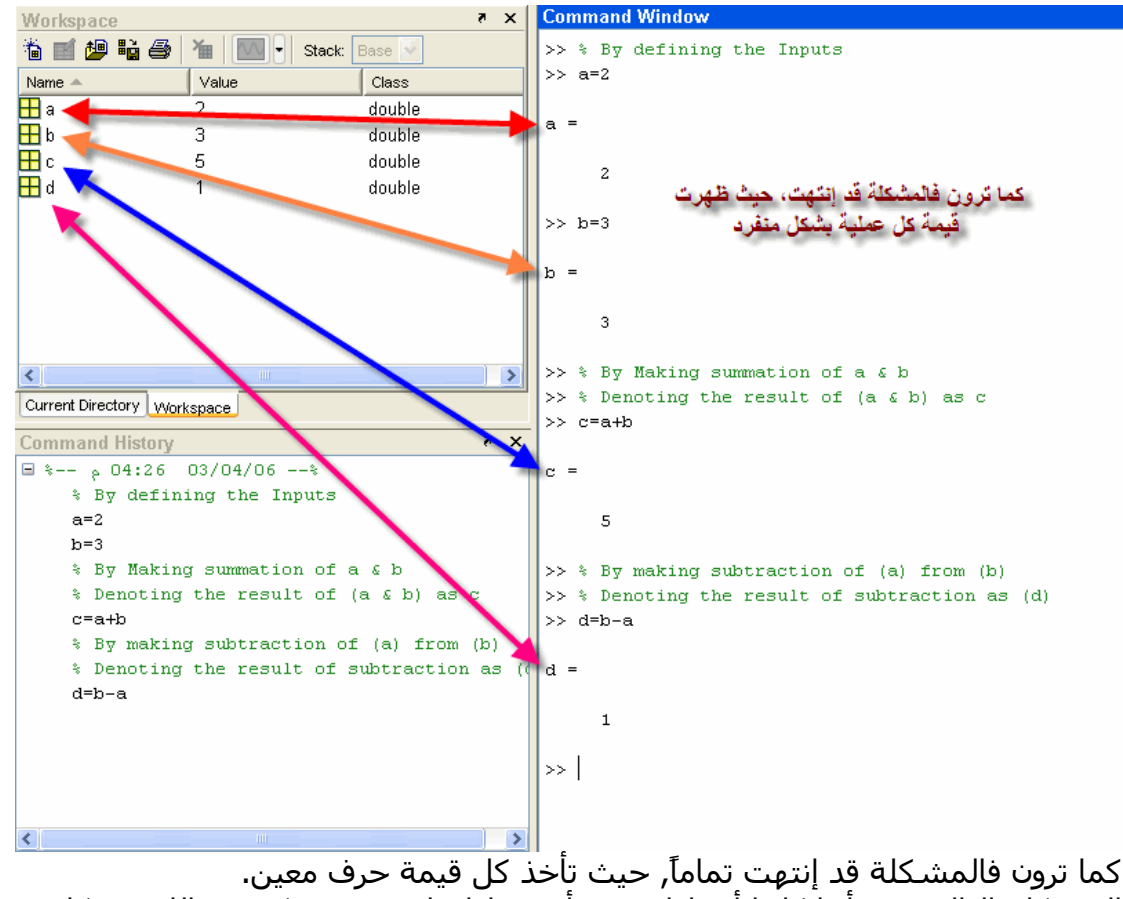

المشكلة التالية, هو أننا كلما أدخلنا قيمة, أو حصلنا على نتيجة تكون هنالك مشكلة, هو أن الماتلاب يقوم بإظهار القيمة المدخلة وكذلك النتيجة في نافذة الأوامر, مما يؤدي إلى كبر البرنامج المكتوب في حين أنه يؤدي شئ بسيط, أنظر الصورة التالية

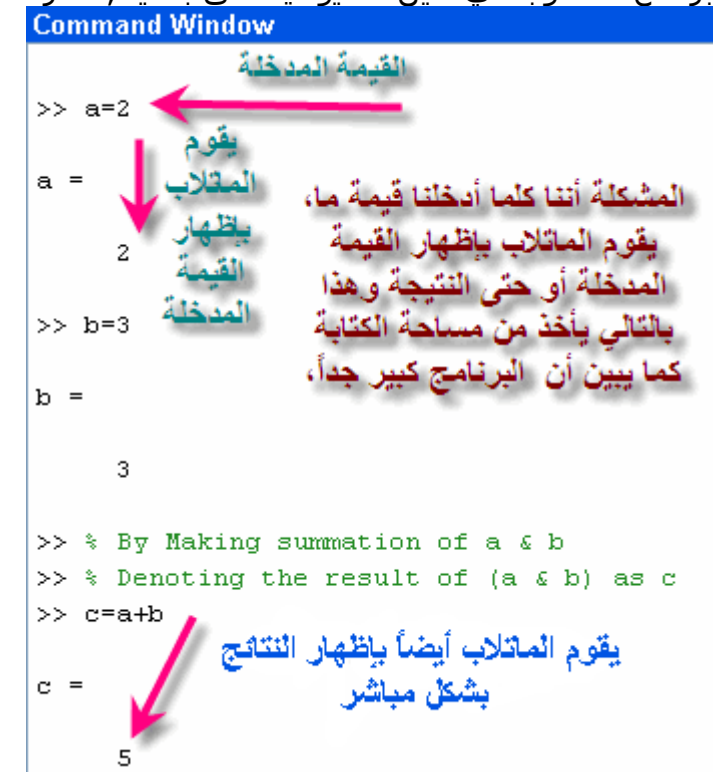

يتم أخفاء القيمة المدخلة وكذلك النتيجة من الظهور ( ولكن عملية إدخال النتيجة والجمع مثلاً تتم بشكل طبيعي ويقوم الماتلاب بتنفيذ ما يأمره المستخدم) عن طريق وضع علامة ( ; ) بعد

آل قيمة مدخلة أو بعد طلب نتيجة ما (الجمع مثلاً ) ويتم إظهار النتيجة أو القيم المدخلة إذا طلب المستخدم ذلك , عن طريق وضع حرف المدخلات أو النتيجة المطلوبة دون إستخدام الرمز الرمز المذكور ( ; ) انظر الصورة التالية<br>Command Window

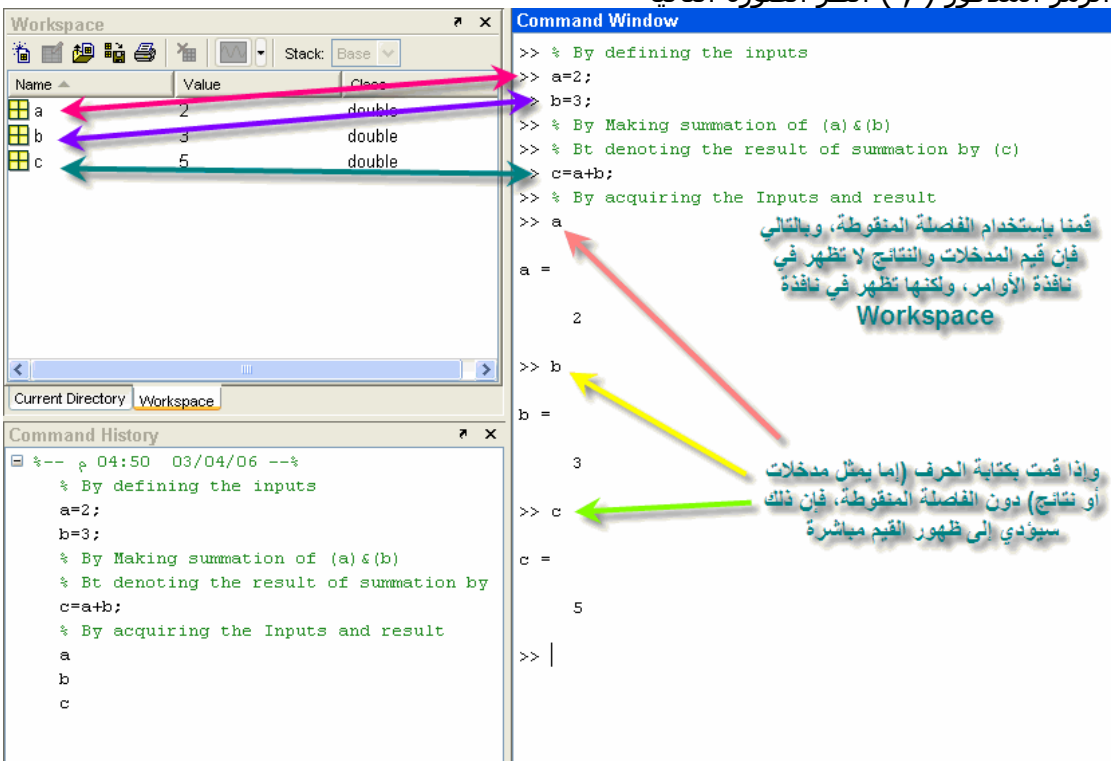

### **بعض المتغيرات المعرفة مسبقاً في برنامج الماتلاب والمعروفة:**

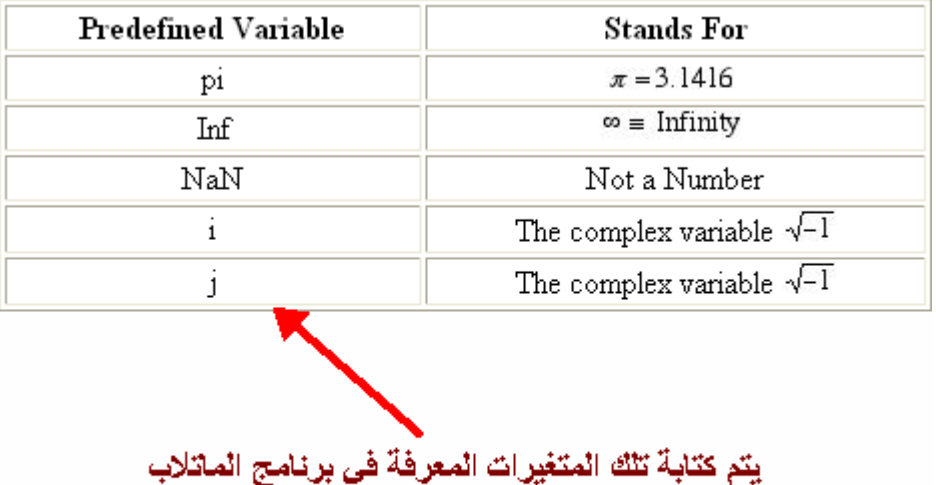

أنظر الصورة التالية

```
Command Window
>> % The Following Command will show up the value of (pi)
>> pi
ans =3.1416
>> % The following command will show up the vlaue of (2*pi)
>> 2*pians =6.2832
>> % the following Command will show up the value of square root of pi
\gg sqrt(pi)
ans =1.7725
             Command Window
              >> % the following process will show the infinity
              >> 1/0Warning: Divide by zero.
              ans =Inf
              >> % the following command will show Not A Number
              >> 0/0Warning: Divide by zero.
              ans =NaN
              >> % the following command will show the complex number
              >>i
              ans =0 + 1.0000i>> % the following command will show the complex number
              >> jans =0 + 1.0000i
```
**الكتابة فوق قيمة العدد المرآب**  تعلمنا أنه إذا كتبنا ( i ) في نافذة الأوامر يظهر التالي >> % the following command will show the complex number  $>>$ i ans  $=$  $0 + 1.0000i$ 

آما يمكننا الكتابة فوق هذه القيمة, أي تغيير قيمته, حيث سنقوم بوضع قيمة لهذا الرمز, أنظر الصورة التالية

```
Command Window
>> % Overwriting the complex variable i
>> i=3;>> a=1+3*1a =10>> % Notice that the presence of (*) has dealt (i) not complex but the value
>> % by the user
>> % If the multiplication sign has been removed so (i) represents complex No.
>> b=1+3ib =1.0000 + 3.0000i
```
#### **إلغاء القيم المدخلة والنتائج**

يمكن للماتلاب مسح القيم المدخلة والنتائج ( والتي تسجل في نافذة تسجيل النتائج), دون مسح ما قمت بكتابته, وذلك بإستخدام أمر Clear, أنظر الصورة التالية

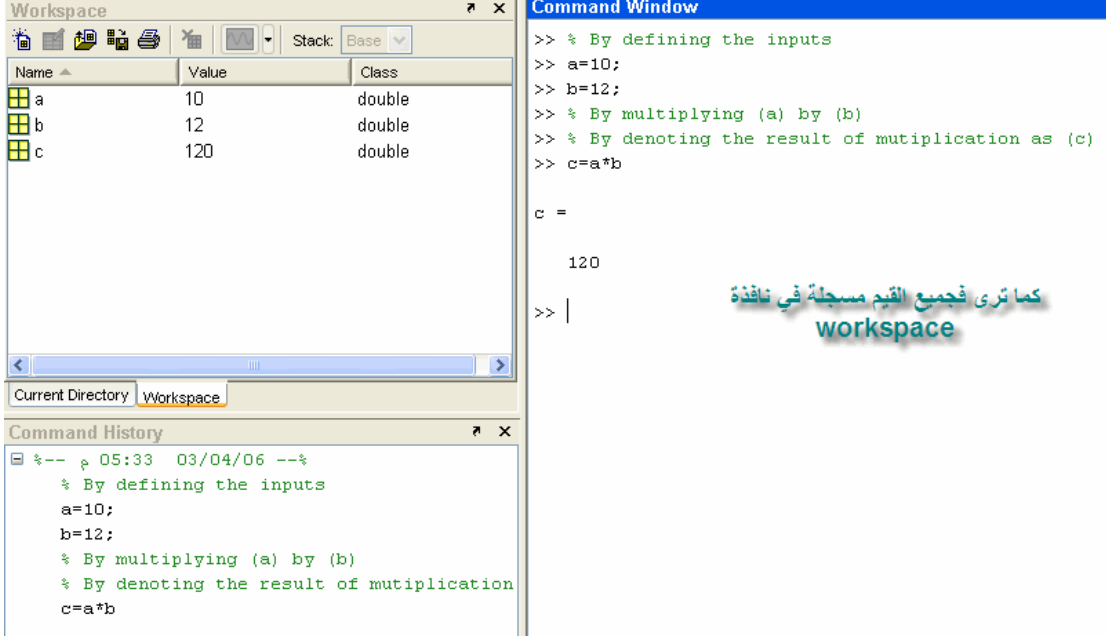

ولكن بعد تنفيذ أمر Clear

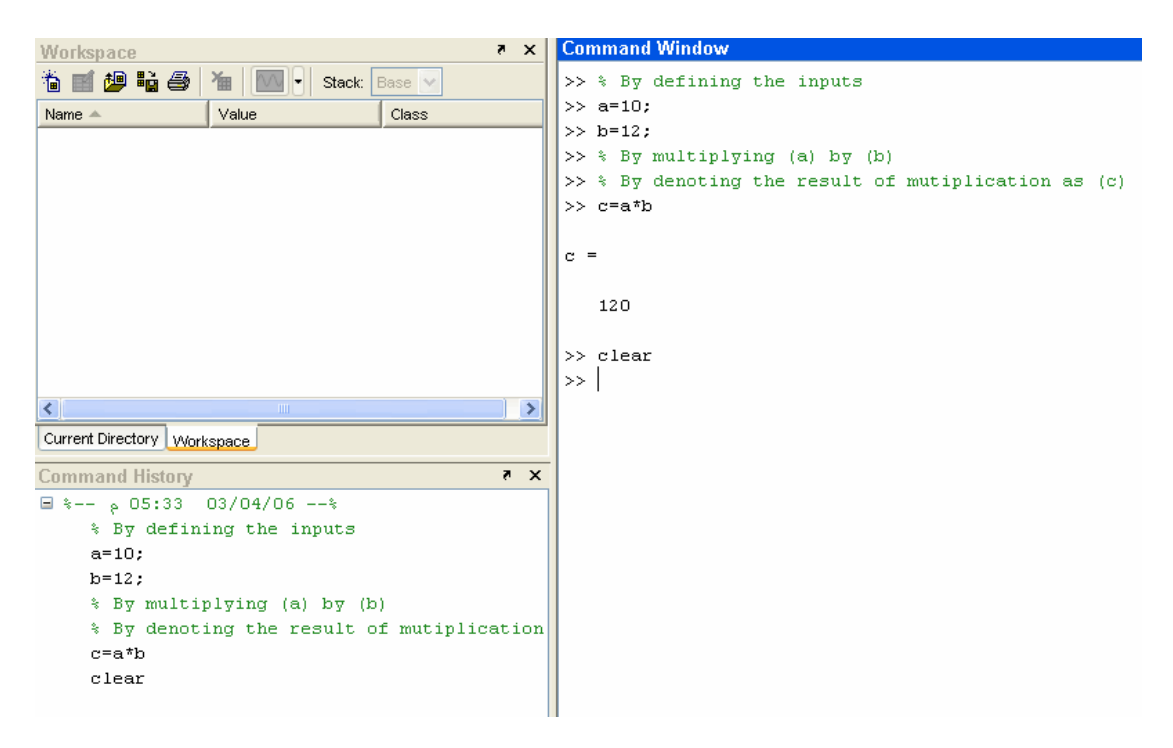

وللتأآد قم بوضع أي حرف من الحروف التي قمت بتعريفها مسبقاً للماتلاب, ستلاحظ ان الماتلاب لا يتعرف عليها الآن, أنظر الصورة

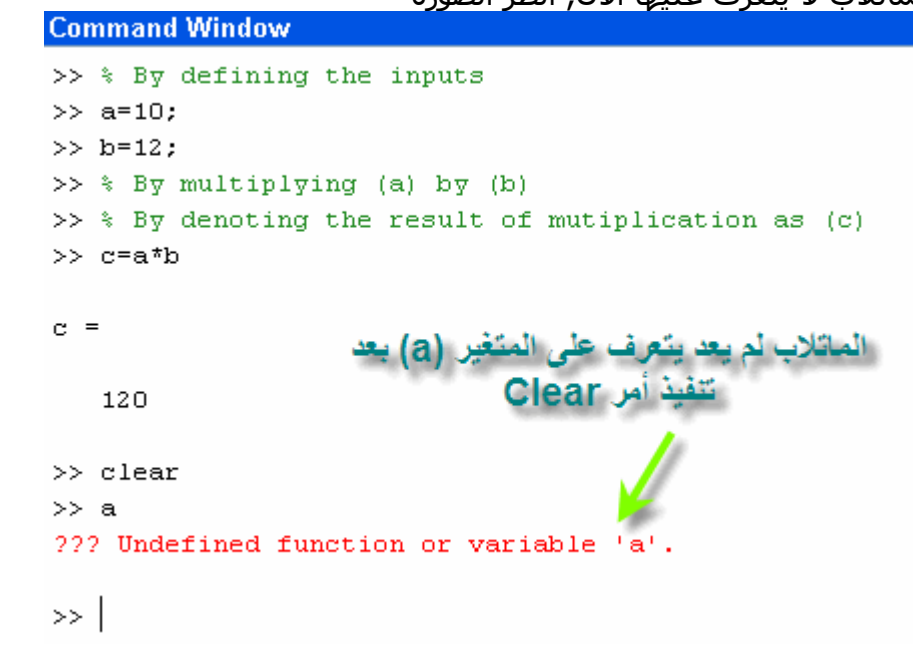

### **عملية المسح الجزي للمتغيرات:**

ليس شرطاً أن نقوم بعملية مسح كلي لكل البرنامج, بل من الممكن عمل مسح لمتغير واحد فقط, عن طريق كتابة أمر Clear ثم إسم المتغير, ففي المثال السابق لديناً قيم لَكلاً من & (a) (b (آما في الصورة التالية

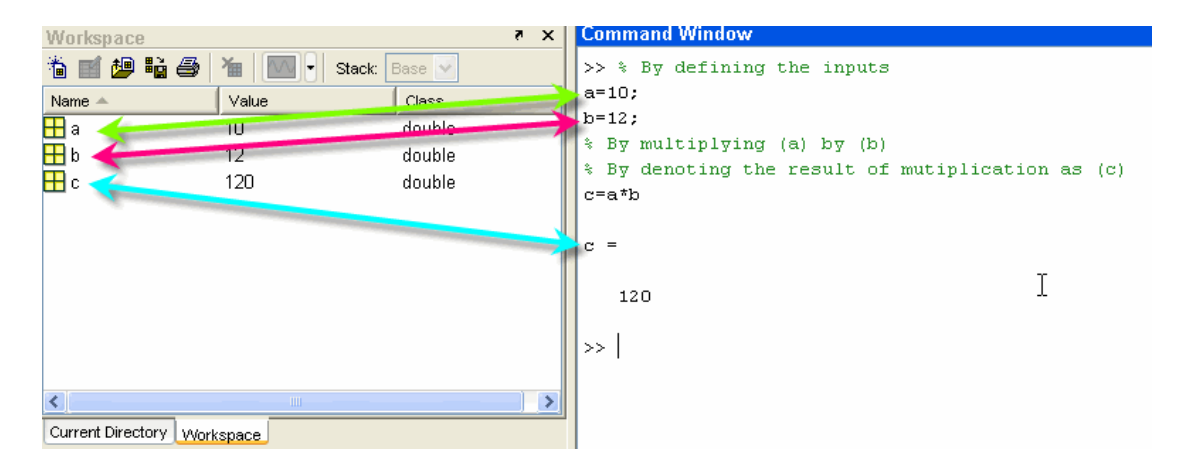

## ثم سنقوم بمسح قيمة (a (فقط, أنظر الصورة تالية

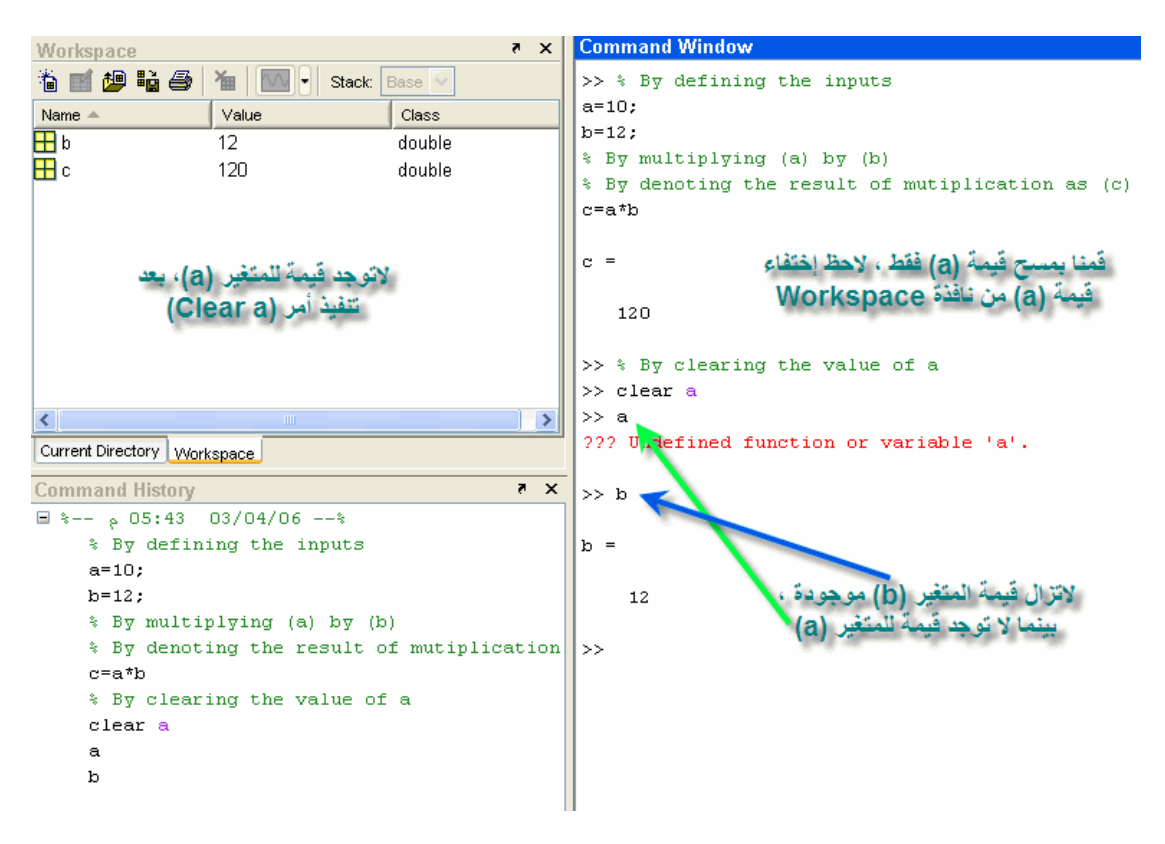

**الأوامر الخاصة ببرنامج الماتلاب** 

إخواني الكرام, نستكمل بعض الأوامر الخاصة ببرنامج الماتلاب, وسنتناول بإذن االله **الدوال المثلثية functions Trigonometric الدوال المثلثية العكسية functions Trigonometric Inverse الدوال الزائدية Functions Hyperbolic الدوال الزائدية العكسية functions Hyperbolic Inverse**

أولا:ً الدوال المثلثية Functions Trigonometric

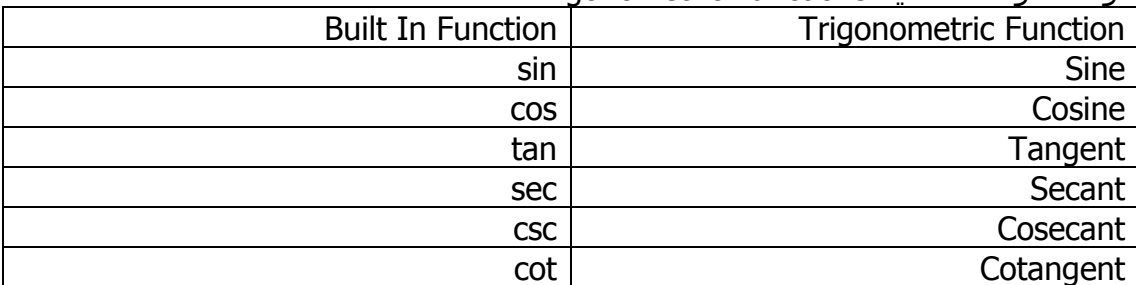

ملاحظة: يقوم الماتلاب بقياس الزوايا بالتقدير الدائري Radian لاحظ الصورة التالية

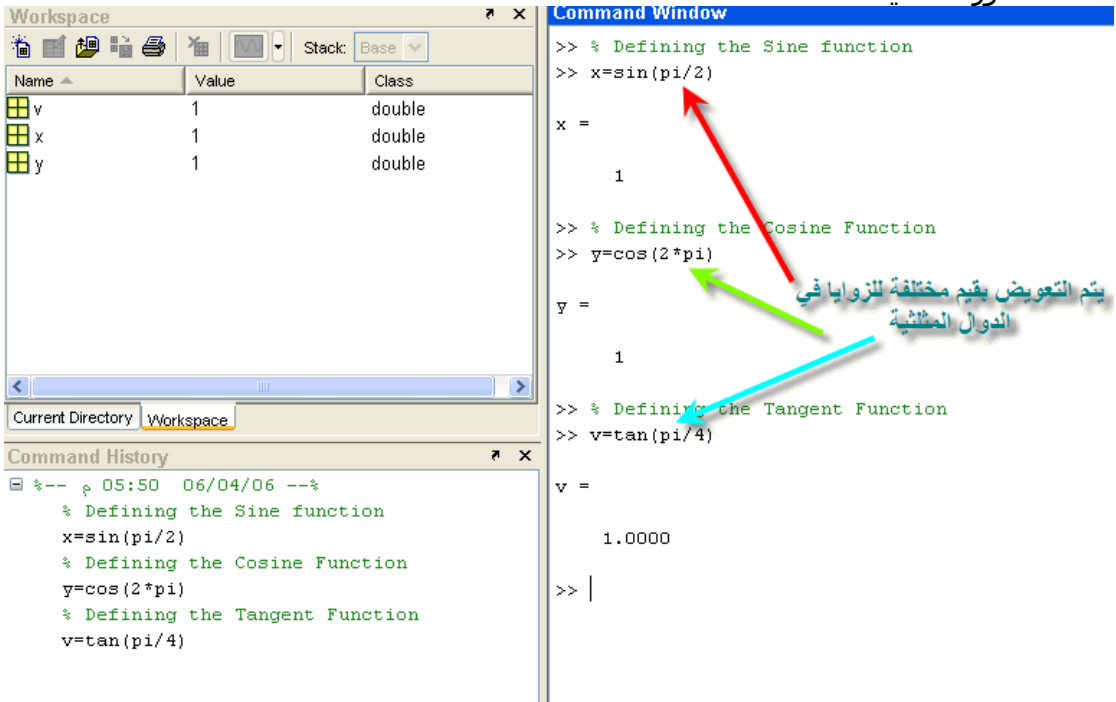

```
>> % By defining the secant function
\gg a=sec(2*pi)
a =\mathbf 1>> % By defining the cosecant function
\gg b= csc(pi/2)
b =\mathbf 1>> % By defining the cotangent function
\gg c= cot(pi/4)
\alpha =1,0000
```
وسيتم شرح هذا الجزء بالتفصيل أآثر في الجزء الخاص D2 Plotting

## **الدوال المثلثية العكسية:**

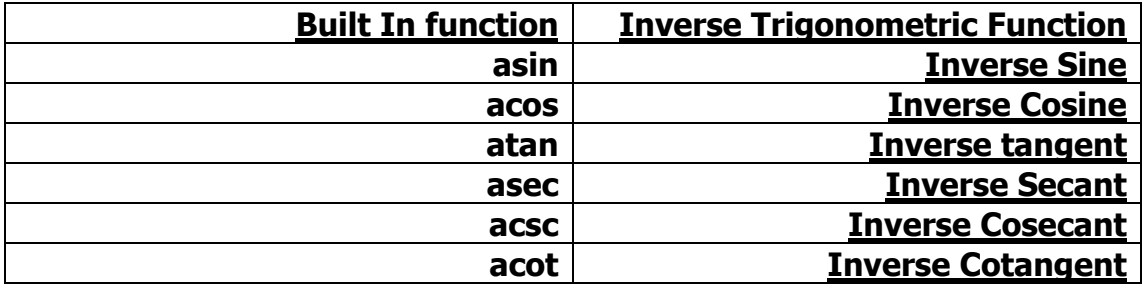

### **أنظر الصورة التالية لترى مدى قابلية الماتلاب على حل تلك الأجزاء بسهولة تامة**

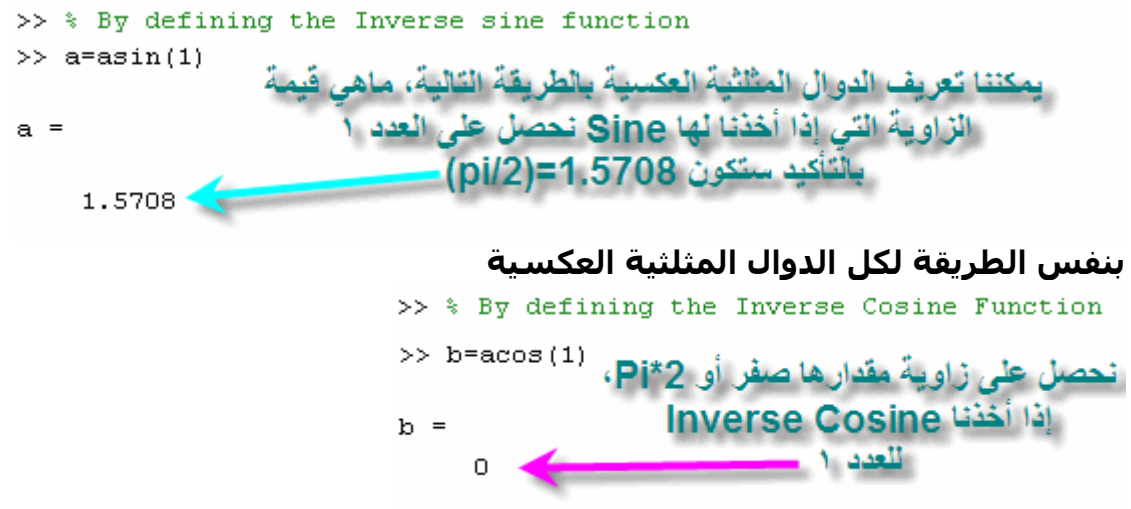

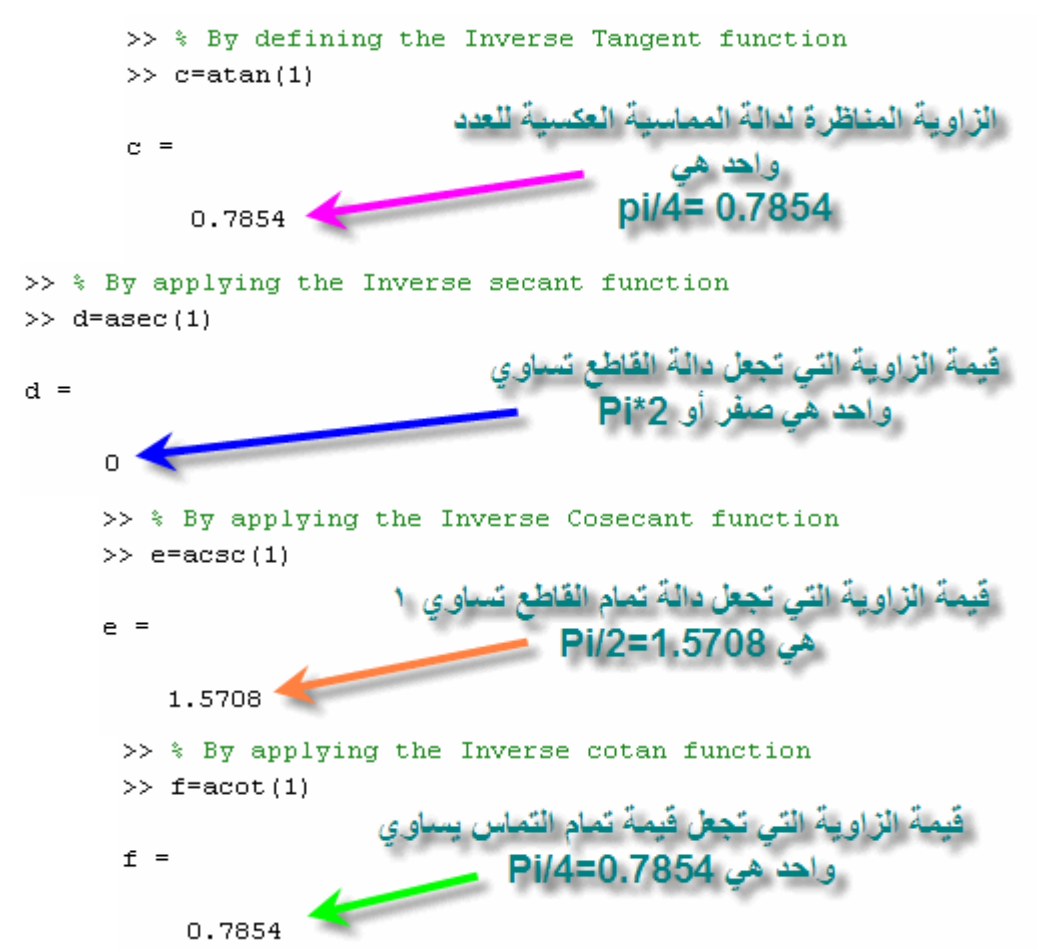

# **الدوال الزائدية functions Hyperbolic**

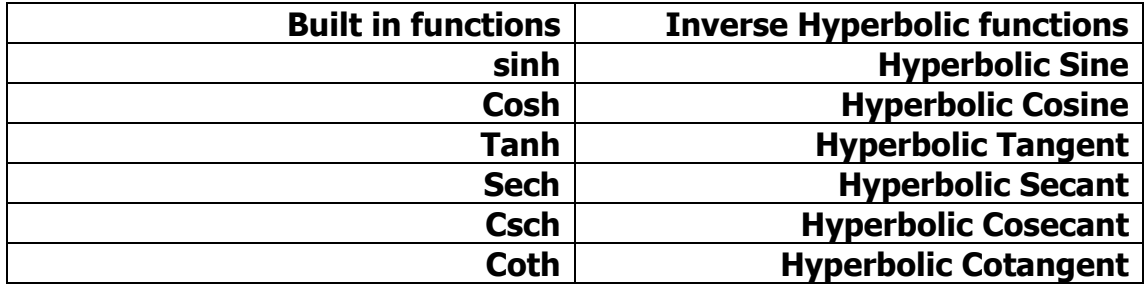

**بعض العلاقات الهامة بالنسبة للدوال الزائدية** 

$$
\sinh(z) = \frac{e^z - e^{-z}}{2}
$$

**أنظر الصورة التالية للتحقق من النتيجة بإستخدام الماتلاب** 

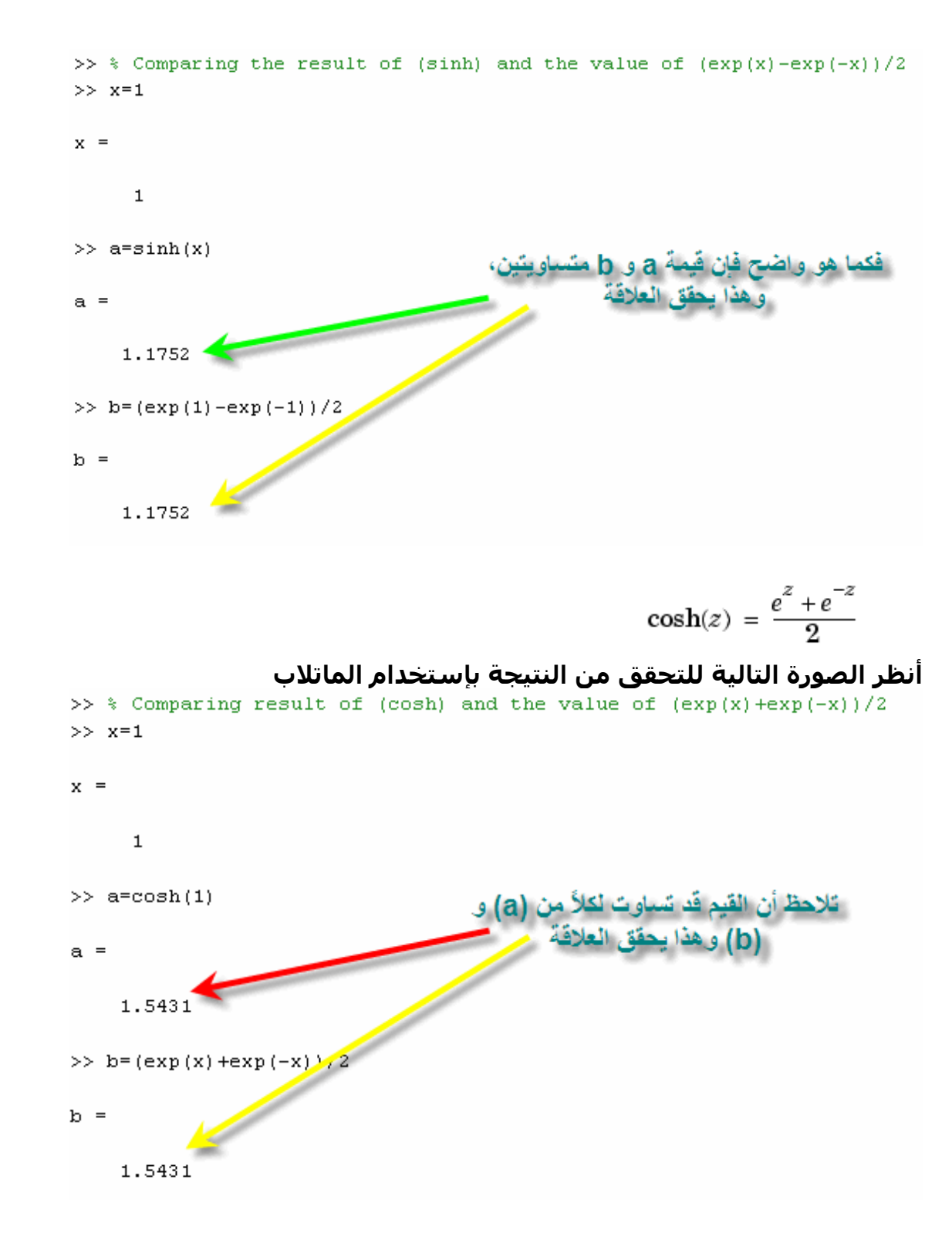

 $tanh(z) = \frac{\sinh(z)}{\cosh(z)}$ 

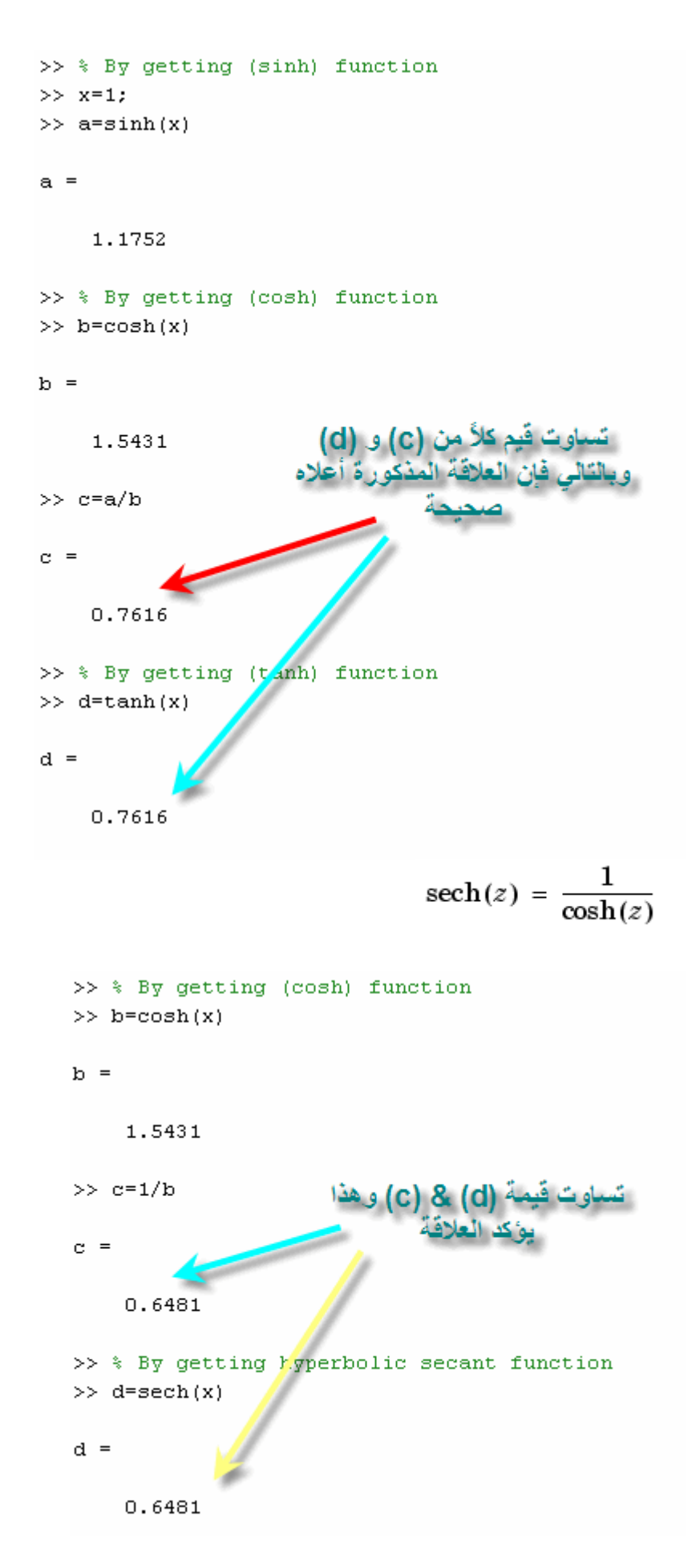

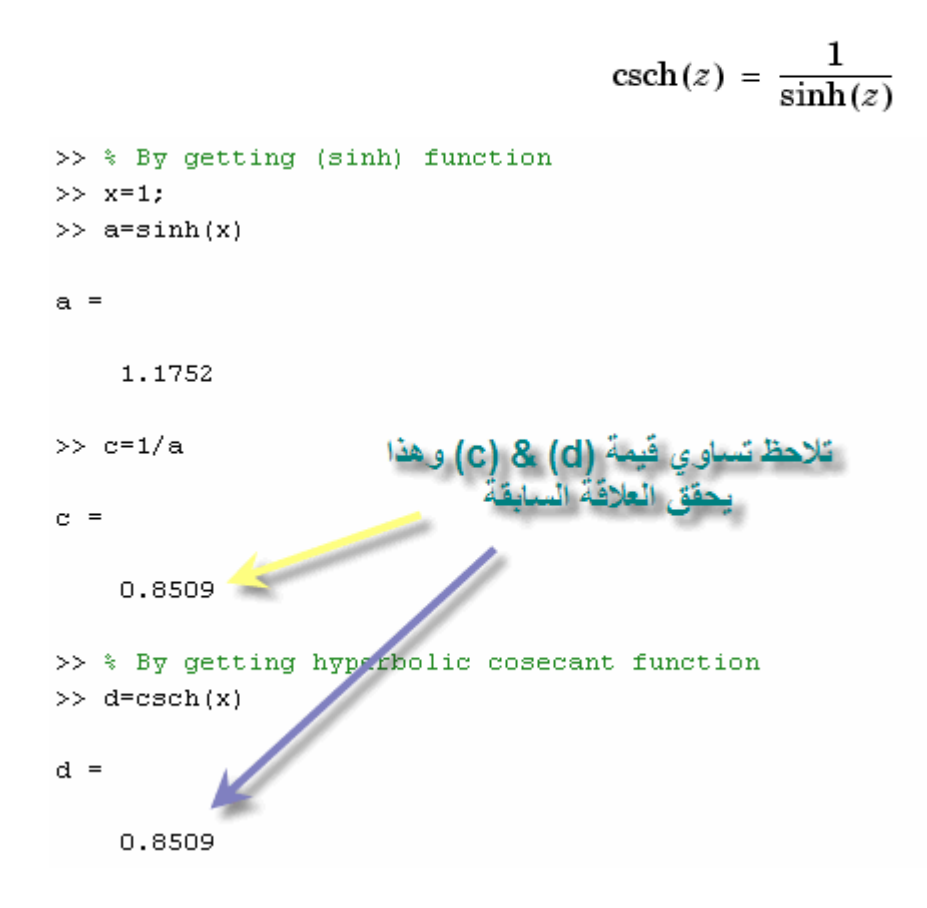

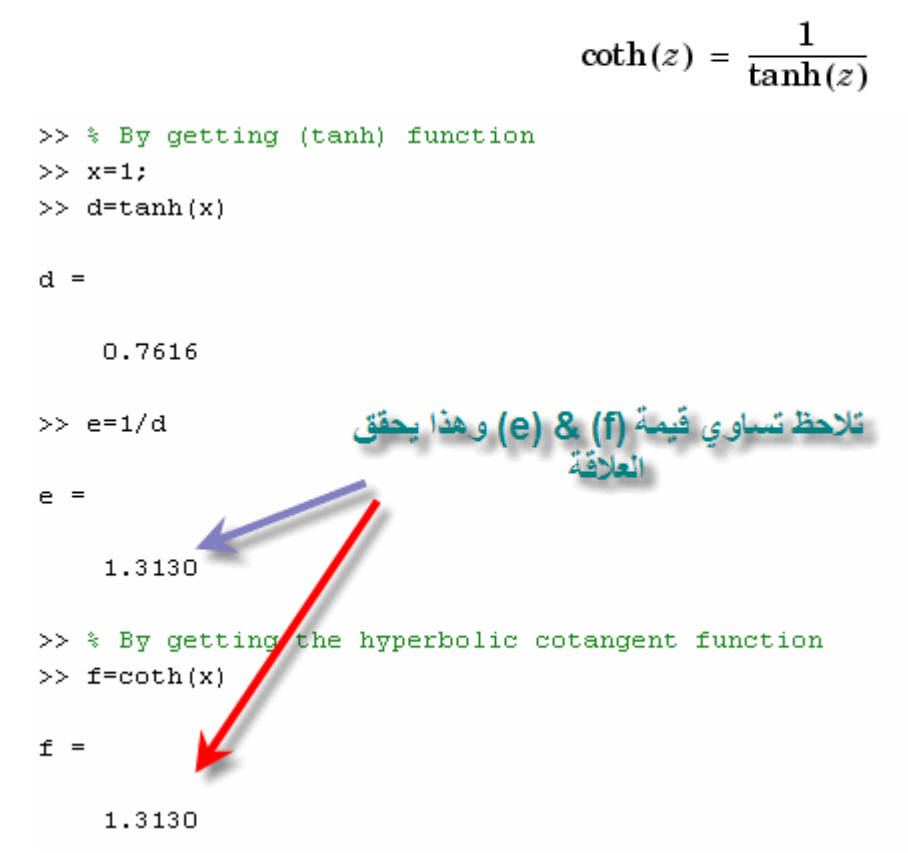

## **الدوال الزائدية العكسية**

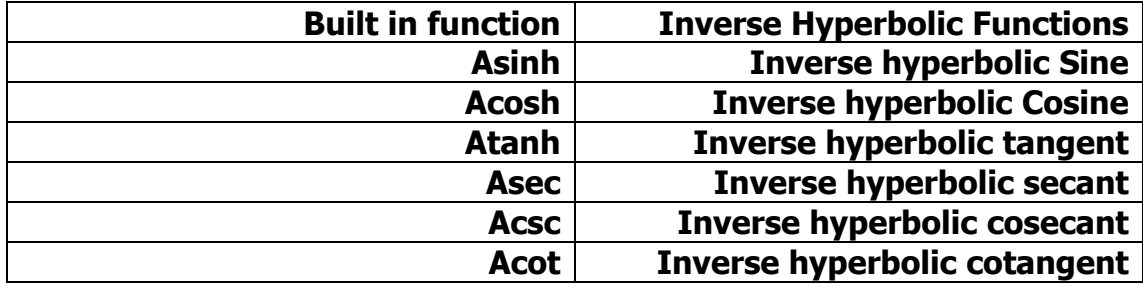

# **بعض القوانين الهامة للدوال الزائدية العكسية**

$$
\coth^{-1}(z) = \tanh^{-1}\left(\frac{1}{z}\right)
$$

$$
\sinh^{-1}(z) = \log\left[z + (z^2 + 1)^{\frac{1}{2}}\right] \qquad \cosh^{-1}(z) = \log\left[z + (z^2 - 1)^{\frac{1}{2}}\right]
$$

$$
\tanh^{-1}(z) = \frac{1}{2}\log\left(\frac{1+z}{1-z}\right)
$$

$$
\operatorname{sech}^{-1}(z) = \cosh^{-1}\left(\frac{1}{z}\right)
$$

 $\text{csch}^{-1}(z) = \sinh^{-1}\left(\frac{1}{z}\right)$ 

**يقوم الماتلاب من خلال التعويض بالمتغير (z (في المعادلات الموضحة الحصول على الدوال الزائدية العكسية.** 

أخواني الكرام سنتناول بإذن االله اليوم التالي **الدوال الأسية Function Exponential Complex numbers and their Processes وعملياتها المرآبة الأعداد اللغرتمات الطبيعية Logarithm Natural القيمة المطلقة Value Absolute العمليات التقريبية Processes Approximation**

```
الدالة الأسية Function Exponential 
                         e = x yالدالة الأسية تأخذ الصيغة الرياضية التالية 
                                 أما في الماتلاب فتختصر في exp
                                                 أنظر الصورة التالية 
>> % By applying the exponential function for a parameter x
>> % By defining the parameter y
>> syms y>> x=1x =\mathbf 1\gg y=exp(x)
\bar{y} =
    2.7183
```
# **الأعداد المرآبة Numbers Complex**

تأخذ الأعداد المركبة صيغة واحدة وهي تواجد جزء للأعدد الحقيقي Real number وجزء العدد التخيلي Numbers Imaginary, وتكون في الصيغة التالية  $z = z + v * i$ ويتم في برنامج الماتلاب العديد من العمليات والتي تتم في الأعداد المرآبة مثل إختيار العدد الحقيقي فقط إختيار العدد التخيلي فقط إيجاد الزاوية Angle Phase, ويتم الحصول عليها من خلال العلاقة التالية  $angle = \tan^{-1}(\frac{\text{Imaginary number}}{\text{Real number}})$ إيجاد القيمة المطلقة: ويتم الحصول عليها من خلال العلاقة التالية Absolute Value= $\sqrt{X^2 + Y^2}$ جمع عددين مركبين: ويتم ذلك عن طريق جمع الأعداد الحقيقية مع بعضها, وجمع الأعداد المركبة مع بعضها أنظر الصورة التالية مشاهدة تلك العمليا**ت** 

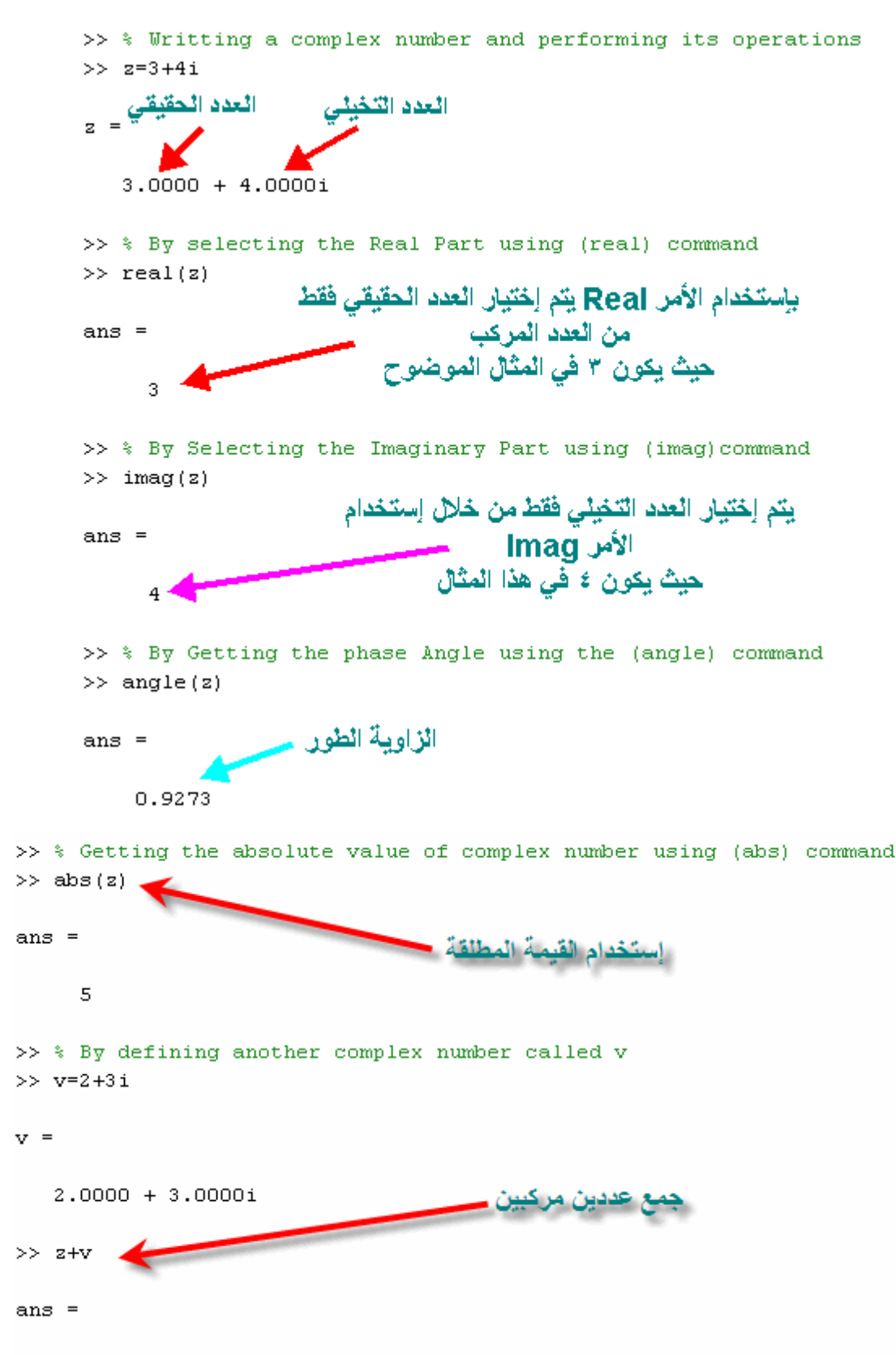

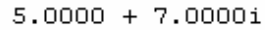

 ملاحظة: تتم جميع العمليات الحسابية (الجمع والطرح وغيرها) على الأعداد المركبة أيضاً آما رأينا في المثال السابق إستخدام الأمر angle لإيجاد زاوية الطور عن طريق آتابة (z(angle حيث يتم وضع رمز العدد المرآب z في هذا الأمر, يمكننا أيضاً تنفيذ ذلك بإستخدام أمر آخر وهو atan2

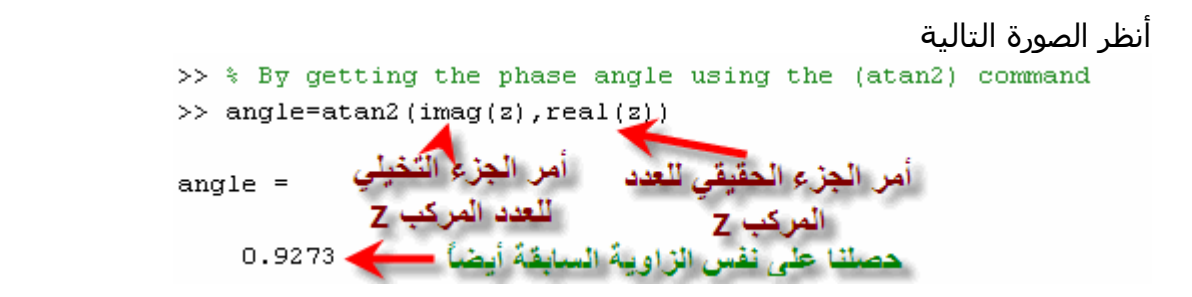

# **اللوغاريتمات الطبيعية Logarithm Natural**

يرمز الماتلاب للوغاريتمات الطبيعية بالرمز (x(log

# **العمليات التقريبية لأعداد واقعة بين رقمين**

أي رقم عشري يمتاز بأنه واقع بين رقمين صحيحين, فالماتلاب له القدرة على إختيار أحد هذين الرقمين بإستخدام الأمرين Ceil لإختيار الرقم الأآبر, والأمر Floor لإختيار الرقم الأصغر أنظر الصورة التالية<br>>> Selection the integer numbers limiting a fractional number.

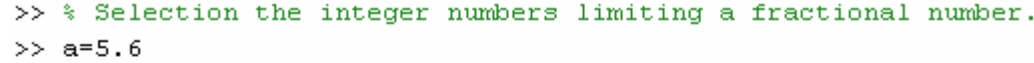

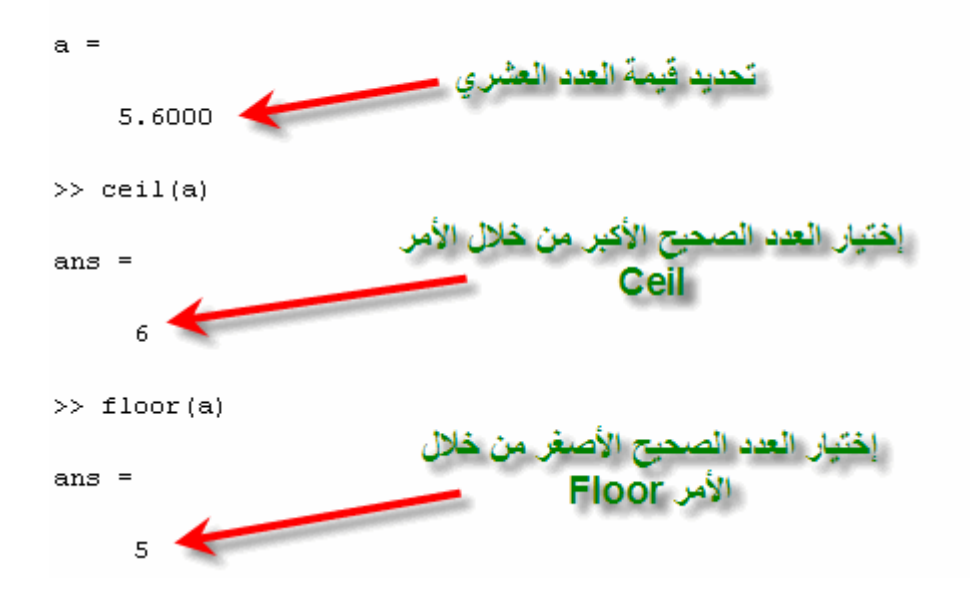

نستكمل معاً برنامج الماتلاب وسنتناول بإذن االله التالي **المصفوفاتMatrices** 

ونتناول المواضيع كالتالي **ماهي المصفوفات آيفية آتابة المصفوفات في برنامج الماتلاب العمليات الحسابية في المصفوفات مصفوفات خاصة إستخراج عنصر محدد من المصفوفة تغيير عنصر ما في المصفوفة**

### **ماهي المصفوفة:**

هي مجموعة من البيانات والتي يتم وضعها في صورة صفوف وأعمدة, وتأخذ الشكل التالي

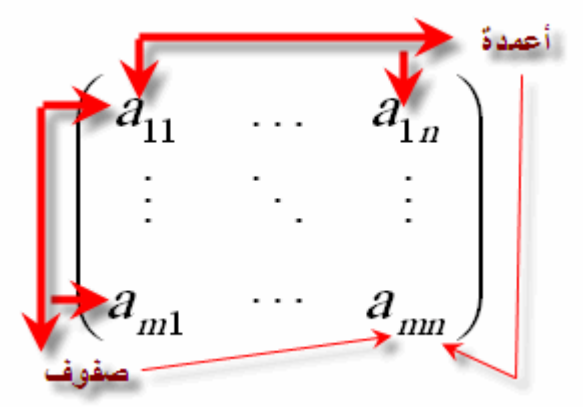

وتستخدم المصفوفات في حل آثيرات الحدود ,Polynomials وفي حل مجموعة من المعادلات, آما سيتم شرحه لاحقاً في هذا الإسبوع بإذن االله.

> **آيفية آتابة المصفوفات في برنامج الماتلاب:** يتم إدخال المصفوفة بكتابة عناصر الصف الأول, ثم الثاني وهكذا. فمثلاً كتابة مصفوفة مثل التالية

ولكن قبل إدخال القيم التالية, على الجميع أن يعلم بأنه يتم كتابة عناصر الصف الأول, ويتم الفصل بين أرقام الصف الأول إما بفاصلة (,) Comma أو بعمل مسافة Space بين الأرقام, بعد إدخال قيم الصف الأول يتم فصل عناصر الصف الأول عن عناصر الصف الثاني ( الذي سيتم إدخال قيمه) إما بالضغط على مفتاح Enter أو بإستخدام الفاصلة المنقوطة ,( ; ) Semicolon أنظر الصورة التالية

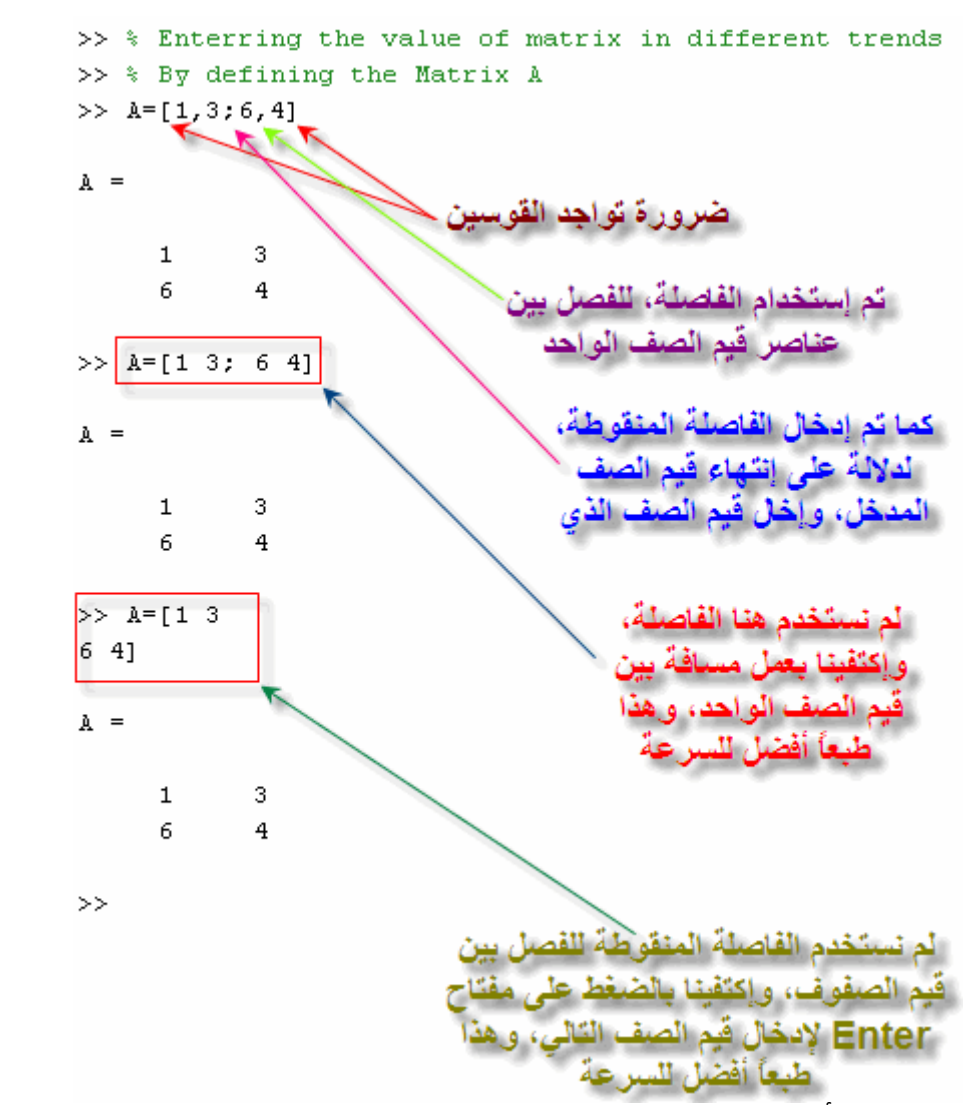

فكما نرى أساليب متعددة لإدخال قيم المصفوفات والشكل واحد في جميع الطرق.

# **فما هي العمليات الأساسية التي تتم على المصفوفات؟**

 1-الجمع 2-الطرح 3-الضرب 4-القسم 5-المصفوفة الأسية **الجمع:** قبل البدء في الشروع ببدء إستخدام الماتلاب يجب أولاً أن نذآر شرط جمع مصفوفتين.

#### **شرط جمع مصفوفتين:**

لنفترض أن لدينا مصفوفتين ,B & A فشرط جمعهما أن يكون آلاهما له نفس عدد الصفوف ,m وآذلك نفس عدد الأعمدة.n فمثلاً المصفوفتان التاليتان يمكن جمعهما لأنها يحملان نفس عدد الصفوف والأعمدة
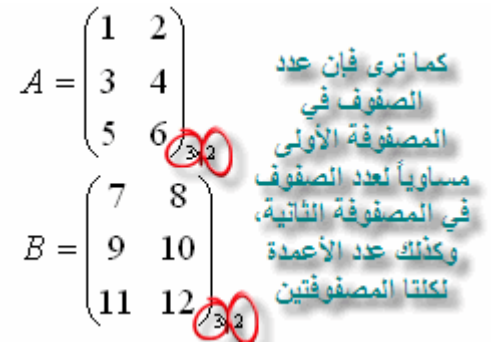

**آيف تتم عملية جمع مصفوفتين:**

تتم عملية الجمع بجمع العنصر الأول للصف الأول مثلاً في المصفوفة الأولى وما يناظره في المصفوفة الثانية, وبالتالي نكون قد جمعنا العنصر الأول للصف الأول. وبالتالي نكون قد جمعنا  $1+7=8$ جمع الصف الأول العنصر الثاني: نجمع العنصر الثاني للصف الأول في المصفوفو الأولى وما يناظره في المصفوفة الثانية, وبالتالي نكون قد جمعنا

 $2+8=10$ 

ونستمر هكذا حتى إتمام كامل المصفوفة, ويمكن تلخيص العملية في الصورة التالية

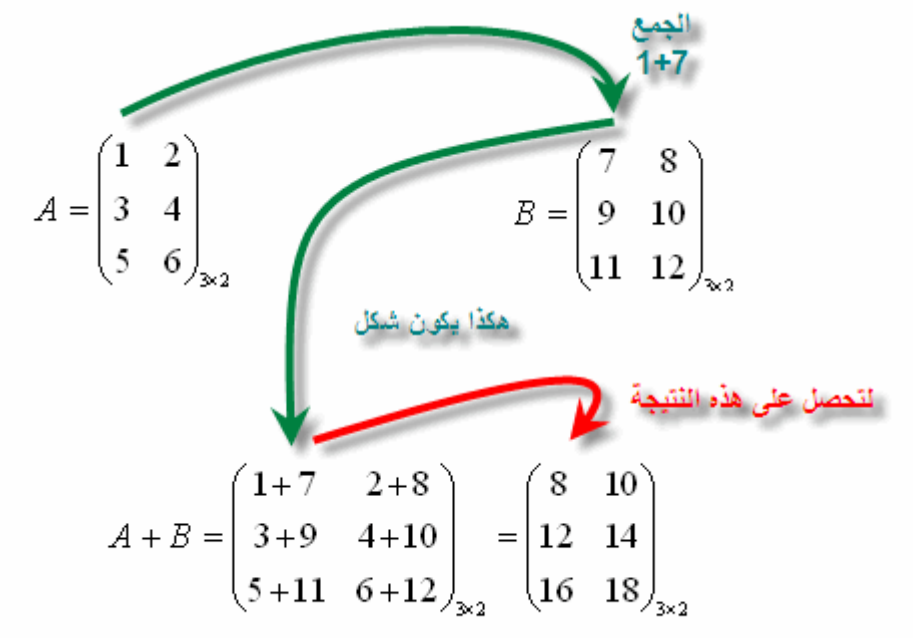

**الجمع في الماتلاب** يجب أولاً آتابة المصفوفتين ,B&A آما تعلمنا سابقاً ثم إستخدام رمز الجمع (+) للتتم عملية الجمع, أنظر الصورة التالية

```
>> % Today We're going to discuss the basic operation on Matrices
>> % By Defining the Matrix A
>> A = [1 2; 3 4; 5 6]A =\overline{\phantom{0}} 2
      \mathbf{1}3 -\overline{4}5
             6
>> % By Defining the matrix B
>> B=[7 8; 9 10; 11 12]B =7<sup>1</sup>_{-8}9
            101112>> % By making addition to both A&B
>> % Assume that the Result of summation would be denoted as C
>> C = A + BC =8
            10
    12 \overline{ }14
    16
            18
                                                              طرح المصفوفات
                                                  فما هو شرط طرح المصفوفات؟
```
حقيقة هي نفس شرط الجمع, حيث يشترط أن تكون المصفوفات التي يتم جمعها أو طرحها لها  $^{\rm m\times n}$  نفس القوة حيث m هي عدد الصفوف وحيث n خي عدد الأعمدة أنظر الصورة التالية

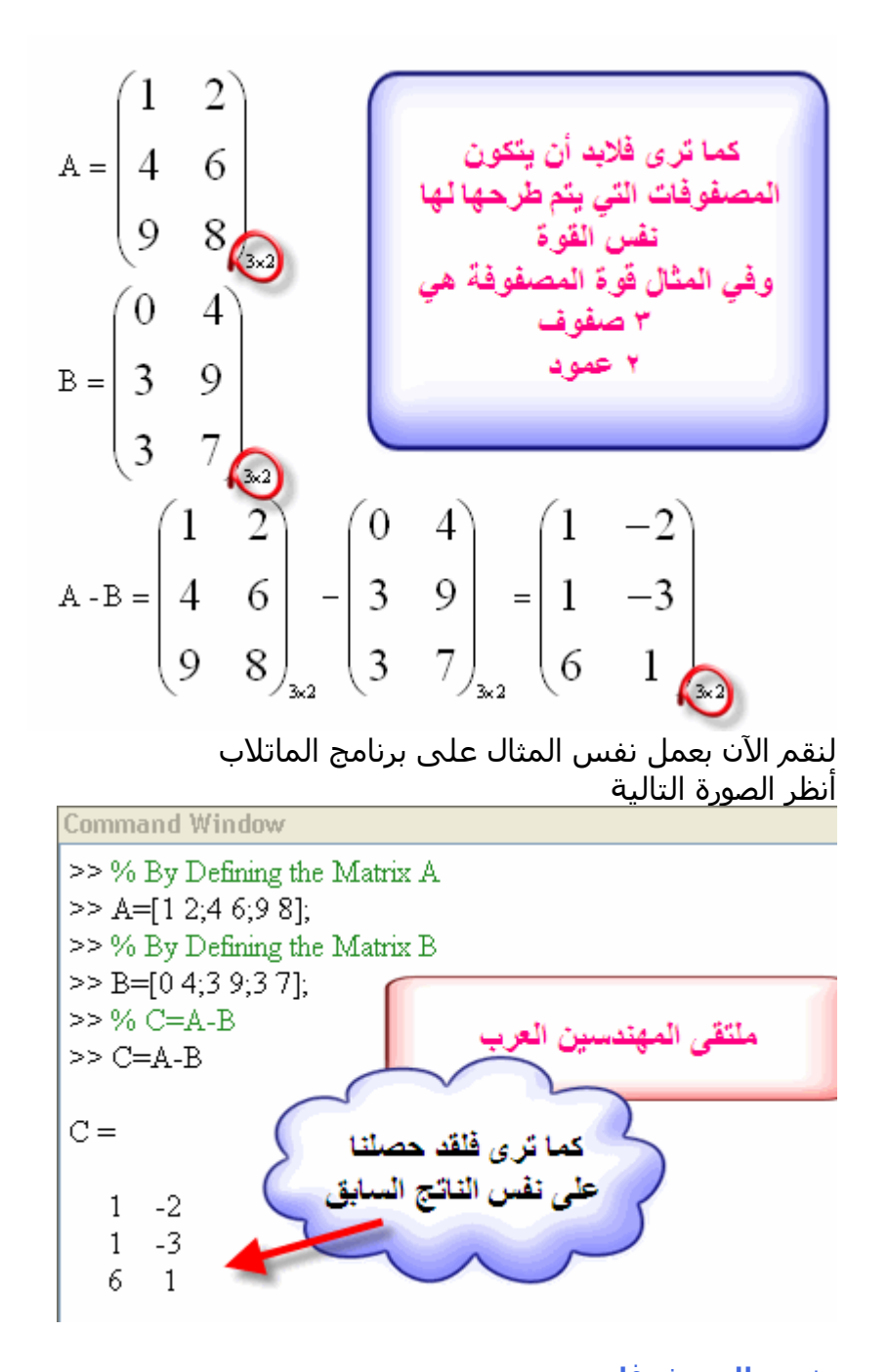

**ضرب المصفوفات** ما هو شرط ضرب المصفوفات؟ شرط ضرب أي مصفوفتين هو أن يكون عدد أعمدة المصفوفة الأولى 1n مساوياً لعدد الصفوف في المصفوفة الثانية2m

أنظر الصورة التالية

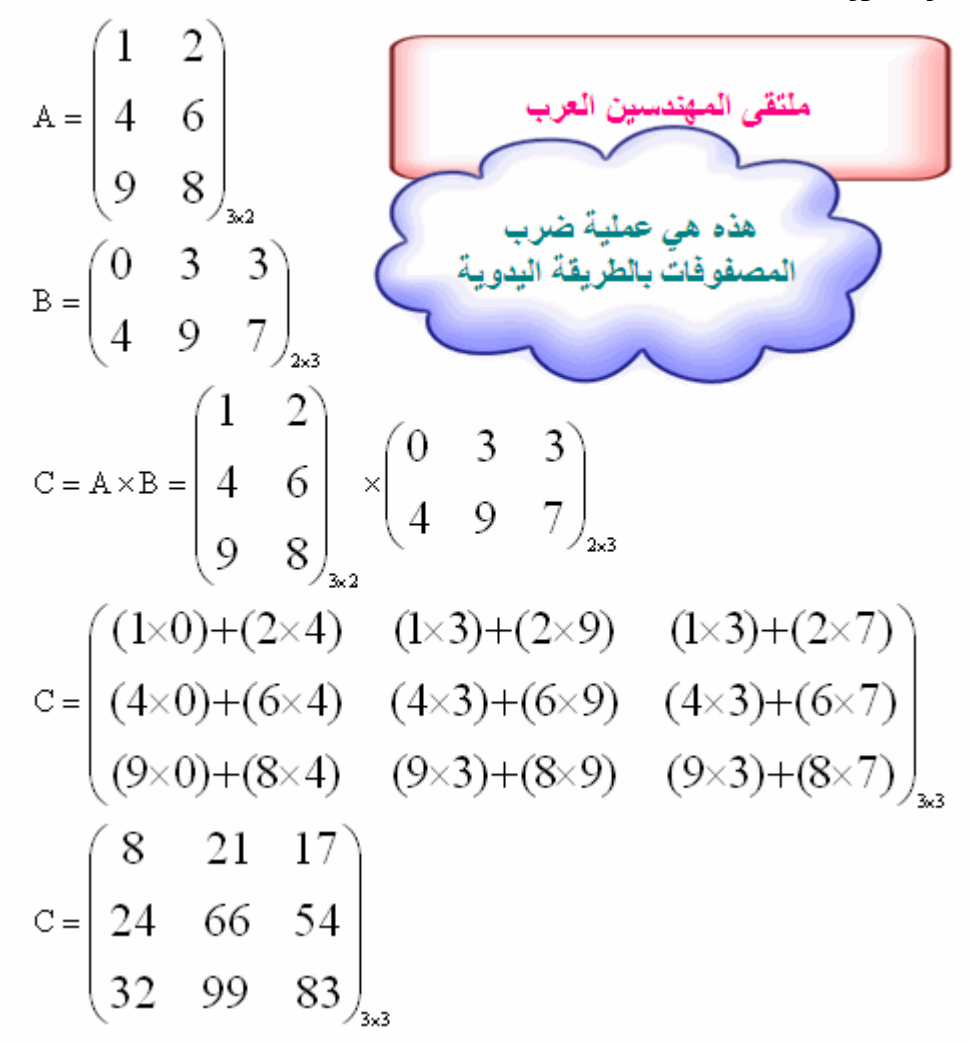

لنقوم الآن بإدخال نفس المثال على الماتلاب أنظر الصورة التالية

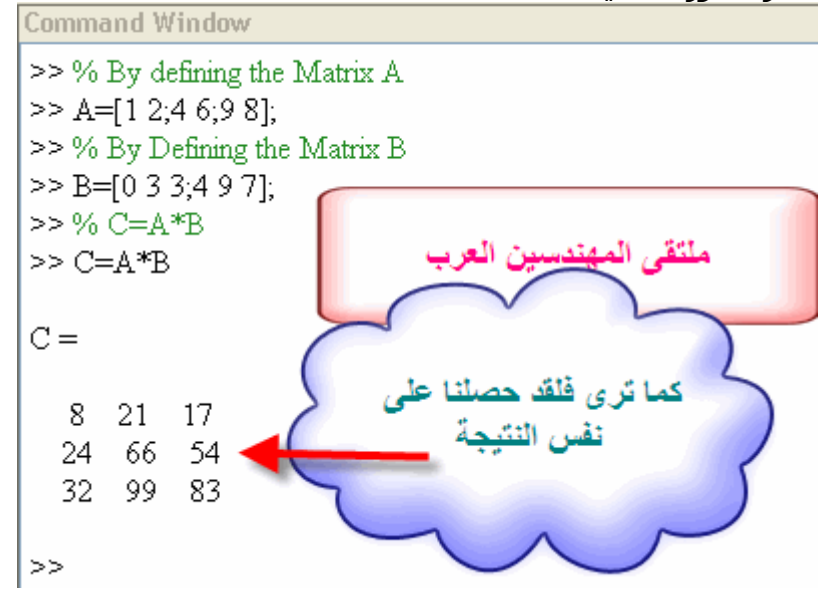

#### **قسمة المصفوفات**

قد يستغرب البعض من وجود كلمة القسمة للمصفوفات, ولكن الحقيقة أنها موجودة ومستخدمة بكثيرة ولكننا لا ننتبه لوجودها, فبهذه القسمة نقوم بحل المعادلات والتي سيتم شرحها لاحقاً بإذن االله وَقبل أن أشرح لكم كيفية عمل القسمة, لابد من شرح كيفية حل المعادلات كثيرة الحدود لنفترض أن لدينا معادلتان كالآتي  $3X + 3Y = 3$  $2X + 3Y = 5$ وكلتا المعادلتان يمكن حلهما ليكون الناتج  $X=-2$  $Y=3$ فكيف يتم ذلك؟ يمكن وضع المعادلتان في صورة مصفوفة كما في الشكل التالي

 $\begin{pmatrix} 3 & 3 \\ 2 & 3 \end{pmatrix} \begin{pmatrix} X \\ Y \end{pmatrix} = \begin{pmatrix} 3 \\ 5 \end{pmatrix}$ المعادلتان في صورة<br>المصفوفة

ومنا نذكر أن منالك طريقتان لحل المعادلتان  
\n-14ريعة الحذف  
\n-1-19. مفوفات  
\n-119. 
$$
\int \frac{3}{2} \times R_1 - R_1
$$
\nBy Multiplyin g by 
$$
(\frac{3}{2} \times R_2 - R_1)
$$
\n
$$
\int \left(\frac{3}{2} \times 2 - 3\right) \left(\frac{3}{2} \times 3 - 3\right) \left(\frac{X}{Y}\right) = \left(\frac{3}{2} \times 5 - 3\right)
$$
\n
$$
\int \left(\frac{3}{2} \times 2 - 3\right) \left(\frac{3}{2} \times 3 - 3\right) \left(\frac{X}{Y}\right) = \left(\frac{3}{2} \times 5 - 3\right)
$$
\n
$$
\int \left(\frac{3}{2} + 3\right) \left(\frac{3}{2} + 3\right) \left(\frac{3}{
$$

أما الطريقة الثانية هي قسمة المصفوفات لنعود إلى الصورة التالية مرة أخرى

| \n $\begin{pmatrix}\n 3 & 3 \\  2 & 3\n \end{pmatrix}\n \begin{pmatrix}\n X \\  Y\n \end{pmatrix}\n =\n \begin{pmatrix}\n 3 \\  5\n \end{pmatrix}$ \n                                                                                                    |
|----------------------------------------------------------------------------------------------------|
| \n <b>1</b> \n <b>1</b> \n <b>1</b> \n <b>1</b> \n <b>2</b> \n <b>2</b> \n <b>3</b> \n <b>3</b> \n <b>4</b> \n <b>4</b> \n <b>5</b> \n <b>5</b> \n <b>6</b> \n <b>6</b> \n <b>7</b> \n <b>8</b> \n <b>9</b> \n <b>10</b> \n <b>11</b> \n <b>12</b> \n <b>13</b> \n <b>14</b> \n <b>15</b> \n <b>16</b> \n <b>17</b> \n <b>18</b> \n <b>19</b> \n <b>10</b> \n <b>11</b> \n <b>12</b> \n <b>13</b> \n <b>14</b> \n <b>15</b> \n <b>16</b> \n <b>17</b> \n <b>18</b> \n <b>19</b> \n <b>19</b> \n <b>10</b> \n <b>11</b> \n <b>12</b> \n <b>13</b> \n <b>14</b> \n <b>15</b> \n <b>16</b> \n <b>17</b> \n <b>18</b> \n <b>19</b> \n <b>19</b> \n <b>10</b> \n <b>11</b> \n <b>12</b> \n <b>13</b> \n <b>14</b> \n <b>15</b> \n <b>16</b> \n <b>17</b> \n <b>18</b> \n <b>19</b> \n <b>19</b> \n <b>10</b> \n <b>11</b> \n <b>12</b> \n <b>13</b> \n <b>14</b> \n <b>15</b> \n <b>16</b> \n <b>17</b> \n <b>18</b> \n <b>19</b> \n <b>19</b> \n <b>10</b> \n <b>11</b> \n <b>12</b> \n <b>13</b> \n <b>14</b> \n <b>15</b> \n <b>16</b> \n <b>17</b> \n <b>18</b> \n <b>19</b> \n <b>19</b> \n <b>19</b> \n <b>11</b> \n <b>11</b> \n <b< td=""></b<> |

نجد أنه يمكننا أن نضعها في الميغة التالية  
\n
$$
AX = B
$$
  
\n $AY = B$   
\n $X = \frac{B}{A}$   
\n $\frac{1}{A}$   
\n $\frac{1}{A}$   
\n $\frac{1}{A}$   
\n $\frac{1}{A}$   
\n $\frac{1}{A}$   
\n $\frac{1}{A} = inv(A)$ 

Where inv() is the inverse function

وهذا ما يسمى قسمة المصفوفات

ولكن يشترط عند إيجاد inv أن تكون المصفوفة مربعة ( أي عدد الصفوف يساوي عدد الأعمدة( وبالتالي يمكن إيجاد قيمة Y & X عن طريق وضع المعادلة في الصورة التالية, مع الأخذ في الإعتبار أن تتوفر شرط عملية الضرب بين المصفوفتين

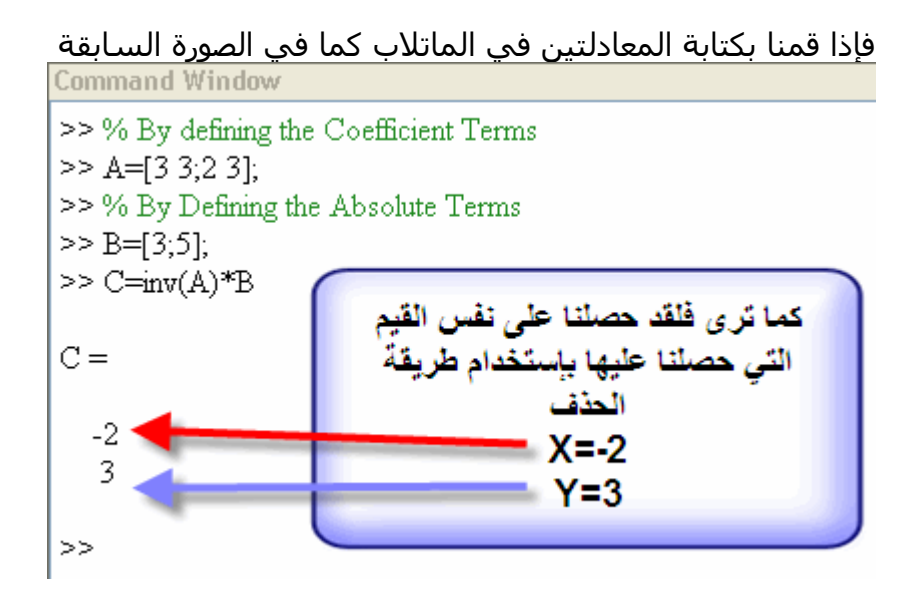

### **العمليات على المصفوفات والمتجهات**

**ما الفرق بين المتجهات والمصفوفات؟**

المتجهات هي مصفوفة ولكن إما بعمود واحد Vector Column أو صف واحدVector Row فمثلاً الصورة التالية لمتجه صفي

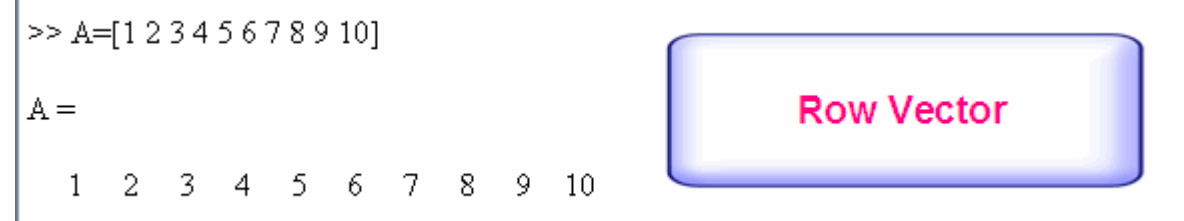

وهذه صورة لمتجه عمودي

 $>> B = [1; 2; 3; 4; 5; 6; 7; 8; 9; 10]$ 

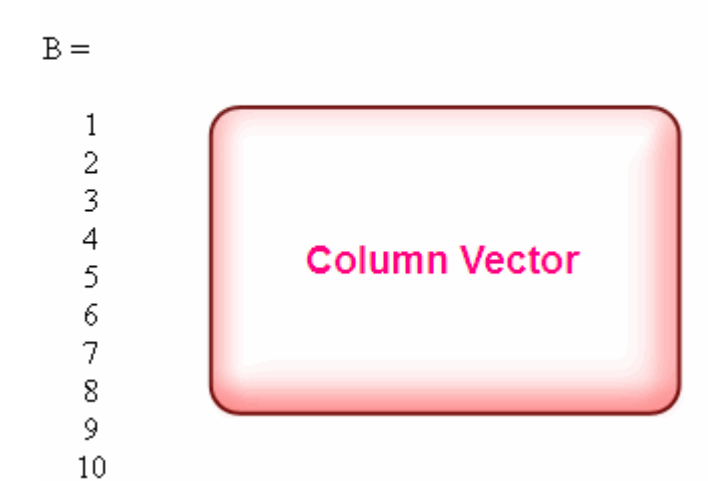

أما المصفوفة فهي التي يزيد عدد صفوفها وأعمدتها عن صف واحد أو عمود واحد وسنتناول العمليات التي تتم على المتجهات أولاً ثم المصفوفات

#### **ماهي العمليات الشائعة على المتجهات؟**

 1-طول المتجه 2-إضافة عنصر 3-إستبدال عنصر 4-عملية حذف عنصر 5-نداء عنصر 6-نداء عدد عناصر -7إيجاد العنصر الأكبر 8-إيجاد العنصر الأصغر 9-إيجاد حاصل ضرب العناصر هذه هي العمليات الشائعة في الماتلاب وسنتناول كل منها بالتفصيل بإذن الله

العمليات على المتجهات

لنقوم بتعريف متجه صفي لدى الماتلاب كما في الصورة التالية

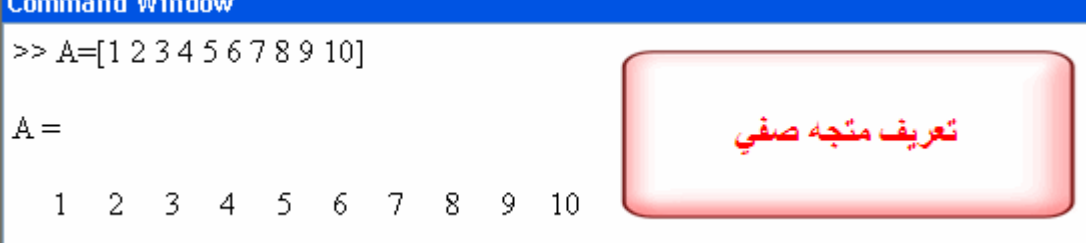

والآن نقوم بالعملية الأولى وهي

# طول المصفوفة

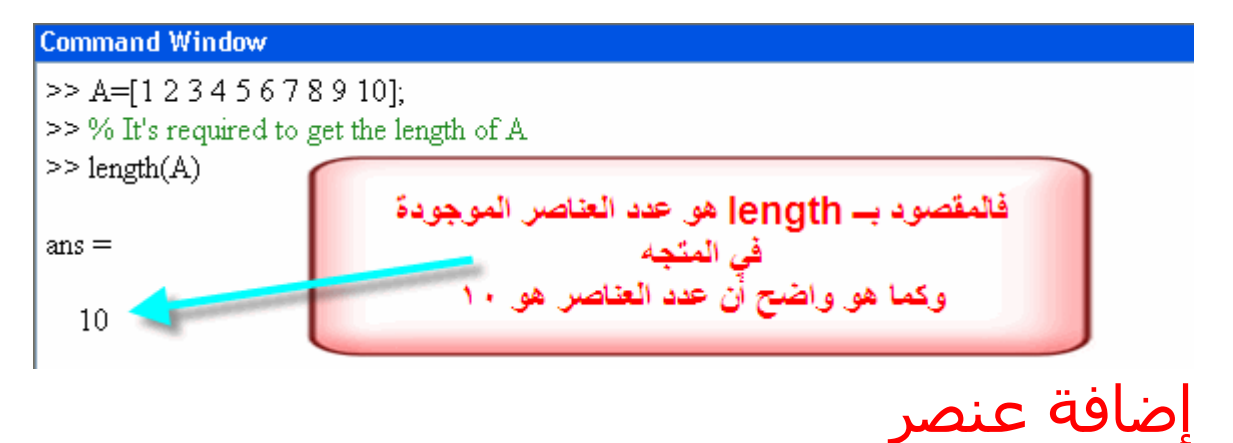

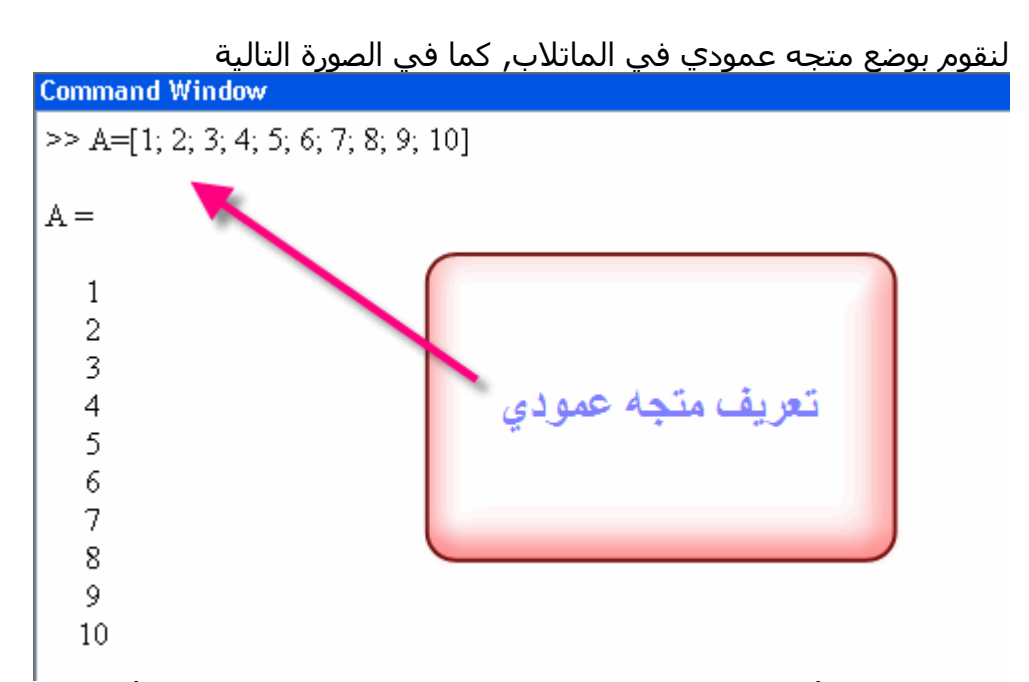

كما هو واضح, أن عدد العناصر الموجودة في هذا المتجه هو 10, وللتأكد قم بعمل الأمر length في نافذة الأوامر للماتلاب, أنظر الصورة التالية

```
Command Window
>> A=[1; 2; 3; 4; 5; 6; 7; 8; 9; 10]A =1\,\mathbf 23
    4
    5
    \epsilon\overline{\tau}8
    \overline{9}10\geq length(A)
ans =10
```
لنقل أننا نريد إضافة الرقم 120 في الخانة الحادية عشرة, أي الخانة التالية للخانة العاشرة, أنظر الصورة التالية

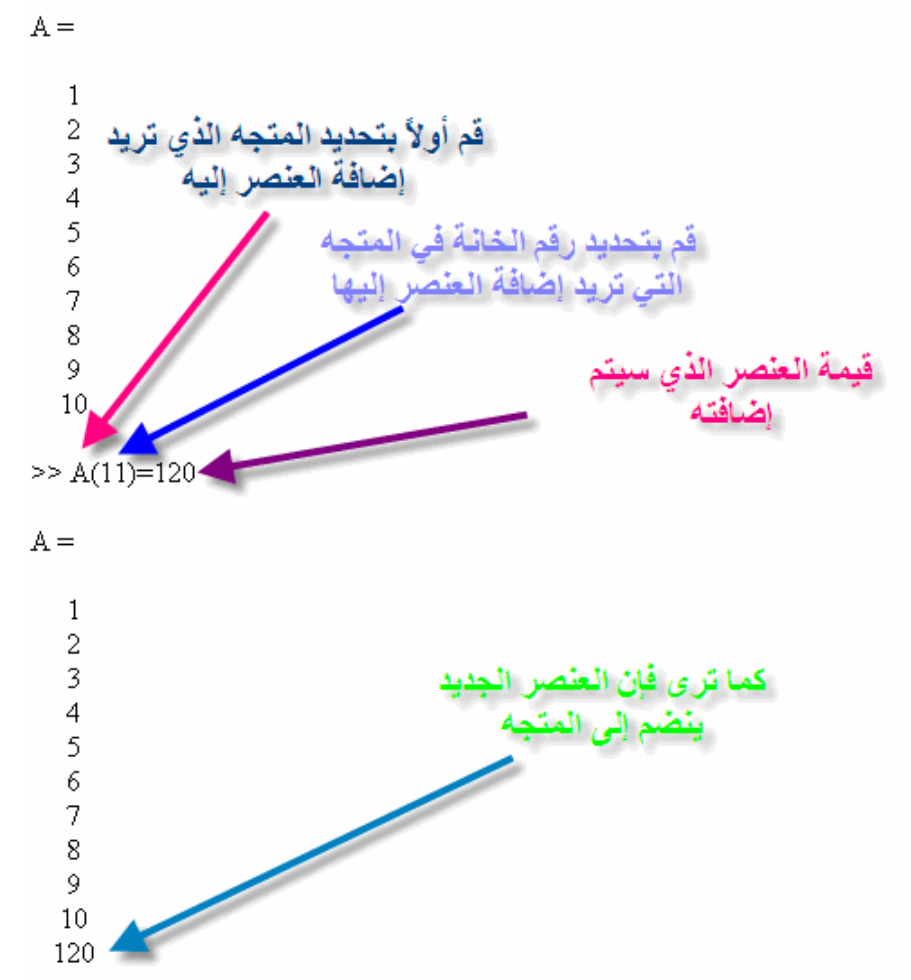

ملاحظة: في المثال السابق تمت إضافة الرقم 120 إلى الخانة ,11 فماذا إذا قمنا بإضافة رقم جديد ولكن في الخانة رقم 13, فماذا ستكون قيمة الخانة 12 التي لم يتم إضافة أي عنصر لها,

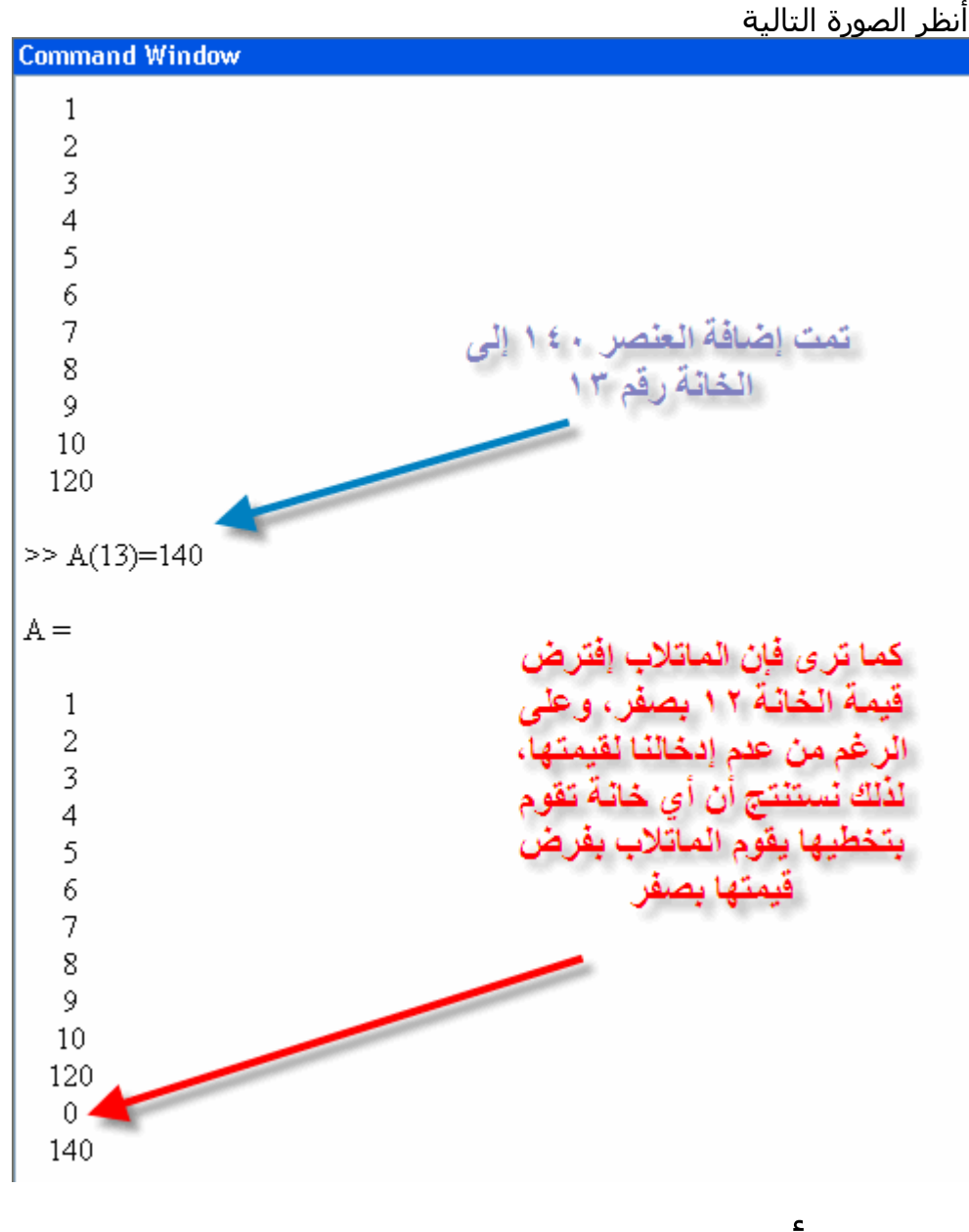

# إضافة أكثر من عنصر متتالي

لنفترض أننا نريد إضافة مجموعة من العناصر المتتالية في الخانات 11و 12 و 13 ويمكن بدلاً من إدخال كل رقم على حدى,كما في الصورة التالية

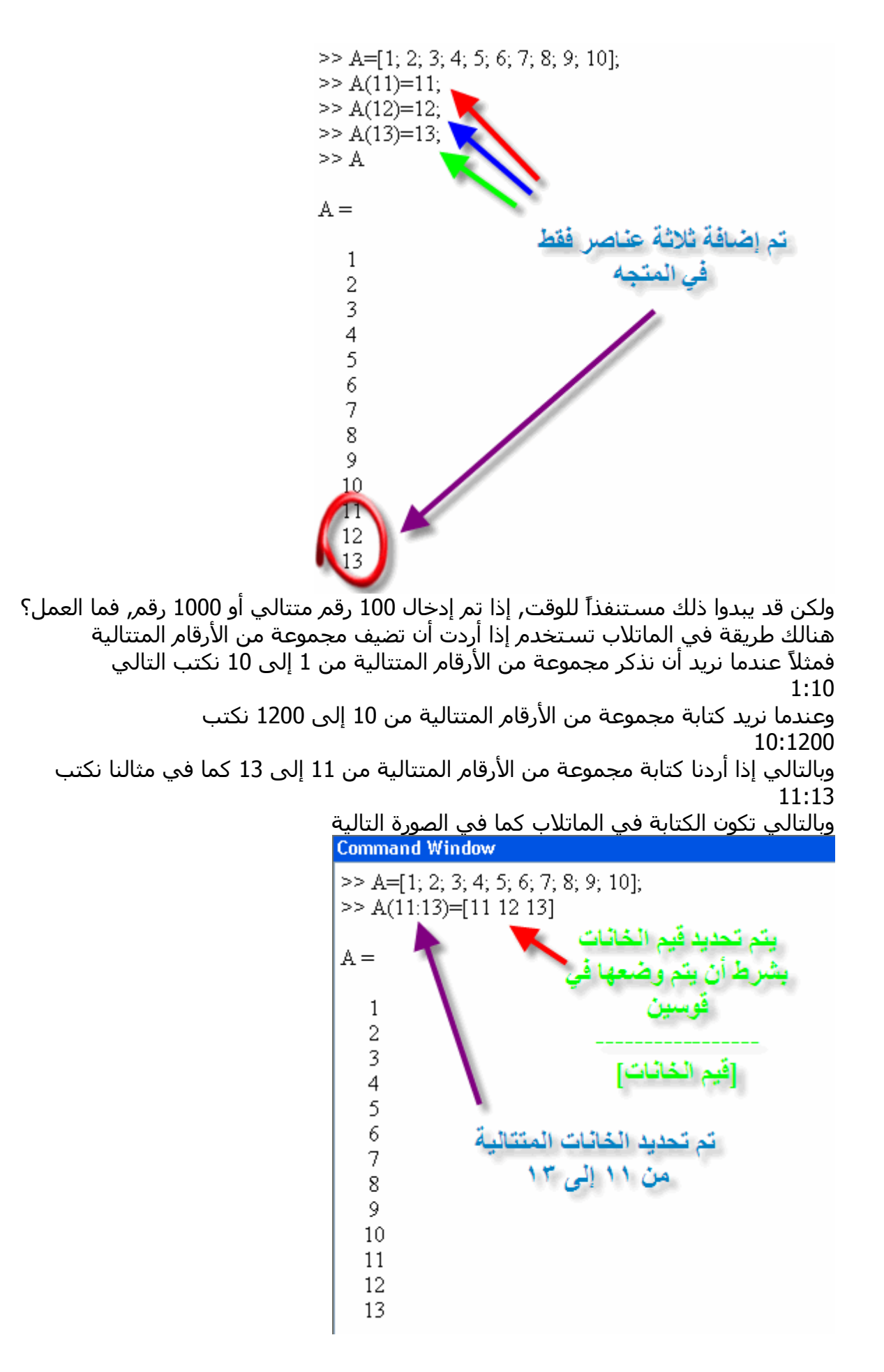

إستبدال عنصر

عملية إستبدال عنصر تتطلب عدة شروط 1-أن يكون العنصر موجوداً بالفعل 2-أن تحدد مكان هذا العنصر ففي المثال التالي أردنا أن تستبدل العنصر الثالث بدلاً من الرقم 3 إلى الرقم 15 آل ما علينا فعله هو آتابة التالي A(3)=15 حيث A هي المتجه الذي يحتوى العنصر الذي تريد تغييره

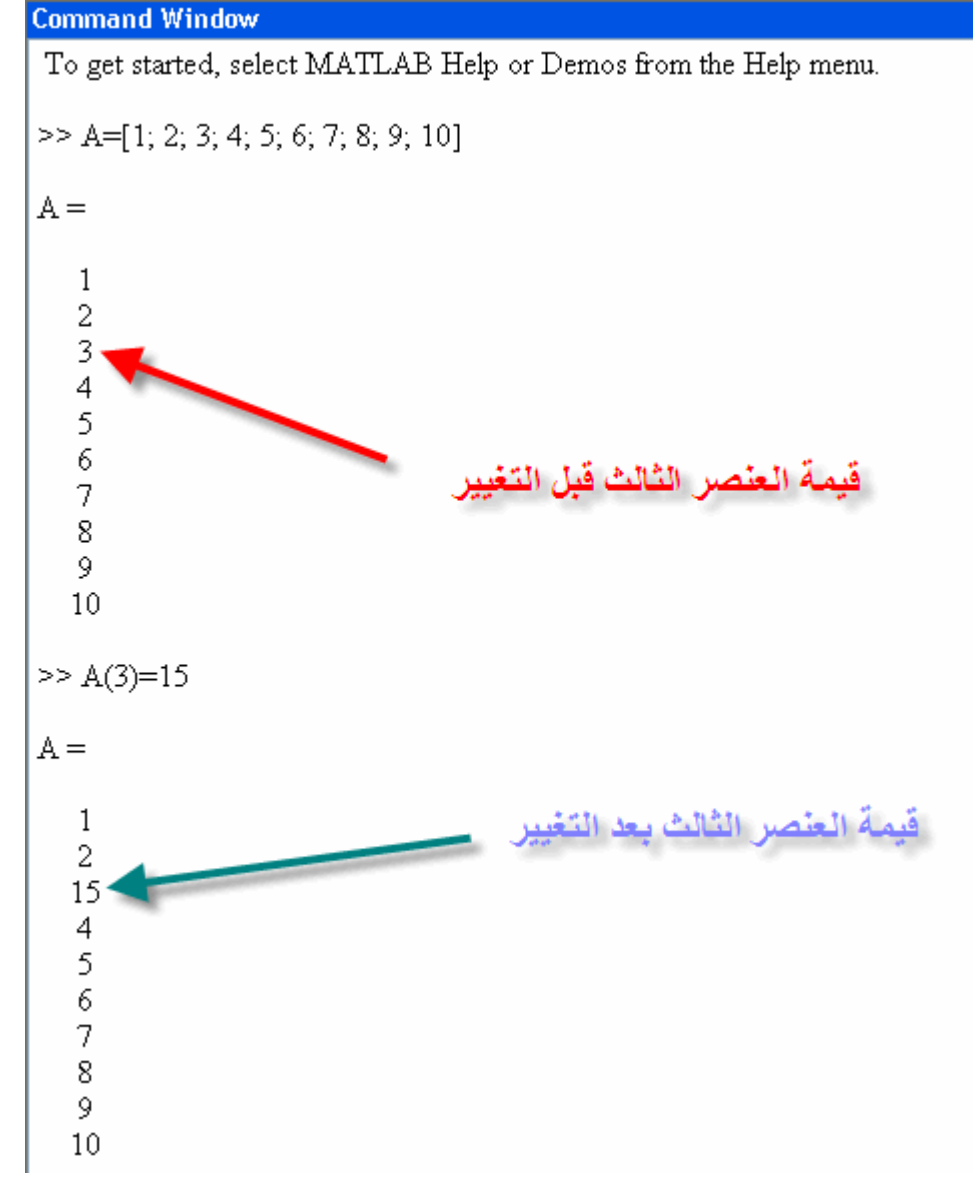

# إستبدال مجموعة عناصر متتالية

كما شرحنا كيفية إضافة مجموعة عناصر متتالية, سنقوم بإستبدال مجموعة عناصر متتالية كما في الصورة التالية

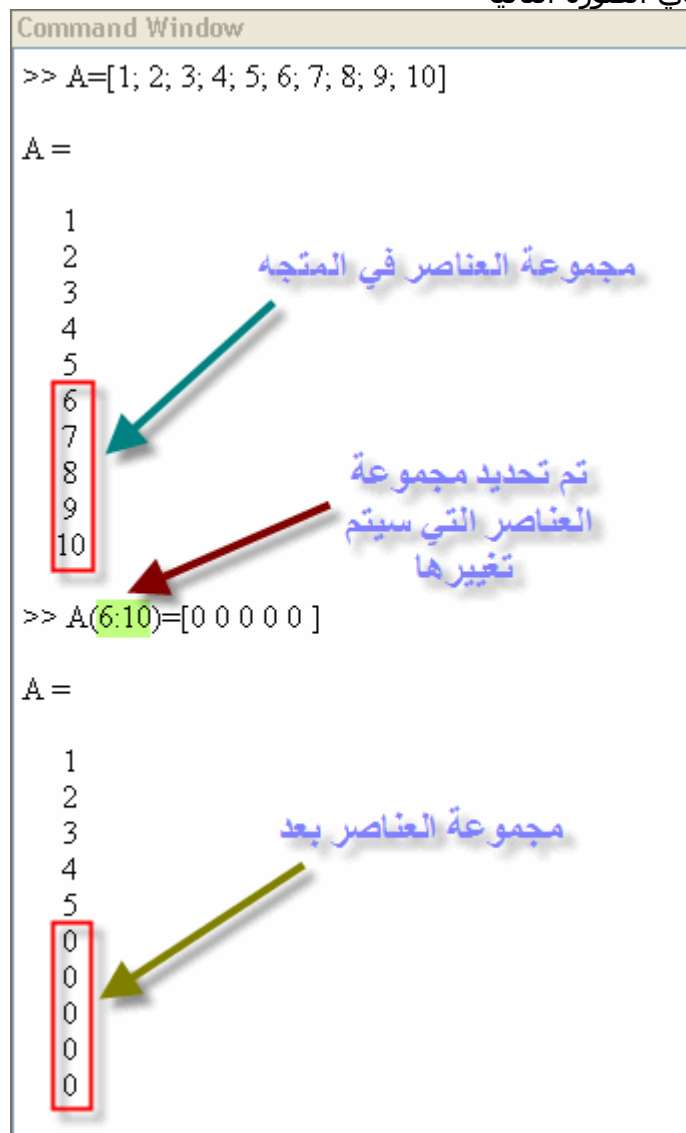

# حذف عنصر من المتجه

لتقوم بحذف عنصر من المتجه يجب أن يتوفر الشرطان التاليان 1-تحديد العنصر الذي تريد حذفه 2-وضع أقواص مربعة Brackets Square خالية من أي رقم

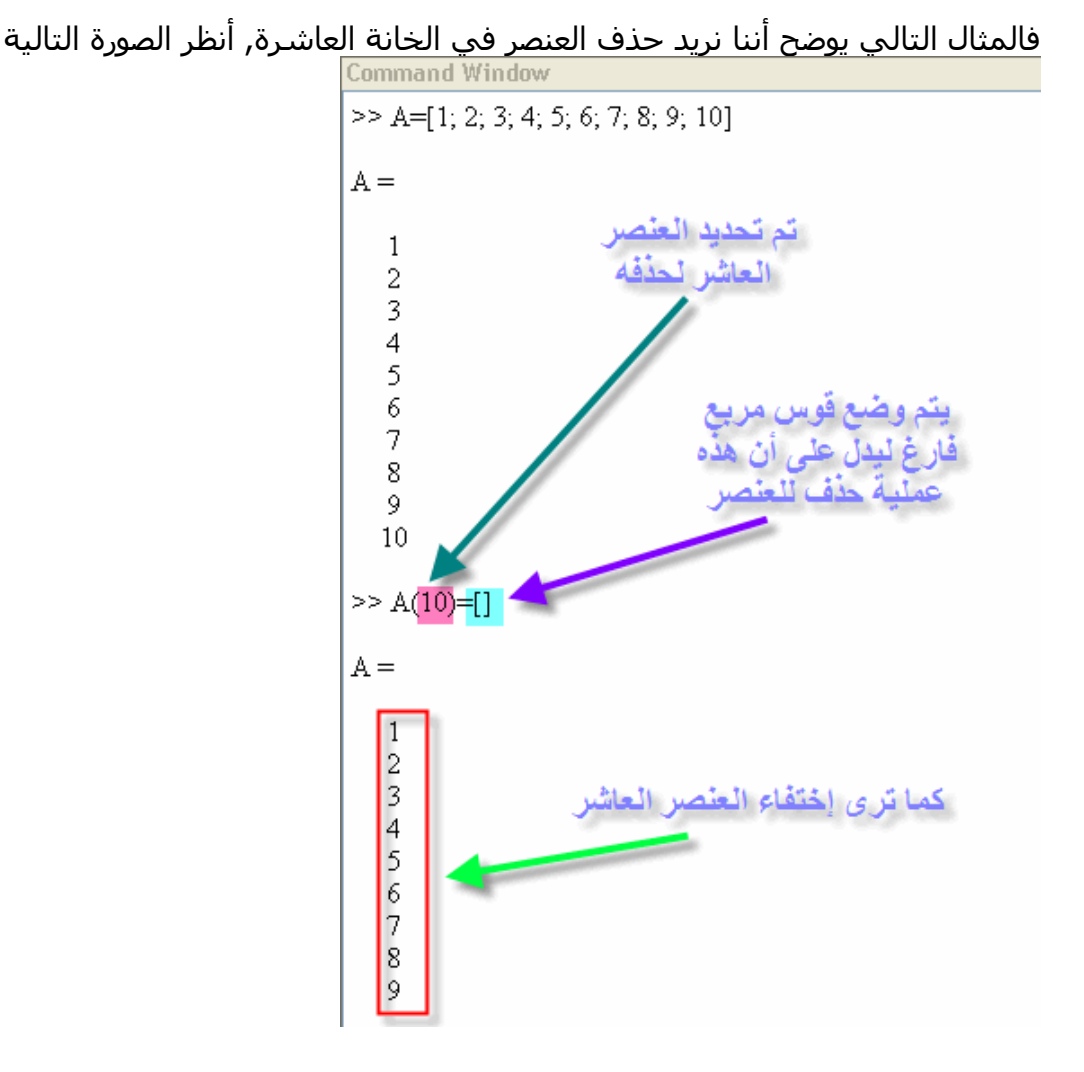

# حذف مجموعة عناصر متتالية

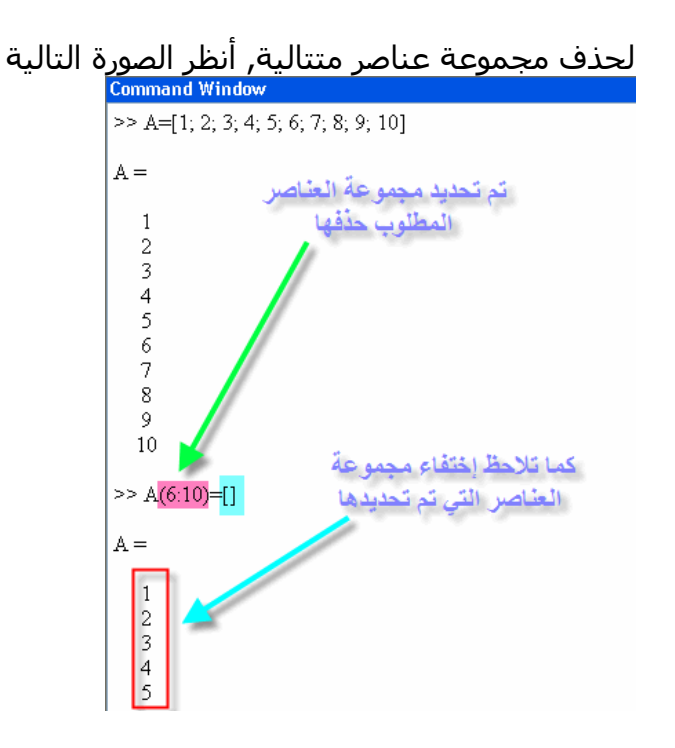

# نداء عنصر

نداء عنصر المقصود به هو الحصول على قيمة العنصر في أي مكان من المتجه ويمكن ذلك من خلال آتابة التالي

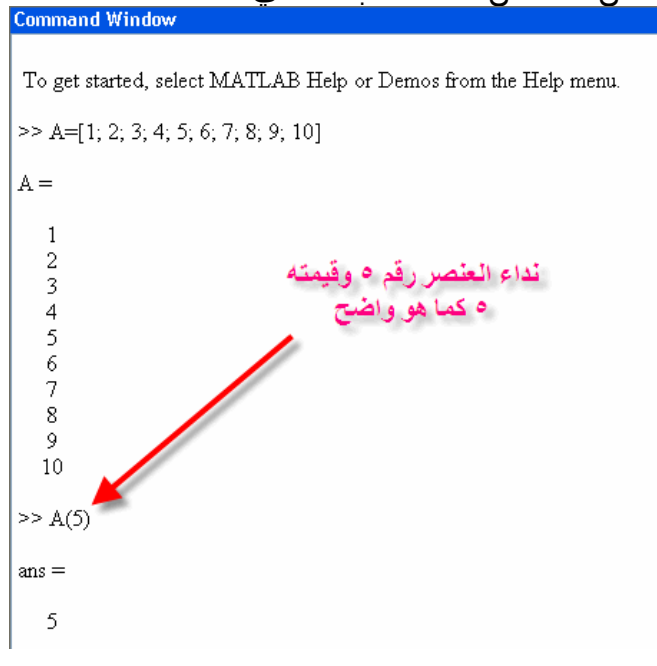

نداء أكثر من عنصر

للحصول على قيم مجموعة عناصر محددة من متجه, قم بعمل الآتي على نافذة الأوامر Command Window

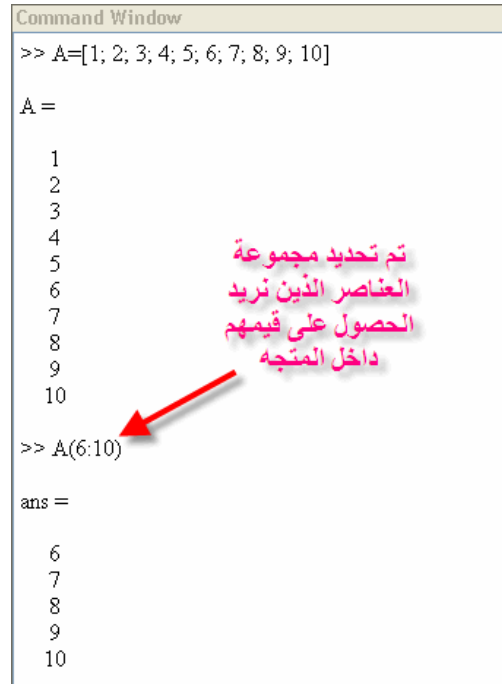

إيجاد العنصر الأكبر في المتجه

لإيجاد العنصر الأآبر في متجه, يتم إستخدام الأمر ,max حيث يمكن إيتخدامه في الماتلاب بالشكل التالي

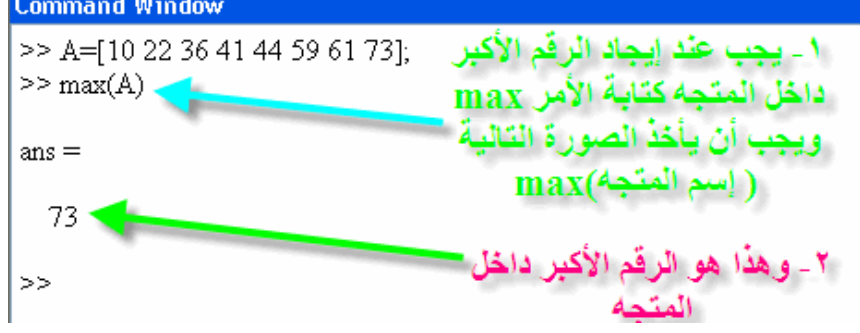

# إيجاد العنصر الأصغر في المتجه

لإيجاد العنصر الأصغر في المتجه, يجب إستخدام الأمر min وهي إختصار لدى الماتلاب وهي إختصار لكلمة minimum أي الأقل

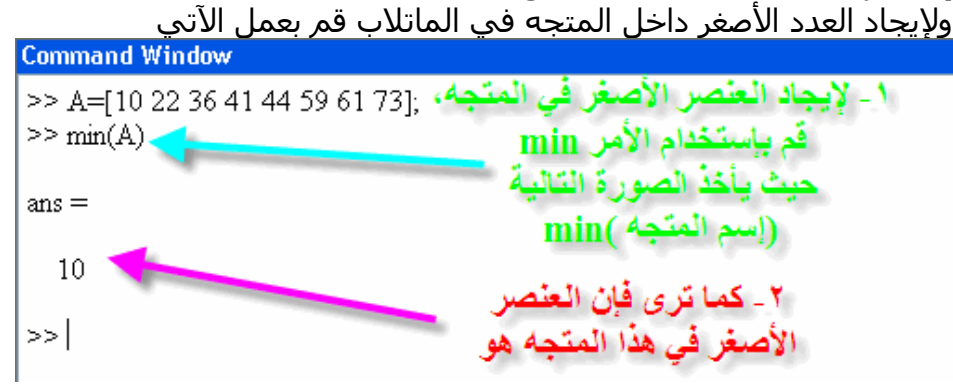

إيجاد مجموع عناصر المتجه

يمكن جمع جميع عناصر المتجه, بإستخدام الأمر sum حيث أن هذا الأمر لابد أن يأخذ طريقة في تنفيذه فيجب أن ينفذ بالصورة التالية

(إسم المنّجه) Sum

وفالنقوم بعمل مثال في الماتلاب الآن**Command Window**  $>>$  Y=[1 2 3];  $>> sum(Y)$  $ans =$ 6

إيجاد حاصل ضرب العناصر في المتجه

يوفر الماتلاب خاصية ضرب عناصر المتجه, وذلك بإستخدام الأمر prod وهو إختصارproduct ويجب أن يأخذ هذا الأمر الصورة التالية في كتابته prod (إسم المنّجه)

والآن لنأخذ مثالاً تطبيقياً في الماتلاب

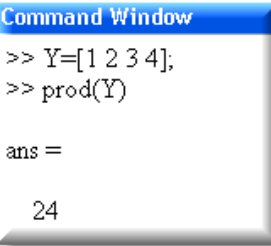

# العمليات على المصفوفات

أولاً يجب تعريف أنواع المصفوفات, فهنالك نوعان من المصفوفات 1-**مصفوفة غير منتظمة 2-مصفوفة منتظمة أو مربعة** 

> أما العمليات التي سوف تتم على المصفوفات فهي  **1-طول المتجه 2-إضافة عنصر 3-إستبدال عنصر 4-عملية حذف صف أو عمود بأآمله 5-نداء عنصر 6-نداء عدد عناصر 7-إيجاد العنصر الأآبر 8-إيجاد العنصر الأصغر 9-إيجاد مجموع عناصر المصفوفة 10-إيجاد حاصل ضرب العناصر 11-إيجاد قطر المصفوفةDiagonal 12-المصفوفة السحرية**

إيجاد حجم المصفوفة لإيجاد حجم المصفوفة أو دعونا نقول لإيجاد عدد الصفوف والأعمدة لمصفوفة ,يجب إستخدام الأمر ,size حيث لا يصلح إستخدام الأمر ,length فأمر length يستخدم في المتجهات وليس في المصفوفات, ولتوضيح الأمر دعونا نقوم بعمل مثال مبسط لشرح هذا الأمر, أولاً لنقوم بعمل مصفوفة غير منتظمة ( أي أن عدد الصفوف لا يساوي عدد الأعمدة) كما في الشكل التالي  $>> A=$ [349:245]

> $A =$  $\begin{array}{ccc} & 4 & 9 \\ & 4 & 5 \end{array}$ 3  $\mathcal{P}$

والآ لنقوم بكتابة الأمر size لمعرفة حجم المصفوفة

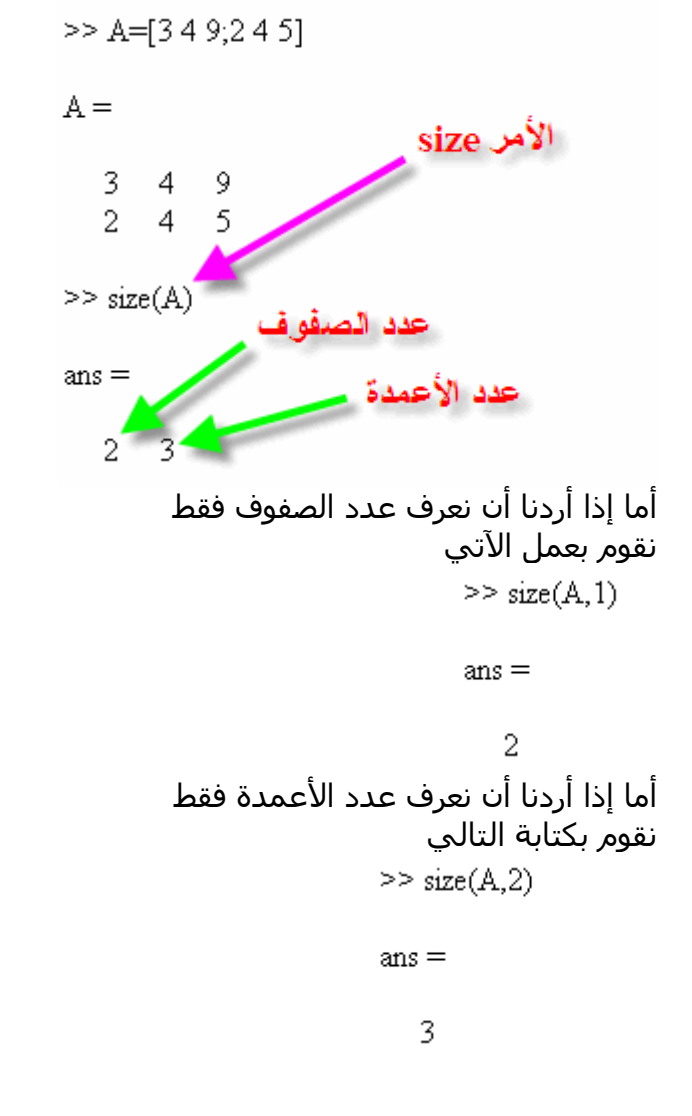

## إضافة عنصر إلى المصفوفة

عملية إضافة عنصر أو عدة عناصر هي من العمليات الهامة جداً داخل الماتلاب ,ودائماً نقوم بإستخدامها في الكثير من البرامج المتقدمة كما سيتضح فيما بعد, ولتوضيح ذلك الأمر يجب ان نقوم بإعطاء مثال حتى تصل مرحلة الفهم التام لها لنقوم أولاً بتعريف مصفوفة في الماتلاب

 $>> B = [1 3 7 8; 2 6 5 11; 12 14 15 13]$ 

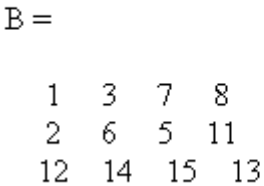

لنفترض أننا نريد أن نقوم بوضع رقم 42 في الصف الثاني والعمود الخامس, نقوم بكتابة التالي في الماتلاب

 $>> B(2,5)=42$ 

 $B =$ 

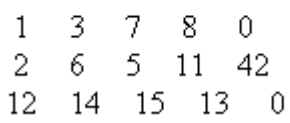

آما تلاحظ فإن الصف الأول والصف الثالث للعمود الخامس, لم يتم وضع قيم بهما, لذلك قام الماتلاب بإفتراضهما صفرا.ً

فماذا إذا أردنا إضافة عدة عناصر في المصفوفة؟ يمكن إيضاح ذلك بإستخدام المثال التالي لنقوم أننا نريد إضافة الأعداد31 و 54 و 13 و 11 في الصف الرابع والعمود الأول الثاني والثالث و الرابع على التوالي, يمكن ذلك من خلال الماتلاب بالشكل التالي

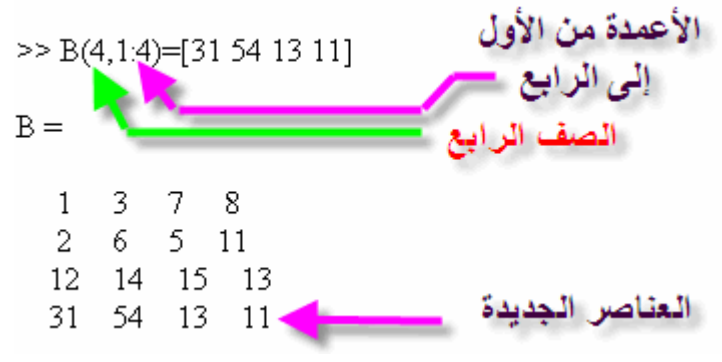

إستبدال عنصر قد تكون هذه العملية نادراً ما يتم إستخدامها, ولكنها هامة جدا,ً حيث توفر إمكانية إستبدال عنصر او عدة عناصر داخل المصفوفة, ولتوضيح هذه الخاصية ,سـنقوم بتعريف مصفوفة كما ذكرنا مسبقاً<br>- 3 13 14 15 11: 2 1 2 2 3 2 15 1=B <<  $B =$  $1 \quad 3 \quad 7 \quad 8$  $6 \t 5 \t 11$  $2 -$ 12 14 15 13 ولنقوم بإستبدال العنصر في الصف الثالث والعمود الأول إلى الرقم صفر  $>> B(3,1)=0$  $B =$ 3 7 - 8  $\mathbf{1}$  $2\quad 6\quad 5\quad 11$ 14 15 13  $\Omega$ وإذا أردنا إستبدال عدة عناصر, يمكن ذلك بعمل مثال بسيط, لنقل أننا نريد أن نستبدل الصف الأول والثاني والعمودين من الأول إلى الثالث بقيمة صفر  $>> B(1:2,1:3)=0$  $B =$  $0\quad 0\quad 8$  $\theta$  $0 \t 0 \t 11$  $\Omega$  $12<sup>12</sup>$ 14 15 13 حذف أآثر من عنصر لايقوم الماتلاب بعملية حذف لعنصر واحد فقط في مصفوفة, حيث أنه من غير المعقول حذف عنصر من داخل المصفوفة, وبقية الصف والعمود بهم قيم, ولكن إذا أردت أن تقوم بحذف صف كامل أو عمود كامل فيمكن ذلك بعمل التالي نقوم أولاً بعمل مصفوفة للعمل عليها $>> B = [1 3 7 8; 2 6 5 11; 12 14 15 13]$  $B =$ 

> 3. 7. - 8  $\mathbf{1}$  $\overline{2}$ 6.  $5 - 11$ 12 14 15 13

لنقل اننا نريد حذف الصف الثالث كله

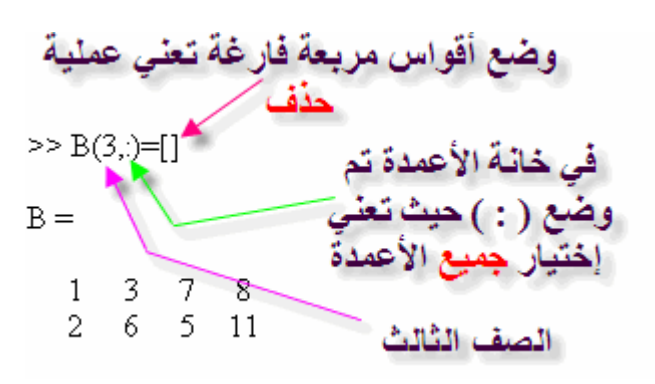

ولحذف العمود الرابع كله, قم بعمل التالي

 $>> B(.4)=1$  $B =$ 7  $\mathbf{1}$ 3.  $\overline{2}$  $6<sup>1</sup>$ 5 12 14 15

### نداء عنصر

عملية نداء عنصر من أآثر العمليات هامة جداً داخل الماتلاب, أي أنه نود الحصول على عنصر وحيد من المصفوفة, وذلك بذكر رقم الصف ورقم العمود الذي به هذا العنصر, ولتوضيح هذا الأمر, نقوم بعمل مثال بسيط, معتمدين على نفس المصفوفة التي تم ذكرها في المثال السابق

>> B=[1 3 7 8; 2 6 5 11; 12 14 15 13]  
B=  

$$
\begin{array}{cccc}\n1 & 3 & 7 & 8 \\
2 & 6 & 5 & 11 \\
12 & 14 & 15 & 13\n\end{array}
$$

لنقل اننا نريد العنصر في الصف الأول والعمود الثالث

$$
\geq B(1,3)
$$
  
ans =

ولنداء أكثر من عنصر, نقوم مثلاً بنداء الصف الثاني ومن العمود الثاني إلى الرابع

$$
\Rightarrow B(2,2:4)
$$
  
ans =  

$$
6 \quad 5 \quad 11
$$

هذا في حالة أننا نعرف حجم المصفوفة, ولكن ماذا إذا لم نكن نعرف حجمها, ونريد أن نحصل على العنصر الأخير مثلاً من الصف الثاني

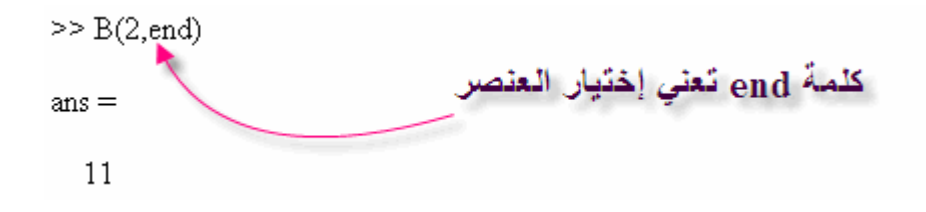

وسنقوم بعد عملية الشرح تماماً بالعديد والعديد من الأمثلة التي تزيد من سرعتك ومهارتك في الماتلاب

إيجاد العنصر الأكبر يقوم الماتلاب بإيجاد العنصر الأآبر عن طريق العمل على المصفوفة بشكل مختلف, فكيف يبحث عن العنصر الأكبر في المصفوفة, يقوم الماتلاب بالبحث عن العنصر الأكبر في كل عمود في المصفوفة, وبعدما يقوم بعمل ذلك, يقوم بعمل متجه به الرقم الأكبر من كل عمود, أنظر المثال التالي للتوضيح لدينا الآن مصفوفة تم إنشائها على الماتلاب

 $A =$ 

 $1 \t15$ 2 11 23  $\overline{1}$  $\overline{4}$ -5  $1 \t15$ 3  $\overline{7}$  $\mathbf{1}$  $\overline{4}$  $9 - 10$ 

ولنقم بكتابة الأمر max كما ذكرنا مسبقاً

 $>> B = max(A)$  $B =$ 23 15 15 11

كما تلاحظ فلقد قام الماتلاب بإختيار العنصر الأكبر من كل عمود, ولإختيار الرقم الأكبر بينهم يجب كتابة نفس الأمر للناتج الخارج, وبالتالي نحصل على الرقم الأكبر في المصفوفة ككل

```
>> C=max(B)
                                                                         C =23
                                                        إيجاد العنصر الأصغر
    ـ<br>هذه العملية أيضاً كثيرة الإستخدام في التطبيقات المختلفة, وهي نفس الخطوات السـابق
                                    ذآرها في إيجاد العنصر الأآبر ولكن يتم إستخدام الأمرmin 
                                                                           وإليكم المثال التالي
                                                      >> A=[1 15 2 11; 23 1 4 5; 3 1 15 7; 1 4 9 10]
                                                      A =1 \t15 \t2 \t111 \quad 423
                                                                    -5
                                                        3 \quad 1 \quad 15 \quad 74 \t9 \t10\mathbf{1}>> B = min(A)B =1 \quad 1 \quad 2 \quad 5>> C=min(B)C =\mathbf{1}إيجاد مجموع العناصر
لإيجاد المجموع آما تعلمنا نقوم بإستخدام الأمر sum ولكن عملية الجمع يقوم الماتلاب بإيجاد
                     جمع كل عمود على حدى وتوضع في صورة متجه, كما في المثال التالي
                                                     >> A=[1 15 2 11; 23 1 4 5; 3 1 15 7; 1 4 9 10]
                                                     A =1 \t15 \t2 \t11\frac{1}{1} 4
                                                       23
                                                                  -5
                                                       \overline{3}1 \t15 \t71 \quad 4 \quad 9 \quad 10>> B=sum(A)B =28 21 30 33
                                                     >> C=sum(B)C =112
```
# إيجاد حاصل ضرب العناصر

يمكن ضرب عناصر المصفوفة, ولكن في الماتلاب عملية الضرب تكون لكل عمود على حدى ويتم وضع الناتج في متجه, وإذا تم إستخدام الأمر مرة أخرى يتم ضرب عناصر المتجه جميعها, لينتج حاصل الضرب المصفوفة جميعها, أنظر المثال التالي

 $\ge$  A=[1 15 2 11; 23 1 4 5; 3 1 15 7; 1 4 9 10]

 $A =$  $1 \t15 \t2 \t11$ 23  $\overline{1}$  $\overline{4}$ -5 15 -7 3  $\mathbf{1}$  $\mathbf{1}$ 4  $9 - 10$  $>> B=prod(A)$  $B =$ 69 -60 1080 3850 >> C=prod(B)  $C =$ 

1.7214e+010

إيجاد قطر المصفوفة

هذه العملية قد تكون ذات إستخدام أكاديمي, ولكنها هامة جداً, وخصوصاً أن تلك الخاصية تخدم المصفوفة المربعة ( عدد الصفوف يساوي عدد الأعمدة), ويتم إستخدام الأمر ,diag وهذا مثال لذلك

> >> % By defining the Square Matrix A >> A=[1 15 2 11; 23 1 4 5; 3 1 15 7; 1 4 9 10]  $A =$  $1 \t15 \t2 \t11$  $\overline{23}$  1 4 -5  $\overline{1}$  15 7  $3 -$ 10  $\mathbf{1}$  $\overline{4}$  $-9$ >> % By Getting the Diagonal of the Matrix A

 $>> B = diag(A)$ 

 $B =$ 

 $\mathbf{1}$  $\overline{1}$ 15 10

 $>> A=[1 15 2 11; 23 1 4 5; 3 1 15 7; 1 4 9 10]$  $A =$  $15$  $2 \quad 11$  $\mathbf{1}$ 23  $\overline{4}$ 5  $\overline{1}$ 3  $1$ 15 7  $\mathbf{1}$ 4  $9 - 10$  $>>$  B=sum(diag(A))  $B =$ 27 أو أننا نريد الحصول على حاصل ضرب تلك العناصر  $>> A=[1 15 2 11; 23 1 4 5; 3 1 15 7; 1 4 9 10]$  $A =$ -15  $-2$  11  $\mathbf{1}$ 23  $\overline{1}$  $\overline{4}$ -5 3  $\mathbf{1}$ 15  $\overline{7}$  $\overline{4}$  $\mathbf{1}$ 9.  $10$  $>> B = prod(diag(A))$  $B =$ 150

يمكننا الآن عمل العديد من العمليات على قطر المصفوفة, فمثلاً نريد الحصول على عملية الجمع لعناصر المصفوفة

### المصفوفة السحرية

حقاً آلمة قد يستغربها البعض, ولكنها حقيقة فحقاً إنها سحرية, حيث أن الماتلاب لديه القدرة على إنتاج مصفوفة مربعة يقوم الماتلاب بإختيار أرقامها بشكل عشوائي, كل ما عليك إلا إستخدام الأمر magic وتحديد N حيث انها تمثل عدد الصفوف المساوي لعدد الأعمدة, هذه المصفوفة مهمة جداً وخصوصاً في عمليات إختبار الأنظمة, كما سنتحدث لاحقاً بإذن الله في الشبكات العصبية. ولنأخذ مثالاً مبسطاً

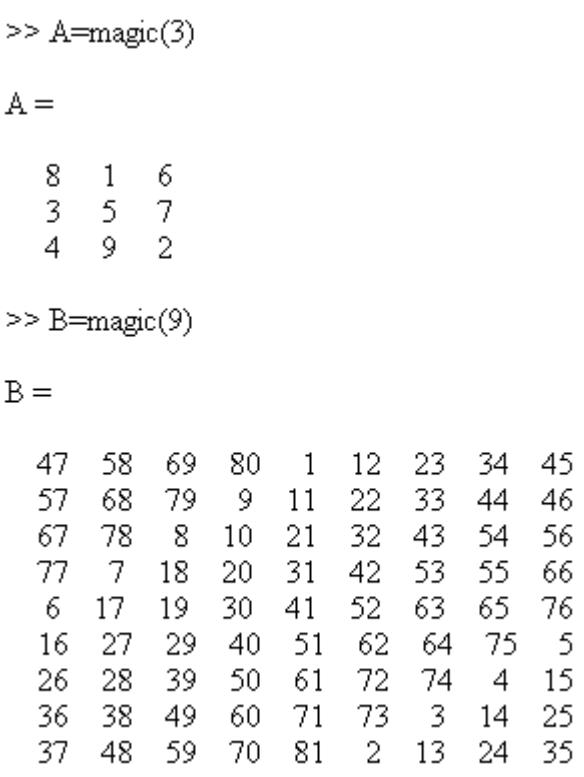

### M-File

هي وسيلة لإدخال الأوامر ولكن ليس من خلال نافذة الأوامر, ولكن ماذا قد يختلف في هذه الوسيلة الجديدة في إدخال الأوامر؟ -1َفي عملية إدخال الأوامر التي كُنا نستخدمها, إذا أردنا تعديل عنصر أو أكثر كان يجب إعادة إدخال الأمر من جديد. -2إذا وجد َخطاً, فيجب كتابة الأمر من جديد -3إذا كَتبنا برنامج كبير, وأردنا إعادة العملية مرة أخرى يجب إدخال جميع الأوامر من جديد وبنفس الترتيب. .<br>-4إذا حدث خطأ في ترتيب الأوامر لهذا البرنامج الكبير ستقوم بإعادة الإدخال الأوامر من البداية مرة إخرى. 5-يصعب عمل عملية تصحيح للأخطاءDebugging وهذا بالطبع يستغرق وقتاً آبيراً هذا بالإضافة إلى الملل الذي يحدث للمستخدم وطبعاً حلاً لهذه المشكلة, تم عمل بما يسمى M-File والتي تعطي القدرة على كتابة البرنامج آاملاً أولاً بدون تشغيل, وبعد الإنتهاء منه يتم تشغيله ,هذه الخاصية تعطي القدرة على تعديل القيّم دون الحاجة إلى كتابتها مرة أخرى, أو إعادة إدخال الأوامر التي تعتمد على هذا الأمر. فكيف يتم تشغيل تلك الخاصية؟ إتبع الصورة التالية

| <b>MATLAB</b>                          |      |  |               |        |      |                    |
|----------------------------------------|------|--|---------------|--------|------|--------------------|
| File                                   | Edit |  | Debug Desktop | Window | Help |                    |
| <b>New</b>                             |      |  |               |        |      | M-File             |
| Ctrl+O<br>Open<br>Close Command Window |      |  |               |        |      | Figure<br>Variable |
| Import Data                            |      |  |               |        |      | Model              |
| Save Workspace As                      |      |  |               |        |      | GUI                |
| Set Path                               |      |  |               |        |      |                    |
| Preferences                            |      |  |               |        |      |                    |
| Page Setup                             |      |  |               |        |      |                    |
| Print                                  |      |  |               |        |      |                    |
| Print Selection                        |      |  |               |        |      |                    |
| 1 C:\R2006a\work\adder.m               |      |  |               |        |      |                    |
| 2 C:\\vr\vrdemos\vrcar.m               |      |  |               |        |      |                    |
| 3 C:\demos\vrheat_anim.m               |      |  |               |        |      |                    |
| 4 C:\vr\vrdemos\vrheat.m               |      |  |               |        |      |                    |
| Exit MATLAB<br>Ctrl+Q                  |      |  |               |        |      |                    |

وبالتالي ستظهر نافذه جديدة, تأخذ الشكل التالي

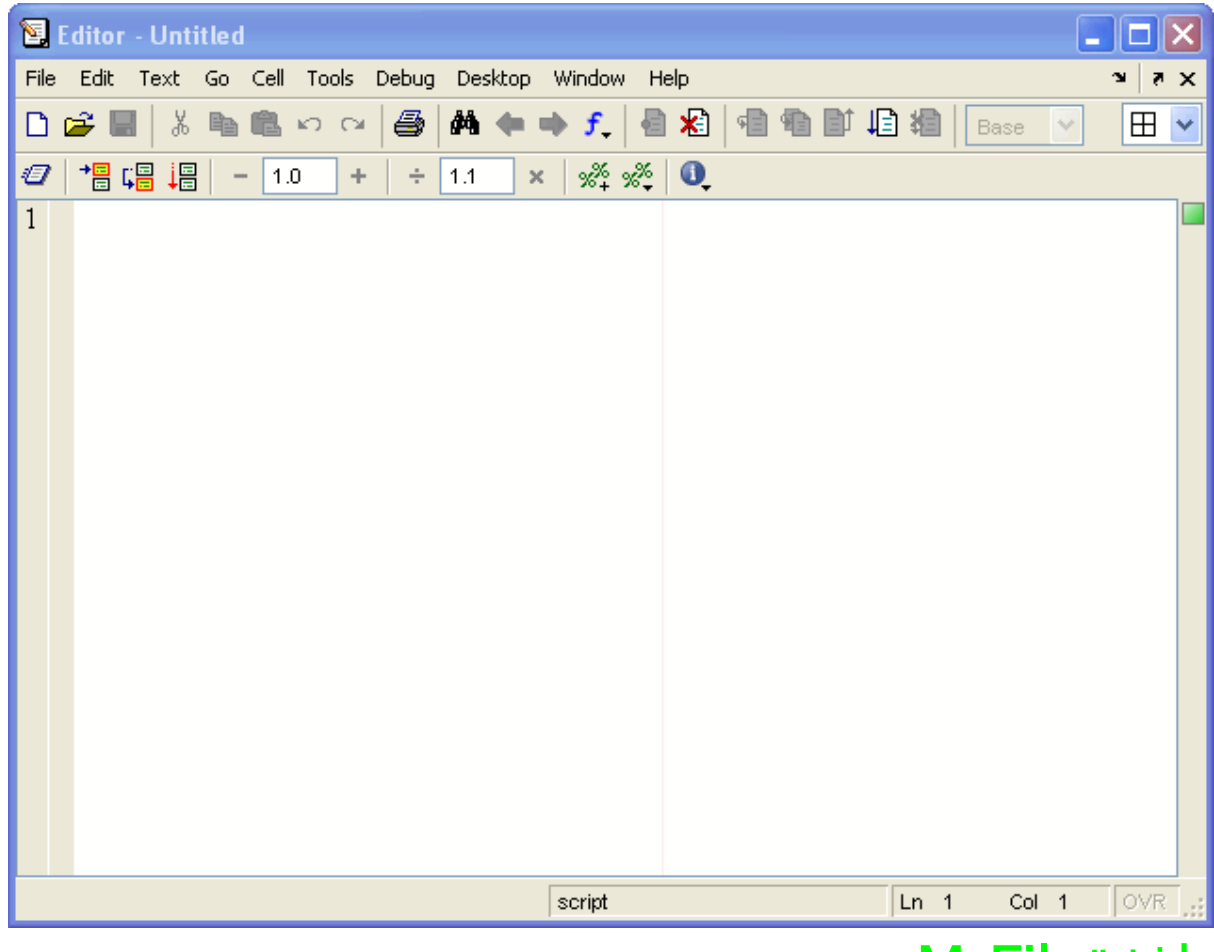

## M-Fileنافذة

سنقوم الآن بالتعرف على نافذة ,File-M أنظر الصورة التالية

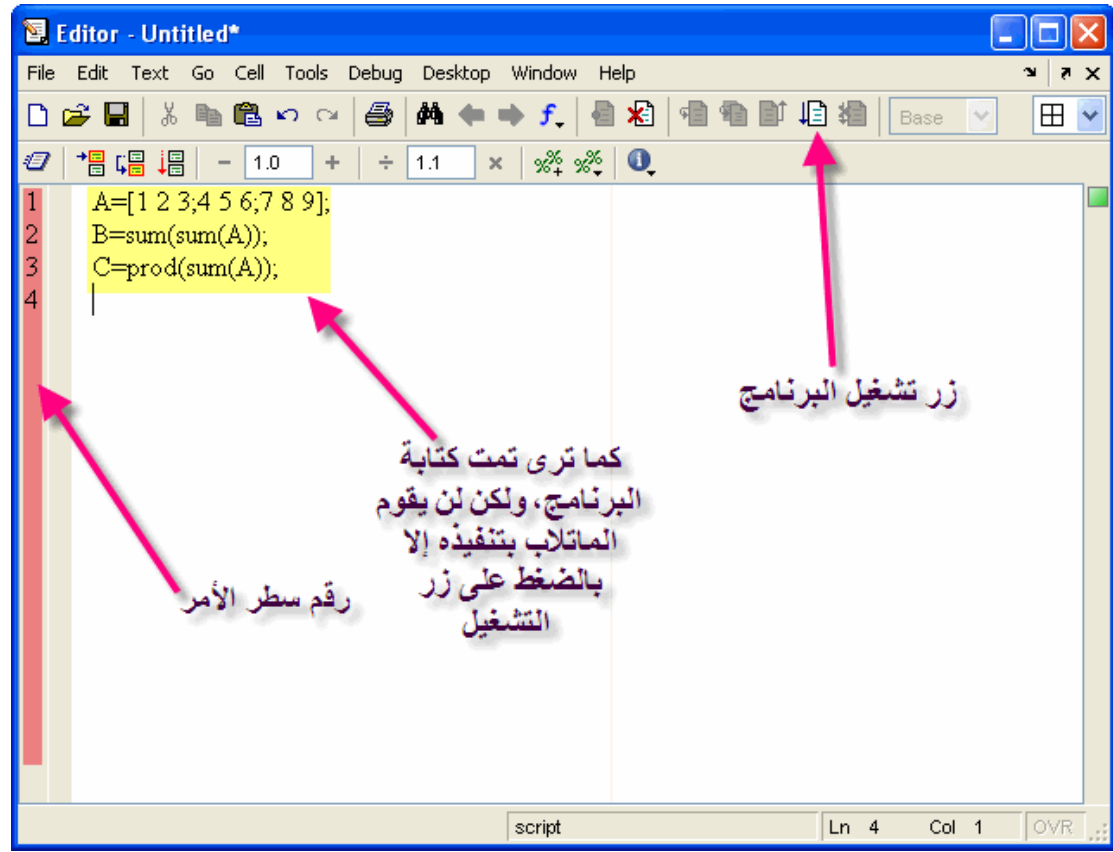

ولكن عند الضغط على زر التشغيل, سيطالبك الماتلاب بحفظ البرنامج, ولكن يشترط الآتي عند حفظ البرنامج

 1-أن لايبدأ بأرقام 2-أن لا يكون أمراً معرفاً في الماتلاب 3-أن لا يحتوي الإسم على مسافات فاصلة 4-أن لاتحتوي على رموز خاصة مثل\* , & , - , + يجب مراعاة تلك الشروط وإلا لن يقوم الماتلاب بتنفيذ البرنامج فالنقم بتنفيذ المثال المكتوب الآن في النافذة السابقة 1-يتم الضغط على زر التشغيل آما هو واضح في الصورة التالية

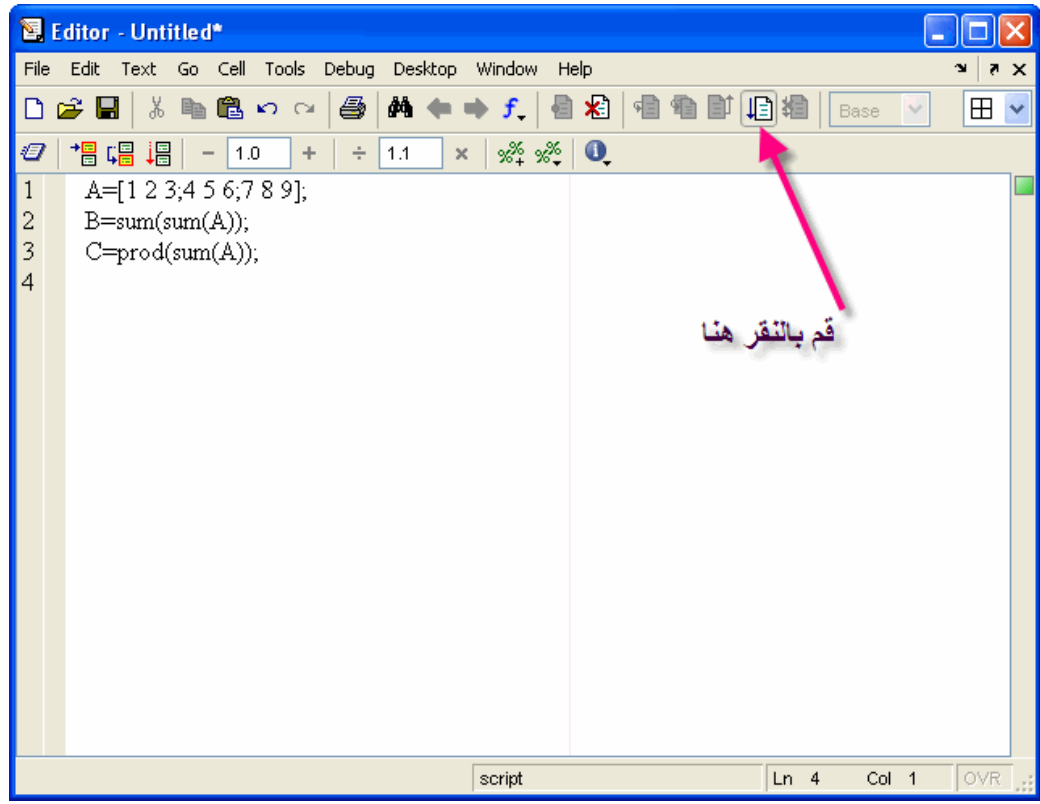

2-سيطالبنا الماتلاب بحفظ البرنامج أولا,ً ولنسميه1training

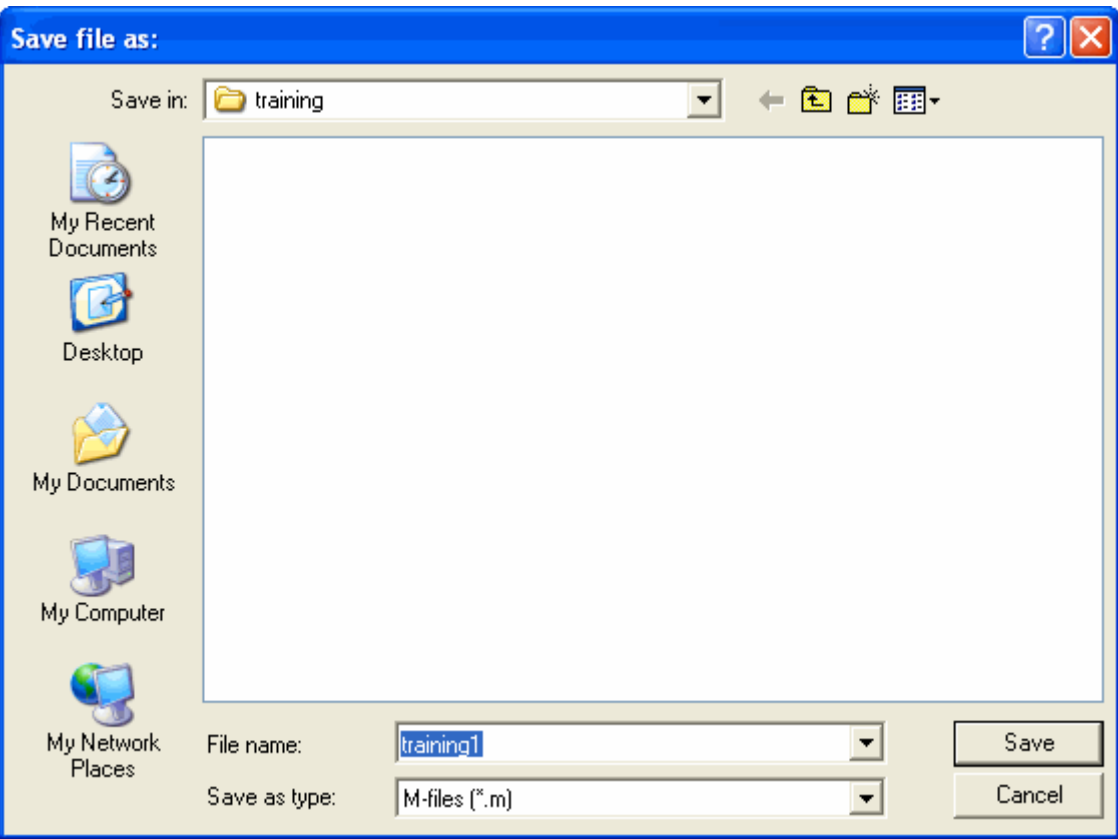

3-ستظهر القيم في كلاً منCommand Window and Workspace

#### **تم تحميل هذا الكتاب من موقع البوصلة التقنية. للمزيد من الكتب com.boosla.www://http**

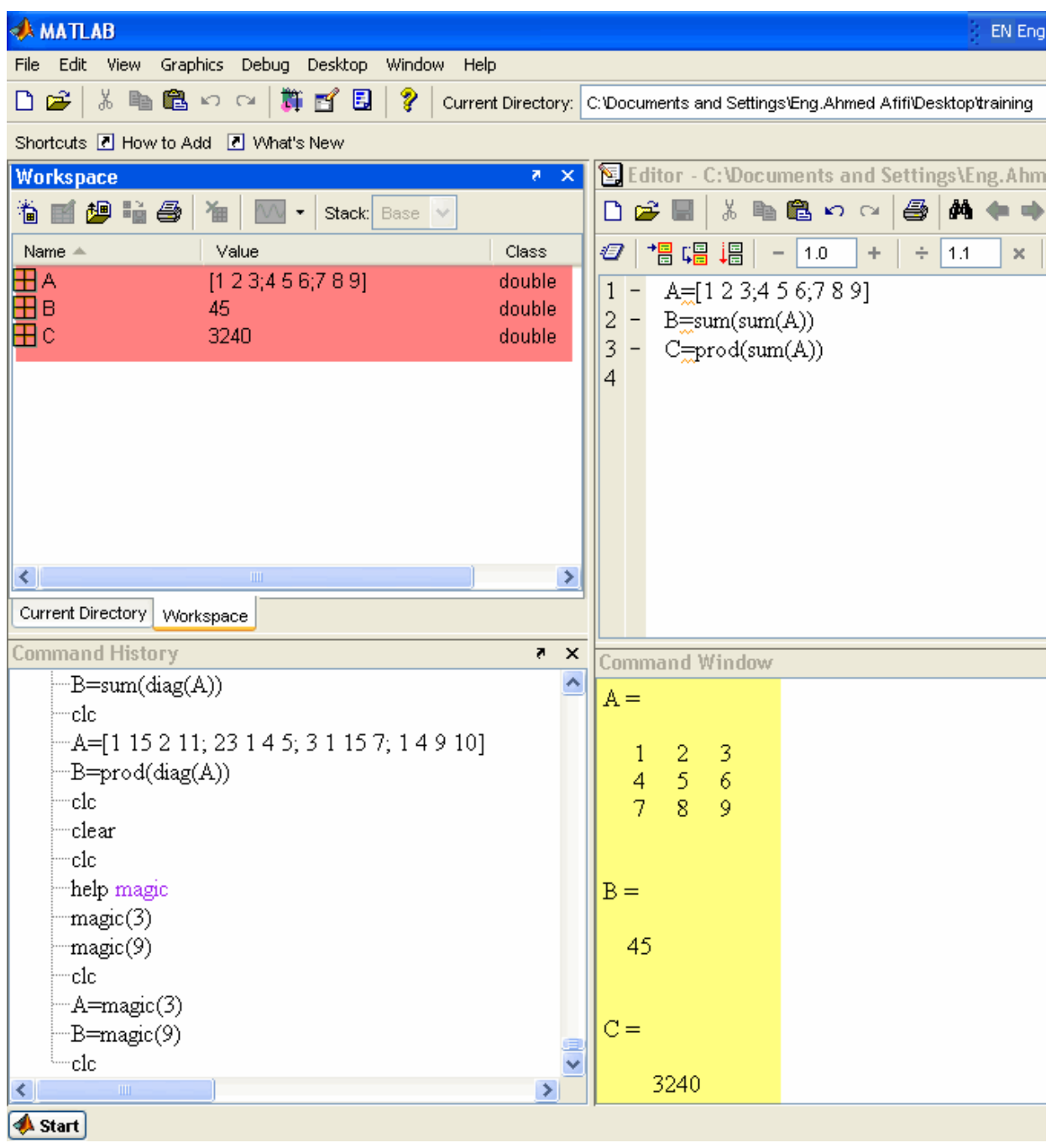

4-لنعود إلى File-M ونقوم بتغيير بعض القيم للمصفوفة, آما في الشكل التالي

#### **تم تحميل هذا الكتاب من موقع البوصلة التقنية. للمزيد من الكتب com.boosla.www://http**

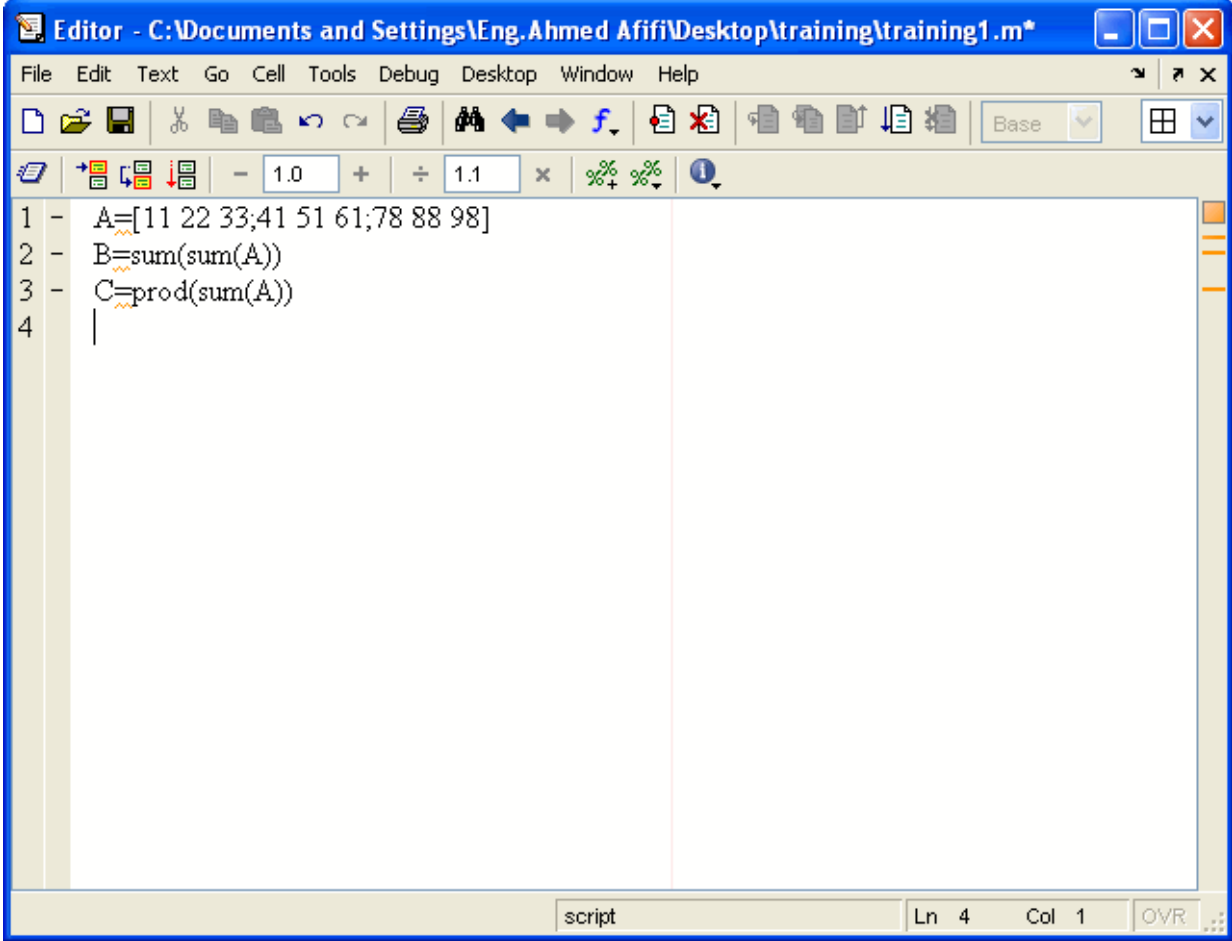

 5-سنقوم الآن بتشغيل البرنامج, وسيقوم الماتلاب الآن بالحفظ تلقائياً دون الحاجة لإعادة التسمية, ثم شاهد نافذة الأوامرWindow Command

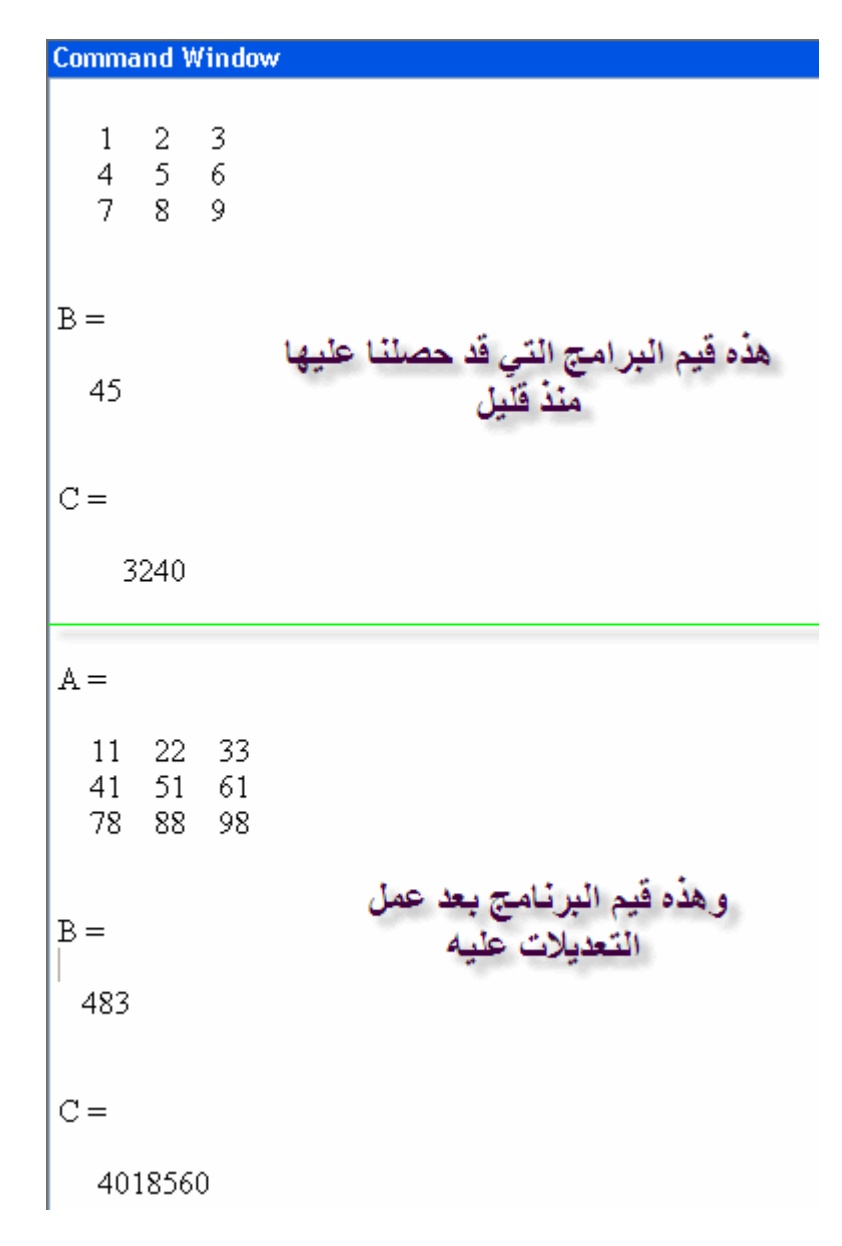

وآما تلاحظ فإنه في آل عملية تحديث للبرنامج ستظل قيم البرنامج القديم موجودة, فحلاً لهذه المشكلة, يتم وضع الأمر CLC في أول آل برنامج, وهذا يكون مبدأ في جميع البرامج التي نقوم بعملها لابد من أن تبدأ بهذا الأمر.

سنقوم الآن بكتابة الـــFile-M

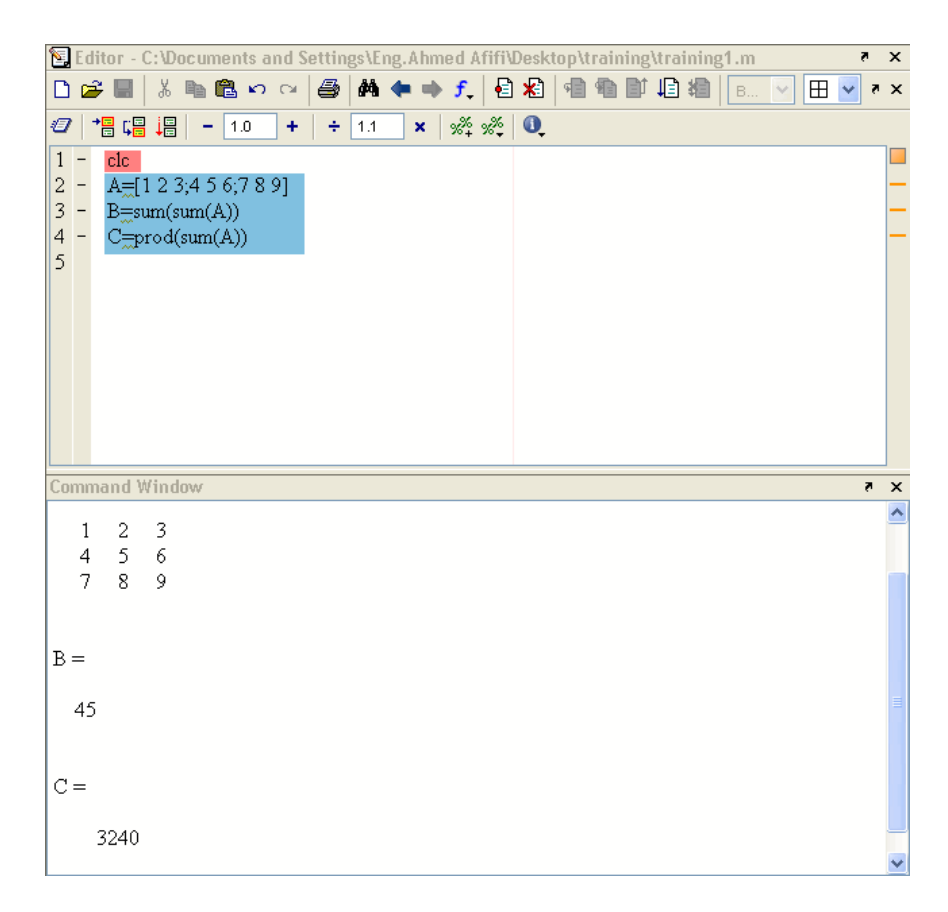

سنقوم الآن بتعديل المثال, وحتى نتأآد أن أمر CLC يعمل, ستختفي القيم من Command Windowوتظهر القيم الجديدة

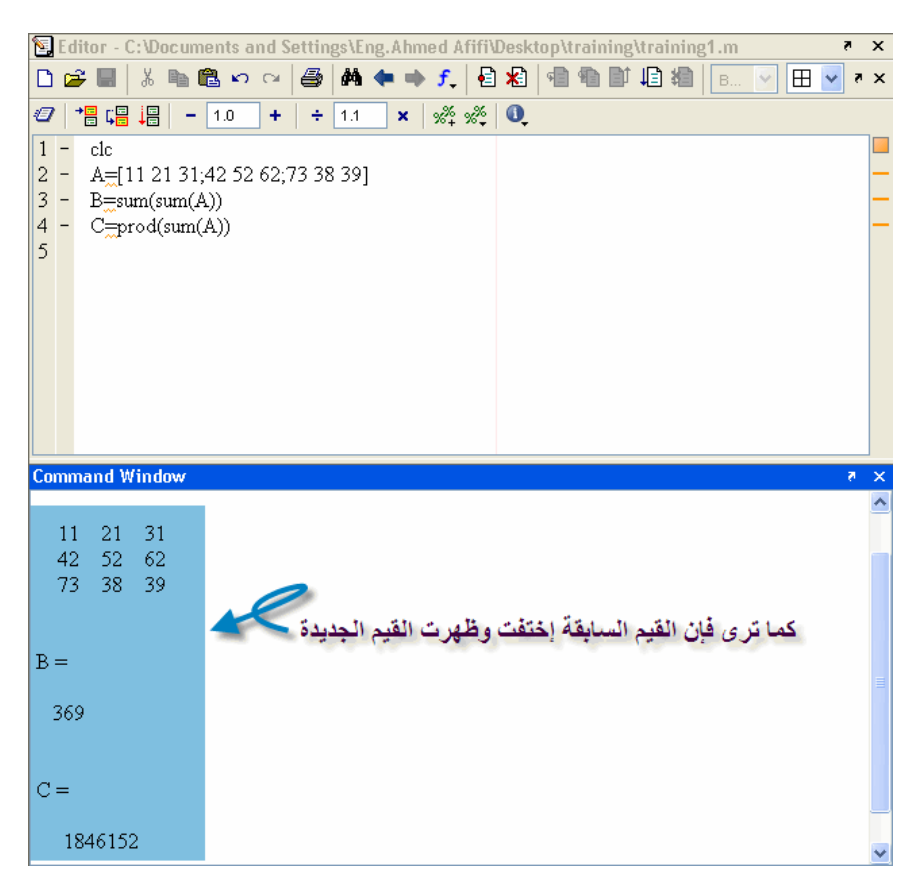
وبهذا نتأآد من أن الأمر CLC يعمل بكفاءة ولكن دعونا نشاهد نافذة Workspace والتي تحتوى على قيمC,B,A

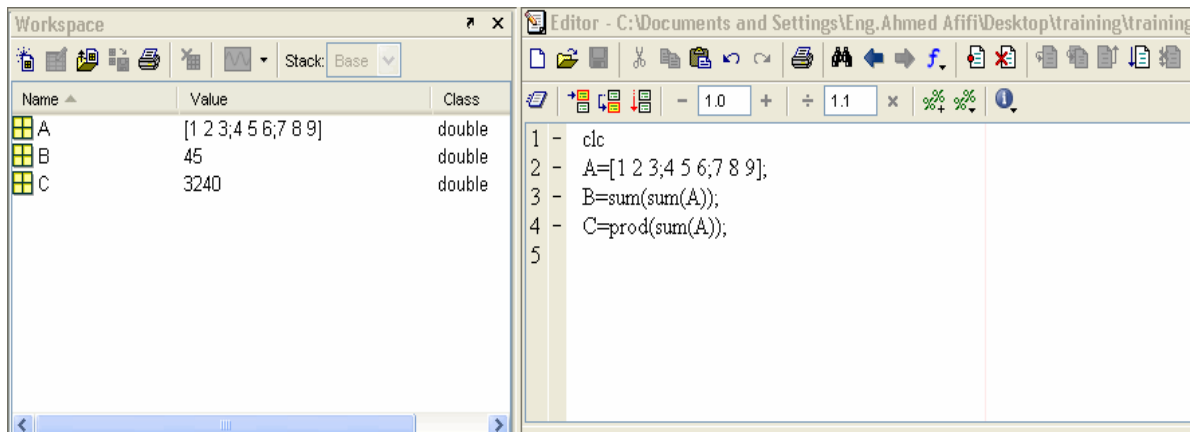

لنقم بتعديل بسيط في البرنامج عن طريق تغيير الرموز فقط من C,B,A إلى F,E,D ومشاهدة النافذةWorkspace

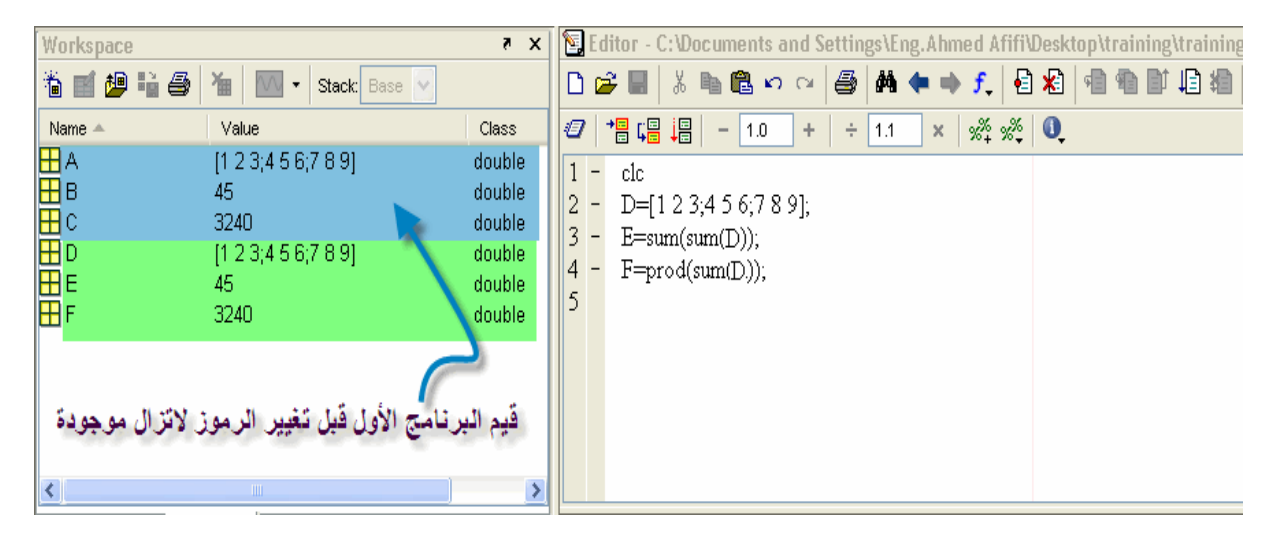

ولتلافي هذه المشكلة, يجب وضع أمر Clear بعد الأمر clc بحيث يقوم بمسح أي قيمة سابقة من أي برنامج آخر في , Workspace ويجب تثبيت هذا الأمر أيضاً في جميع البرامج والتي سيتم عملها لاحقاً بإذن االله.

وسنقوم الآن بتنفيذ نفس البرنامج ولكن بعد وضع الأمر ,clear وستلاحظ الفرق الشاسع في الماتلاب الآن

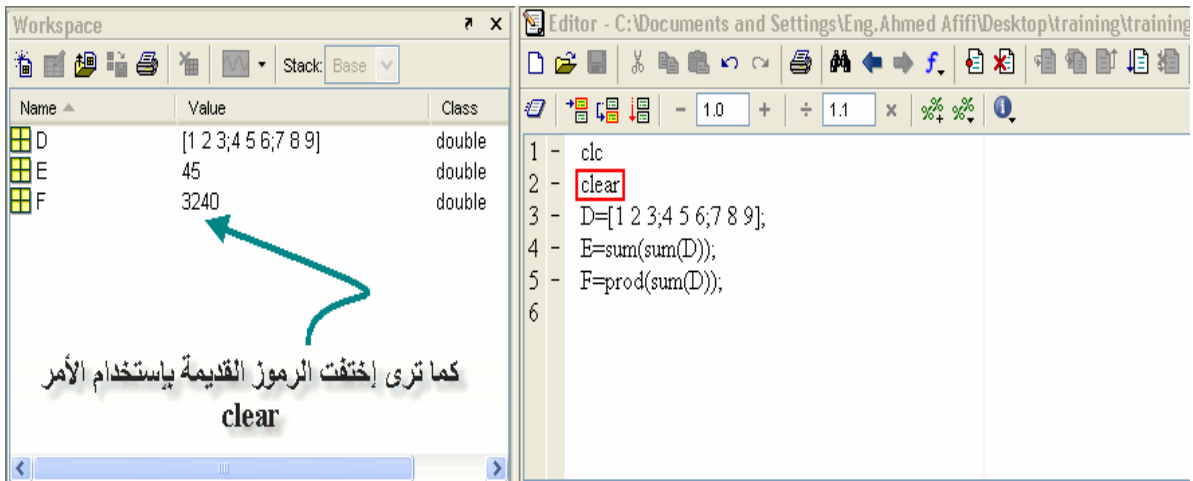

بعض الأوامر الهامة

قبل الإنتقال إلى الرسم plotting لابد من أخذ بعض الأوامر الهامة, والتي سيتم تداولها بشكل مستمر بإذن الله

linspace هذا الأمر كثير الإستخدام, والذي يستخدم في عملية إنتاج متجه, عن طريق تحديد الرقم الأصغر والرقم الأكبر, وعدد النقط المرغوبة بين هذين الرقمين ويأخذ الصورة التالية

linspace(minimum number, maximum number, number of points in between)

فالمثال التالي يوضح كيفية إستخدام 10 نقاط من بين الرقمين 5 و 15

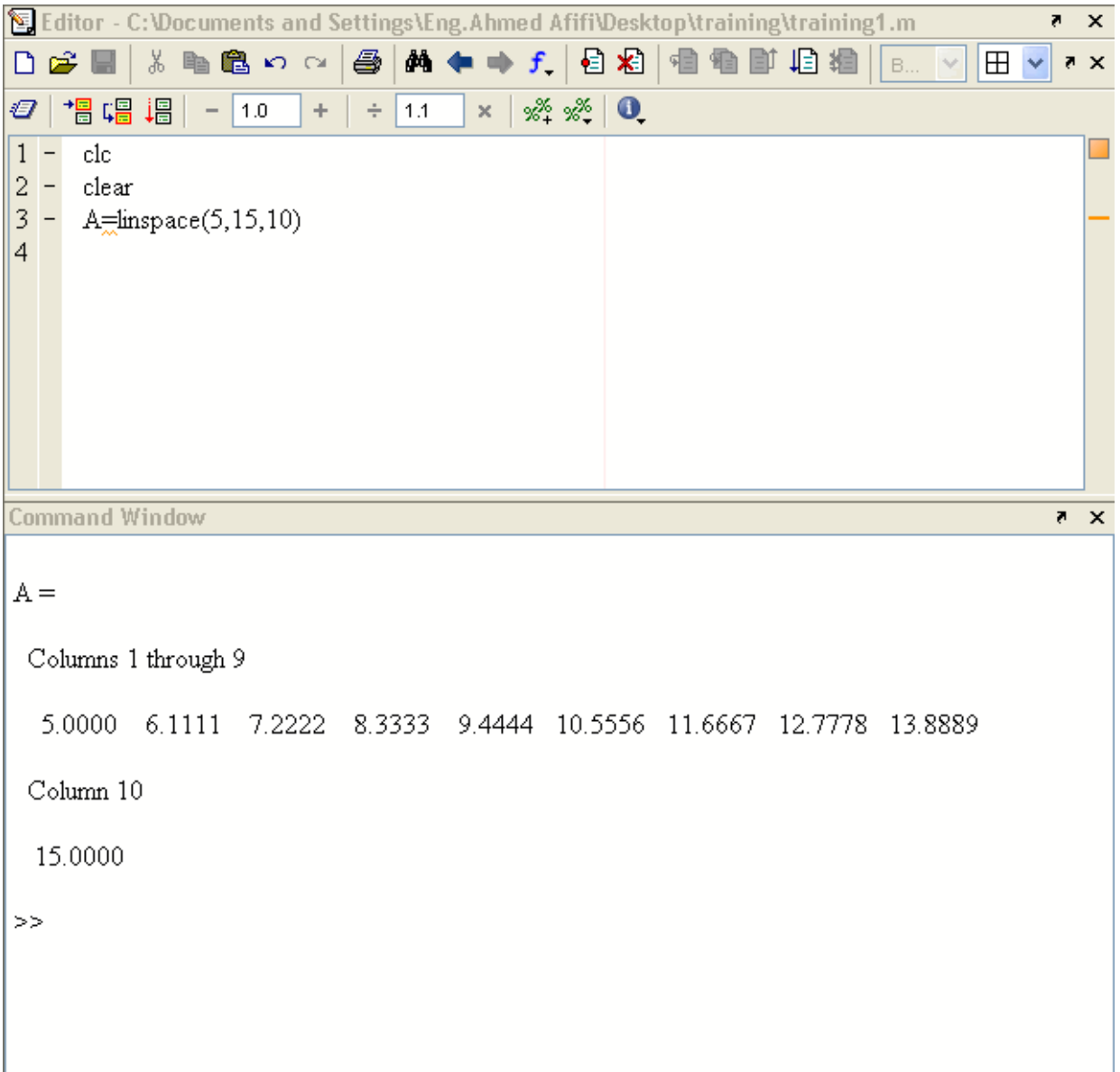

وهذا ما يسمى النظام العشوائي للماتلابMatlab in System Randomization والميزة في هذا النظام هو أن المتجه نظام عشوائي متزايد

randint هذا الأمر من ضمن الأوامر والتي تنشأ نظام عشوائي للأرقم, ولكن ليس نظام نظام عدد صحيح وليس على هيئة كسور مثل الأمر السابق, كما أن نظام الأرقام به ليس تزايدياً أو تناقصياً بل عشوائياً ويأخذ الصورة التالية

randint(number of rows,number of column,[minimum number,maximum number])

وهذا مثال بسيط بإستخدام هذا الأمر على الماتلاب

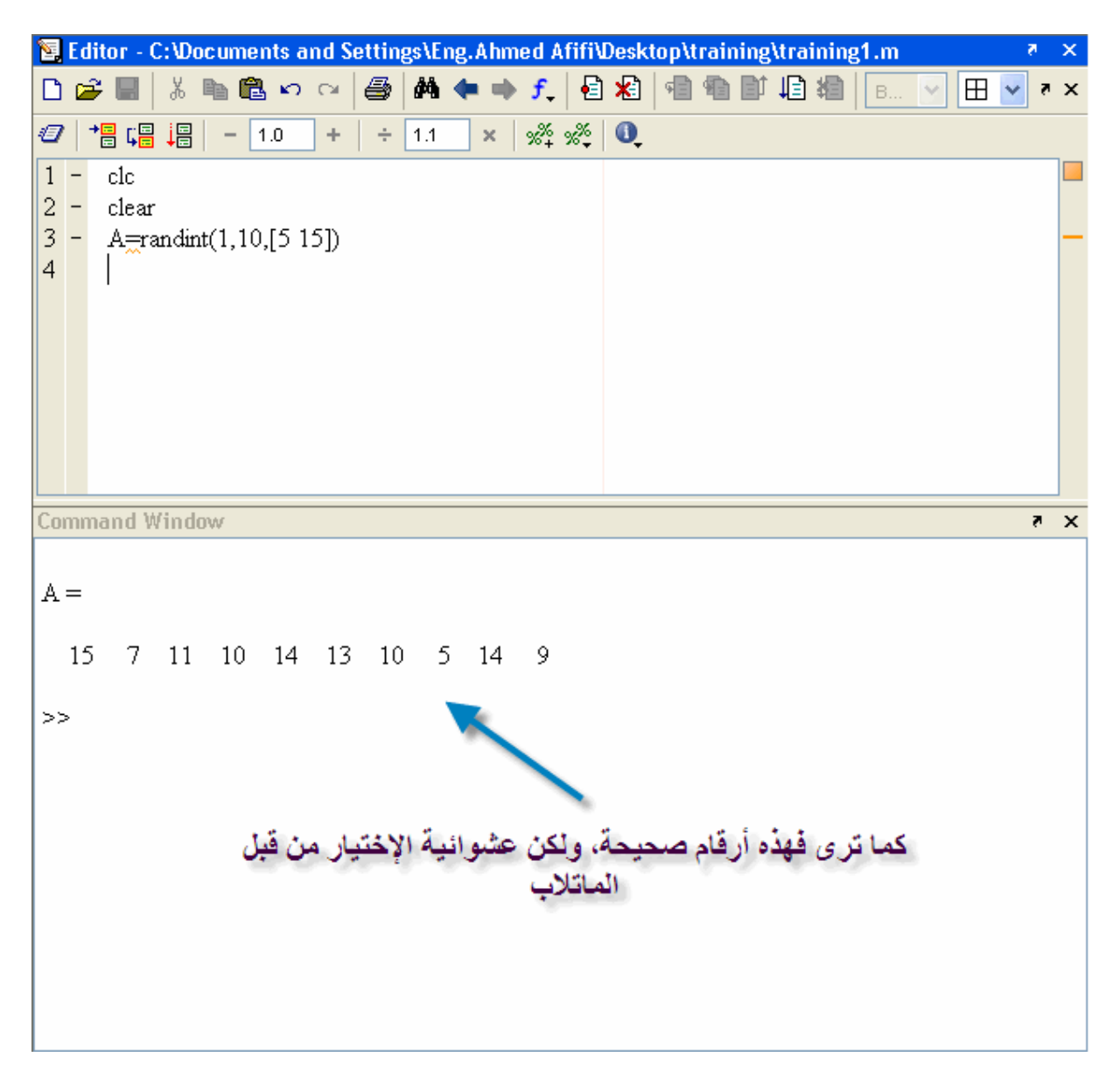

Input

هذا الأمر هام جداً في الماتلاب, حيث يقوم المستخدم من خلال إستخدامه يجعل الماتلاب يسأله عن متجه أو مصفوفة, أو حتى حروف وأسماء وذلك تبعاً لما يقوم المستخدم بتعريفه فمثلاً إذا أردنا الماتلاب يطالبك بإدخال سنك, سنقوم بعمل التالي

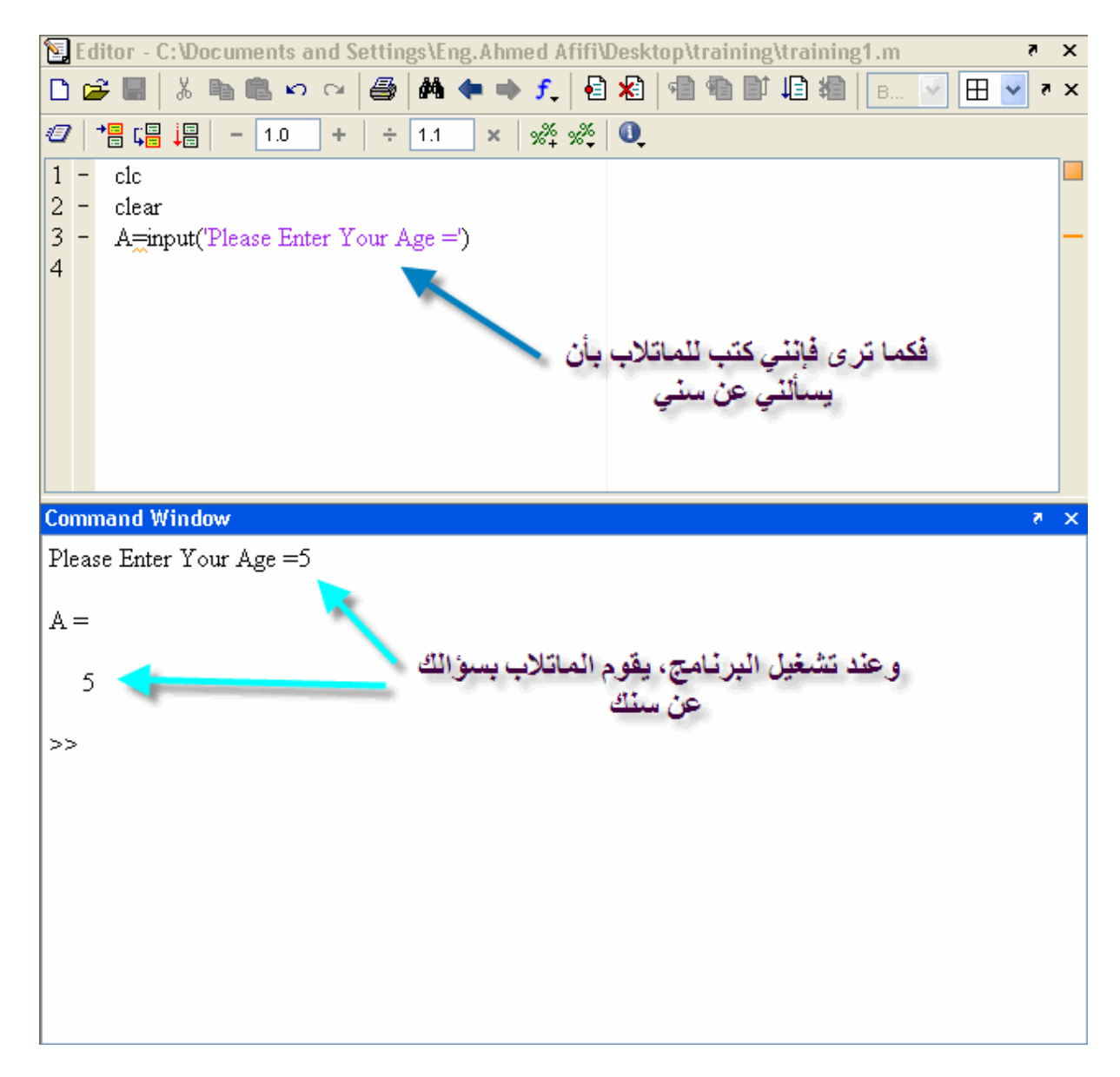

وإذا أردنا أن نعرف للماتلاب بأن ما سيتم إدخاله هو إسم وليس رقم, يتم كتابة البرنامج بالشكل التالي

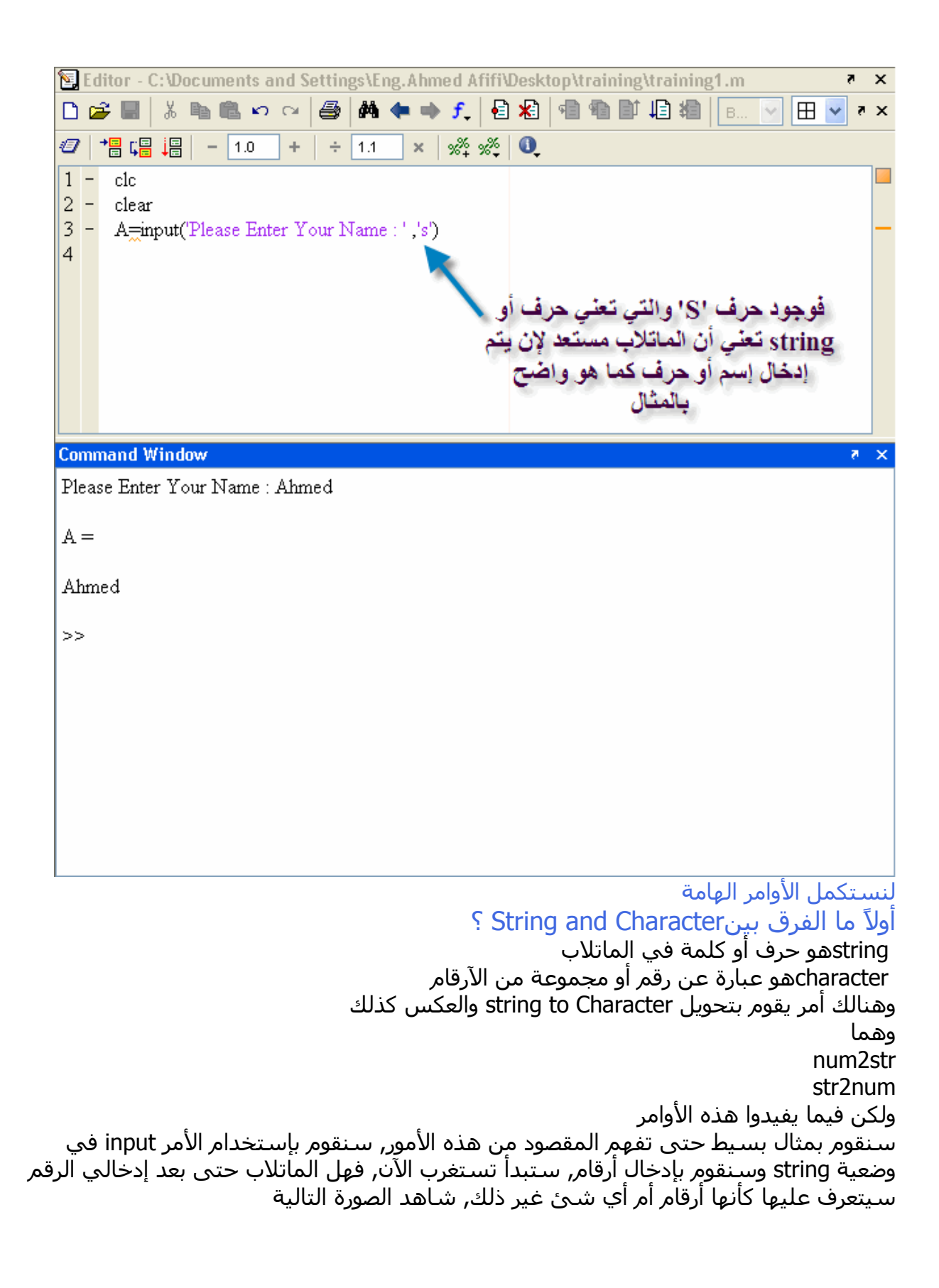

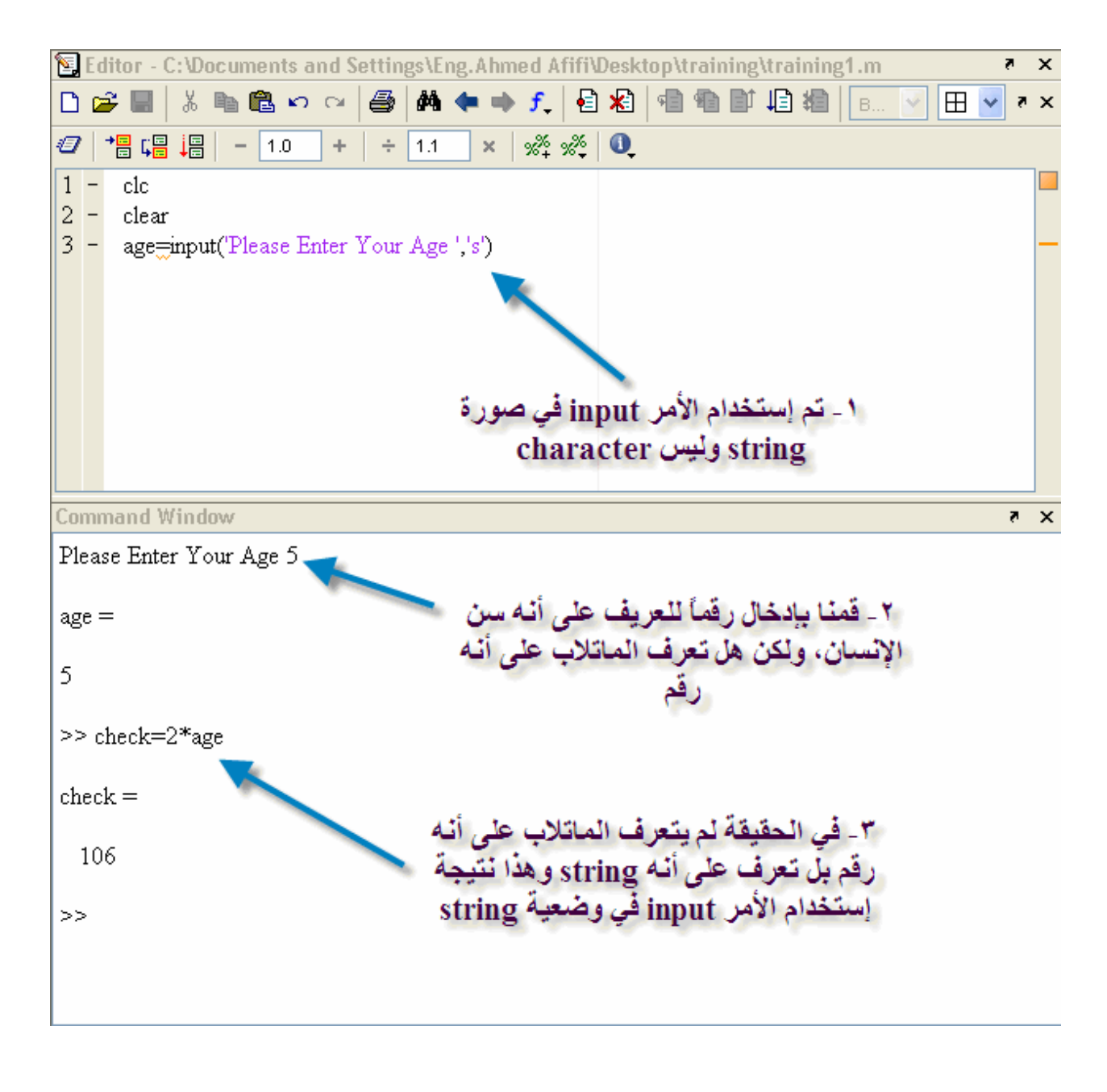

سنقوم الآن بإستخدام num2str لتحويل string إلى character أو رقم, شاهد الصورة التالية

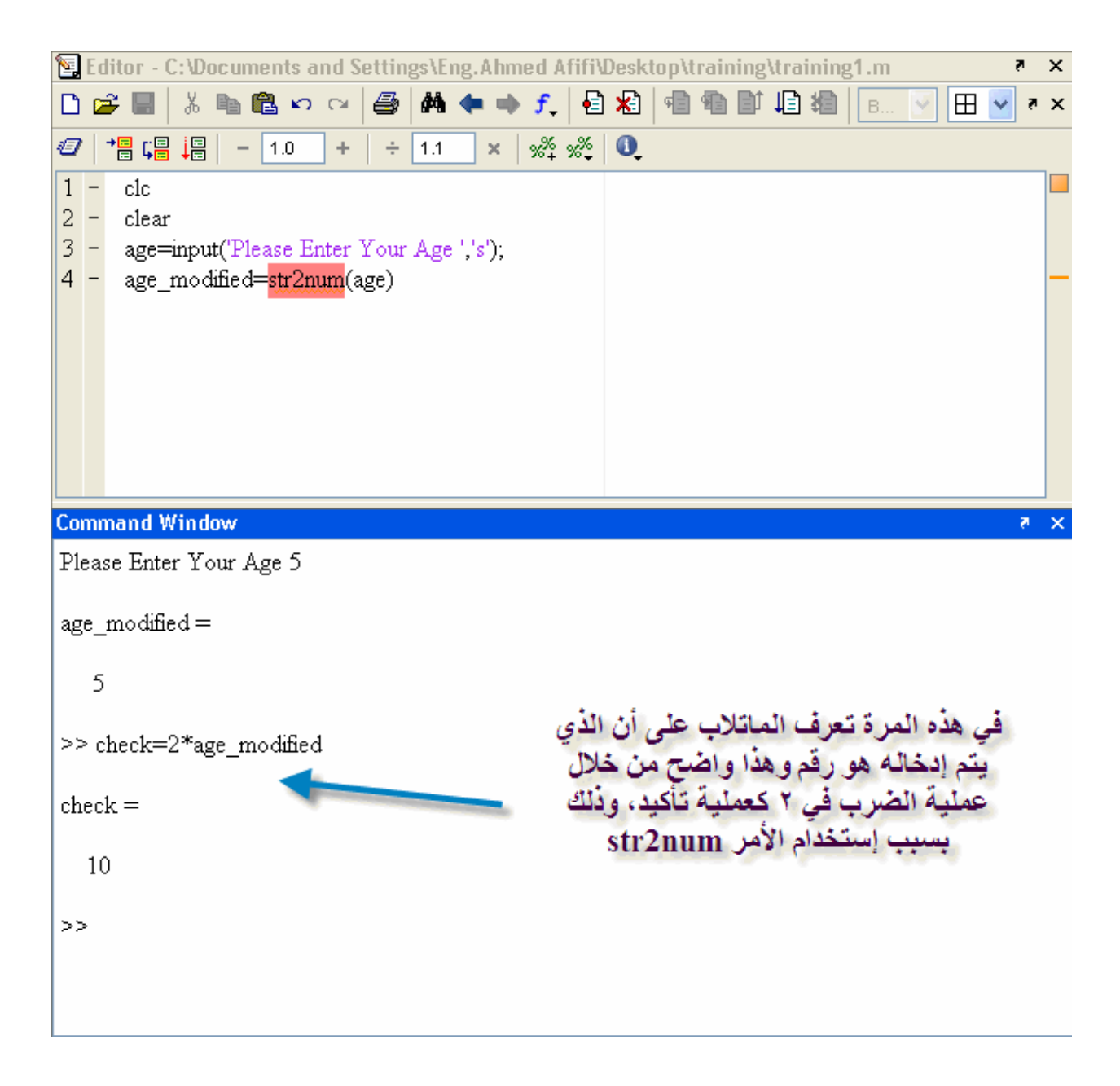

ماذا بخصوص الأمر الثانيnum2str يستخدم هذا الأمر في تحويل الأرقام إلى string آتعريف لدى الماتلاب, ولكنه لا يغير من شكله, فالمثال التالي طلب منا إدخال الإسم والسن, ثم سنضع الإسم والسن في متجه, ولكن يجب أن نراعي كما ذكرنا مسبقاً أن المتجه إما يحتوي على أرقام أو string فقط وليس كلاهما

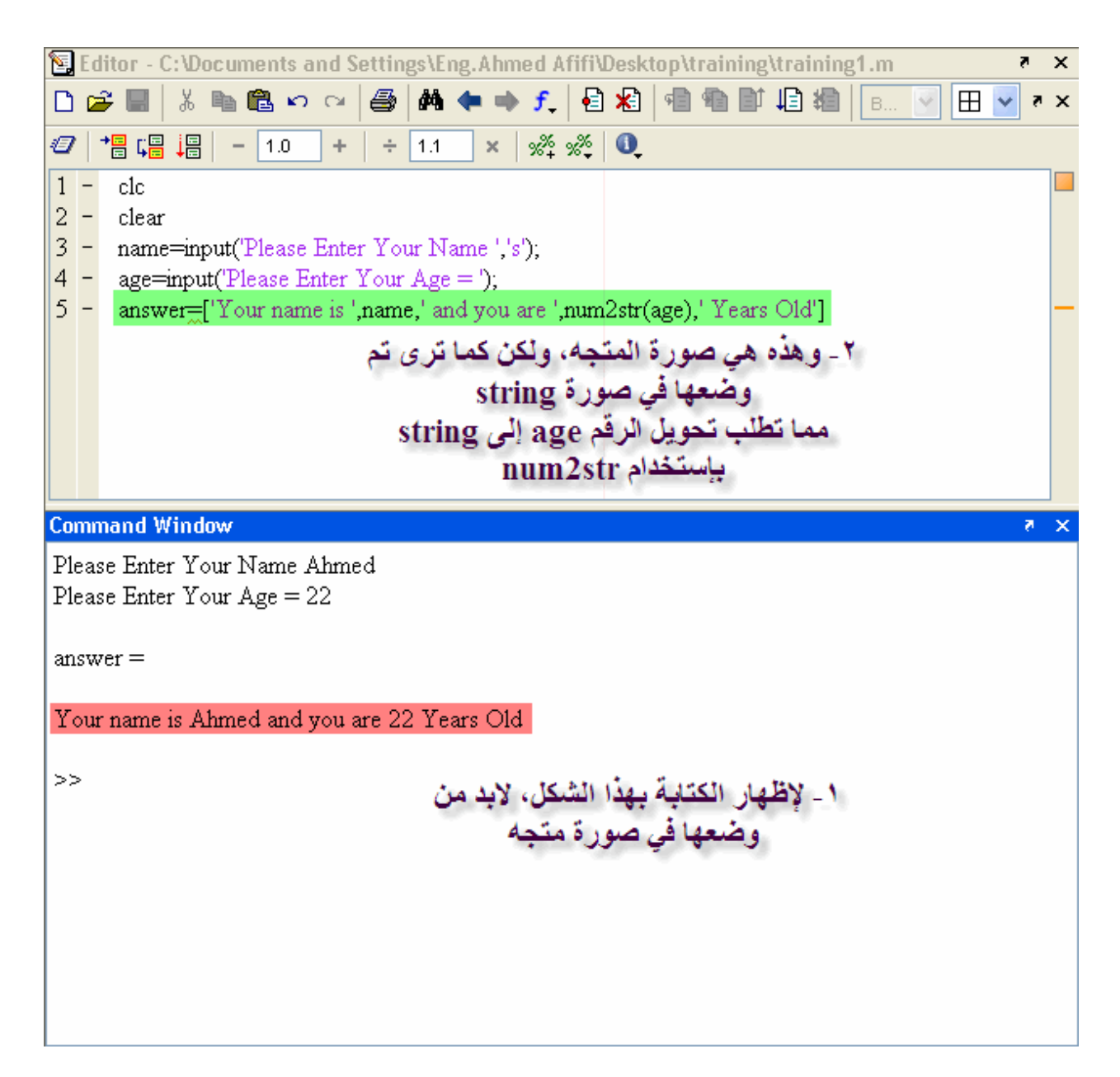

### **الرسم ثنائي الأبعاد 2Plotting D**

المقصود بالرسم ثنائي الأبعاد هو ان تكون العلاقة التي تحكم عملية الرسم تكون بين متغيرين فقط أحدهما يسمى independent والآخر يسمىdependent فما المقصود بـــ Variable independent أي المتغير المستقل أي أن قيمه لا تحكمها علاقة بينما Variable dependent أي المتغير المُعتمد حيث يعتمد قيمه على قيم المتغير المستقل الآن وبعد شرح هذين العنصرين الهامين, سنقوم بشرح الأمر plot حيث يأخذ الصورة التالية

plot(independent variable, dependent variable)

وهذا مثال بسيط لكيفية رسمWave sine

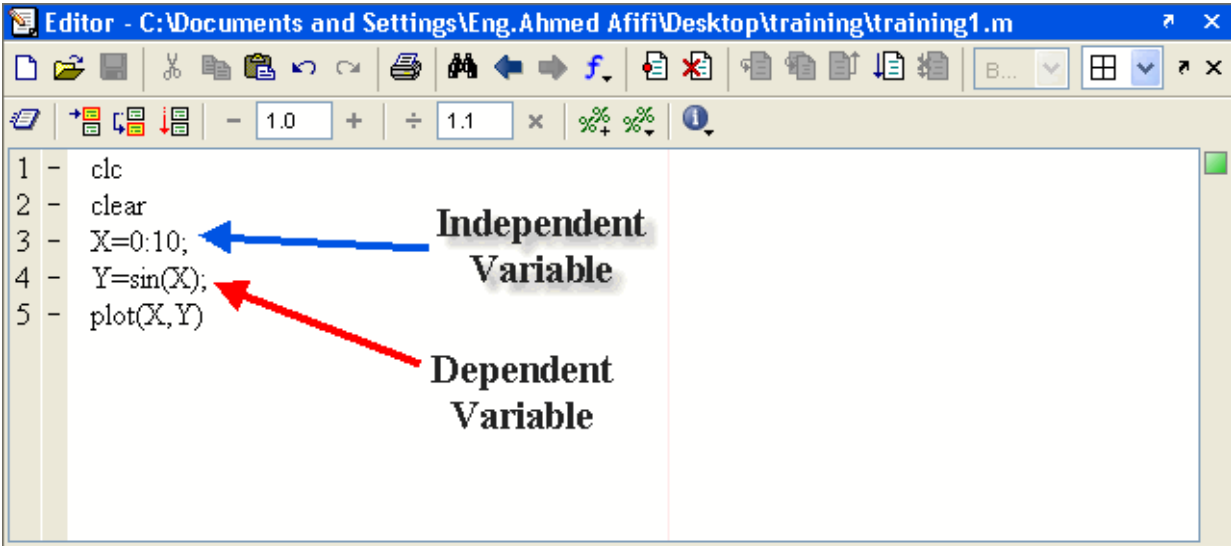

وتلاحظ أننا قد إخترنا 10 نقاط فقط لرسم , Wave Sine وهذا عدد قليل لرسم Wave Sine وتلاحظ ظهور الرسمة بالشكل التالي

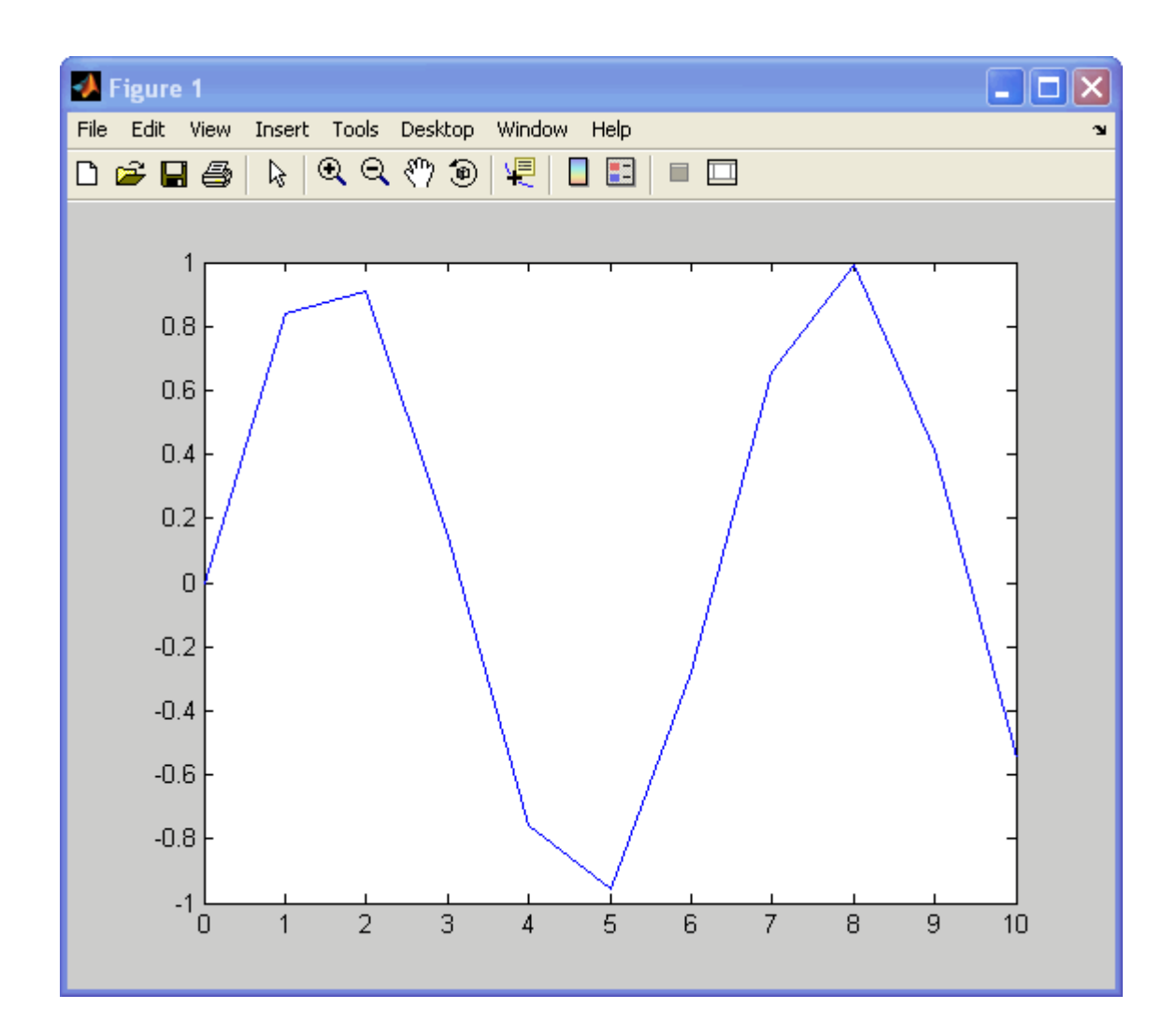

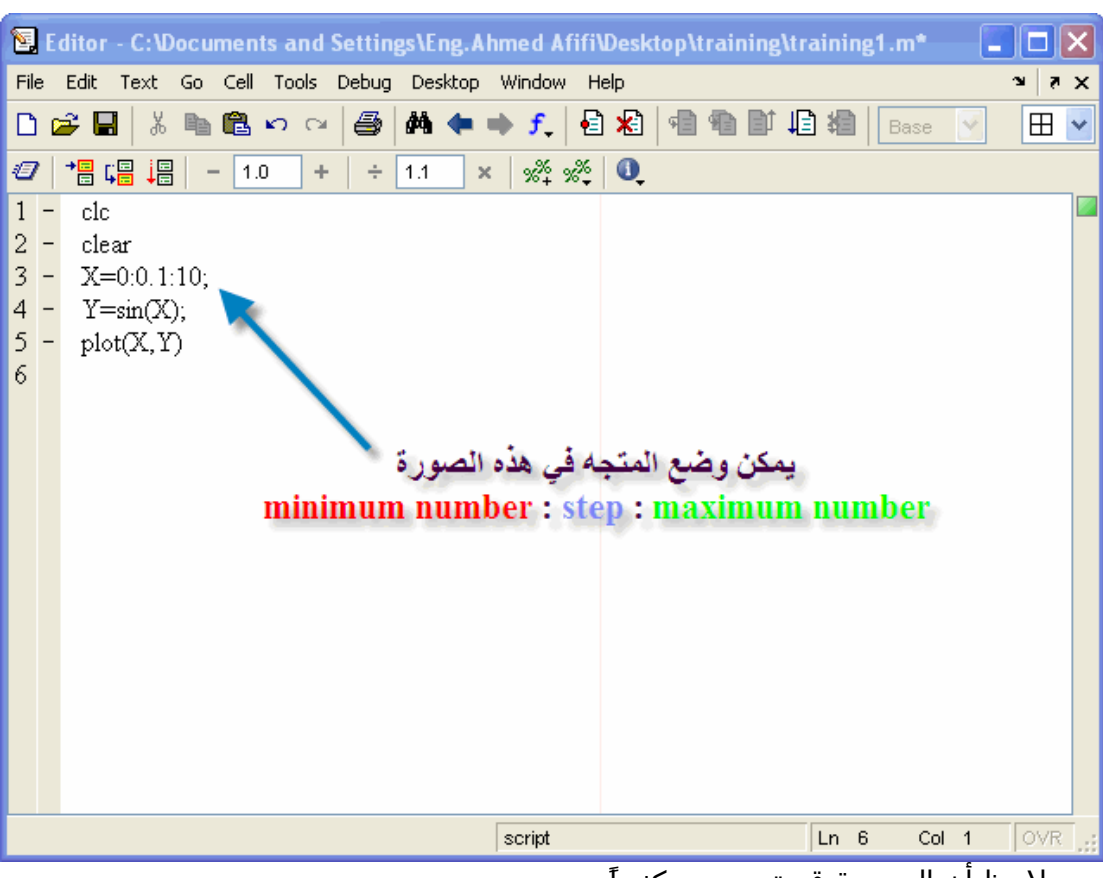

وحلاً لهذه المشكلة, لابد من زيادة عدد النقاط داخل المتجه, كما في الشكل التالي

وستلاحظ أن الرسمة قد تحسنت آثيراً

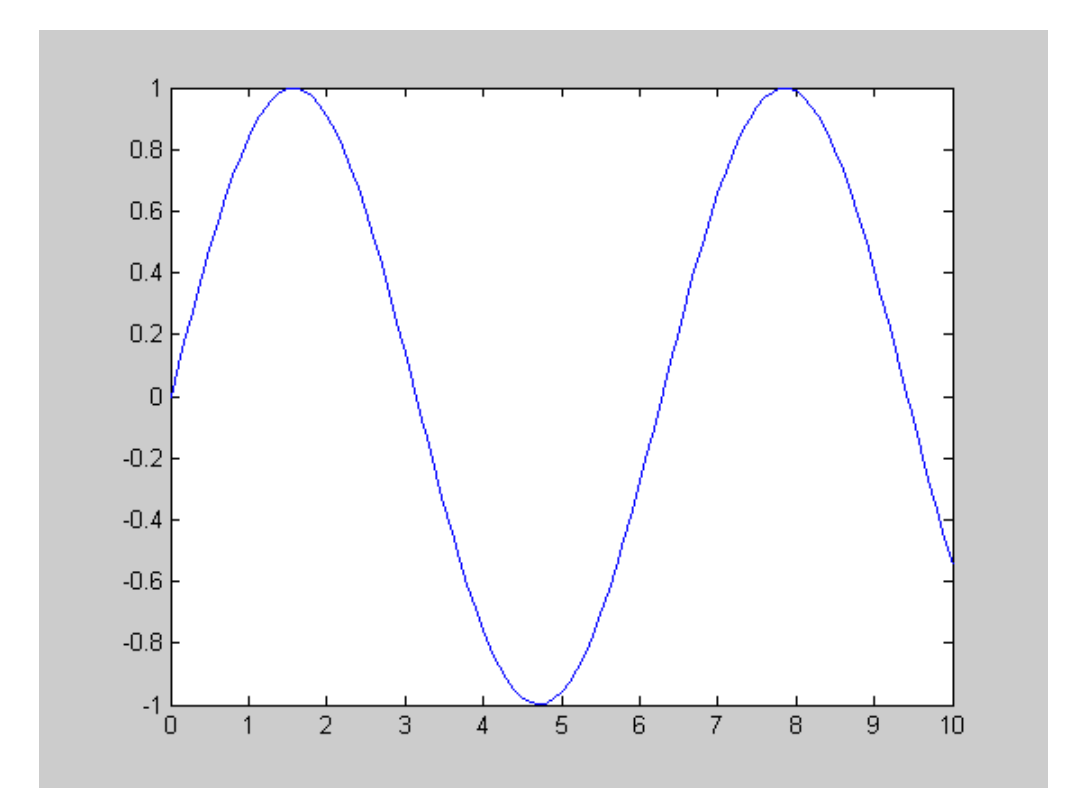

# إضافة خصائص إلى الرسومات داخل الماتلاب

في بعض الأحيان يكون من الضروري جداً تغيير بعض الخواص لدى الرسومات التي نحصل عليها مثل تغيير الألوان, وتغيير الرسمة من خطوط متصلة إلى نجوم ونقاك وغيرها, وهذه هي مجموعة الخصائص التي تتم من خلال الماتلاب

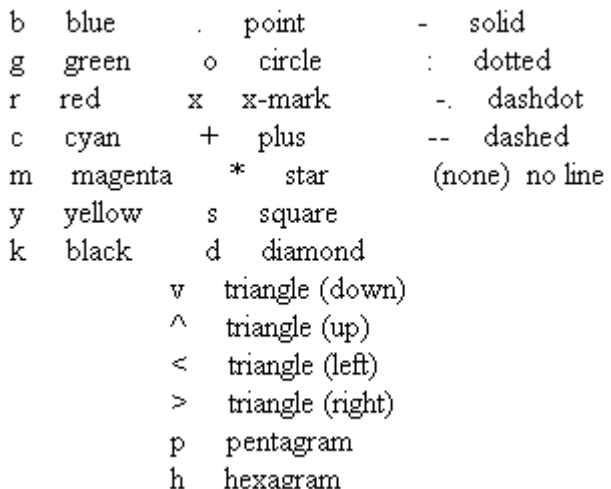

فكيف يتم وضع تلك الخصائص داخل الماتلاب, تكون هذه الخصائص متضمنة في الأمر plot حيث تأخذ الصورة التالية

plot(independent Variable, Dependent Variable, 'the property')

كما ترى فإن أي خاصية يتم وضعها Dependent Variable ولكن يجب وضع الخاصية بين فاصلتين الخاصية ا

إعتماداً على المثال السابق أخذه سنقوم بتعديل بعض الخصائص سنقوم مثلاً بتغيير لون الخط إلى الأحمر

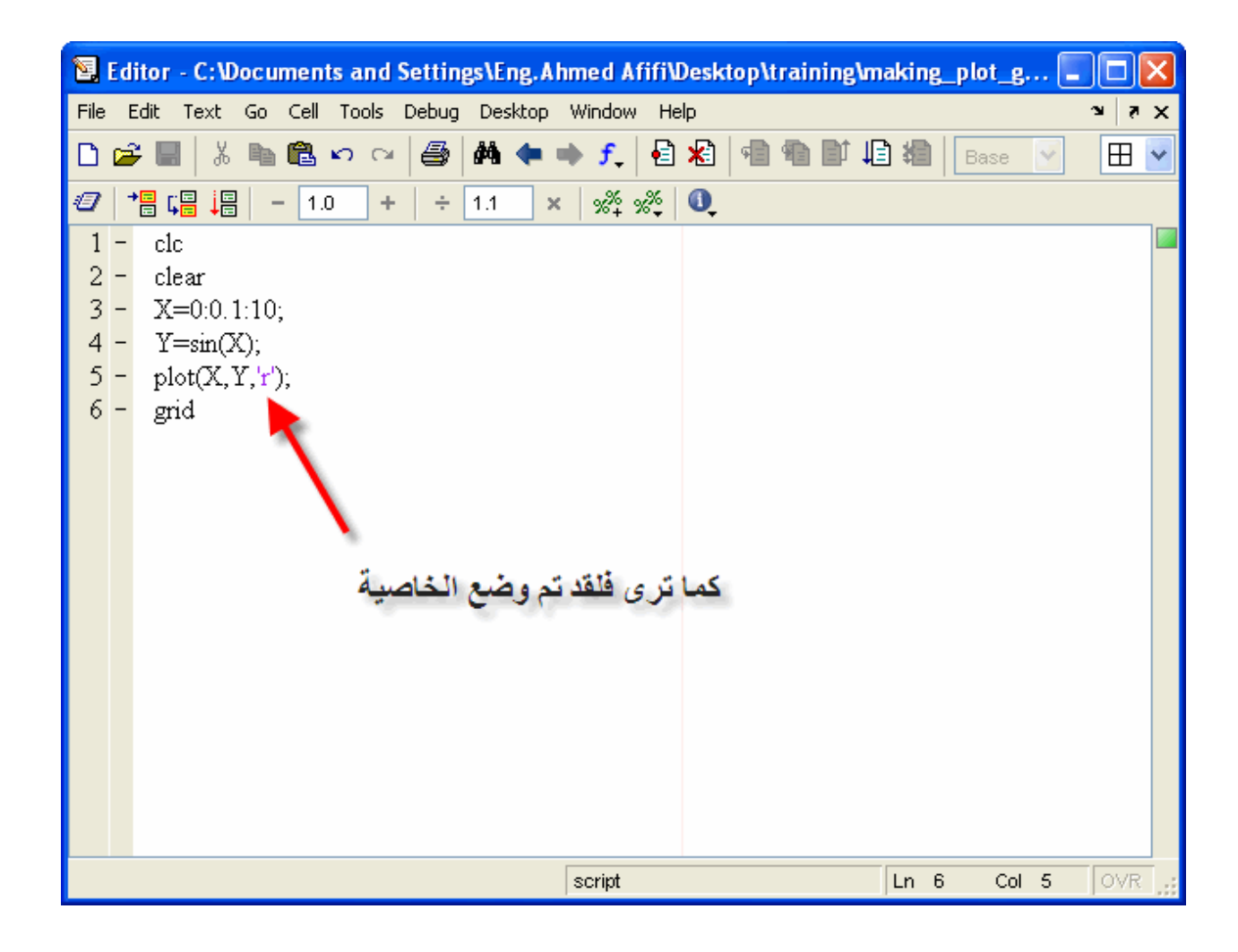

وبالتالي نحصل على الصورة التالية

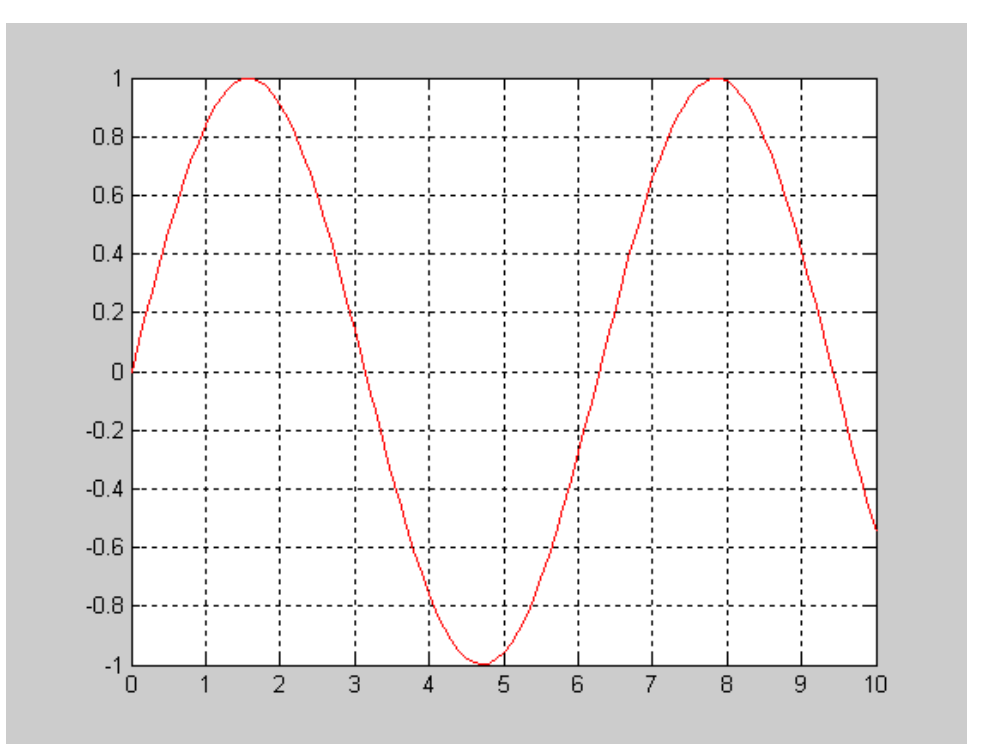

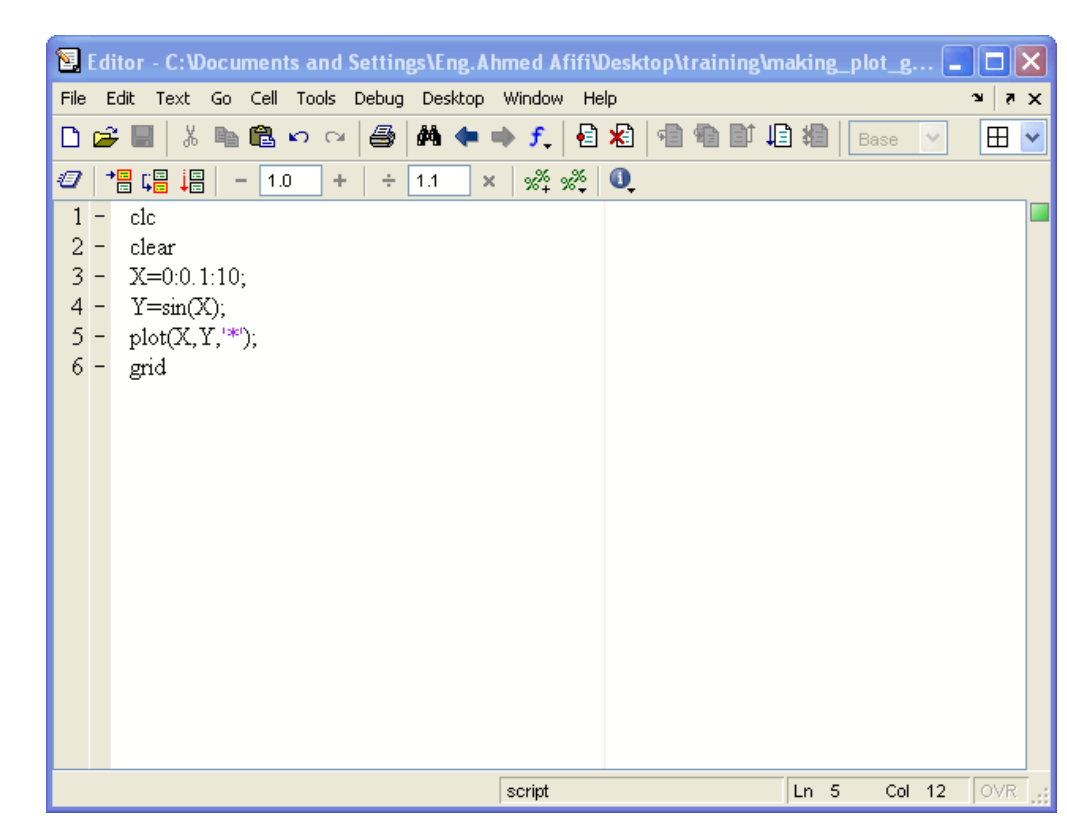

ولنقم الآن بإضافة خاصية جديدة بأن يكون الخط ليس خطاً متصل وإنما عبارة عن نجوم

وبالتالي نحصل على الشكل التالي

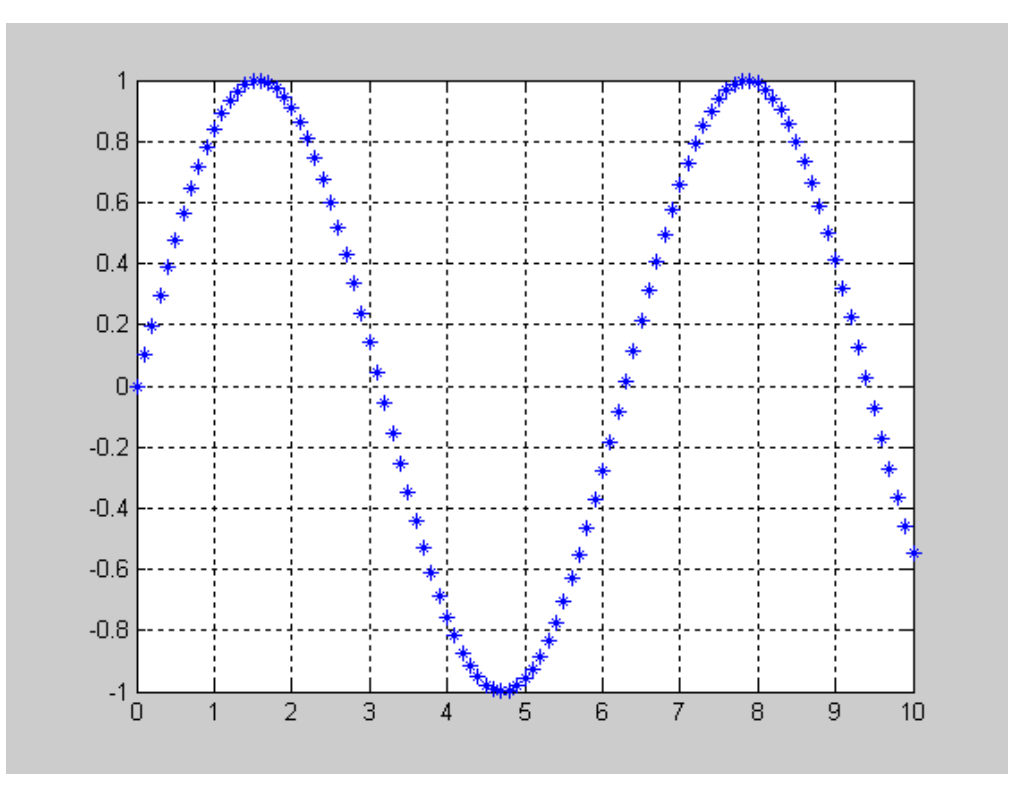

وإذا أردنا أن نحصل على نجوم حمراء ( أي دمج الخاصيتين معاً(

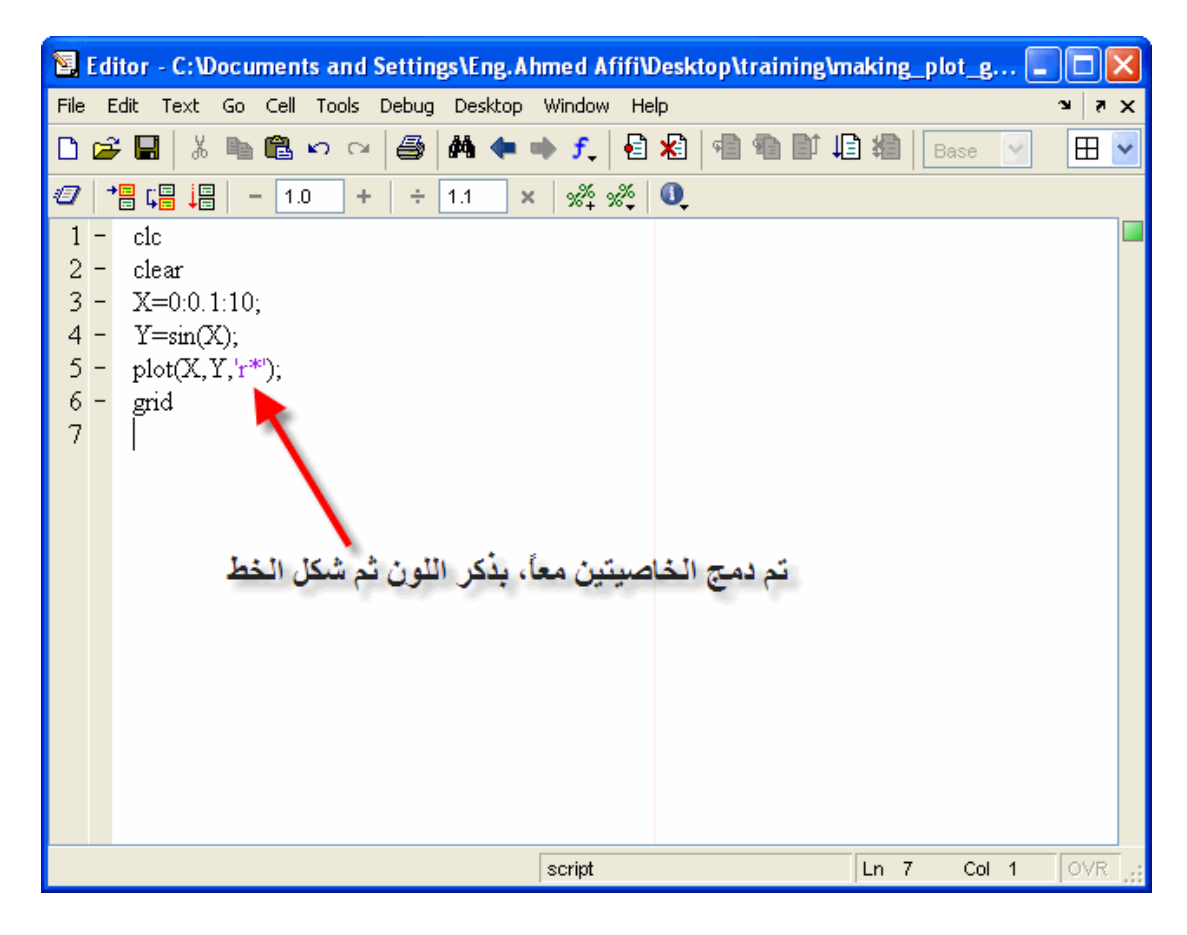

وبالتالي نحصل على الشكل التالي

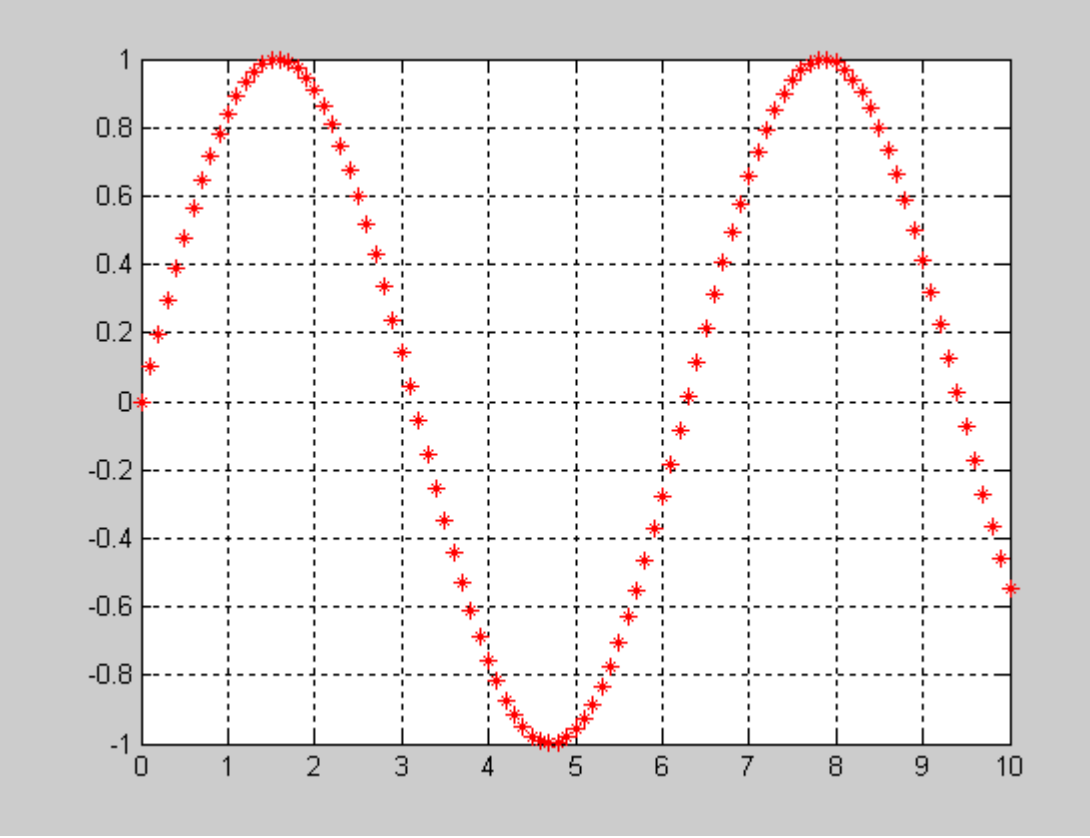

وهنا نكون قد شرحنا خصائص الرسومات داخل الماتلاب

عملية وضع شبكة على الرسم يقوم الماتلاب بوضع شبكة على الرسم, بحيث يكون من السهل تحديد القيم من على الرسم

حيث تأخذ الأمر grid بعد الأمرplot

| Edit Text Go Cell Tools Debug Desktop Window Help<br>File<br>$\mathbf{x}$<br>$\mathbf{x}$<br>A1◆→f 22 但看到旧看<br>る自己のロ<br>6<br>DøU<br>$\boxplus$<br>$\checkmark$<br>Base<br>$\vee$<br>$\bullet$<br>帽唱 调<br>$\frac{1}{2}$ $\frac{1}{2}$ $\frac{1}{2}$ $\frac{1}{2}$ $\frac{1}{2}$<br>Ð<br>1.0<br>÷<br>1.1<br>÷<br>$\times$<br>$\qquad \qquad$<br>$\mathbf{1}$<br>clc<br>$\qquad \qquad -$<br>clear<br>$\overline{\mathbf{c}}$<br>٠<br>3<br>$X=0:0.1:10;$<br>$\overline{a}$<br>$4 -$<br>$Y = sin(X);$<br>5<br>plot(X, Y)<br>$\overline{a}$<br>$6 -$<br>grid<br>script<br>OVR.<br>$Ln_6$<br>Col 5 |  |  |  | E Editor - C:\Documents and Settings\Eng.Ahmed Afifi\Desktop\training\making_plot_g |  |  |  |  |  |  | <b>IX</b> |
|----------------------------------------------------------------------------------------------------|--|--|--|-------------------------------------------------------------------------------------|--|--|--|--|--|--|-----------|
|                                                                                                    |  |  |  |                                                                                     |  |  |  |  |  |  |           |
|                                                                                                    |  |  |  |                                                                                     |  |  |  |  |  |  |           |
|                                                                                                    |  |  |  |                                                                                     |  |  |  |  |  |  |           |
|                                                                                                    |  |  |  |                                                                                     |  |  |  |  |  |  |           |
|                                                                                                    |  |  |  |                                                                                     |  |  |  |  |  |  |           |

وسيكون شكل الرسم كالتالي

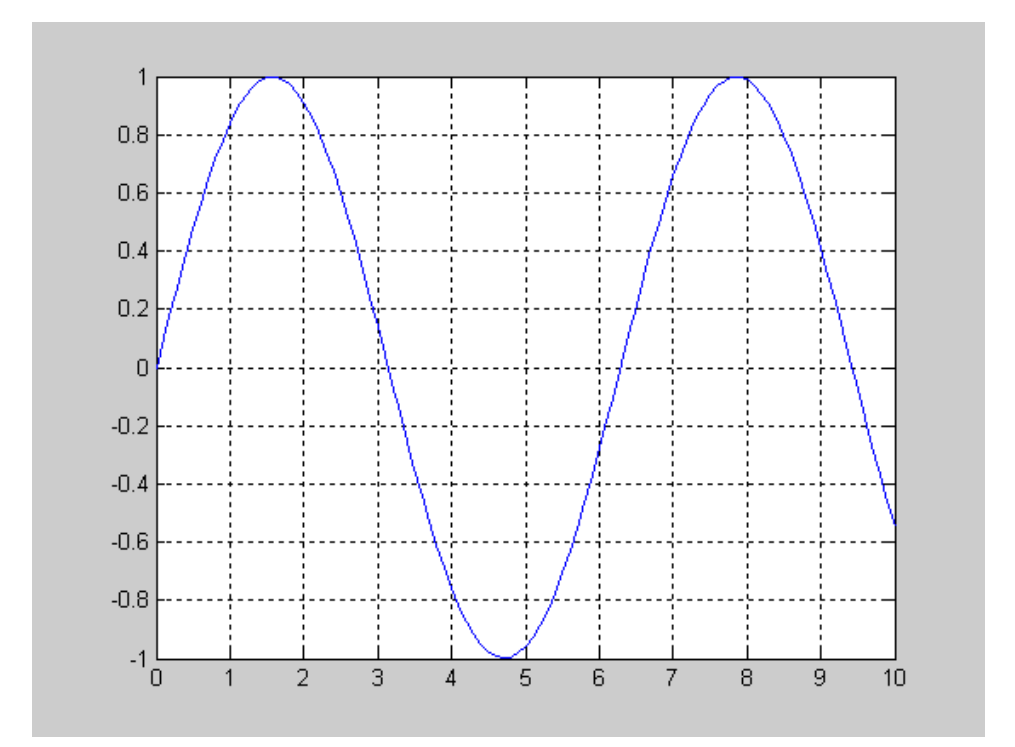

الِآن سنقوم بعمل معادلة أخر بالإضافة إلى المعادلة المذكورة بحيث يكون لدينا رسمتان, بحيث تأخذ الشكل التالي

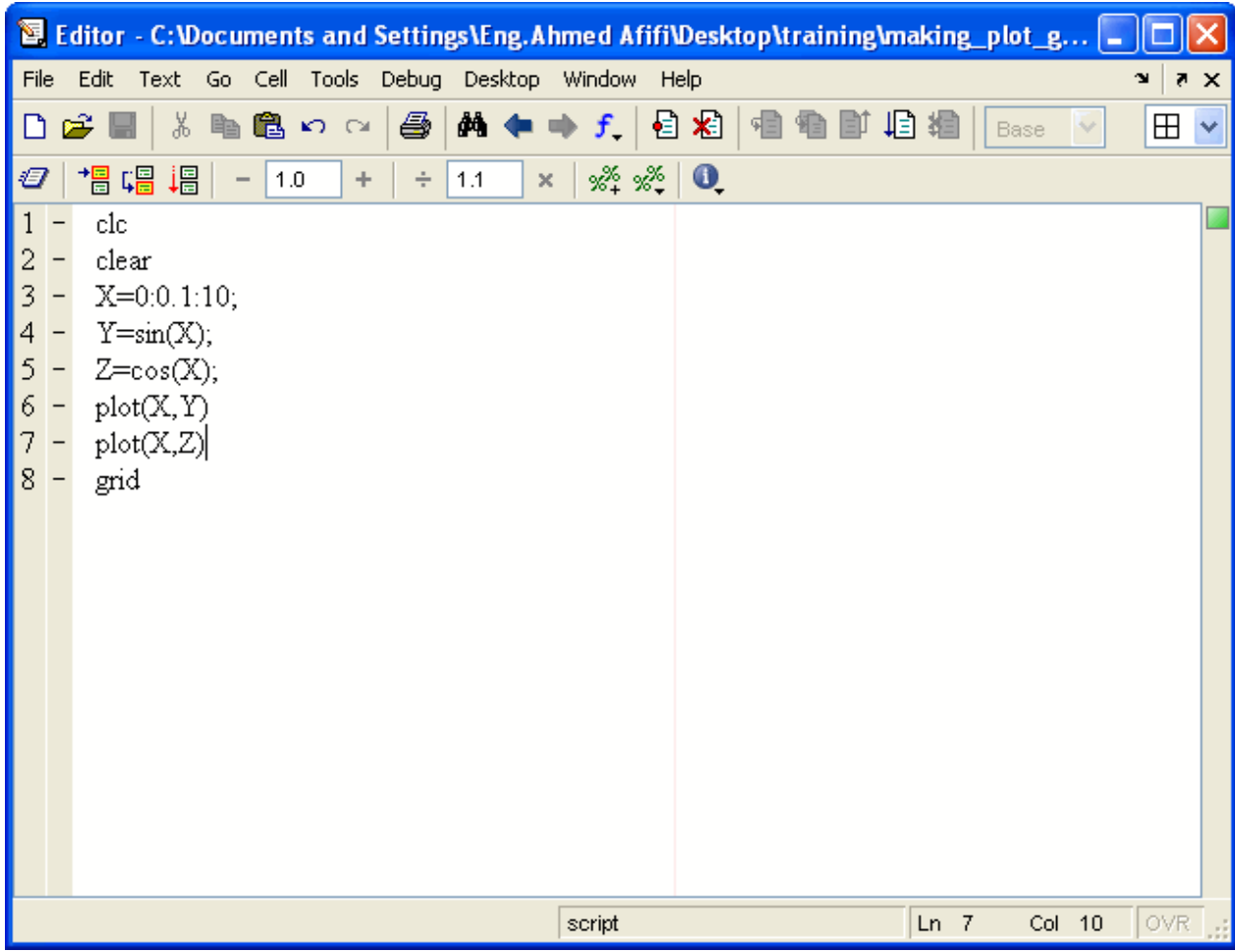

ولكن عند تشغيل البرنامج, سيقوم الماتلاب بإظهار الرسمة الأخيرة فقط, فكيف يتم إظهار الرسمتين, يتم ذلك بإستخدام الأمر on Hold قبل الأمر plot لكي يتم وضع الرسمتين في نافذة واحدة, وفي نهاية الأمر يتم وضع الأمر ,hold off أنظر الصورة التالية

|        | 图 Editor - C:\Documents and Settings\Eng.Ahmed Afifi\Desktop\training\making_plot_g  = |                            |
|--------|----------------------------------------------------------------------------------------|----------------------------|
| File   | Edit<br>Text Go Cell Tools Debug Desktop Window<br>Help<br>$\mathbf{x}$                | $\bullet$ $\times$         |
| $\Box$ | <b>两 ← ⇒ ƒ │ 日 名</b><br>■亀の○<br>4<br>₽<br>1919   <br>š<br>相看<br>☞<br>Base              | $\boxplus$<br>$\checkmark$ |
| Ð      | 琩<br>帽帽<br>$\frac{1}{2}$ $\frac{1}{2}$<br>$\bullet$<br>1.0<br>1.1<br>÷<br>÷<br>×       |                            |
|        | clc                                                                                    |                            |
| 2      | clear                                                                                  |                            |
| 3      | $X=0:0.1:10;$                                                                          |                            |
| 4      | $Y = sin(X);$                                                                          |                            |
| 5      | $Z = cos(X);$                                                                          |                            |
| 6      | hold on                                                                                |                            |
| 7      | plot(X, Y)                                                                             |                            |
| 8      | plot(X,Z)                                                                              |                            |
| 9      | grid                                                                                   |                            |
| 10     | hold off<br>$\overline{\phantom{0}}$                                                   |                            |
|        |                                                                                        |                            |
|        |                                                                                        |                            |
|        |                                                                                        |                            |
|        |                                                                                        |                            |
|        |                                                                                        |                            |
|        |                                                                                        |                            |
|        |                                                                                        |                            |
|        |                                                                                        |                            |
|        | script<br>Ln 10<br>Col 9                                                               | OVR                        |
|        | $\mathbf{H}$ $\mathbf{H}$<br>$\mathbf{H}$ $\mathbf{H}$ $\mathbf{Z}$ $\mathbf{H}$       | - 11 - 11                  |

وبالتالي تكون الرسمتان كالتالي

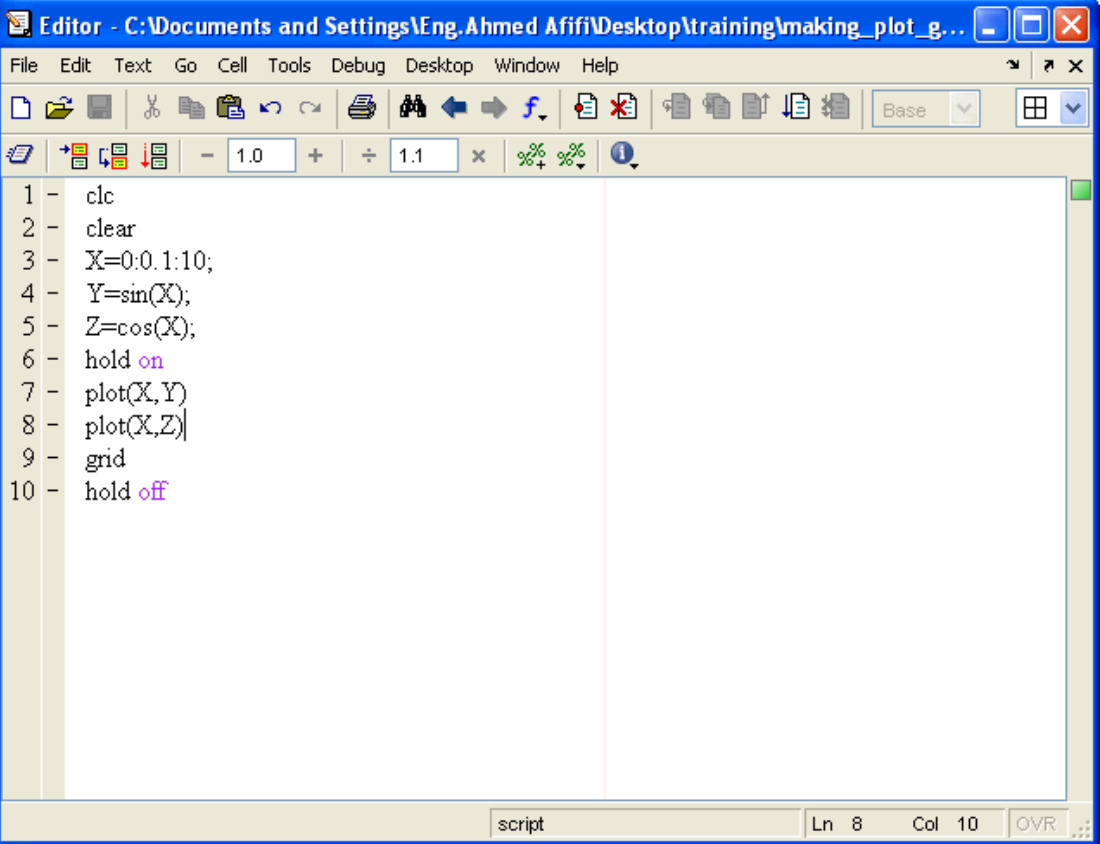

## علمية وضع الرسومات في نوافذ منفصلة

سنقوم الآن بدلاً من وضع الرسومات في نفس النافذة سنقوم بوضعها في نوافذ مختلفة وعلى نحتاج إلى الأمر figure والذي يقوم بفتح نافذة فارغة إذا تم وضعه منفصلا,ً جرب ذلك في نافذة الأوامر ستلاحظ ان الماتلاب قام بإظهار نافذة رمادية اللون فارغة شاهد الصورة التالية

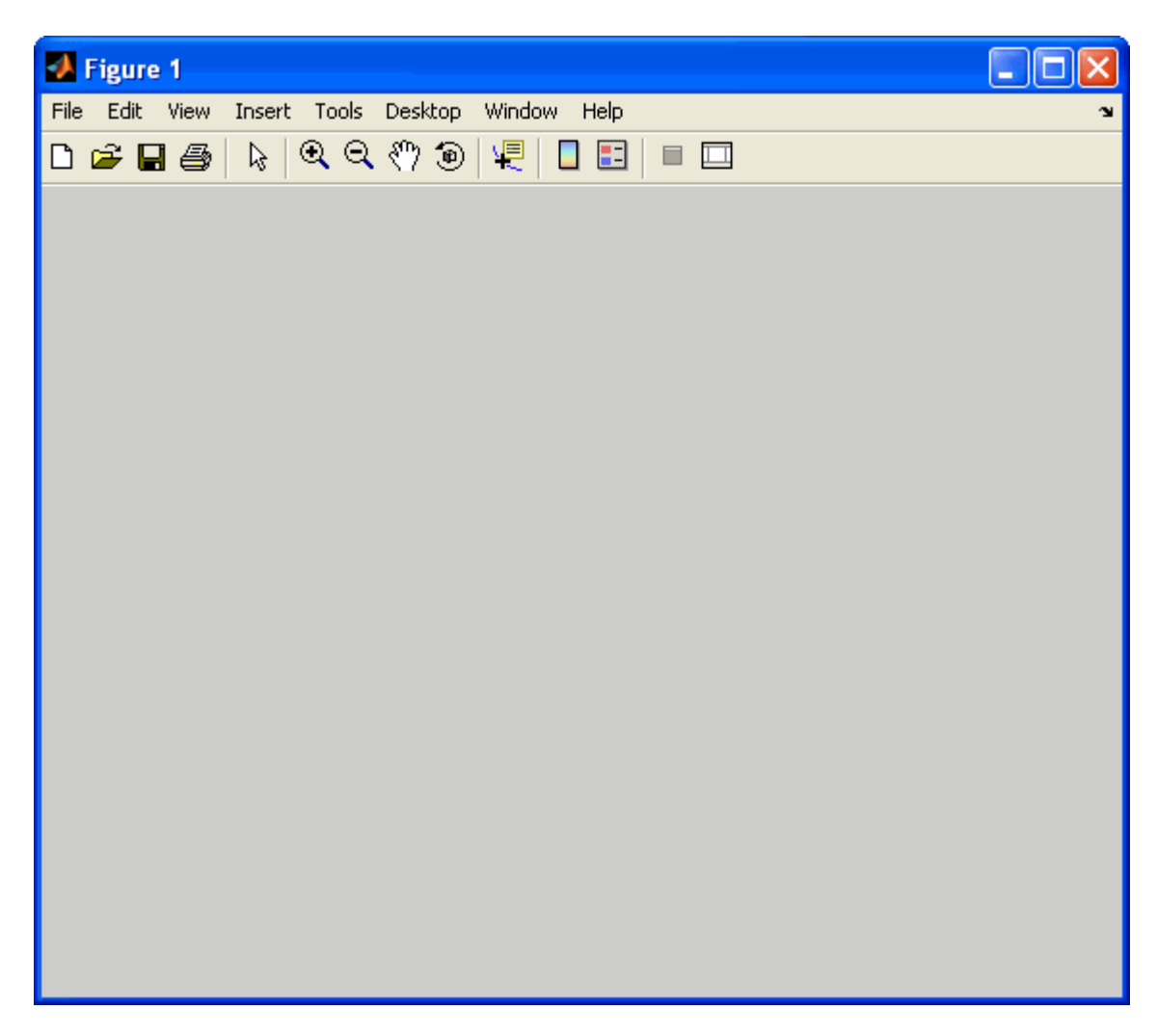

حيث وجود تلك النافذة يعني انه سيتم تنفيذ أمر الرسم plot الذي بعد أمر figure علماً أنه بعد آل أمر figure يتم وضع الخصائص التي تختص بهذه الرسمة مثل أمر grid الذي سبق شرحه. وهذا مثال بسيط على ذلك

|                                                   | 图 Editor - C:\Documents and Settings\Eng.Ahmed Afifi\Desktop\training\making_plot_g  =                   |
|---------------------------------------------------|----------------------------------------------------------------------------------------------------|
| File Edit Text Go Cell Tools Debug Desktop Window | Help<br>$7 \times$                                                                                       |
| □彦■ ふも亀ゎ○<br>61                                   | $\mathbf{A} \leftarrow \bigstar   \mathbf{f},   \mathbf{e} \rangle$ 28   98 98 101 28 101    Base<br>⊞ ⊻ |
| 帽唱调<br>Ð<br>$-11.0$<br>÷<br>1.1<br>÷<br>$\times$  | $\mathscr{R} \times \mathscr{R}$ 0                                                                       |
| clc                                               |                                                                                                    |
| $\begin{pmatrix} 2 \\ 3 \end{pmatrix}$<br>clear   |                                                                                                    |
| $X=0:0.1:10$ ;                                    |                                                                                                    |
| $\frac{4}{5}$ –<br>$Y = sin(X);$                  | لم يتم وضع أمر figure في أول مرة سيتم                                                                    |
| $Z = cos(X);$                                     | عمل plotting حيث أن الماتلاب في جميا                                                                     |
| $\delta$ –<br>$plot(X, Y, 'r^{*})$ ;              | الظروف سيقوم برسم أول أمر بشكل طبيع                                                                      |
| $7 -$<br>grid                                     |                                                                                                    |
| $8 -$<br>figure<br>9                              |                                                                                                    |
| $plot(X,Z,'mo')$ ;<br>10                          | تم وضع الأمر. grid حيث أنها                                                                              |
| grid<br>11                                        | خاصية لأمر plot كما سبق ذكر ه                                                                            |
|                                                   |                                                                                                    |
|                                                   |                                                                                                    |
|                                                   | تم وضع الأمر figure وذلك                                                                                 |
|                                                   | لفتح نافذة مستقلة لتنفيذ الأمر                                                                           |
| هذا هو الأمر الشائي plot والذي                    | plot الذي سوف يأتي مباشرة                                                                                |
| للواقب يتم راسمه في تنافذة متقصلة                 |                                                                                                    |
|                                                   |                                                                                                    |
|                                                   |                                                                                                    |
|                                                   | OVR<br>Col 1<br>script<br>$Ln$ 11                                                                        |

وستحصل على نافذيتين بهما كلتا الرسمتين

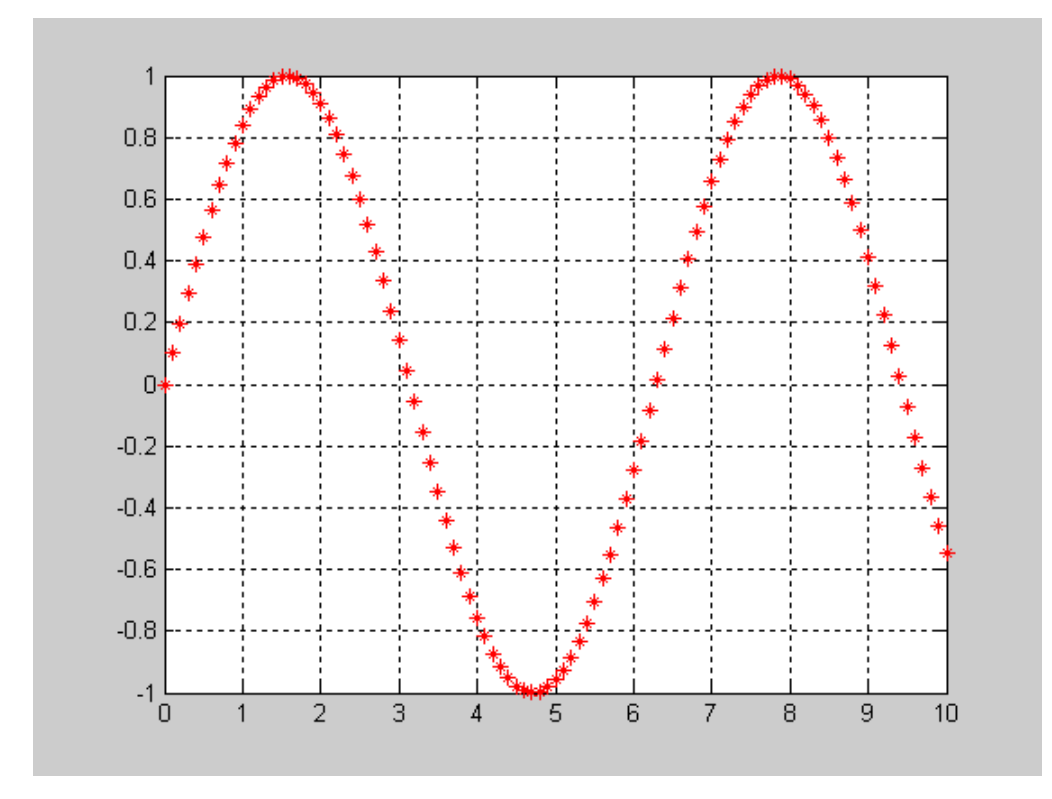

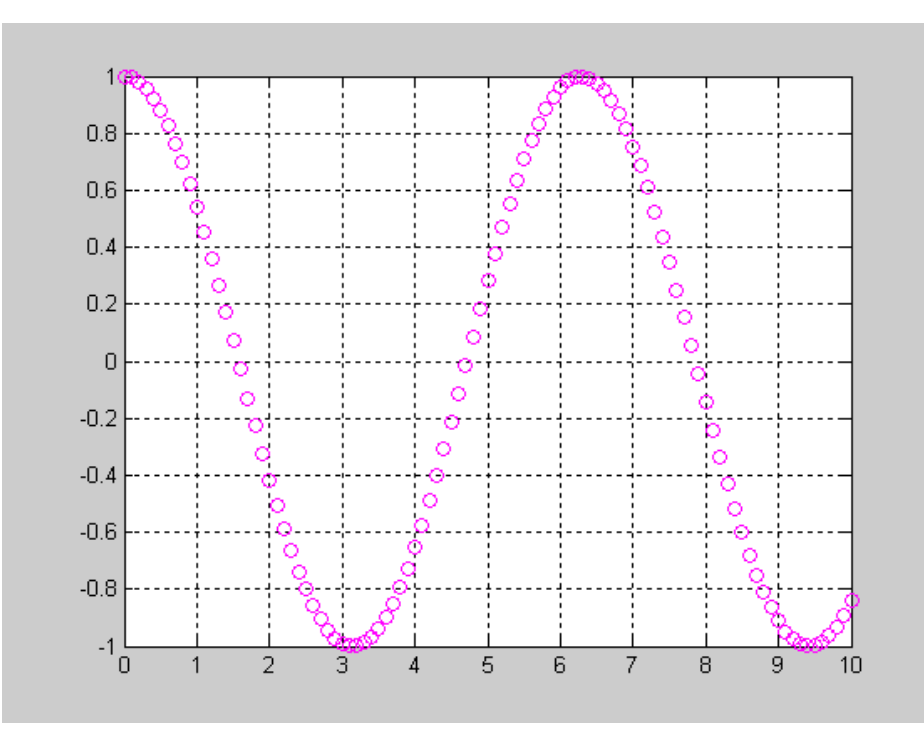

والآن قم بتشغيل البرنامج مرة أخرى, ستلاحظ أن عدد النوافذ قد زاد نافذة واحدة, فكيف حدث هذا؟

يقوم الماتلاب برسم أول دالة على النافذة الأخيرة التي تم رسم الدالة الثانية بها, ثم يقوم برسم الدالة الثانية في نافذة جديدة بسبب وجود الأمر figure ولحل هذه المشكلة قم بإستخدام الأمر close all بعد الأمر clear بحيث يتم إغلاق أي نوافذ كانت مفتوحة قبل ذلك عند تشغيل البرنامج كل مرة وبالتالي سيكون هنالك ثلاثة أوامر لابد من إستخدامها في كل مرة يتم عمل أي برنامج وهم

clc

clear close all

وهذا هو المثال الذي تم عمله منذ قليل بعد التعديل

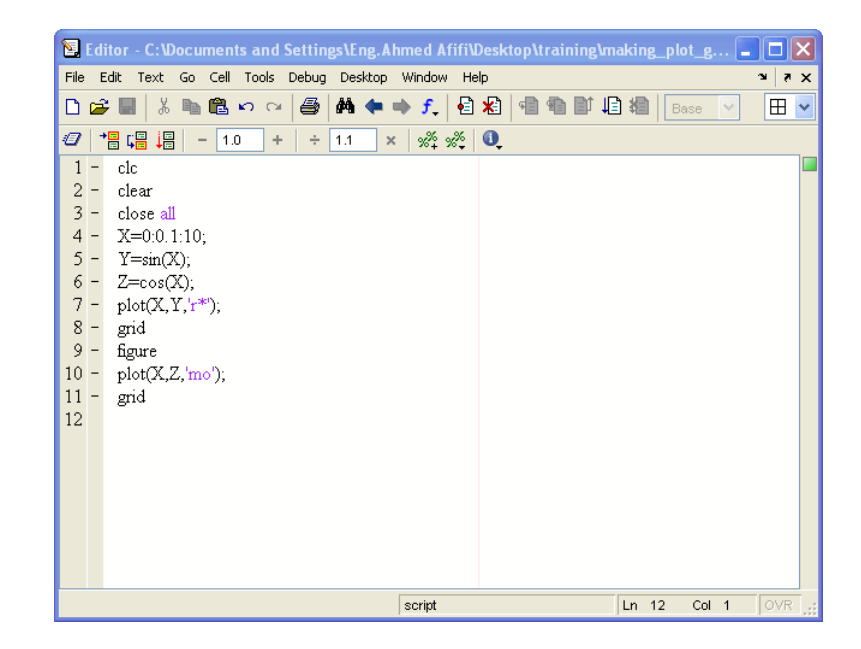

إنشاء رسومات منفصلة في نافذة واحدة

أخذنا أننا بإمكاننا أن نقوم بعمل أآثر من رسمة على نفس النافذة, ولكن هل تتخيل أن نقوم بوضع عدة رسومات منفصلة في نافذة واحدة, في الحقيقة يمكن ذلك بإستخدام الأمر subplot قبل کل أمرplot

يعمل الأمر subplot من خلال تحديد عدد الرسومات التي ستقوم بإظهارها, حيث يقوم الأمر subplotعلى وضع الصور وآأنها مصفوفة أو متجه, ويجب عند إستخدام الأمر معرفة عدد الرسومات التي ستظهرها وكيفية وضعها, ويفضل إستخدام الشكل التالية لتحديد الأماكن التي ستقوم بوضع الرسومات بها

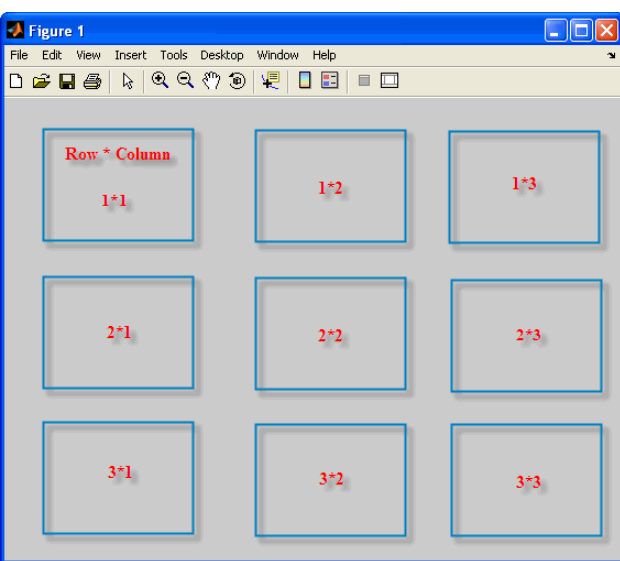

سنأخذ مثالا,ً لنقول أن لدينا معادلات يجب رسمهما, وسنقوم بوضعهما بجوار بعضهما آما في الشكل التالي

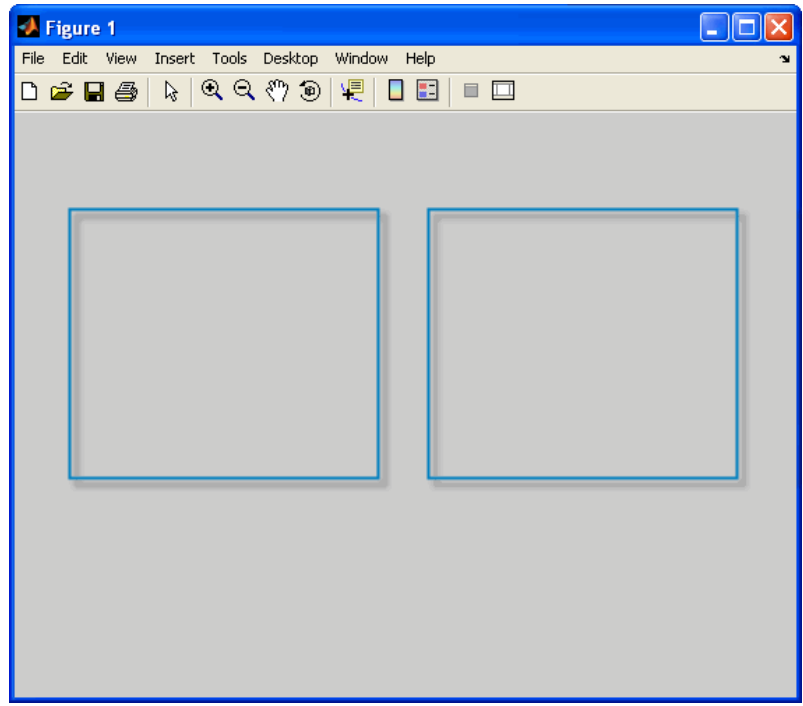

وبالتالي الرسمتان سيكون وآأنهما متجه عدد صفوفها 1 وعدد الأعمدة 2 , والرسمة الأولى تأخذ الخانة الأولى , والرسمة الثانية ستأخذ الخانة الثانية هذا ما يجب تحديده بالتفصيل عند إستخدام الأمرsubplot ثم نستخدم الصورة العامة لأمر subplot والتي تكون آالتالي

plot(number of rows, number of column, the number of the matrix which occupy the figure)

ولرسم الشكل الأول لابد من كتابة الأمر في الصورة التالية

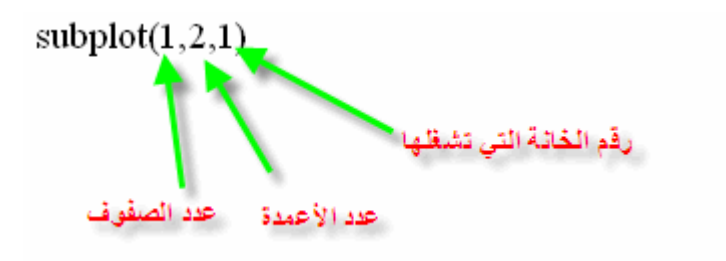

ولرسم الشكل الثاني لابد من كتابة الأمر في الصورة التالية

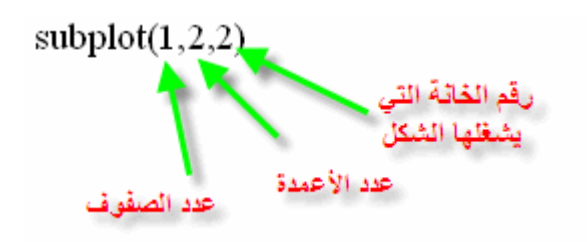

والأن سنقوم بوضع البرنامج كاملاً ليكون المعنى قد وضح تماماً

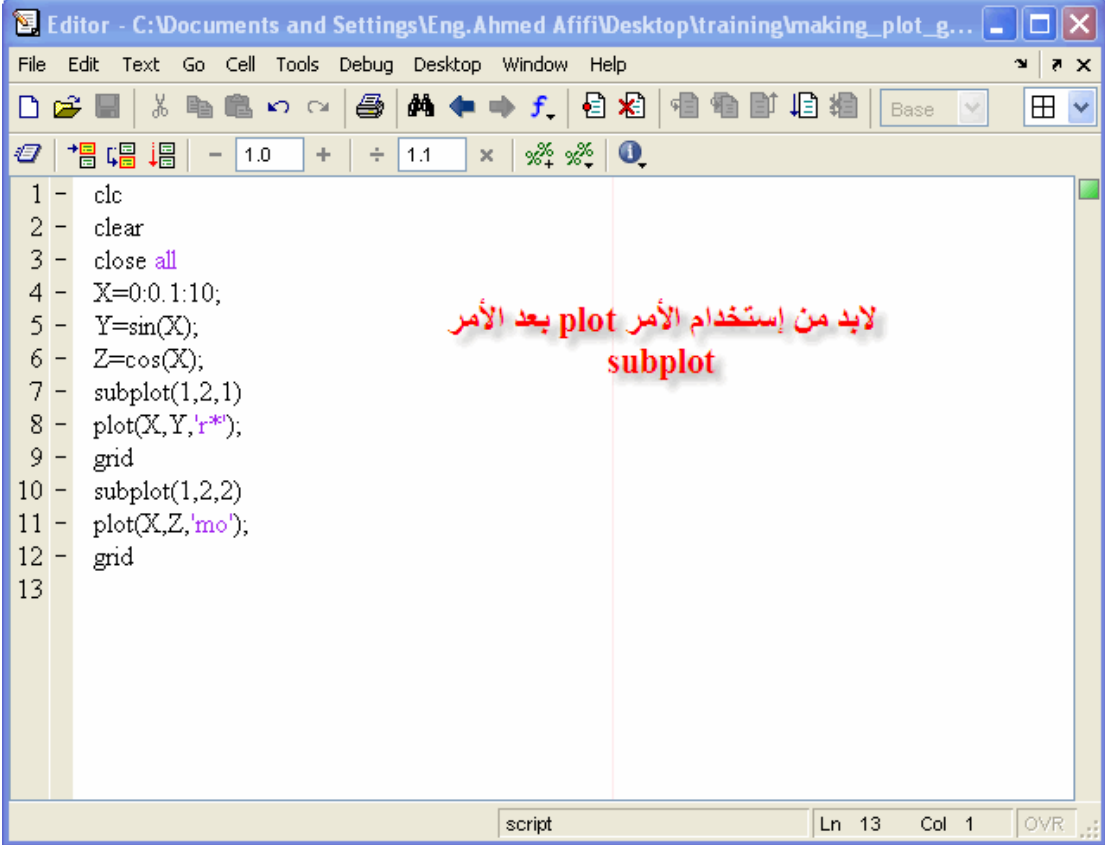

وستكون الرسمة النهائية كما في الشكل التالي

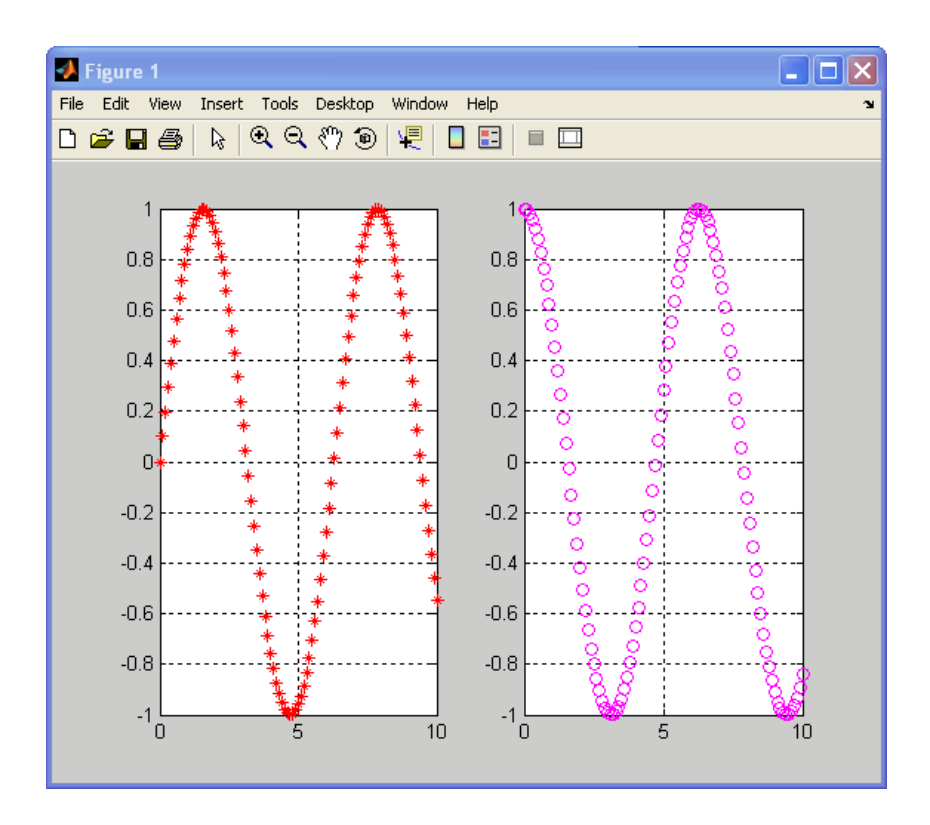

ملاحظة إذا كانت الرسمة تشغل أكثر من خانة يتم إستخدام الأقواس المربعة, وتأخذ الشكل التالي ]أرقام جميع الخانات التي تشغلها الرسمة[ وسنقوم بإعطاء مثال نريد أن يكون الشكل الخارج على شكل الصورة التالية

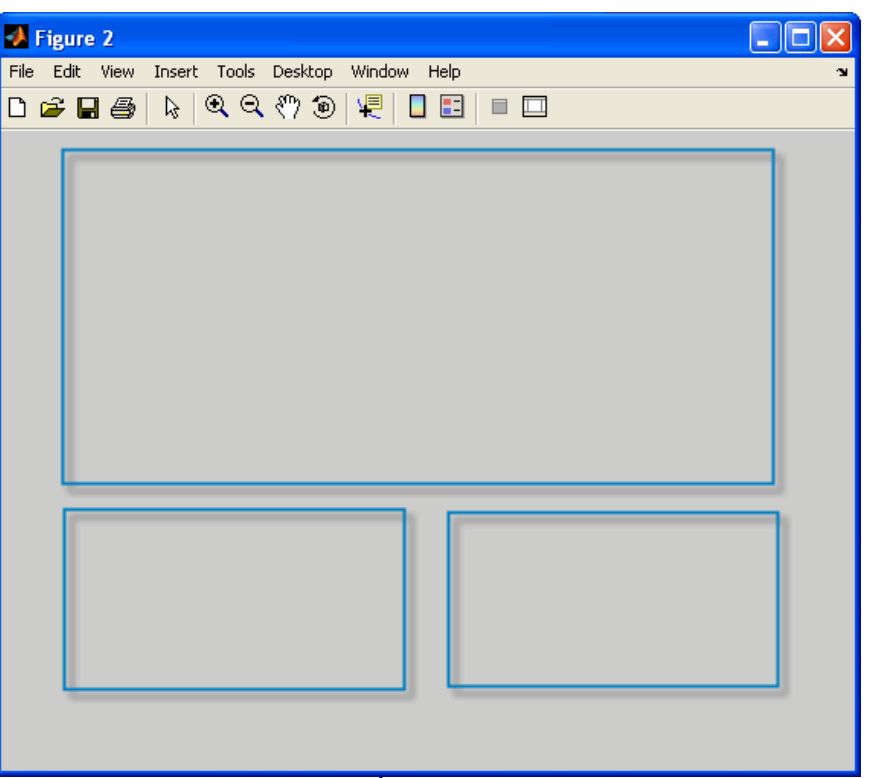

فإن عدد الصفوف 3 وعدد الأعمدة 3 وأرقام الخانات التي تشغلها الرسمة الأولى 1 و2 و3 و4 و5 و6 على التوالي, وأرقام الخانات التي تشغل الرسمة الثانية 7 وأرقام الخانات التي تشغل الرسمة الثالثة هي 9 والبرنامج يكون بالشكل التالي

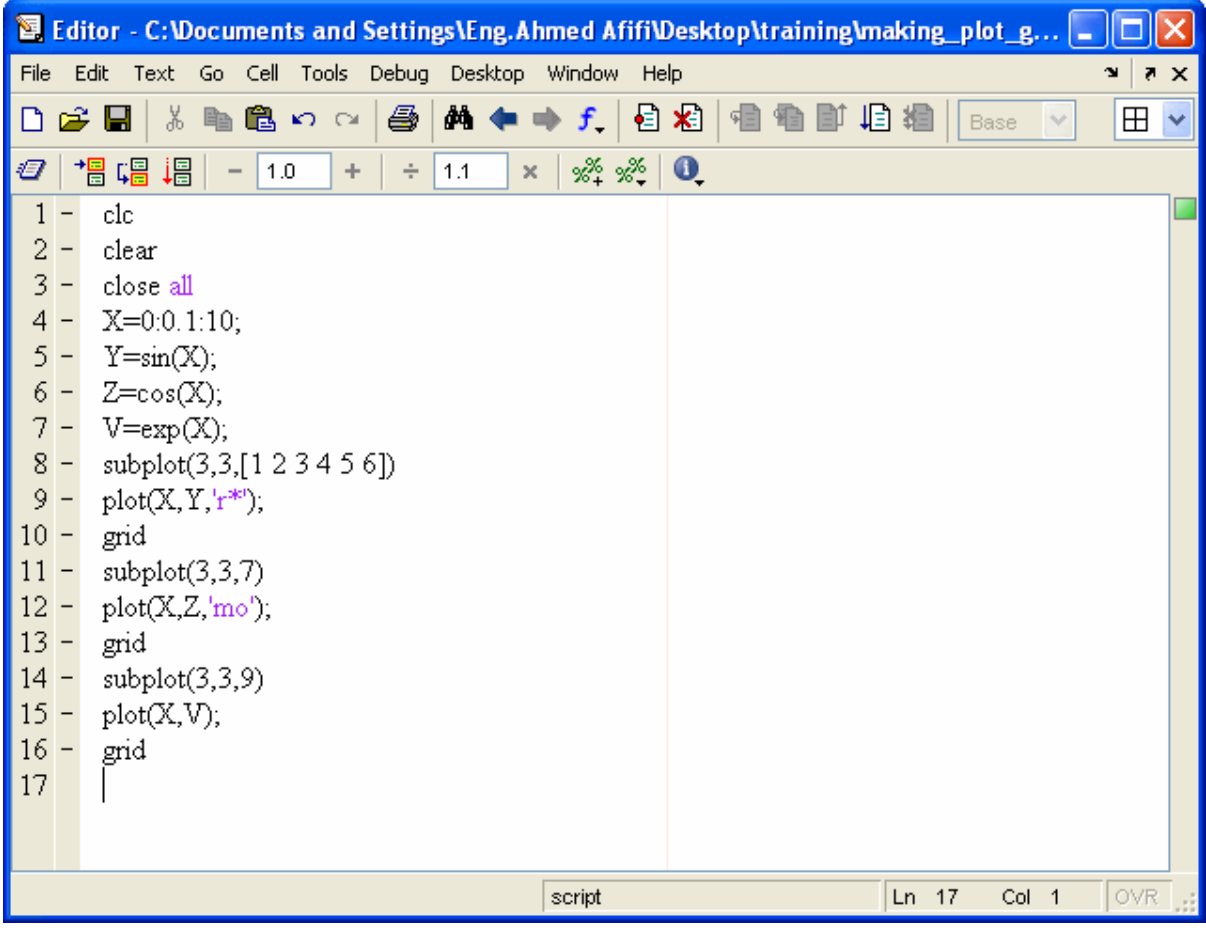

### وستكون النتيجة كالتالي

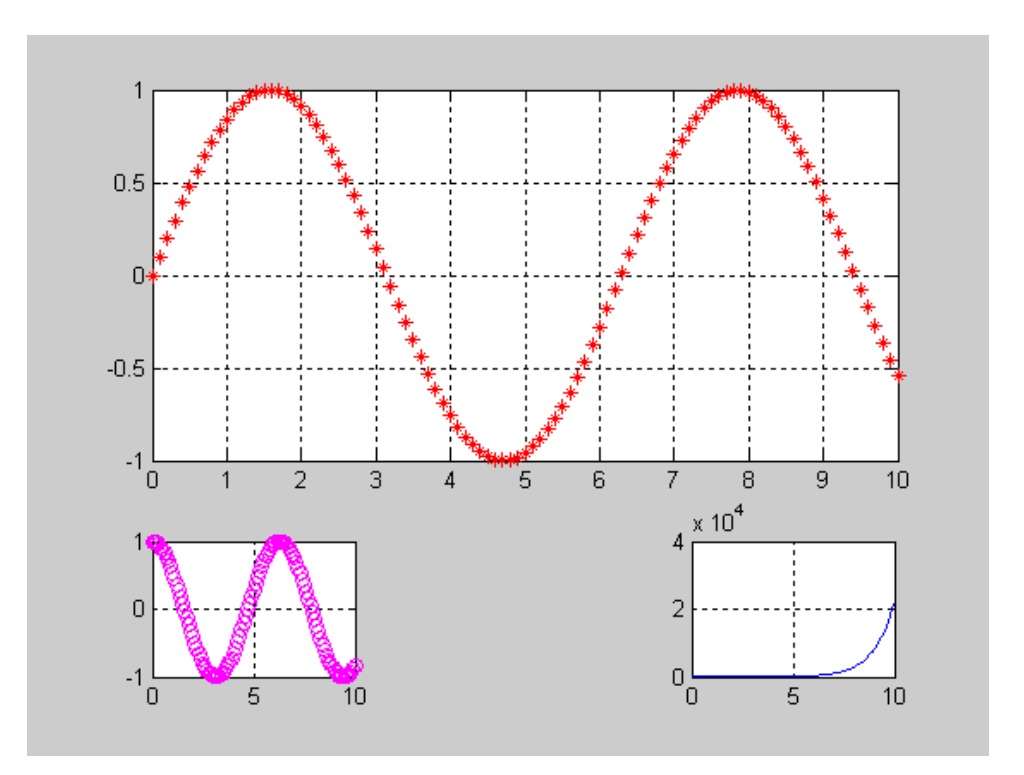

# **تسمية المحاور**

سنقوم الآن بتنفيذ الجزء قبل الأخير من الدورة وهو تمية المحاور, فمثلاً إذا أردنا أن نقوم بتسمية محور السينات Axis-X نقوم بإستخدام الأمر xlabel وإذا أردنا أن نقوم بتسمية محور الصادات نقوم بإستخدام الأمر ylabel حيث يأخذ كلا الأمرين صورة واحدة وهي كالتالي

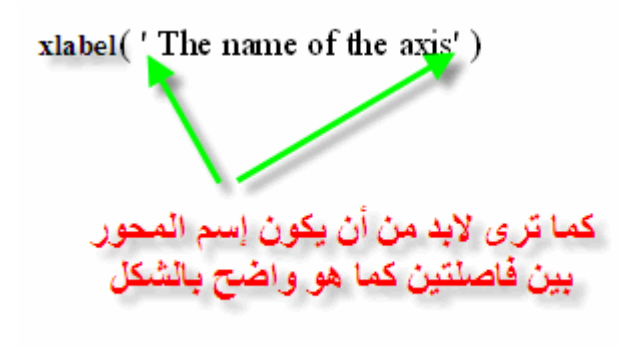

نفس الشئ يتم تطبيقه على محور الصاداتylabel ولنقوم الآن بعمل مثال تطبيقي

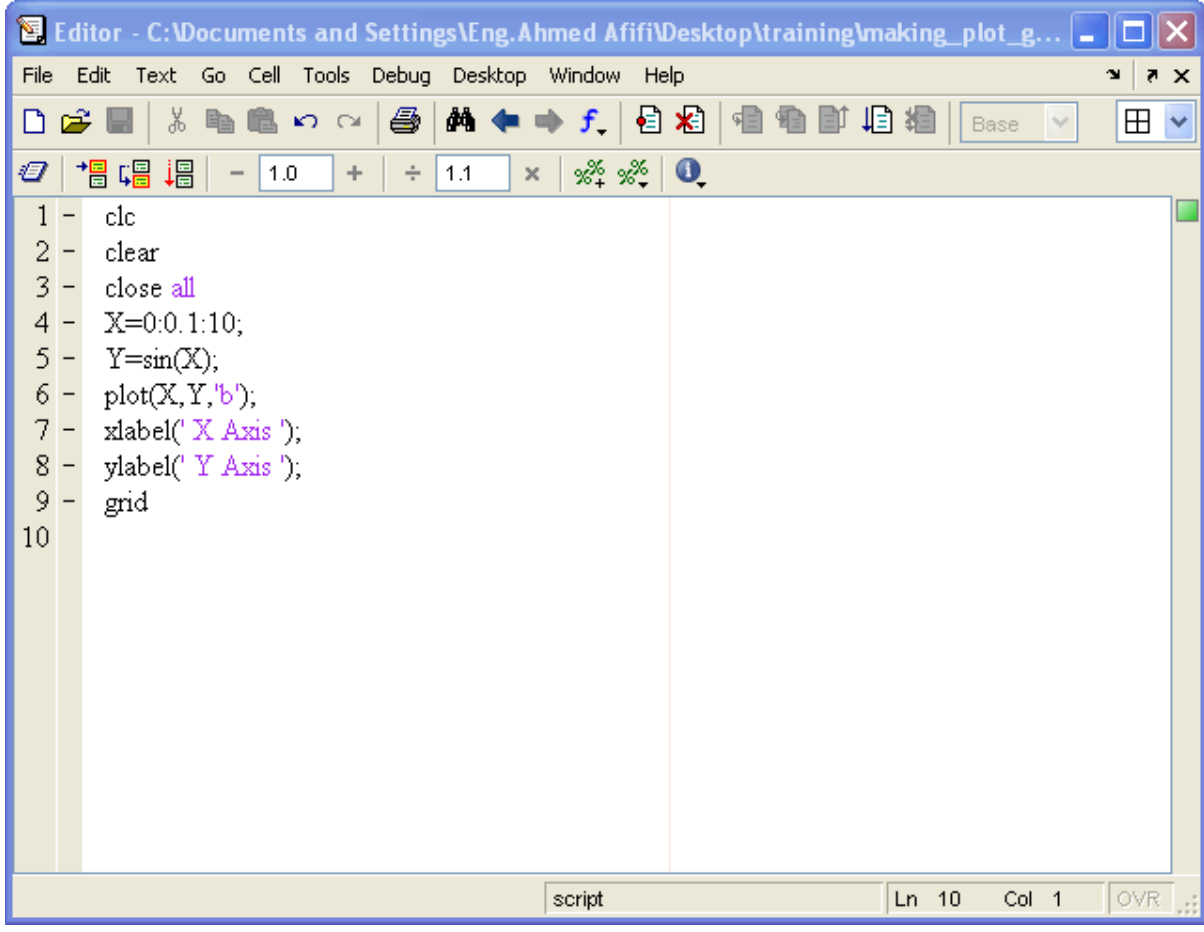

وبالتالي نحصل على الصورة التالية

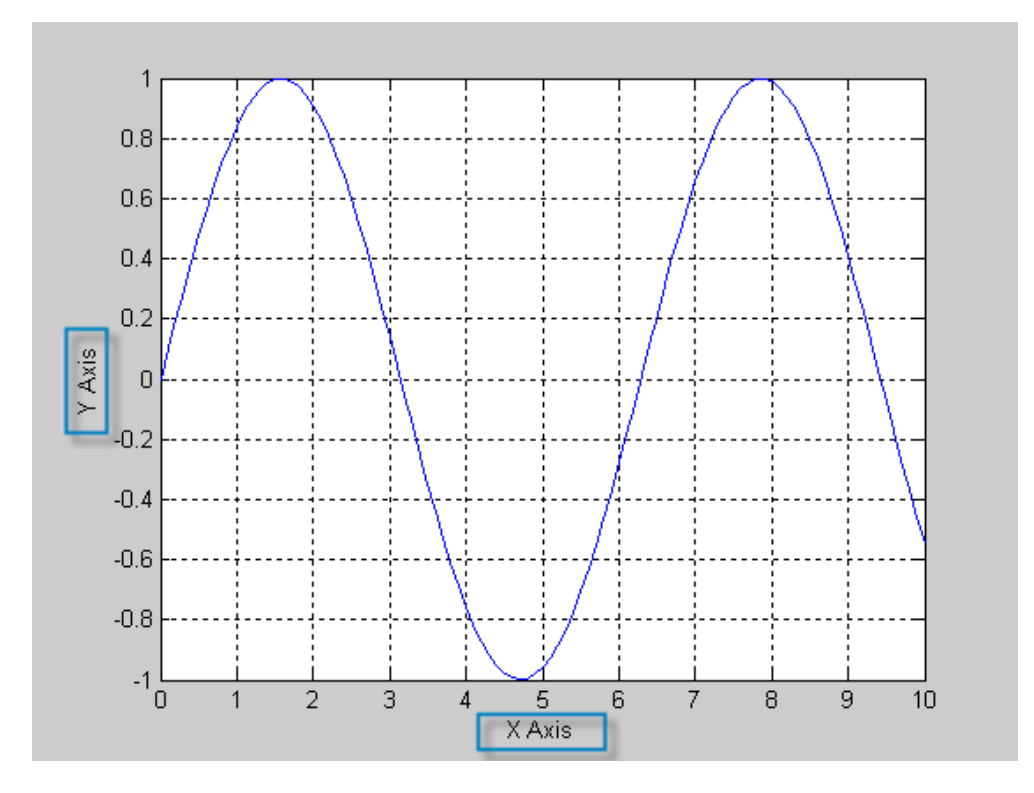

وضع عنوان في أعلى الرسمة يمكن وضع عنوان أعلى كل رسمة وذلك من خلال الأمرtitle

حيث يكون هذا الأمر بالشكل التالي

Title ('The title of the graph' - لابد من وضع العلوان بين فاصلتين كما هو موضح بالرسم

وبالرجوع إلى المثال السابق ووضع التعديلات عليه كما هو موضح

|                                                                                                    |                                   | <b>Example 12 Editor - C: \Documents and Settings\Eng. Ahmed Afifi\Desktop\training\making_plot_g</b>   _ |        |                   |                 |        |                            |  |  |  |
|----------------------------------------------------------------------------------------------------|-----------------------------------|----------------------------------------------------------------------------------------------------|--------|-------------------|-----------------|--------|----------------------------|--|--|--|
| Text Go Cell Tools Debug Desktop Window<br>File<br>Edit<br>Help<br>$\mathbf{v}$<br>$X, \overline{N}$ |                                   |                                                                                                    |        |                   |                 |        |                            |  |  |  |
| ہ∟                                                                                                   |                                   | るも色めた<br>$\bigcircled{=}$<br>c H                                                                          |        | A ←⇒ f, 日日 恒<br>⋑ | 坦相<br>Base      |        | $\boxplus$<br>$\checkmark$ |  |  |  |
| Ð                                                                                                    |                                   | 琩<br>帽唱<br>1.0<br>1.1<br>÷<br>÷<br>$\times$                                                               | ‰* ‰ँ  | $\bullet$         |                 |        |                            |  |  |  |
|                                                                                                    | -                                 | clc                                                                                                    |        |                   |                 |        |                            |  |  |  |
| $\frac{2}{3}$                                                                                        |                                   | clear                                                                                                    |        |                   |                 |        |                            |  |  |  |
|                                                                                                    | $\overline{\phantom{0}}$          | close all                                                                                                 |        |                   |                 |        |                            |  |  |  |
| 5                                                                                                    | $4 -$<br>$\overline{\phantom{0}}$ | $X=0:0.1:10;$<br>$Y = sin(X);$                                                                            |        |                   |                 |        |                            |  |  |  |
|                                                                                                    | $6 -$                             | $plot(X, Y, 'b')$ ;                                                                                       |        |                   |                 |        |                            |  |  |  |
|                                                                                                    | $7 -$                             | xlabel('X Axis');                                                                                         |        |                   |                 |        |                            |  |  |  |
|                                                                                                    | $8 -$                             | ylabel('Y Axis');                                                                                         |        |                   |                 |        |                            |  |  |  |
|                                                                                                    | $9 -$                             | title('The Sine Wave graph');                                                                             |        |                   |                 |        |                            |  |  |  |
| 10                                                                                                   |                                   | grid                                                                                                    |        |                   |                 |        |                            |  |  |  |
| 11                                                                                                   |                                   |                                                                                                    |        |                   |                 |        |                            |  |  |  |
|                                                                                                    |                                   |                                                                                                    |        |                   |                 |        |                            |  |  |  |
|                                                                                                    |                                   |                                                                                                    |        |                   |                 |        |                            |  |  |  |
|                                                                                                    |                                   |                                                                                                    |        |                   |                 |        |                            |  |  |  |
|                                                                                                    |                                   |                                                                                                    |        |                   |                 |        |                            |  |  |  |
|                                                                                                    |                                   |                                                                                                    |        |                   |                 |        |                            |  |  |  |
|                                                                                                    |                                   |                                                                                                    |        |                   |                 |        |                            |  |  |  |
|                                                                                                    |                                   |                                                                                                    |        |                   |                 |        |                            |  |  |  |
|                                                                                                    |                                   |                                                                                                    | script |                   | Ln <sub>9</sub> | Col 31 | OVR.                       |  |  |  |

وبالتالي نحصل على الصورة التالية

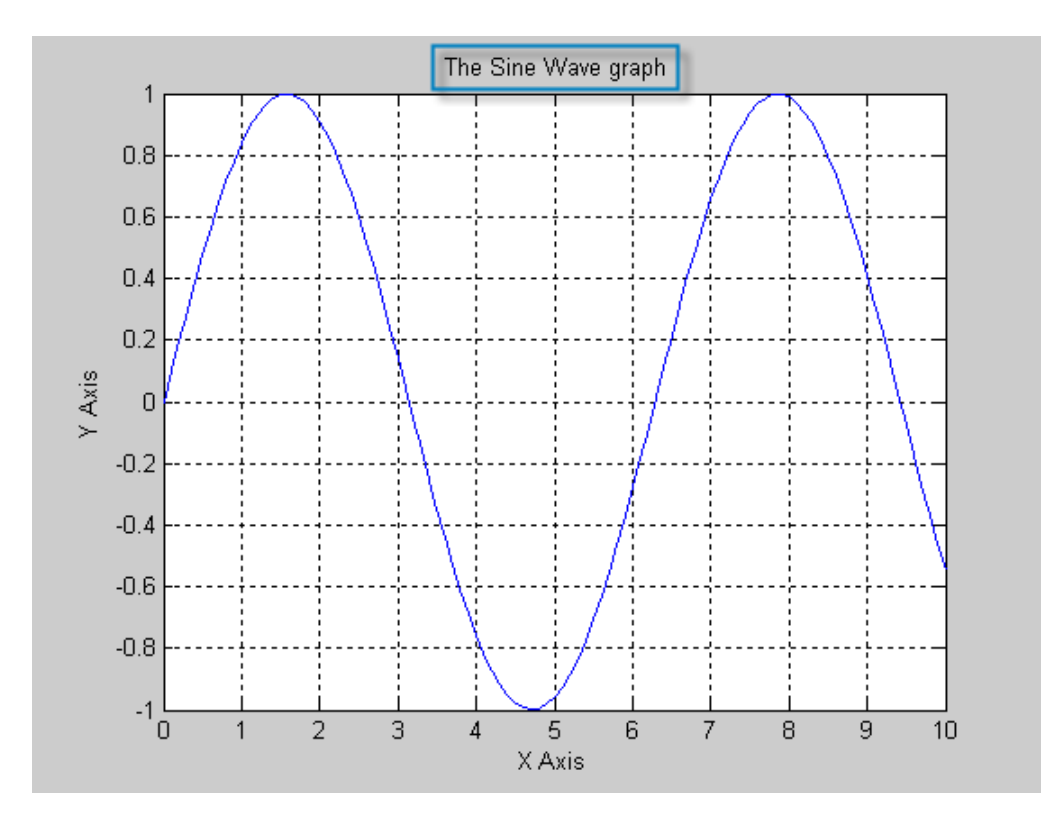

وضع نص على نقطة أو أكثر داخل الرسم

يمكن إضافة نص على نقطة أو أآثر على الرسم, وذلك بإستخدام الأمر text ويأخذ الصورة التالية Text (position of the point at X-Axis, position of Y-Axis, 'The text on that point')

يجب وضع النص بين فاصلتين

وسنأخذ مثالاً بسيطاً في كيفية إيجاد الرقم الأكبر, ثم وضع دائرة حمراء حول النقطة العظمى maximum point كلمة

ولكن دعونا نقوم بشرح الأمر الهام find هذا الأمر يقوم بإيجاد مكان العنصر داخل المتجه بمجرد تحديد خصائص هذا العنصر, فمثلاً سنقوم بعمل دالة وسنبحث على العنصر الأآبر بينها آما في البرنامج التالي

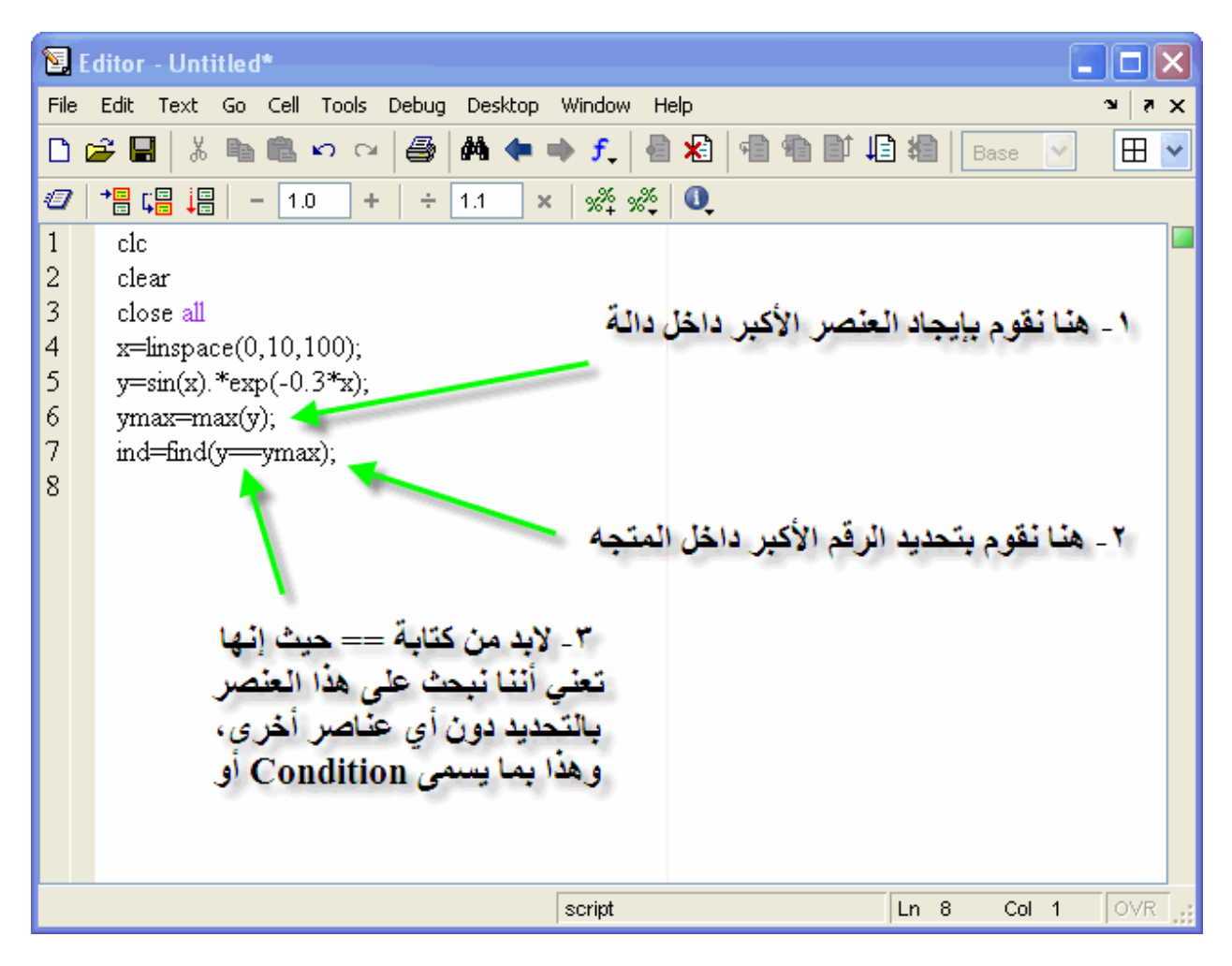

وعند تشغيل البرنامج, نجد القيم كالتالي

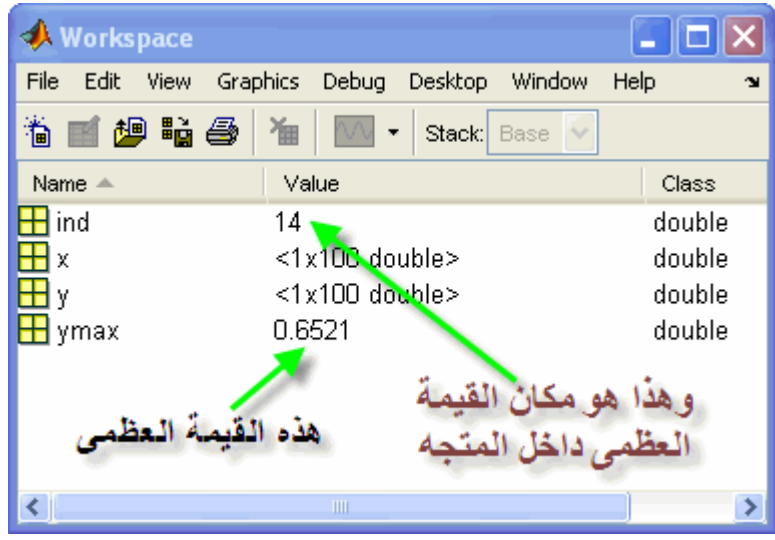

وبالتالي إذا أردنا الحصول على قيمة X عند القيمة العظمى للـــ ,Y سنقوم بعمل التالي

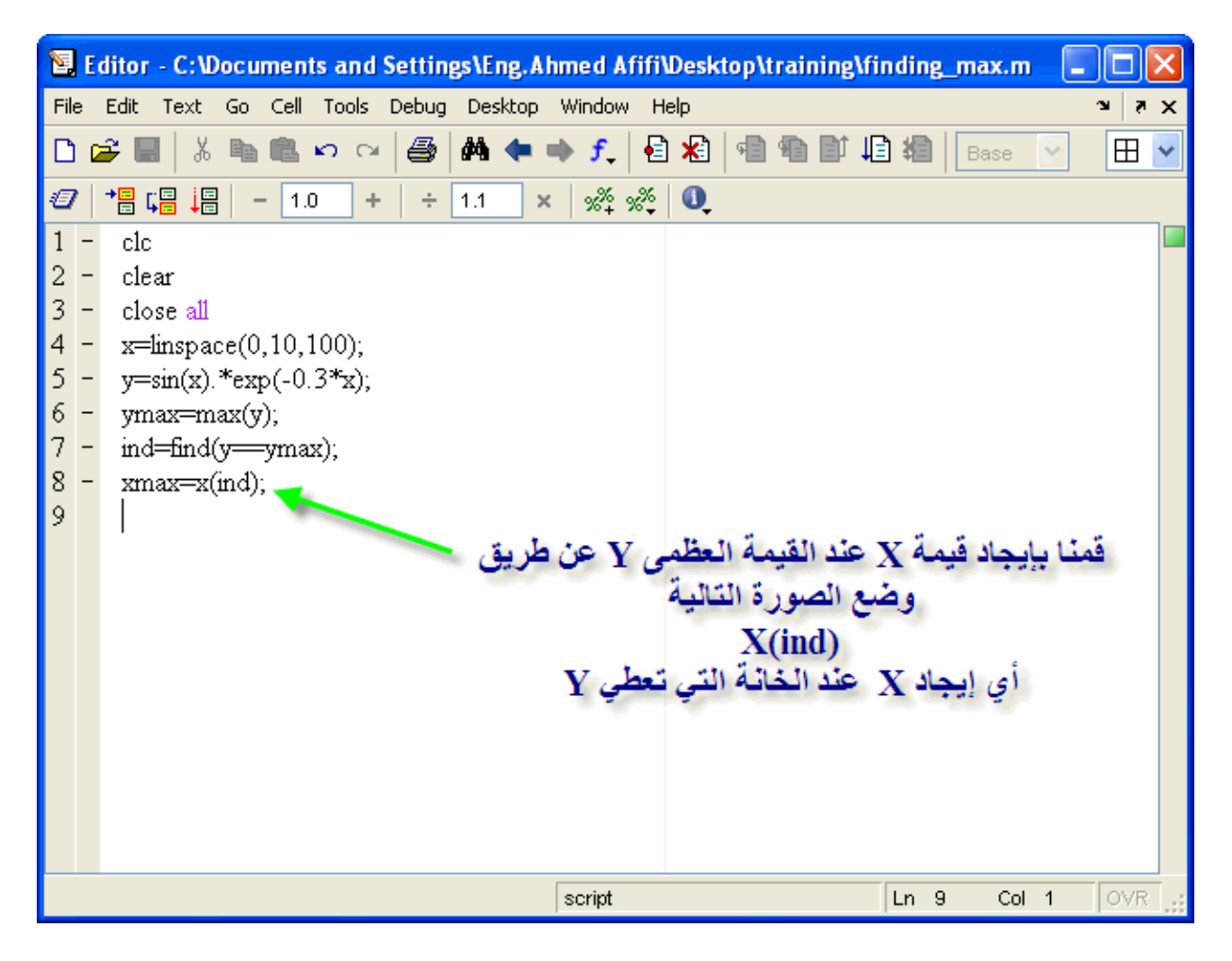

وآما تلاحظ فإن قيمة X والتي تعطي القيمة العظمى Y تظهر في ,workspace أنظر الصورة التالية

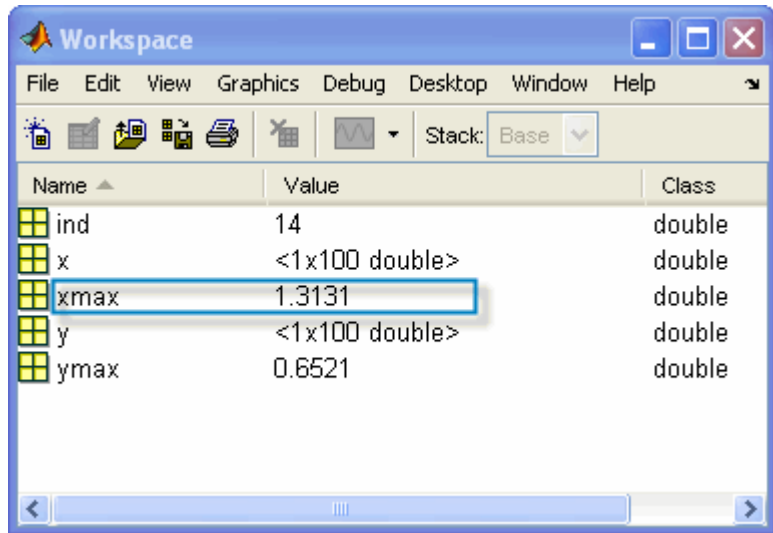

والآن سنقوم بتطبيق المثال ووضع كلمة النقظة العظمى عليها

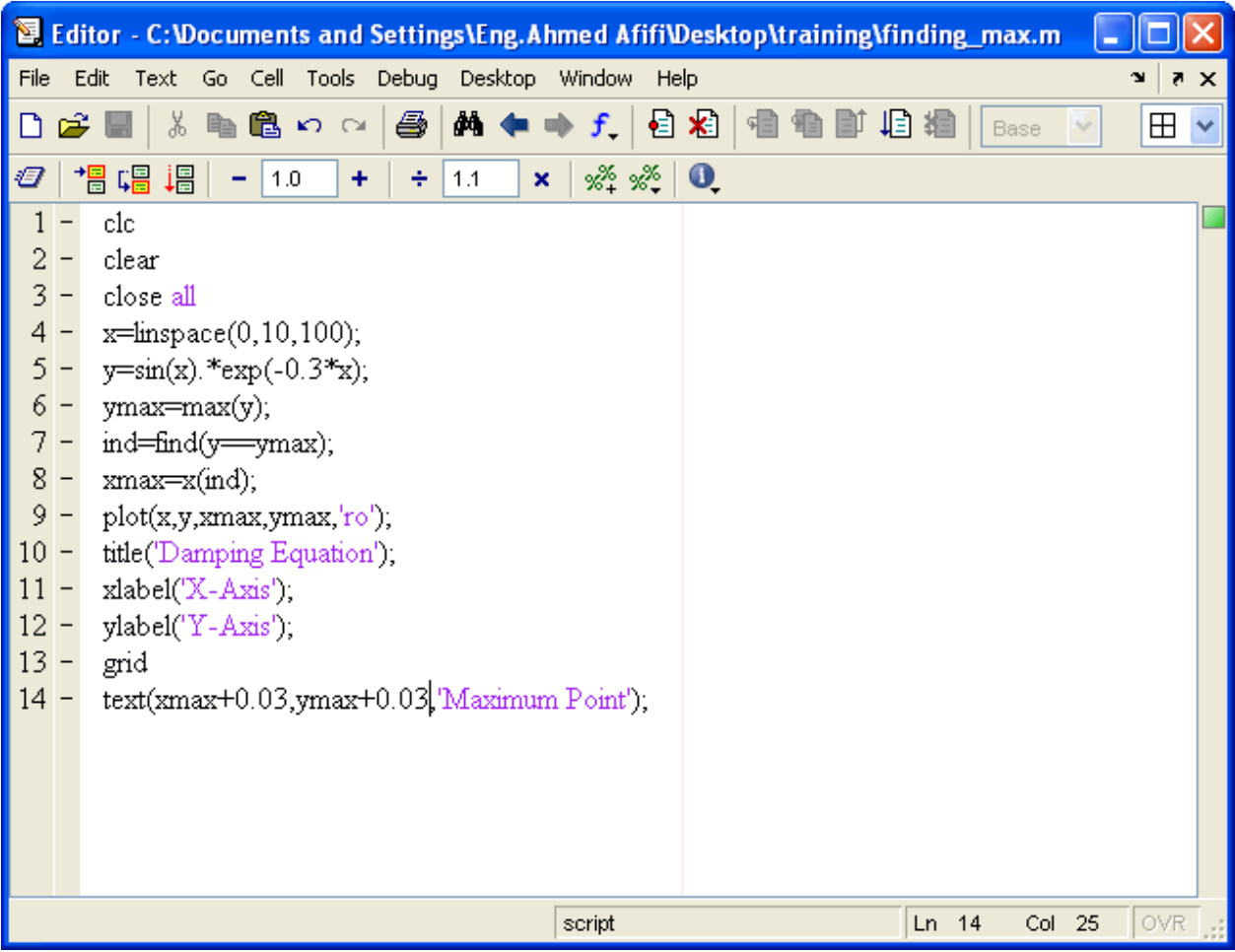

وبالتالي ستظهر الرسمة كالتالي

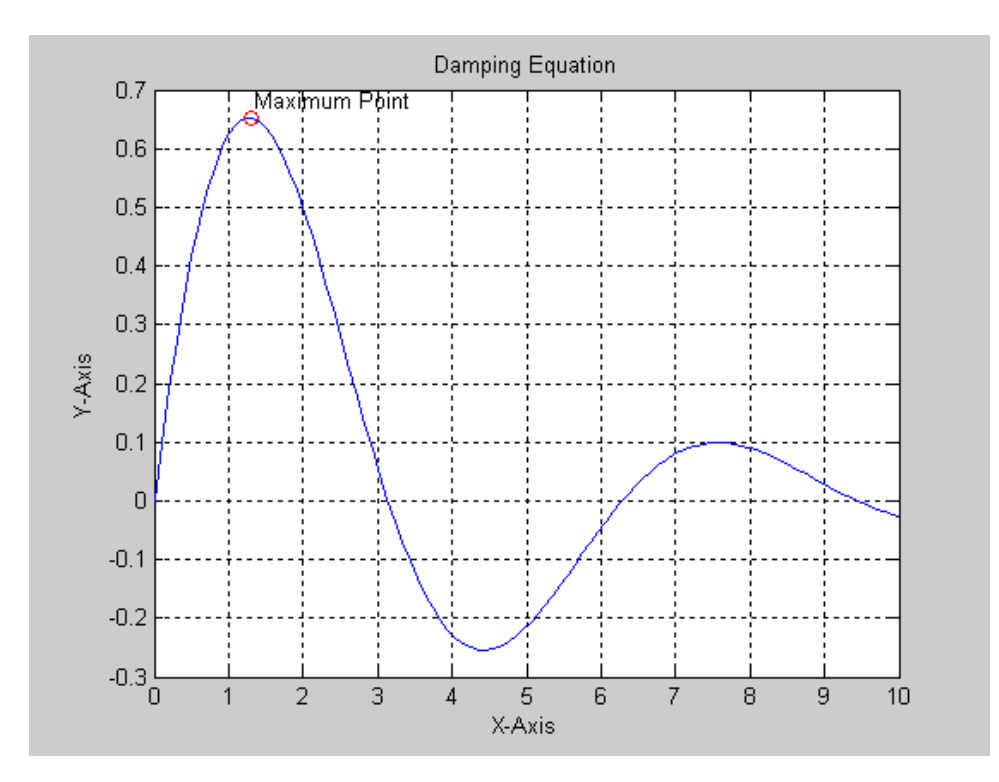

 $\log$ وري |egend|<br>يستخدم هذا الأمر في وضع دليل على صفحة الرسم ليبين ماذا يعني كل لون على الرسم, فمثلاً سنقوم بوضع الأمر legend في المثال التالي علماً أن هذا الأمر لابد من أن يأخذ الصورة التالية

Legend ('the color reference')

ويمكن كتابة البرنامج التالي على الماتلاب

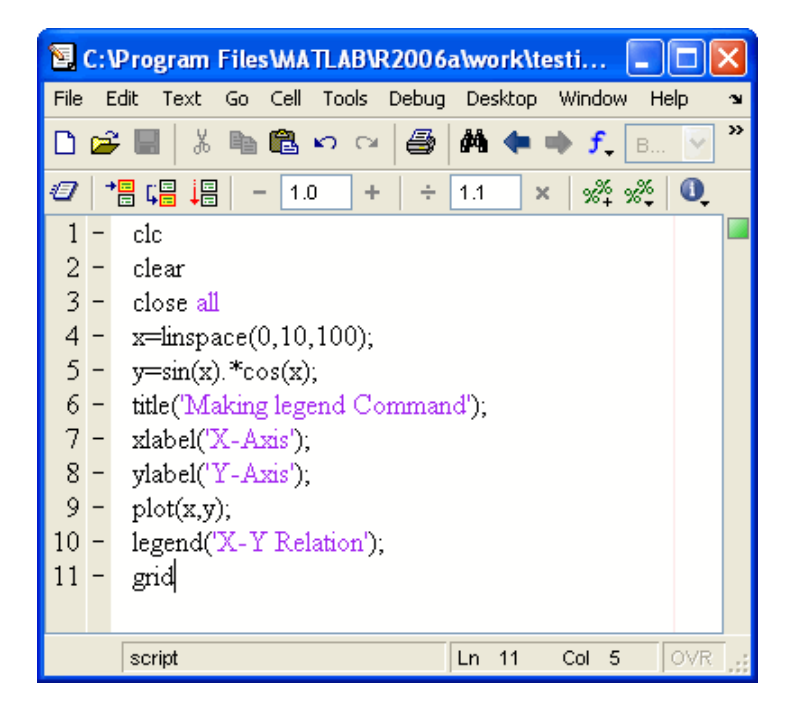

وبالتالي ستجد الناتج كالتالي

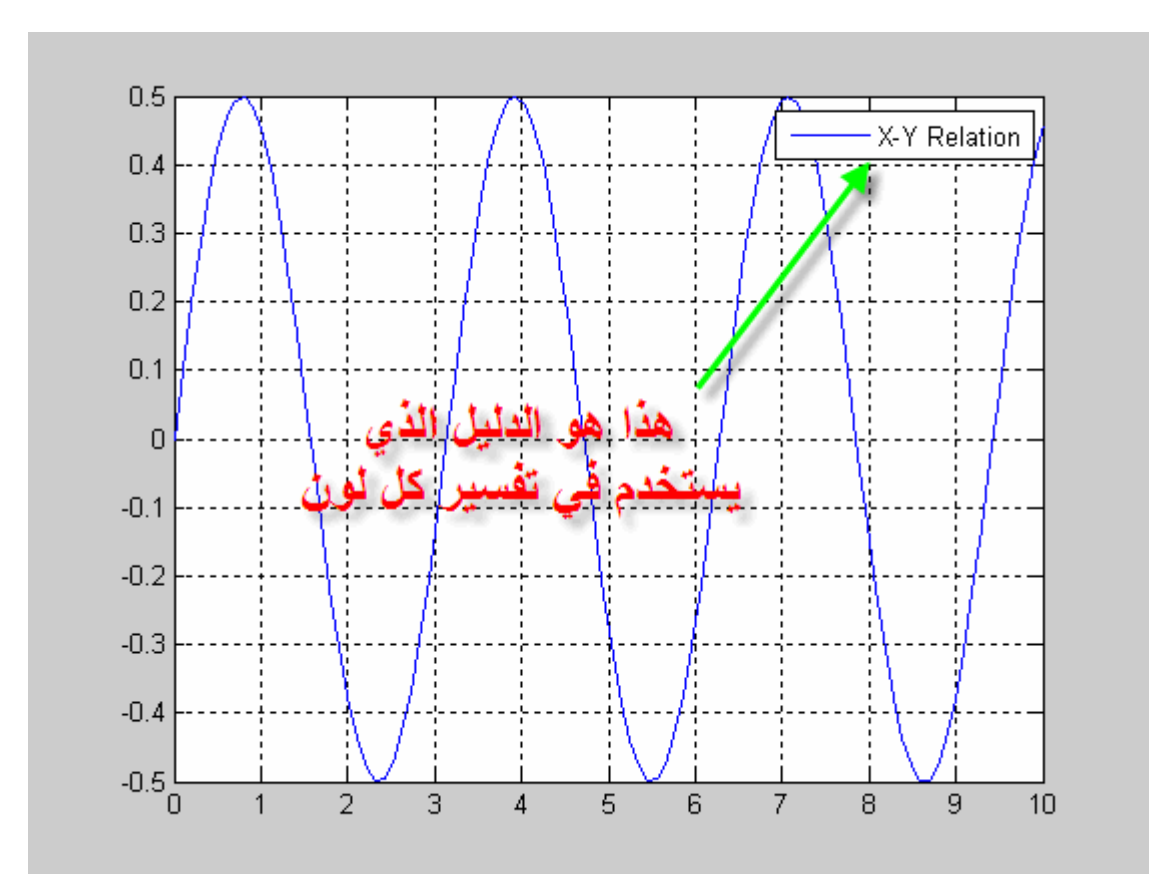

آما ترى فإن الأمر legend يعتمد على عدد العلاقات المرسومة داخل الرسم ,فمثلاً المثال الذي سبق أخذه كان يستخدم في رسم علاقة ثم إيجاد النقطة العظمى أي أن عدد العلاقات المرسومة إثنتان, وبالتالي تتم برمجته بالشكل التالي

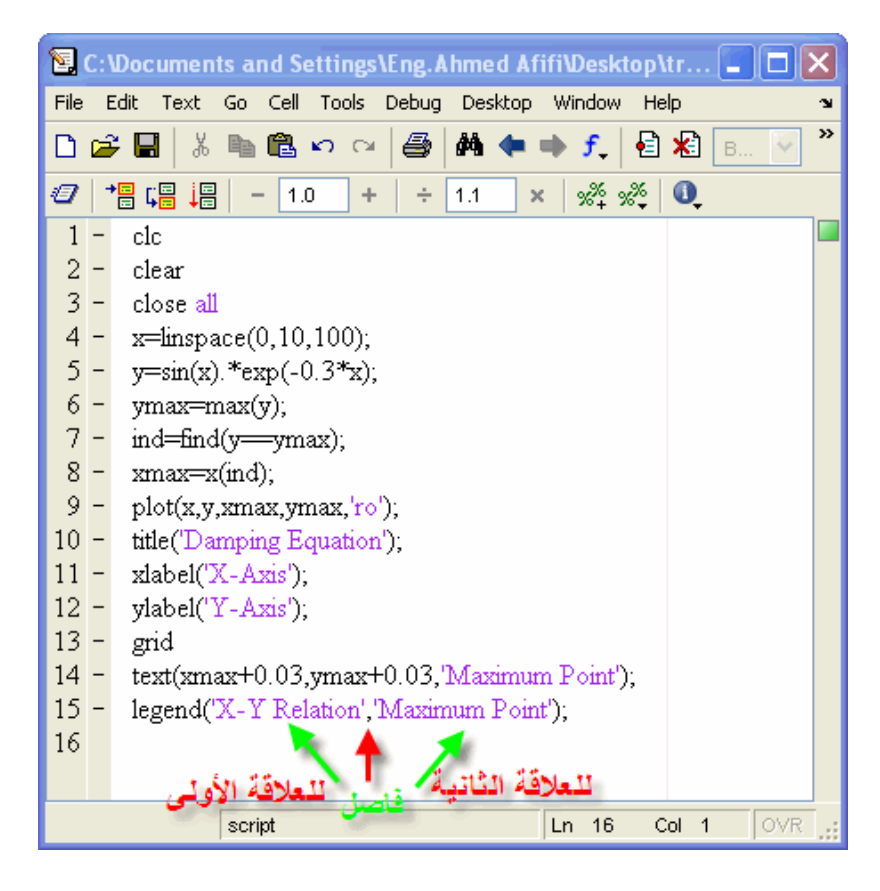

وبالتالي تكون الرسمة كالتالي

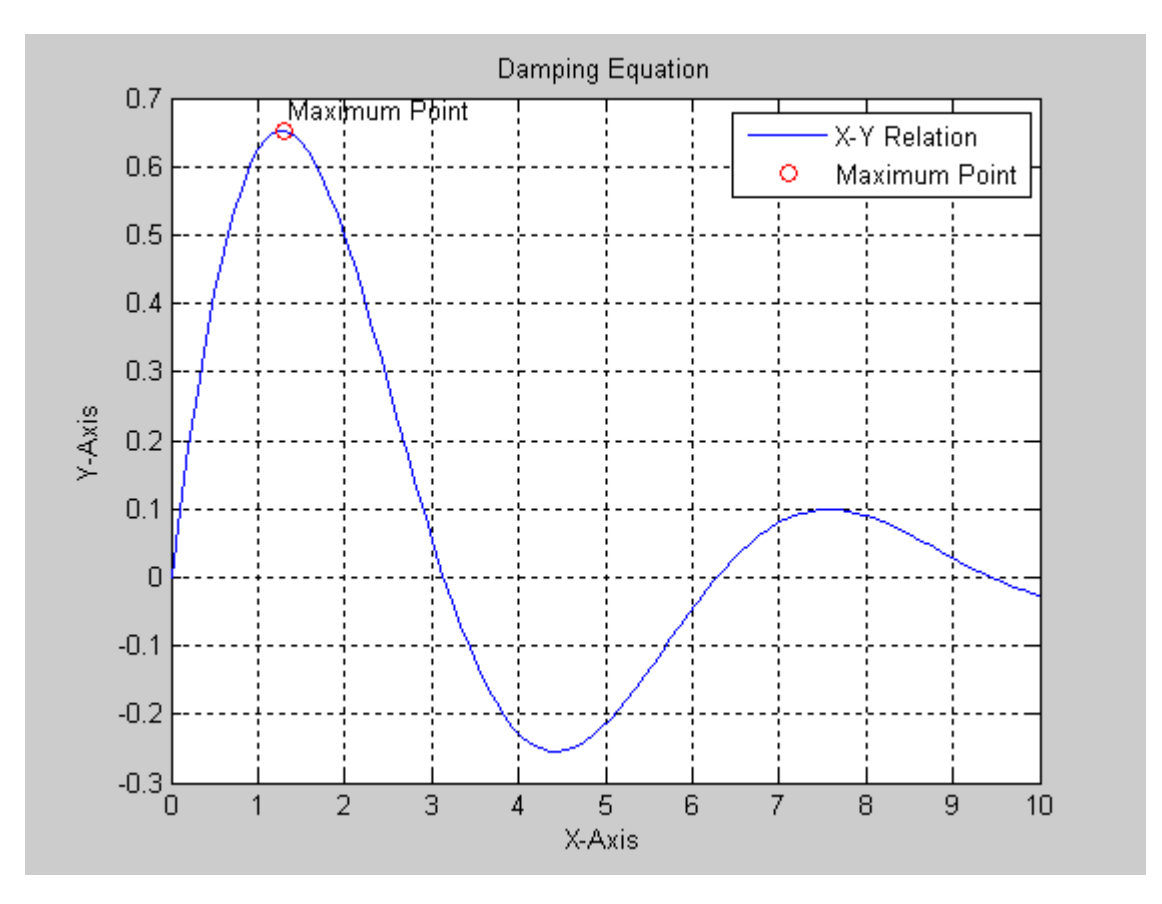

ويجب مراعاة أن يتم إستخدام الأمر legend بعد الأمر plot وليس العكس

فتح نافذة جديدة وتحديد دقتها يعطي الماتلاب القدرة على فتح نافذة جديدة وتحديد القيم العظمى والصغرى لمحور السينات وَكذلك بالنسبة لمحوّر الصادات, وذلك بإستخدام الأمر ,axis والذي يأخذ الصورة التاليّة في ُكتابته<br>axis( [ minimum value of X , Maximum value of X , Minimum value of Y , Maximum value of Y ] )
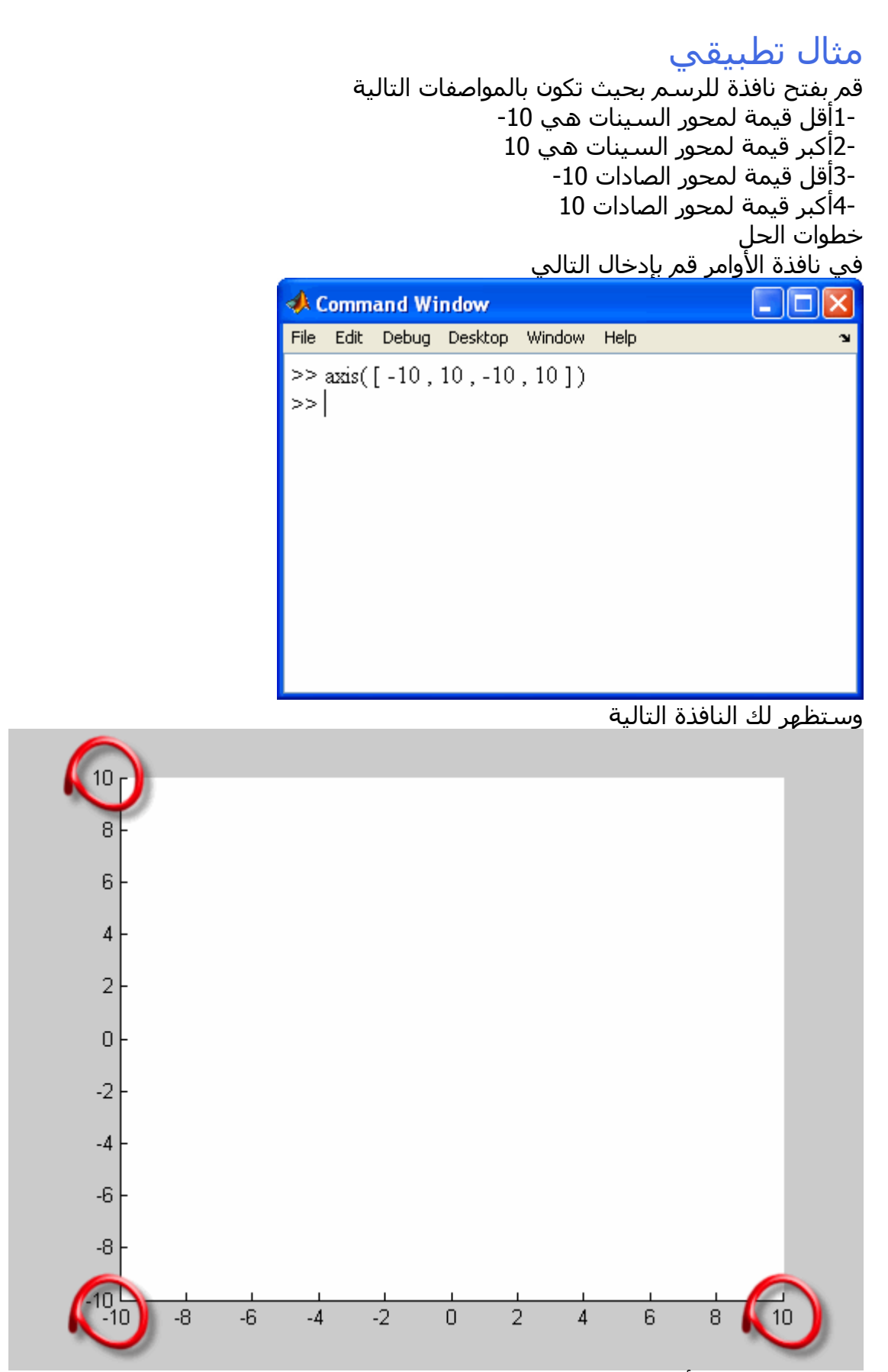

وبالتالي نكون قد أتممنا شرح كيفية فتح نافذة للرسم بنجاح يمكنك الآن وضع الخصائص التي تريدها على تلك النافذة

# آيفية إدخال النقاط من خلال الماوس

تعلمنا أنه يمكننا إدخال القيم بإستخدام المتجهات أو المصفوفات, ولكن يوفر الماتلاب قدرة في إدخال النقاط من خلال الرسم بإستخدام الماوس, ونظراً لأننا نقوم بإختيار النقاط من على الرسم فهذا يعني أن النقاط التي يتم إختيارها يتم تمثيلها في قيمة في محور السينات وقيمة في محور الصادات ,ويتم وضع قيم محاور السينات والصادات في صورة متجه. يستخدم الأمر ginput في عملية إدخال النقاط بإستخدام الماوس, ويتم آتابة ذلك الأمر في الصورة التالية

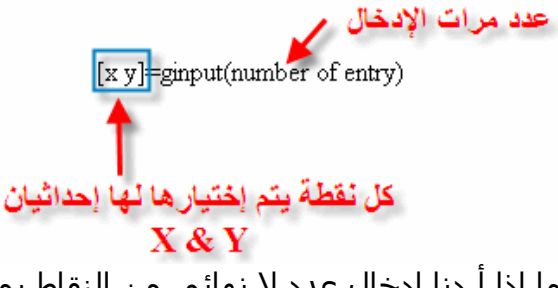

أما إذا أردنا إدخال عدد لا نهائي من النقاط يمكن ذلك بعدم ذكر عدد نقاط الإدخال, كما في الشكل التالي

 $[x y] =$ ginput()

، وذلك لإدخال عدد لا نـهائـي من النـقاط

وبعد الإنهاء من إدخال النقاط آل ما عليك هو الضغط على مفتاح Enter في لوحة المفاتيح. مثال تطبيقي

سنقوم بفتح نافذة للرسم بها شبكة, وأقل قيمة لمحور السينات هي صفر وأآبر قيمة لمحور السينات هي 10 وكذلك بالنسبة لمحور الصادات, ثم إدخال عدد كبير من النقاط على الرسم بإستخدام الأمر ,ginput وهذه النقاط يتم طباعتها على شكل دوائر حمراء. ويتم آتابة الأوامر بالشكل التالي

|                | 图 C:\Program Files\MATLAB\R2006a\work\week_2.m                                                                                                 |
|----------------|----------------------------------------------------------------------------------------------------|
| File           | <b>Tools</b><br>Debug<br>Edit<br>Cell<br>Desktop<br>Text<br>Window<br>Go<br>Help<br><b>N</b>                                                   |
|                | $\rightarrow$<br>볾<br>e.<br>М<br>亀の<br>b<br>$\mathsf{B}$<br>×                                                                                  |
| 47             | $\frac{1}{2}$ $\frac{1}{2}$ $\frac{1}{2}$ $\frac{1}{2}$ $\frac{1}{2}$ $\frac{1}{2}$ $\frac{1}{2}$<br>闇 唱 调<br>÷<br>1.1<br>1.0<br>÷<br>$\times$ |
|                | clc                                                                                                    |
| 2              | clear                                                                                                    |
| $\overline{3}$ | وضع الامر  hold<br>close all                                                                                                    |
| 4              | النقاط<br>on<br>hold on '                                                                                                    |
| 5              | المختلفة في نفس الرسم<br>axis([0 10 0 10]);                                                                                                    |
| 6              | xlabel('X-Axis');                                                                                                    |
| 7              | ylabel('Y-Axis');                                                                                                    |
| 8              | grid                                                                                                    |
| 9              | $[x y] = ginput(3);$                                                                                                    |
| 10             | plot(x,y,'ro')                                                                                                    |
| 11             |                                                                                                    |
|                |                                                                                                    |
|                | OVR<br>11<br>Col<br>script<br>Ln<br>1                                                                                                    |

وستظهر لك نافذة لإدخال النقاط , وبعد إتمام عملية الإدخال إضغط على Enter لإتمام الإدخال

وستظهر لك النافذة التالية

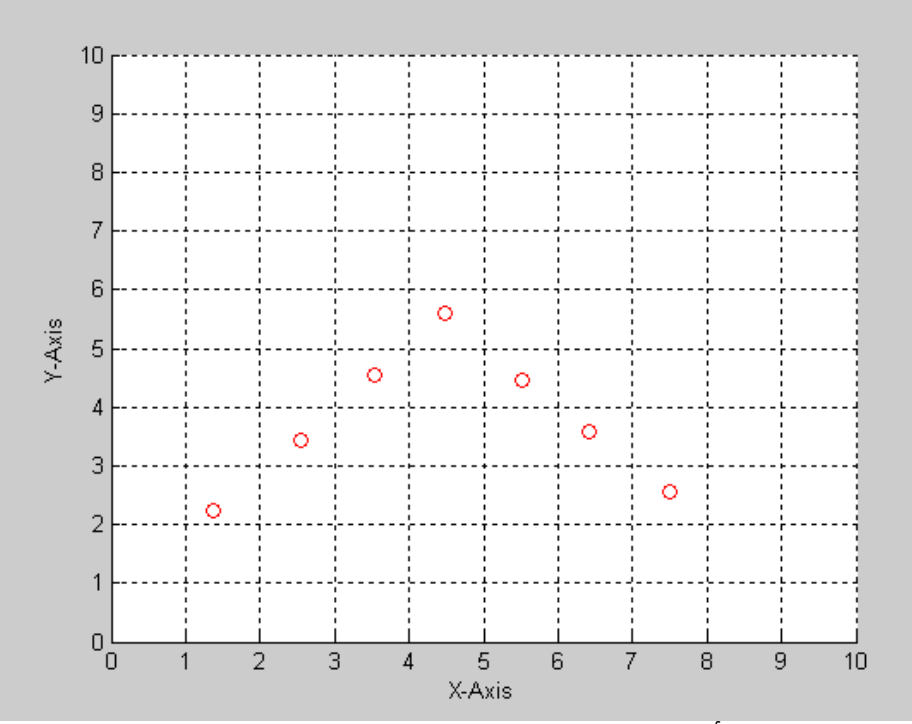

وبالتالي نكون قد أتممنا شرح هذه الجزئية بنجاح, وسيتم التطرق في دورة البرمجة بإستخدام الماتلاب إلى كيفية إظهار النقاط بمجرد الضغط عليها.

الرسم ثلاثي الأبعاد

كما تَعلمنا أن الرسم ثلاثَي الأبعاد يعتمد على ثلاثة محاور لرسمها, محور , X , Y & Z وأن كلاً من Y & X يمثلان المستوى الأفقي, وأن المحور Z يمثل الإرتفاع, ولكن تلك القيم هي قيم النقاط الموجودة المحاور, ولكن حتى يتم رسم أي نقطة في المستوى الأفقي يجب أن نقوم تعريف ذلك للماتلاب وذلك بإستخدام الأمر meshgrid حيث يقوم الماتلاب بإنتاج مصفوفة يتم تكرار قيم محور السينات Axis-X بنفس طول محور الصادات ,Axis-Y آما يقوم بتكرار قيم محور الصادات Axis-Y بنفس طول قيم السينات ,Axis-X وبهذا تكون المصفوفة المتكونة هي المستوى الأفقي كما هو واضح بالرسم التالي.

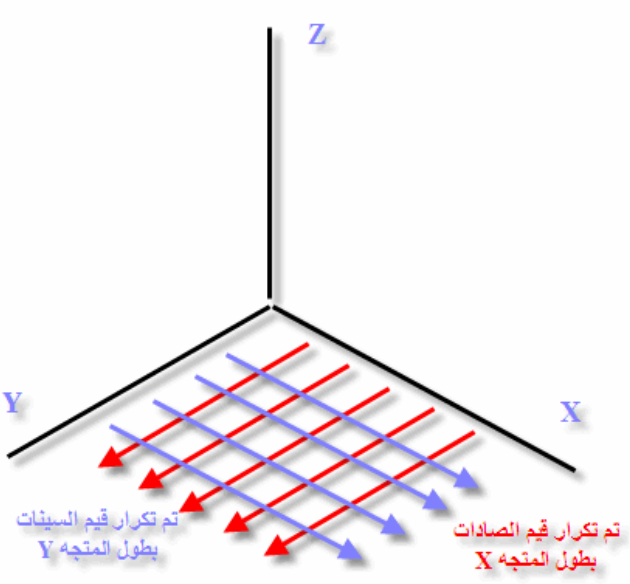

علما أن الأمر meshgrid يأخذ الصورة التالية في كتابته  $[x y] = meshgrid(x, y)$ 

وبعد إستخدام الأمر meshgrid يتم إستخدام الأمر mesh والذي يستخدم آبديل الأمر plot ولكن في الرسم ثلاثي الأبعاد

مثال تطبيقي

نقوم في هذا المثال بتعريف قيم محور السينات Axis-X وسنقوم بوضع المعادلة التي تصف محور الصادات وعلاقته بمحور السينات, أخيراً وليس آخراً نقوم بوضع العلاقة التي تربط بين محور السينات والصادات.

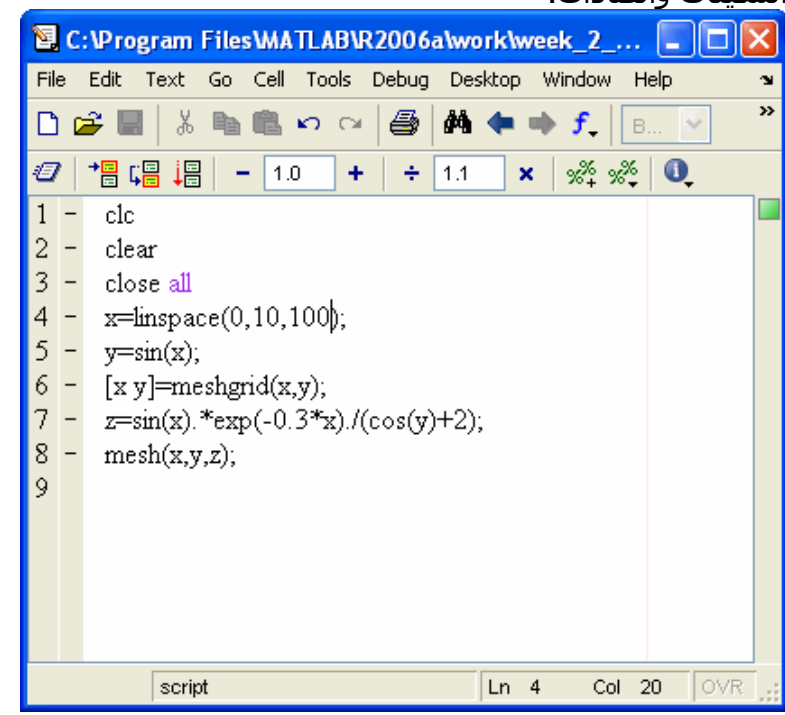

وبالتالي تكون الرسمة الناتجة كالتالي

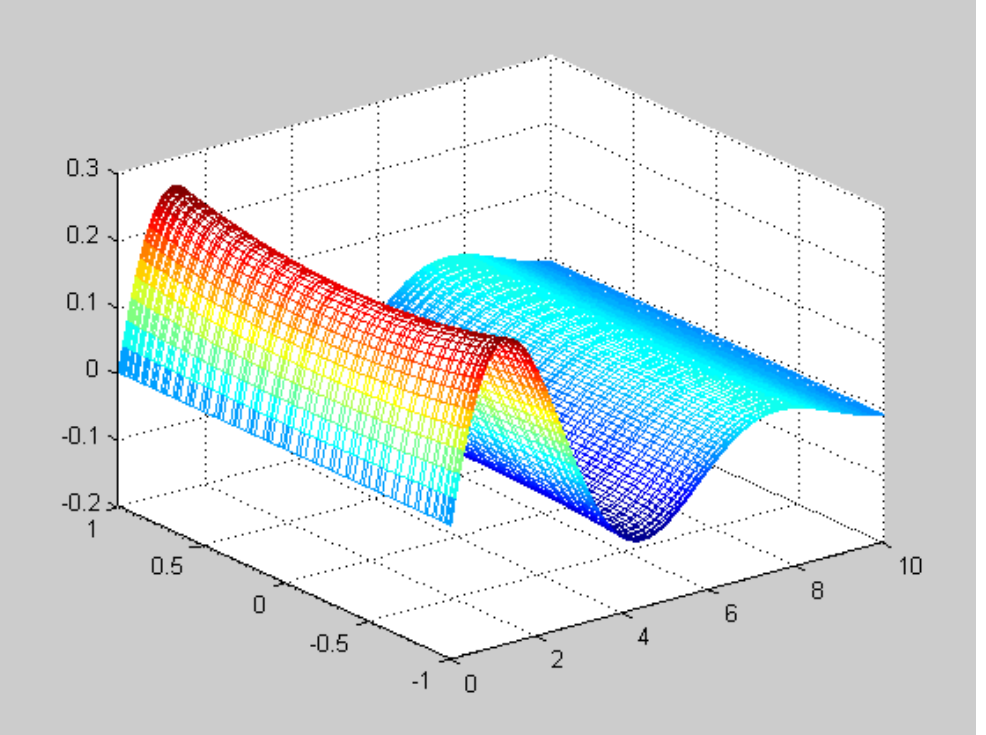

آما ترى فإن الرسمة الناتجة عبارة عن شبكة تعتمد مجموعة النقاط لكلاً من Y & X فإذا أآثرنا

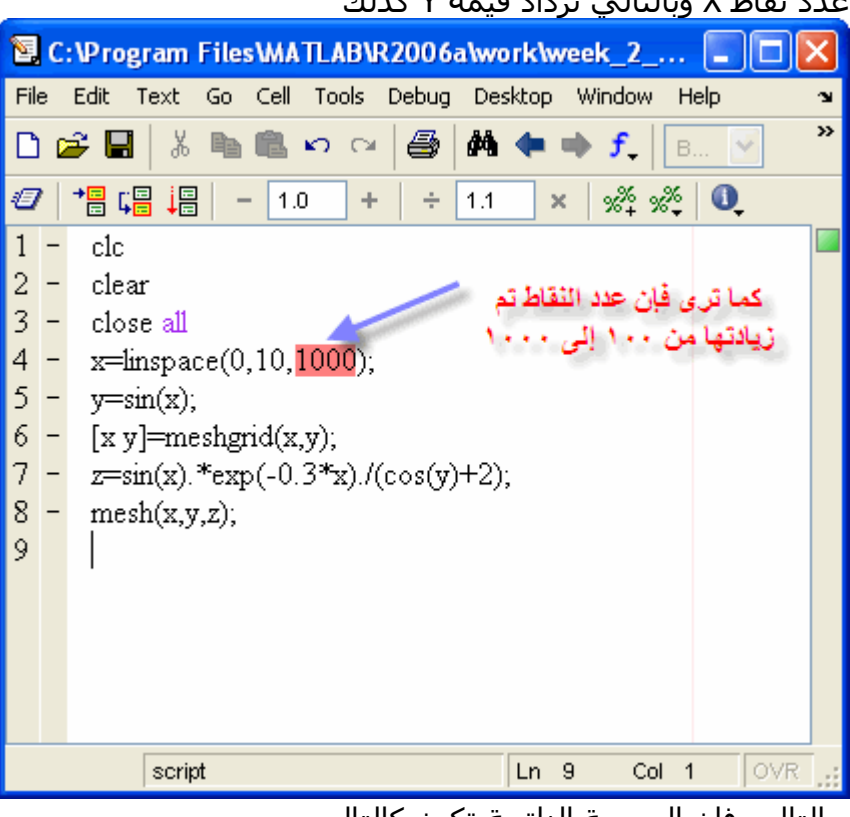

عدد نقاط X وبالتالي تزداد قيمة Y آذلك

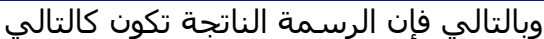

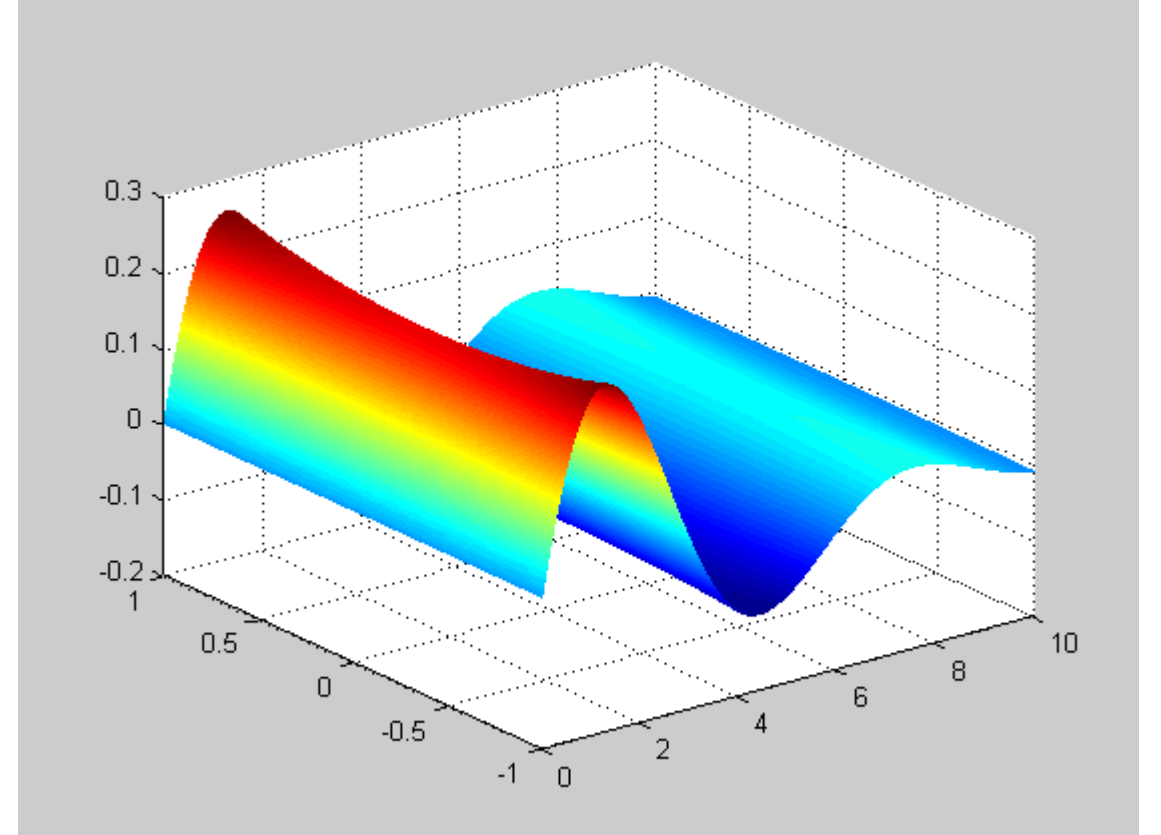

أعتقد أنك تلاحظ الفرق الآن ملاحظة كلما زادت عدد النقاط كلما زاد الوقت المستغرق لإظهار النتائج في الماتلاب

السلام عليكم ورحمة الله وبركاته أخواني الكرام, نستكمل معكم دورة الماتلاب, وهي في إسبوعها الثالث, وسوف نتناول في هذا الإسبوع العديد من الأمثلة التطبيقية, وسـيتم شـرح مثال تطبيقي كل يوم, وهذا ملخص للأمثلة التطبيقية التي سيتم أخذها بإذن االله. 1-آيفية إدخال ثلاث معادلات وإيجاد قيم المتغيرات 2- Curve Fitting 3-نقل المحاور 4-إيجاد نقط تقاطع الرسمة مع محور السينات ووضع علامة عليها 5-إختيار نقطتان من على الرسم, وإيجاد المساحة تحت المنحنى بين تلك النقطتين

وسنتناول الآن المثال الأول

EVAL

قبل البدء بالتطبيق الأول, لابد من ذكر أمر هام وهو الأمر eval والذي له هدف أكثر من رائع سيتضح بمثال, لنقل أن لدينا معادلة جيب الزاوية Wave Sine ولكن تم وضعها في الصورة التالية في الماتلاب

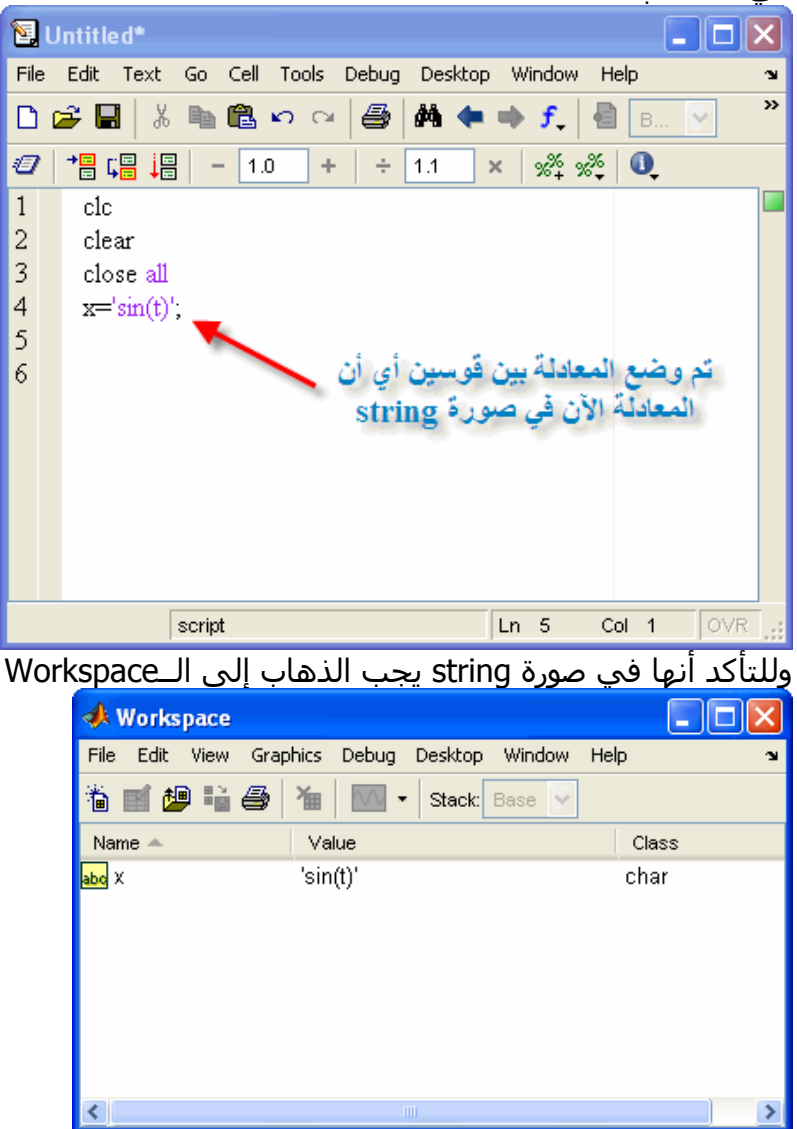

ولرسم موجة جيب الزاوية لابد من تعريف قيم t والتعويض فيها, ولكن كما ترون يصعب التعويض

في المعادلة بسبب وجودها بين قوسين, وتلك الأقواس هي بمثابة حاجز للتعويض, وهنا يجب أن نخترق ذلك الحاجز وذلك بإستخدام الأمر ,eval حيث يعمل الأمر على البحث عن المعادلة بين الأقواس, ثم يبحث عن القيم التي سوف يتم تعويضها في تلك المعادلة, وسوف يتم كتابة ...<br>ا<u>لبرنامج كالتالي في الماتلاب</u>

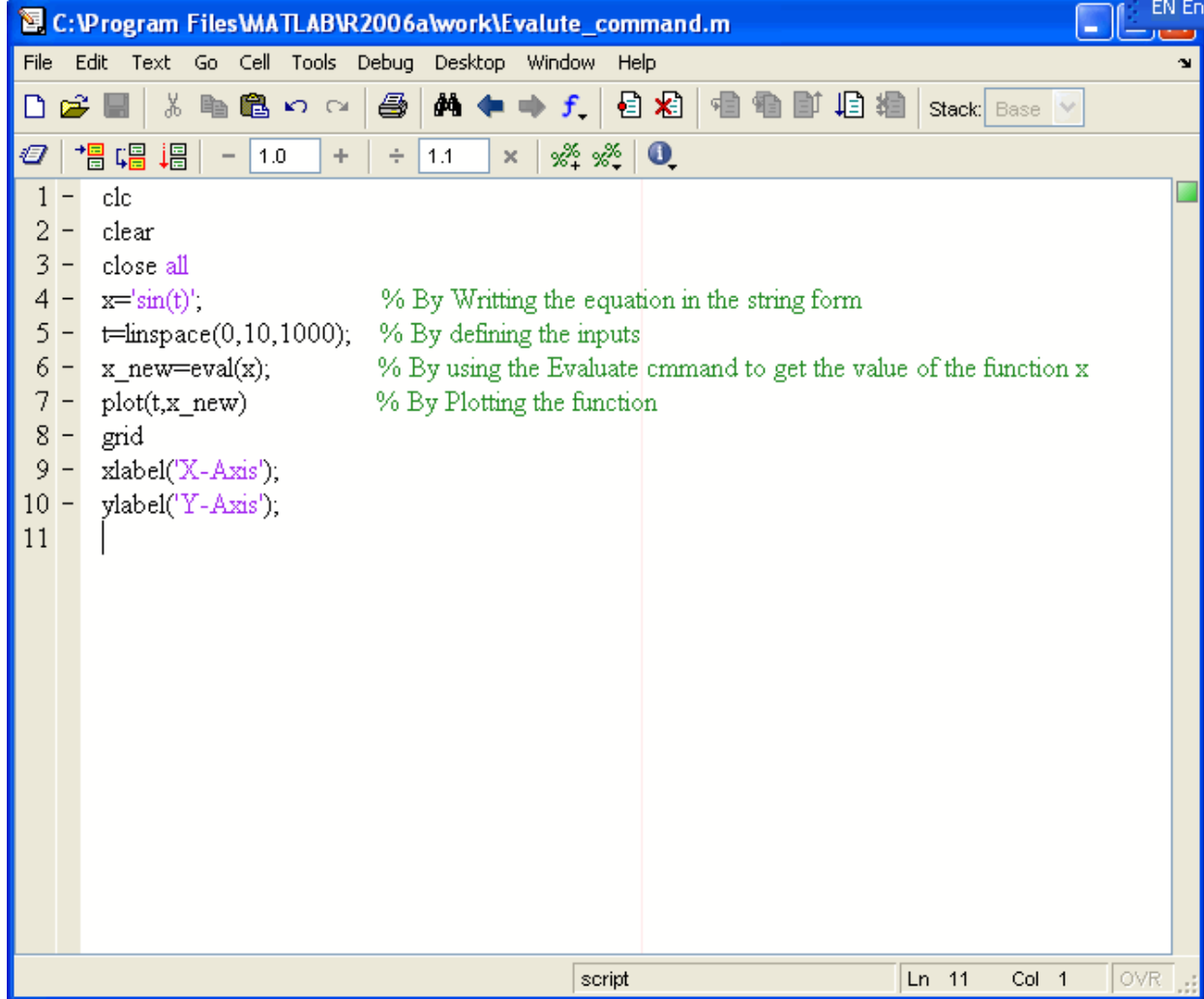

وبالتالي ستظهر النتيجة كالتالي

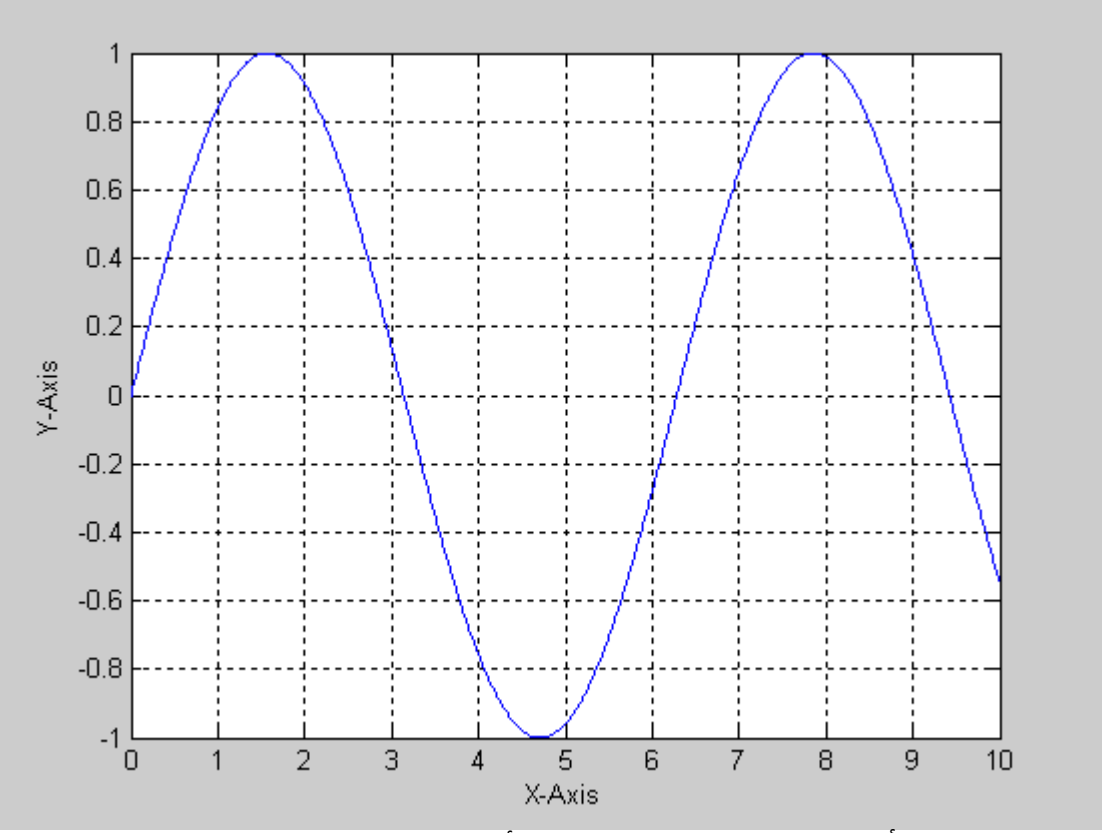

ونحن الآن على أتم إستعداد لتنفيذ التطبيق الأول

### حل ثلاثة معادلات

آما تعلمنا أن الماتلاب له القدرة على إدخال حل المعادلات, فمثلاً المعادلتان التاليتين

$$
X + 2Y = 5
$$
  
\n
$$
2X + Y = 4
$$
  
\n
$$
\begin{pmatrix} 1 & 2 \\ 2 & 1 \end{pmatrix} \begin{pmatrix} X \\ Y \end{pmatrix} = \begin{pmatrix} 5 \\ 3 \end{pmatrix}
$$
  
\n
$$
A \times Z = B
$$
  
\n
$$
Z = A^{-1} \times B
$$

ويمكن كتابة ذلك على الماتلاب كالتالي

|                          | E. C:\Program Files\MATLAB\R2006a\work\equa                                               |
|--------------------------|-------------------------------------------------------------------------------------------|
| File                     | Debug Desktop<br>Edit<br>Go Cell<br>Tools<br>Text<br>Window<br>Help<br>$\mathbf{\hat{z}}$ |
|                          | ≫<br>볾<br>6<br>đâ.<br>DøH<br>亀鼠の○<br>B                                                    |
| Ð                        | %* %*<br>帽唱 调<br>$\bullet$<br>1.0<br>$\times$<br>÷<br>÷<br>1.1                            |
| $\mathbf{1}$             | clc                                                                                       |
| $\overline{c}$           | clear                                                                                     |
| 3                        | close all                                                                                 |
| $\overline{\mathcal{A}}$ | $A=[1 2; 2 1]$ ;                                                                          |
| 5                        | $B = [5, 4]$ ;                                                                            |
| 6                        | $Z=inv(A)*B;$                                                                             |
| 7                        | $X = Z(1);$                                                                               |
| 8                        | $Y = Z(2);$                                                                               |
| 9                        |                                                                                           |
|                          |                                                                                           |
|                          |                                                                                           |
|                          |                                                                                           |
|                          | OVR<br>script<br>9<br>Col<br>Ln<br>$\mathbf{1}$                                           |

وبالتالي نجد النتائج كالتالي

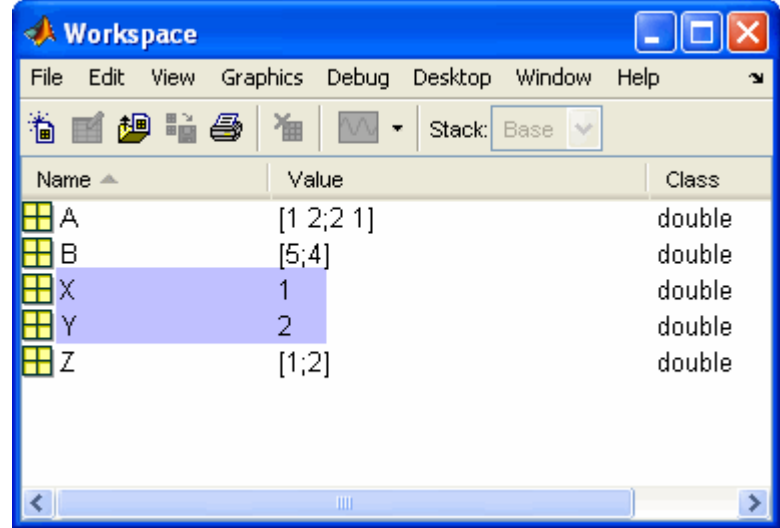

ولكن هذا يشترط أن يتم إدخال المعاملات coefficients للمعادلتين, وهذا بالتالي يتطلب التمحيص والتدقيق في كل معادلة, فإذا كثرت المعادلات إزداد الوقت المسـتغرق ُفي البحث, فتسهيلاً للمستخدم يجب عمل برنامج لإدخال المعادلات بشكل كام, فمثلاً سنقوم بعمل برنامج لحل ثلاثة معادلات

$$
A_1 \times X + B_1 \times Y + C_1 \times Z = D_1
$$
  
\n
$$
A_2 \times X + B_2 \times Y + C_2 \times Z = D_2
$$
  
\n
$$
A_3 \times X + B_3 \times Y + C_3 \times Z = D_3
$$

ولحل هذه المعادلات يجب وضعها في الصورة التالية

 $\begin{pmatrix} A_1 & B_1 & C_1 \\ A_2 & B_2 & C_2 \\ A_3 & B_3 & C_3 \end{pmatrix} \begin{pmatrix} X \\ Y \\ Z \end{pmatrix} = \begin{pmatrix} D_1 \\ D_2 \\ D_3 \end{pmatrix}$ ولذلك يجب التفكير كالتالي, عندما يقوم المستخدم بإدخال المعادلات الثلاثة, يجب على الماتلاب أن يحدد قيم المعاملات أولاً لإيجاد حل قيم المتغيرات, وحلاً لهذه المشكلة سنجعل الماتلاب يبحث عن علامة"=" لكل معادلة, ثم سنقوم بتعريف الجزء الذي يحتوى على المتغيرات لكل معادلة, ثم سنقوم بفرض أن  $x=1$ ,  $y=0, z=0$ ومنها نحصل على قيم معاملات x في المعادلات الثلاثة ثم سنفرض أن0=z 1,=y 0,=x ومنها نحصل على قيم معاملات y في المعادلات الثلاثة ثم سنفرض أن1=z0,=y0,=x ومنها نحصل على قيم معاملات z في المعادلات الثلاثة وبالتالي نكون قد حصلنا على معاملات المعادلات الثلاثة, لم يتبقى سوى إيجاد قيم معاملات D وسوف يتم توضيح ذلك عند كتابة البرنامج على الماتلاب.

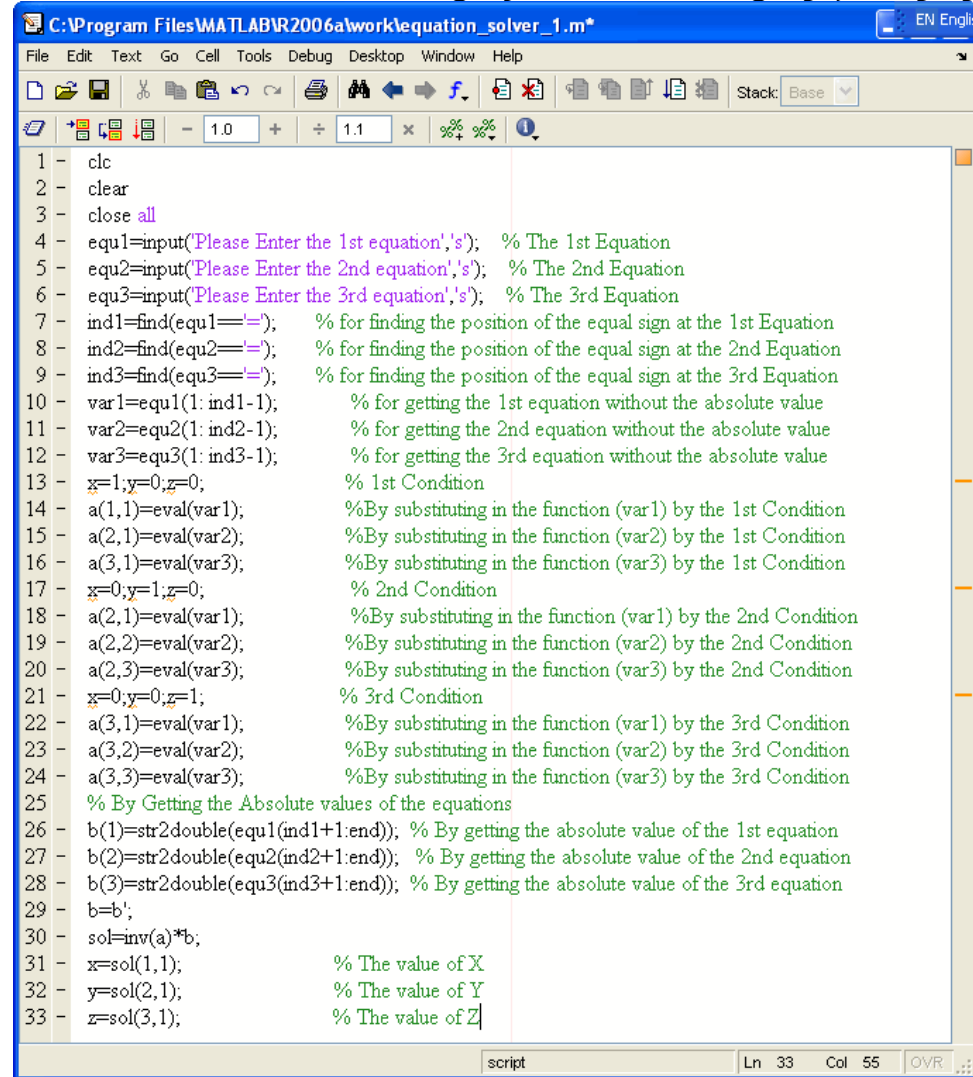

وسنقوم الآن بوضع ثلاثة معادلات كما في الشكل التالي

 $2x+3y+z=5$  $3x+4y+5z=9$  $3x+3y+7z=3$ 

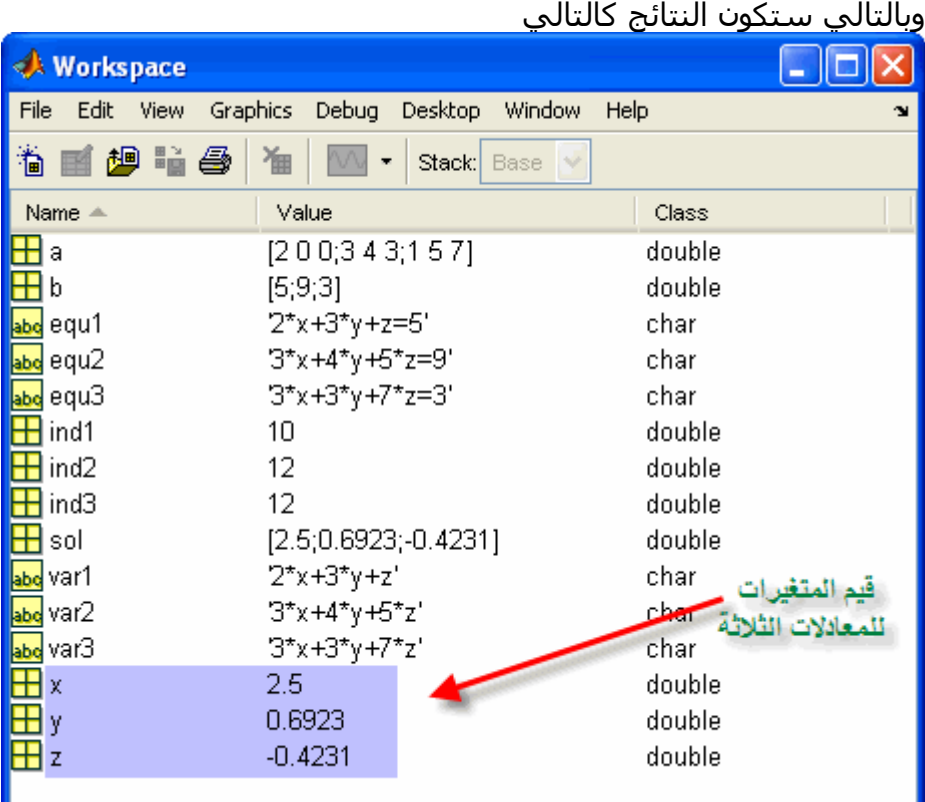

وعلى نفس المنوال يمكن حل أي عدد من المعادلات مهما كانت كبيرة, وسنأخذ لاحقاً كيفية عمل نافذة لإدخال تلك المعادلات

# Zero Crossing

في هذا المثال الهام سـنقوم بشرح كيفية رسـم معادلة, ووضع دائرة زرقاء على مناطق تقاطعها مع محور السينات, والتي يجب أن تأخذ الشكل التالي

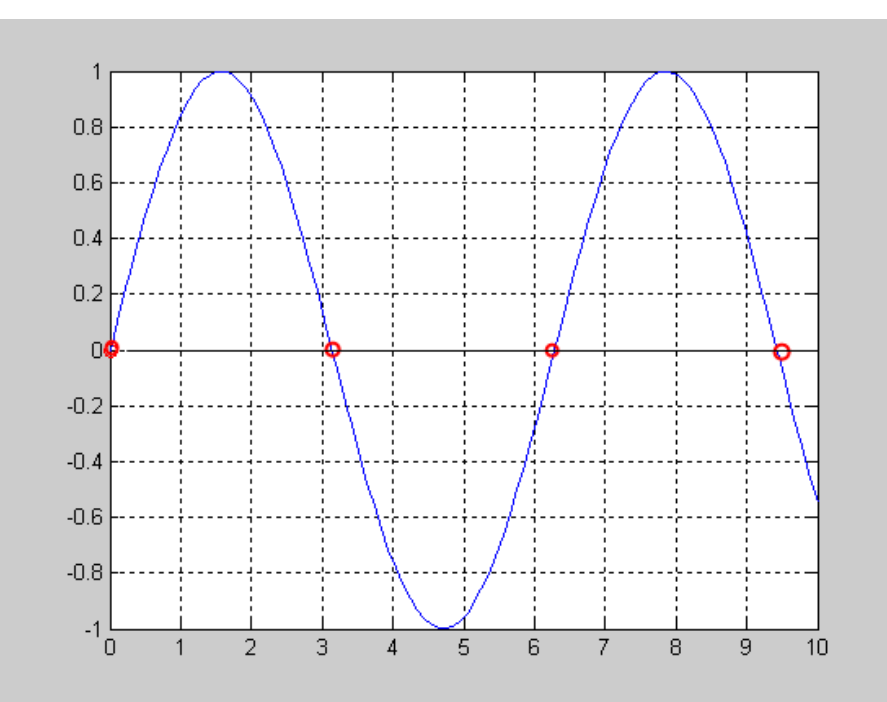

قد يعتقد البعض بأن هذا البرنامج سهلاً تقريبا,ً ولكن البرنامج يحتاج إلى التفكير قليلا,ً فدعونا نفكر في الطريقة التي قد يفكر بها أي شخص الآن ,حيث سيقوم بكتابة البرنامج الذي يبحث عن النقاط التي بها X=0 ثم يقوم بإيجاد القيم التي بها تلك النقاط, كما في البرنامج التالي

| ا اسر يعوم بإيجاد العيم التي بها للت اللغاظ, لله في البرنامج الله | ،سي ب                                                    |
|-------------------------------------------------------------------|----------------------------------------------------------|
| E. C:\Program Files\MATLAB\R2006a\work\zero_crossing.m*           |                                                          |
| Edit Text Go Cell Tools Debug Desktop Window<br>File              | Help                                                     |
| đ4.<br>¥,<br>亀亀の○<br>6<br>c H<br>⊫ ⇒                              | 目相<br>坦坦<br>$ f_{\star} $<br>회의<br>BI<br>Stack: Base V   |
| 帽帽帽<br>1.1<br>1.0<br>Ð<br>÷<br>÷<br>$\times$                      | ** **<br>$\mathbf{0}$                                    |
| clc                                                               |                                                          |
| 2<br>clear                                                        |                                                          |
| $3 -$<br>close all                                                |                                                          |
| $x =$ Imspace(0,10,100);<br>4 -                                   | % Defining the inputs                                    |
| $5 -$<br>$y=sin(x);$                                              | % By defining the function                               |
| $ind=find(y=0);$<br>$6 -$                                         | % By searching the position of y=0                       |
| $7 -$<br>$x$ crossing= $x$ (ind);                                 | % By finding the position of zero crossing at the X-Axis |
| $8 -$<br>y_crossing=y(ind);                                       | % By finding the position of zero crossing at the Y=Axis |
| $9 -$<br>plot(x,y,x_crossing,y_crossing,'ro');                    |                                                          |
| $10 -$<br>grid                                                    |                                                          |
|                                                                   |                                                          |
|                                                                   |                                                          |
|                                                                   |                                                          |
|                                                                   |                                                          |
|                                                                   |                                                          |
|                                                                   |                                                          |
|                                                                   |                                                          |
|                                                                   |                                                          |
|                                                                   |                                                          |
|                                                                   |                                                          |
|                                                                   |                                                          |
|                                                                   |                                                          |
|                                                                   |                                                          |
|                                                                   | $Ln$ 10<br><b>OVR</b><br>script<br>Col 5                 |
|                                                                   |                                                          |

وستكون الرسمة النالتجة بالشكل التالي

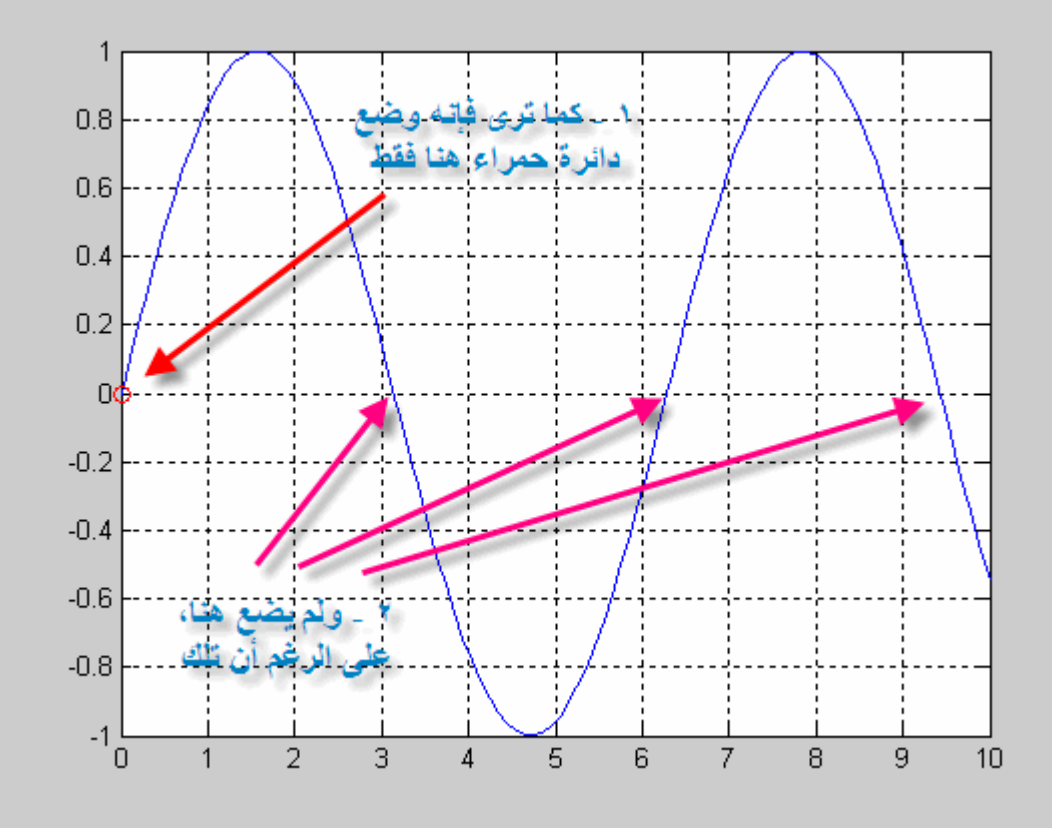

فما سبب هذه المشكلة, حقيقة سببها ما يسمى بــ ,Domain Digital فما هو Digital Domain

معنى ذلك أن أي معادلة يتم رسمها ليست عبارة عن خط متصل وإنما مجموعة من النقاط, تعتمد على عدد النقاط التي تم إختيارها في لرسم الدالة, ثم التوصيل بين تلك النقاط, فمثلاً إذا قمنا بعمل برنامج لرسم دالة الجيب sine wave بعدد نقاط قليل, كما في الشكل التالي

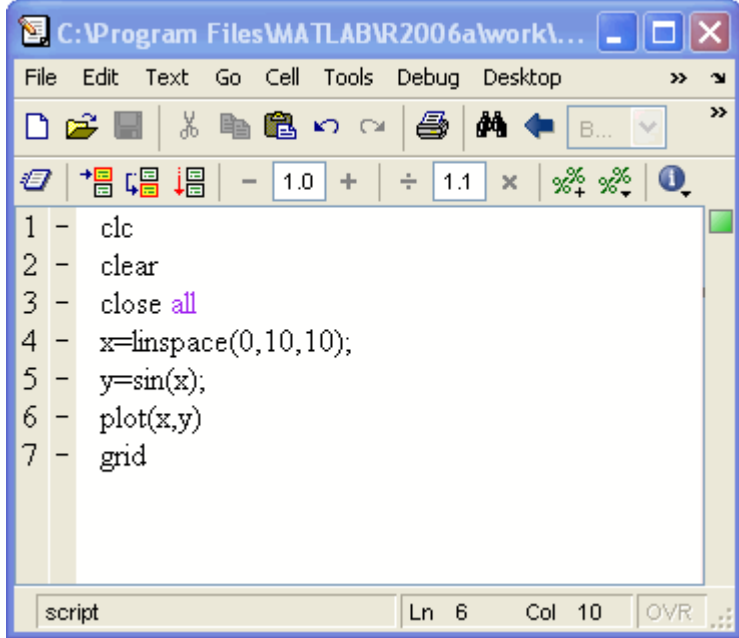

وبالتالي ستجد الدالة بهذا الشكل

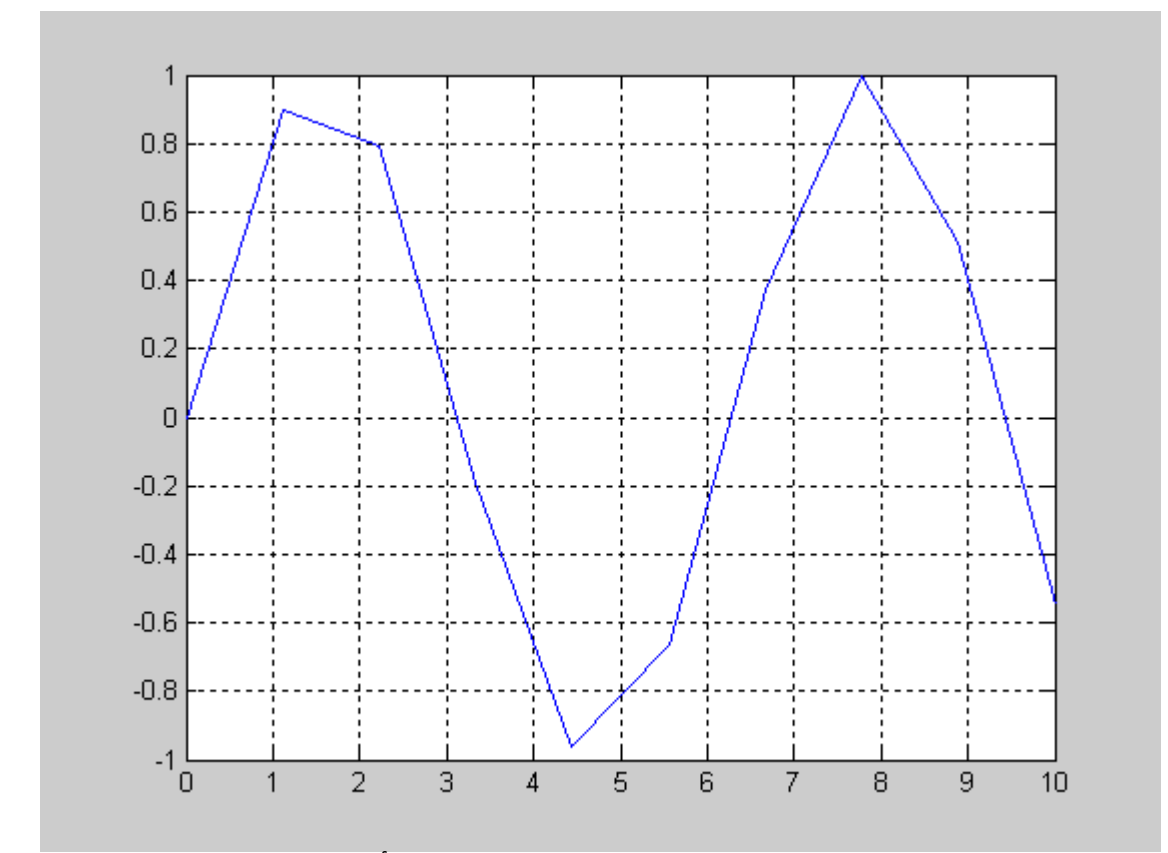

كما ترى, فإن الماتلاب قام بتحديد النقاط والتوصيل بينها, وللتأكد من ذلك قم بعمل التالي في البرنامج

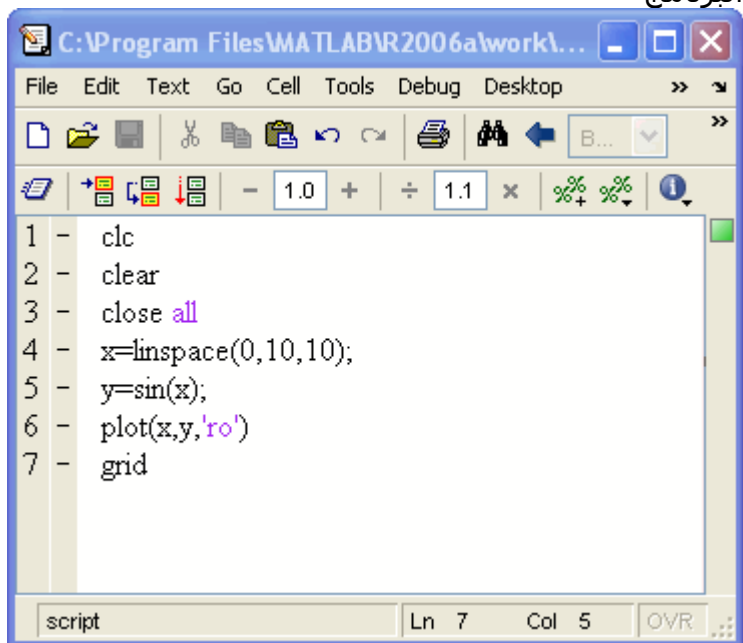

وبالتالي فإن الرسمة الناتجة, تكون في الصورة التالية

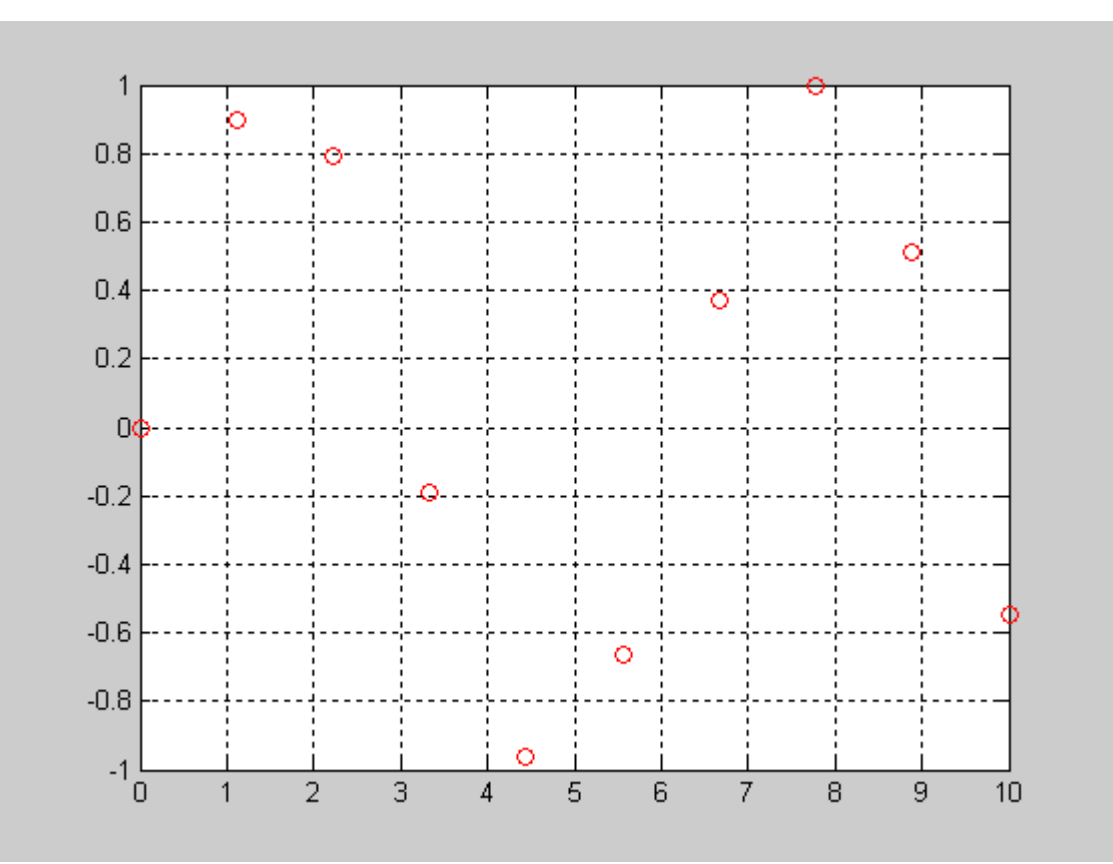

وهذا ما يسمى Digital Domain والآن لنقم بزيادة عدد النقاط في نفس البرنامج

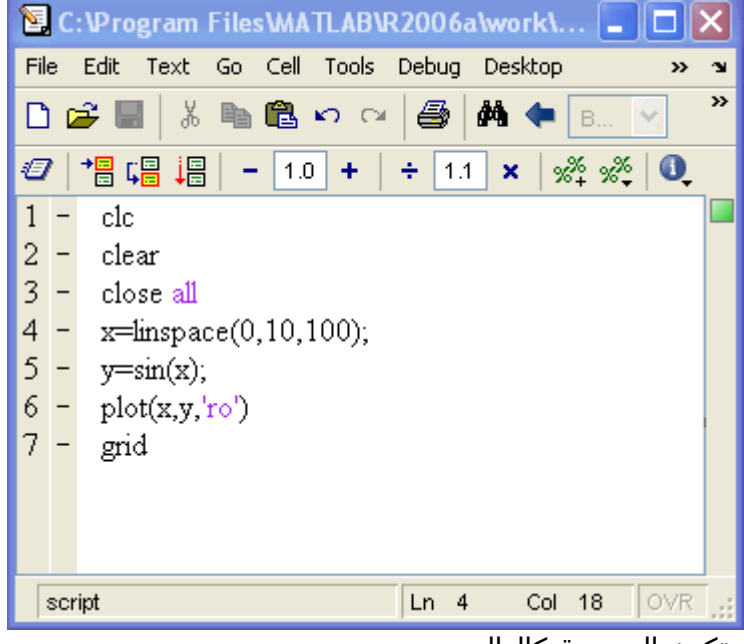

وتكون الرسمة كالتالي

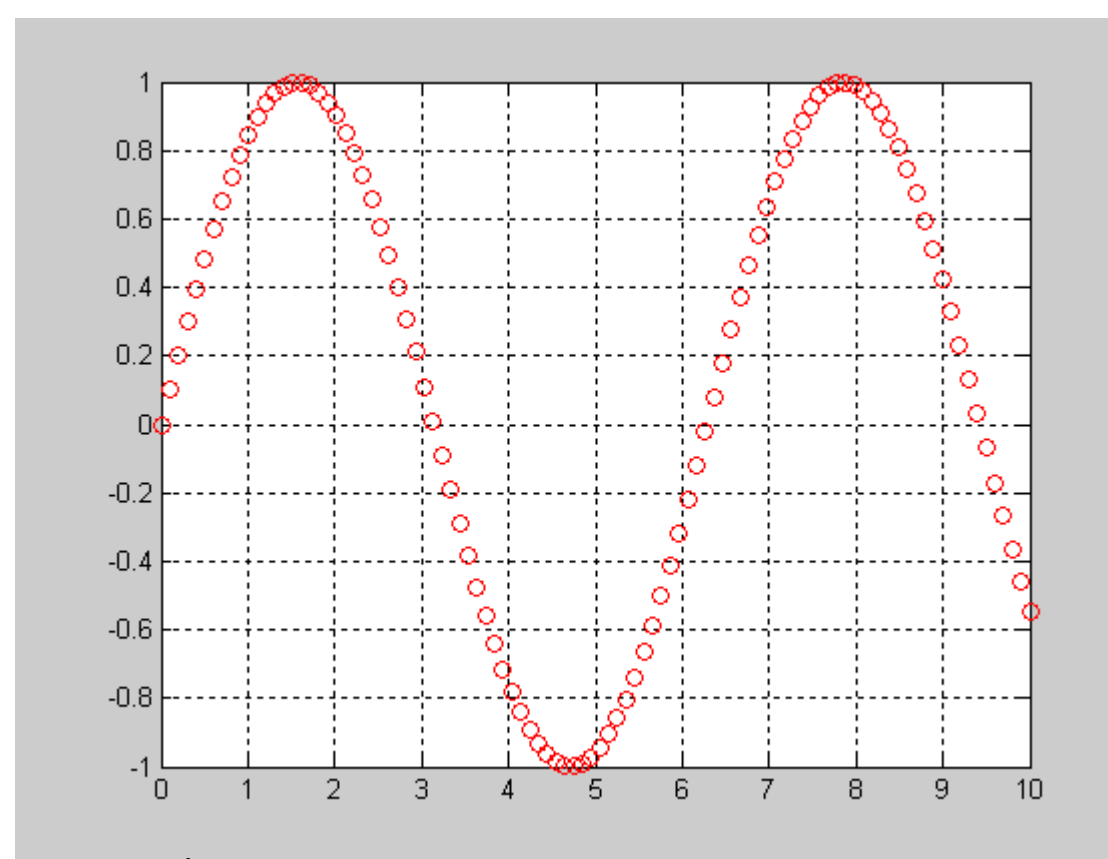

آما ترى في الرسمة لايزال هنالك فراغات بين النقاط , والتي من الممكن أن لا تتقاطع مع محور السينات كما حدث في البرنامج الذي قمنا بعمله, وهذا هو سبب عدم ظهور دائرة حمراء حول منطقة التقاطع, ودعونا نقوم بعمل البرنامج الأول ولكن في صورةDigital Domain

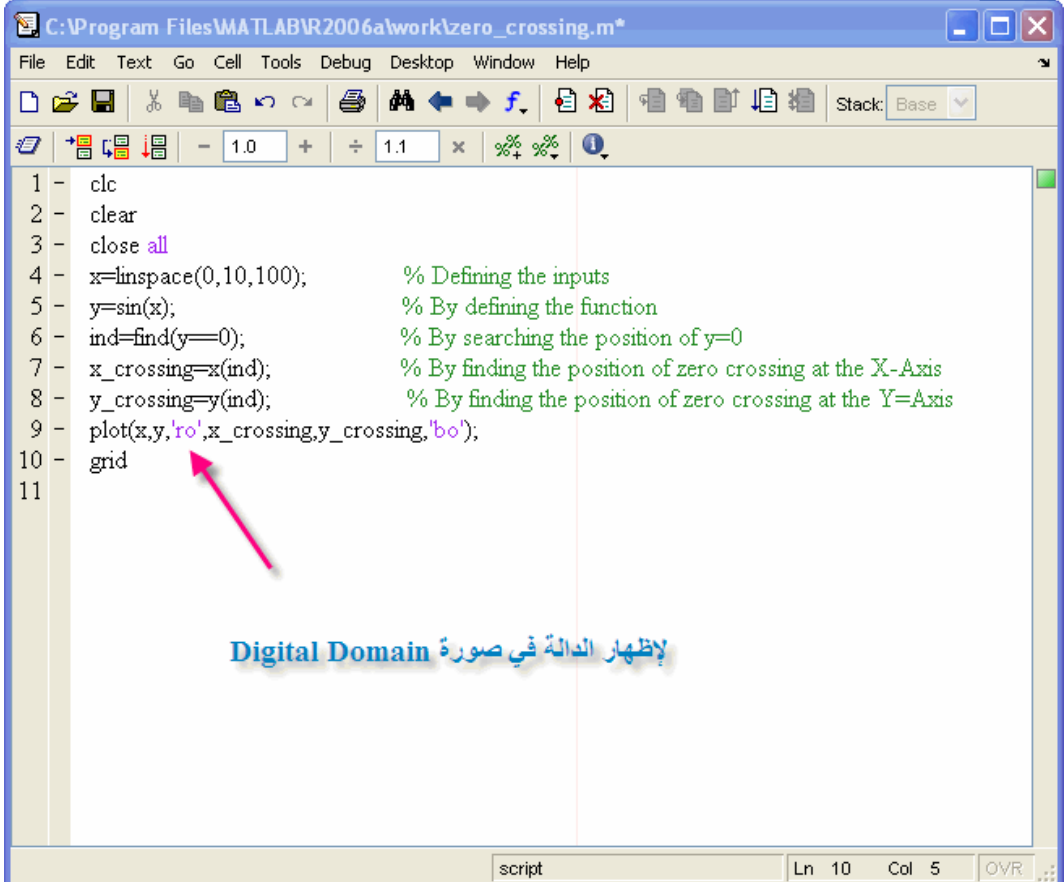

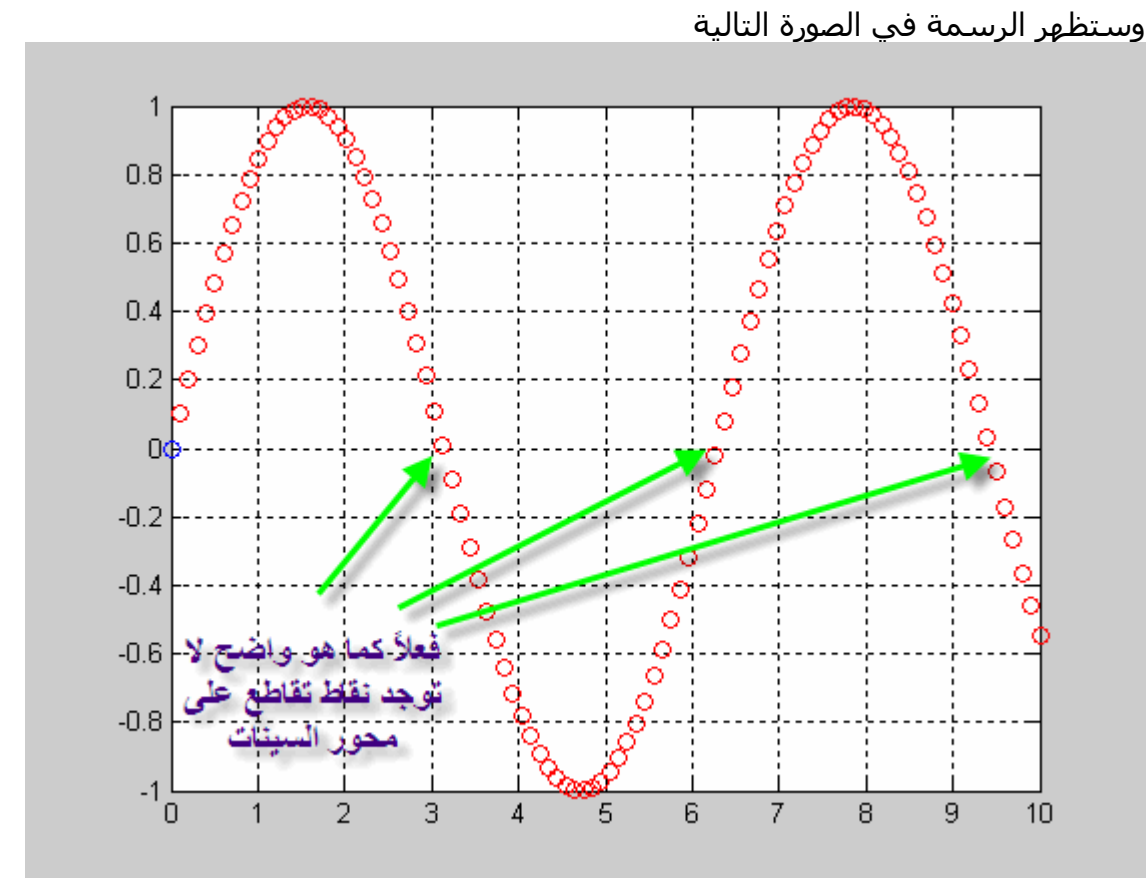

والآن دعونا ننقاش حلاً لهذه المشكلة, عند ضرب نقطة في النقطة التي بعدها سنحصل على رقم, ولكن الفكرة أن الرقم قد يكون موجباً في حالة ان النقطتان فوق محور السينات, بينما إذا آانت إحدى النقط فوق محور السينات والآخرى تحت محور السينات فإن الرقم الناتج يكون سالباً, أما إذا كان كلا النقتطين أسـفل محور السـينات فإن ناتج ضرب النقتطين يكون موجباً, أي أن إذا ظهر رقم سالب فهذا يعني نقطة تقاطع, ثم يتم وضع دائرة حمراء على تلك النقطة, شاهد الصورة التالية

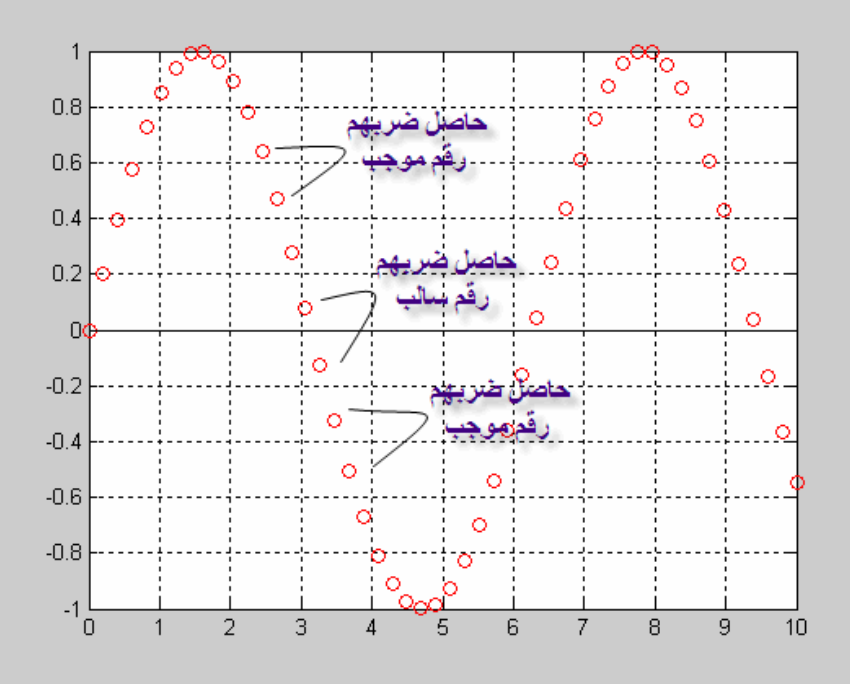

آل ما علينا هو ضرب آل نقطة في النقطة التي تليها, وذلك عن طريق تعريف y ثم تعريف نفس

الدالة, ولكن متقدمة عنها برقم واحد, ثم ضربهم معاً, فمثلاً إذا كانت قيمة y كالآتي  $[1234]$ 

ثم سنقوم بإضافة رقم ليتم تحريك تلك القيم, ويفضل أن يكون الرقم صفراً ,آما سيتم حذف الرقم الأخير حيث أنها ستكون أطول بعدد واحد فقط من الدالة الأصلية مما سيترتب عليه خطأ داخل الماتلاب وبالتالي فإن الدالة الجديدة ستكون متأخرة برقمهي

```
[01234]
```
والآن سنقوم بكتابة البرنامج بالتدريج التالي

| 图 C:\Program Files\MATLAB\R2006a\work\zero_crossing3.m             |                                                                          |                                                                                              |  |  |  |  |
|--------------------------------------------------------------------|--------------------------------------------------------------------------|----------------------------------------------------------------------------------------------|--|--|--|--|
| File<br>Edit<br>Go Cell Tools Debug Desktop Window<br>Text<br>Help |                                                                          |                                                                                              |  |  |  |  |
| ⊡                                                                  | る 脂 龜 の ○   疊   萬 ◆ ◆ 子 ・<br>Ð<br>x®<br>相 楣  <br>- 위의<br>C H<br><b>B</b> |                                                                                              |  |  |  |  |
| Ð                                                                  | 帽唱调<br>%* %*   <b>0</b><br>1.0<br>÷<br>1.1<br>÷<br>$\times$              |                                                                                              |  |  |  |  |
| 1                                                                  |                                                                          | clc                                                                                          |  |  |  |  |
|                                                                    | $\frac{2}{3}$ –                                                          | clear                                                                                        |  |  |  |  |
|                                                                    |                                                                          | close all                                                                                    |  |  |  |  |
|                                                                    | $4 -$                                                                    | $x = \text{linspace}(0, 10, 1000)$ ; % By defining the inputs                                |  |  |  |  |
|                                                                    |                                                                          | $5 - y = sin(x);$<br>% By defining the function                                              |  |  |  |  |
|                                                                    |                                                                          | $6 - ys = [0, y(1) \text{end} - 1)$ ;<br>% By making the shifted backward function           |  |  |  |  |
|                                                                    |                                                                          | $7 - ym = y.$ *ys;<br>% By multiplying both functions togethor                               |  |  |  |  |
|                                                                    |                                                                          | $8 - \text{ind}= \text{find}(ym \leq = 0);$<br>%. بالبحث عن الأرفاء السالية بعد عملية الصرب  |  |  |  |  |
|                                                                    | $9 -$                                                                    | % سنفيء بالحث عن فيم X -المناظرة لثلك الأرفاء السالبة /<br>$x_cros=x(md)$ ;                  |  |  |  |  |
|                                                                    |                                                                          | % إبجاد أماكن فلم Y والَّذي نَسا <i>و ي</i> صنغراً<br>$10 - y_{\text{cross}=y(\text{ind})};$ |  |  |  |  |
|                                                                    |                                                                          | 11 - plot(x,y,x_cros,y_cros,'ro'); شلبه رسم الدالة .                                         |  |  |  |  |
| $13 -$                                                             |                                                                          | $12 - str =$ The values of X that give Y=0 are', '[',num2str(x_cros),']'];<br>title(str);    |  |  |  |  |
| $14 -$                                                             |                                                                          | grid;                                                                                        |  |  |  |  |
|                                                                    |                                                                          | $15 -$ xlabel('X-Axis');                                                                     |  |  |  |  |
|                                                                    |                                                                          | $16 -$ ylabel('Y-Axis');                                                                     |  |  |  |  |
| 17                                                                 |                                                                          |                                                                                              |  |  |  |  |
|                                                                    |                                                                          |                                                                                              |  |  |  |  |
|                                                                    |                                                                          |                                                                                              |  |  |  |  |
|                                                                    |                                                                          |                                                                                              |  |  |  |  |
|                                                                    |                                                                          | OVR<br>script<br>Ln.<br>13<br>Col<br>12                                                      |  |  |  |  |

وبالتالي ستلاحظ الرسمة التالية

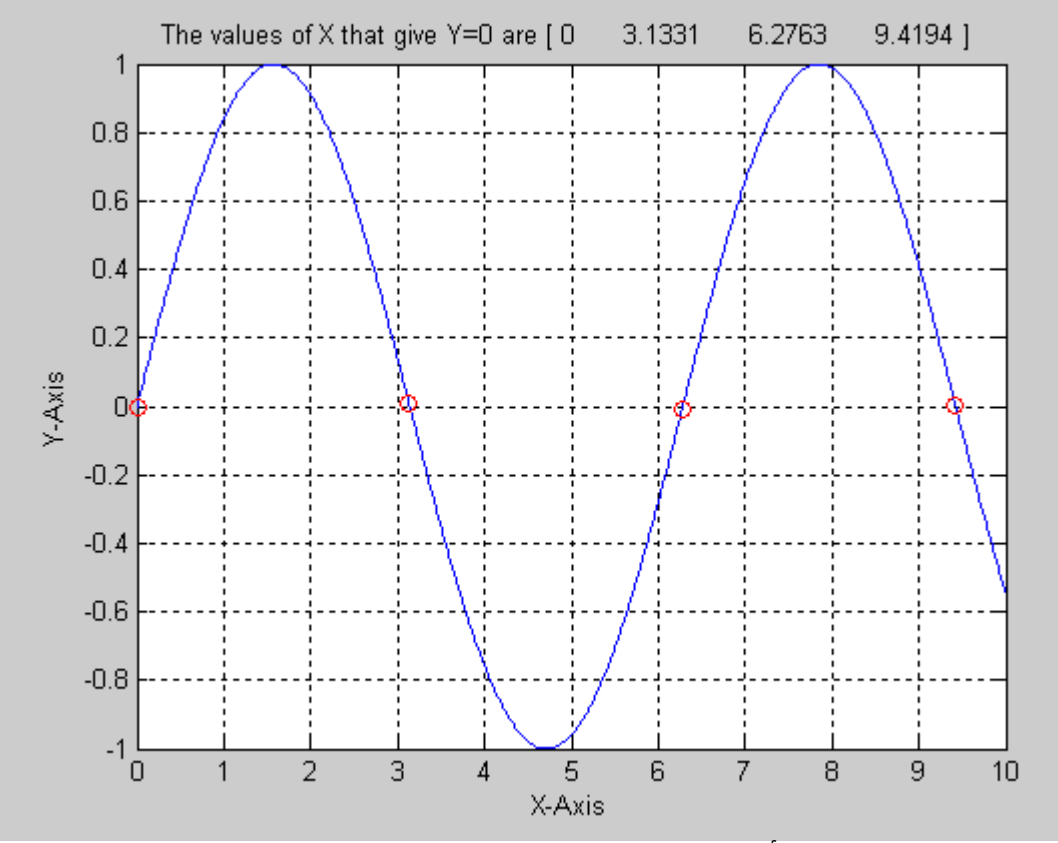

وبالتالي تكون الرسمة قد أصبحت صحيحة وبهذا ينتهي التطبيق الثاني

## إيجاد المساحة تحت المنحنى

هذا المثال من التطبيقات الهامة, حيث سنقوم بتعريف المدخلات ورسم الدالة ,ثم سنختار نقطتان نقطتان من على الرسم, ثم سنقوم بإيجاد المساحة بين تلك النقطتين, ونقوم بتظليل الجزء المختار, ولكن سنقوم في هذا المثال بإستخدام أمرين جديدين وهما trapzلإيجاد المساحة تحت المنحنى areaلتظليل تلك المساحة من الدالة وسنقوم بشرح الأمرarea حيث يأخذ الصورة التالية  $area(x, y)$ 

وسنقوم بتنفيذ مثال بسيط على الماتلاب برسم دالة الجيب ثم تظليل تلك الدالة

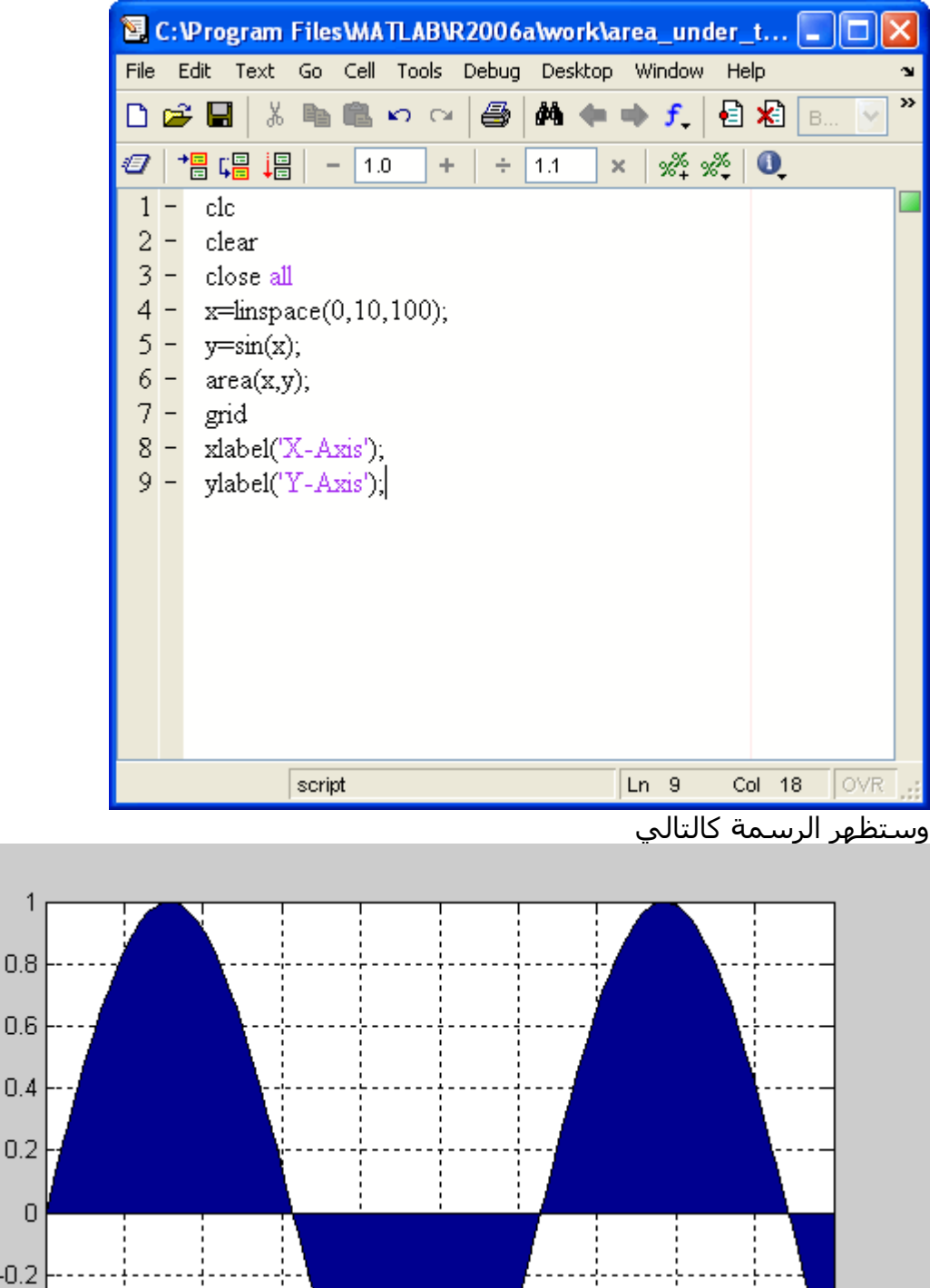

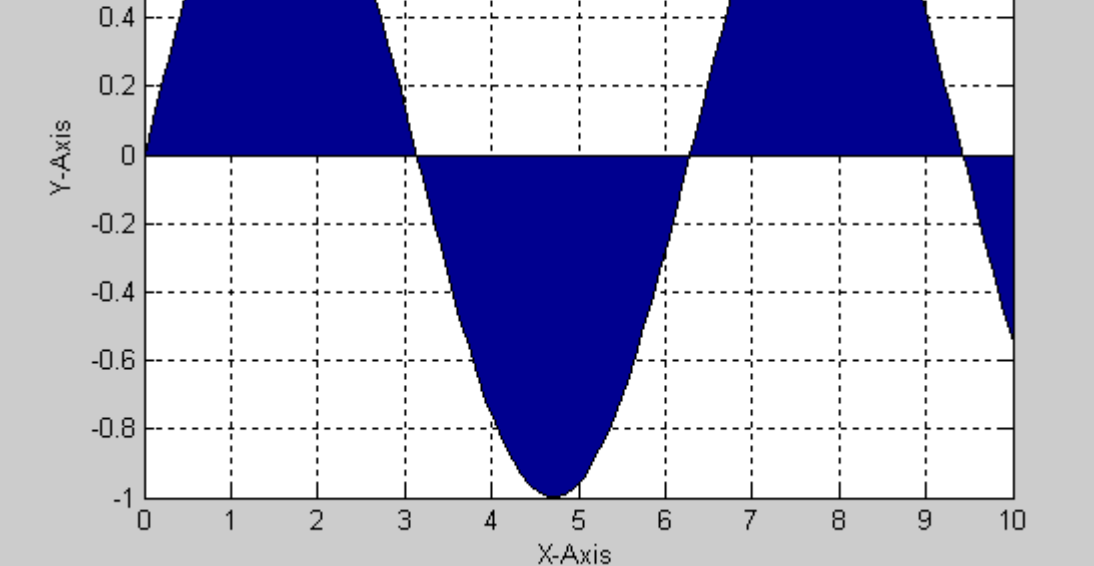

أما بخصوص الأمر trapz فيستخدم في إيجاد المساحة تحت المنحنى, حيث يأخذ الصورة التالية $trapz(x, y)$ 

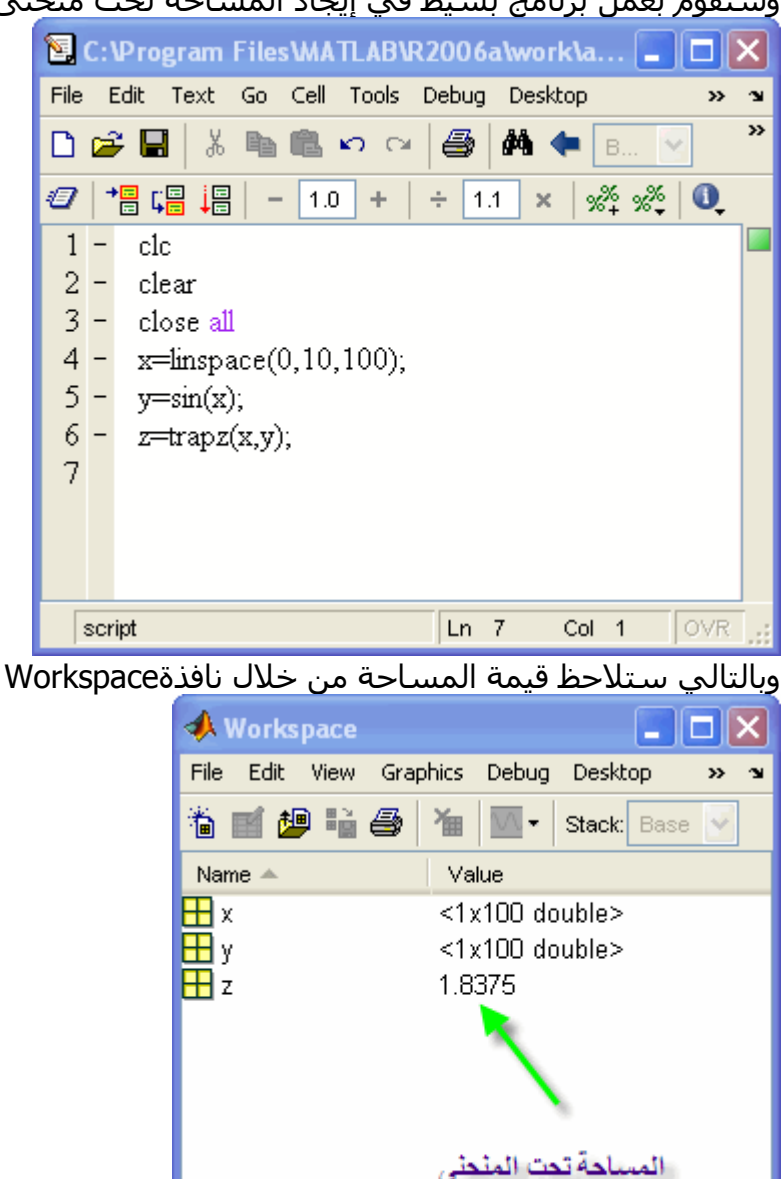

 $\rightarrow$ 

وسنقوم بعمل برنامج بسيط في إيجاد المساحة تحت منحنى دالة الجيب

الآن نتوجه إلى البرنامج الذي نريد تنفيذه, سنقوم بإدخال المدخلات inputs ثم سنقوم بالتعويض بها في المخرجات outputs ثم سنقوم بإختيار النقطتان من على الرسمة, ثم سنوجد المساحة تحت المنحنى بين تلك النقطتين, ثم سنقوم بتظليل المساحة بين النقتطين.

 $\overline{\mathbf{C}}$ 

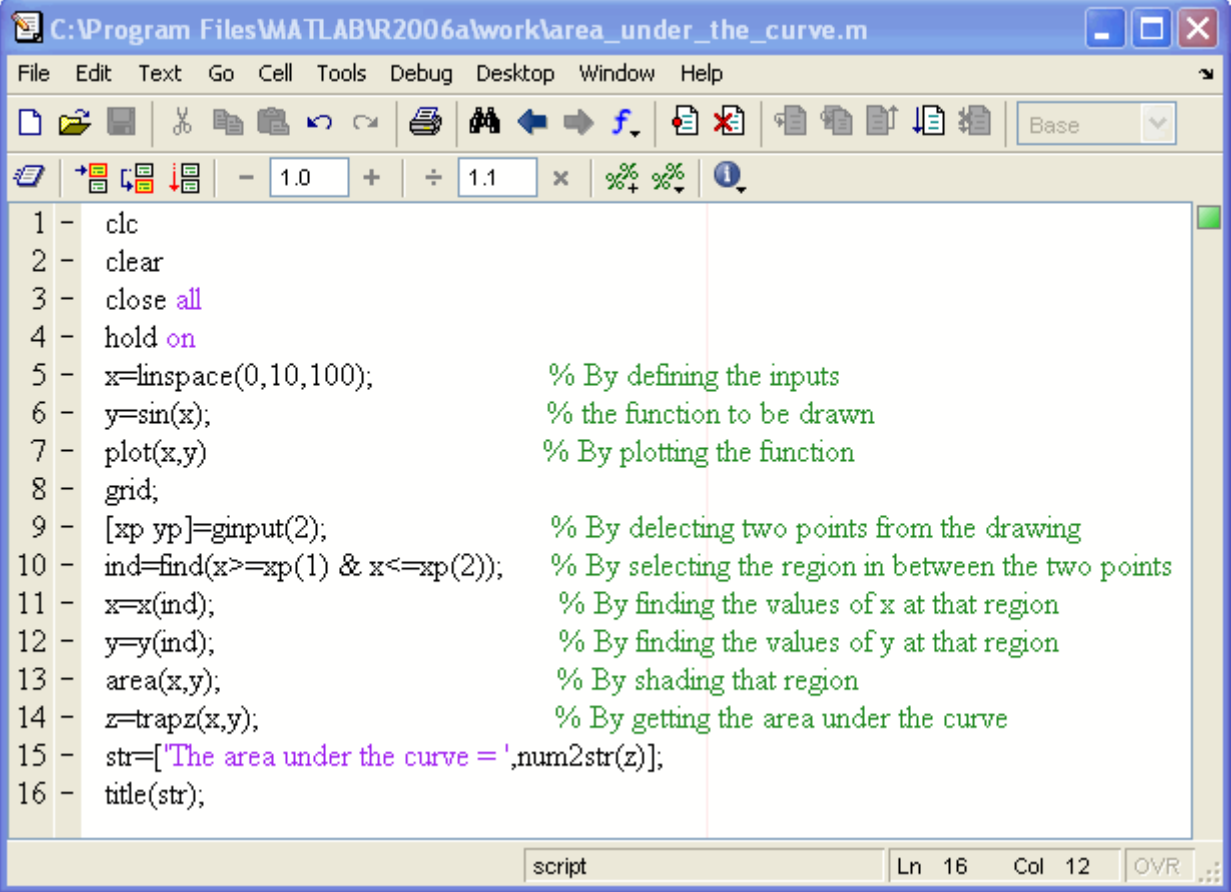

### وتم إختيار نقتطان عشوائيتان, وظهرت الرسمة كالتالي

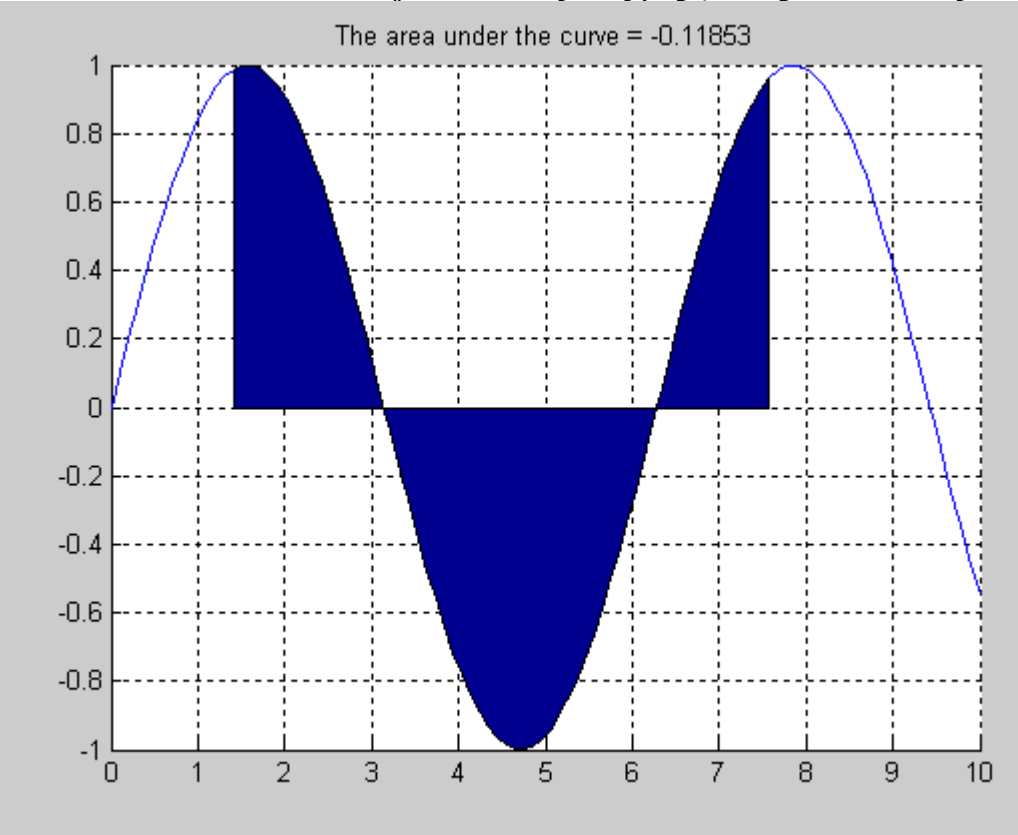

وبهذا يكون التطبيق الثالث قد تم بنجاح

# Curve Fitting

سنقوم الآن بأخذ المثال التطبقي الثالث والأخير وهو Fitting Curve حيث أن هذه العملية هامة جداً في إيجاد علاقة مكافأة لأي نظام, فمثلاً عند إدخال مجموعة من المدخلات inputs سنلاحظ أن الخرج outputs تأخذ مجموعة من النقاط المتشتتة التي لا تجمعها علاقة محددة, أما عند إستخدام fitting curve سنلاحظ تكون علاقة تقريبية لتوصيف النظام. وهذه صورة لمجموعة من النقاط الخارجة من النظام لا تجمعها أي علاقة

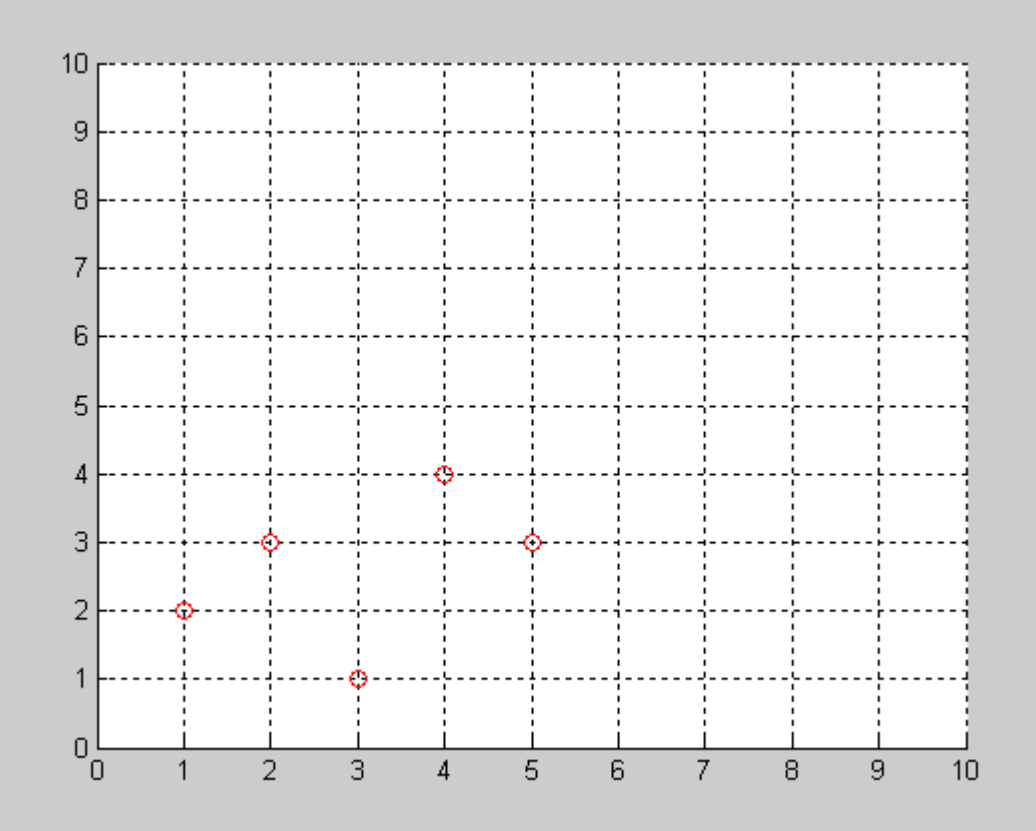

ولكن سنقوم بشرح أمرين وهما ones و zeros واللذان لهما القدرة التالية onesيستطيع أن يكون مصفوفة أو متجه جميع عناصره 1 zerosيستطيع أن يكّون مصفوفة أو متجه جميع عناصره صفر لاحظ الصورة التالية في طريقة كتابة كلا الأمرين

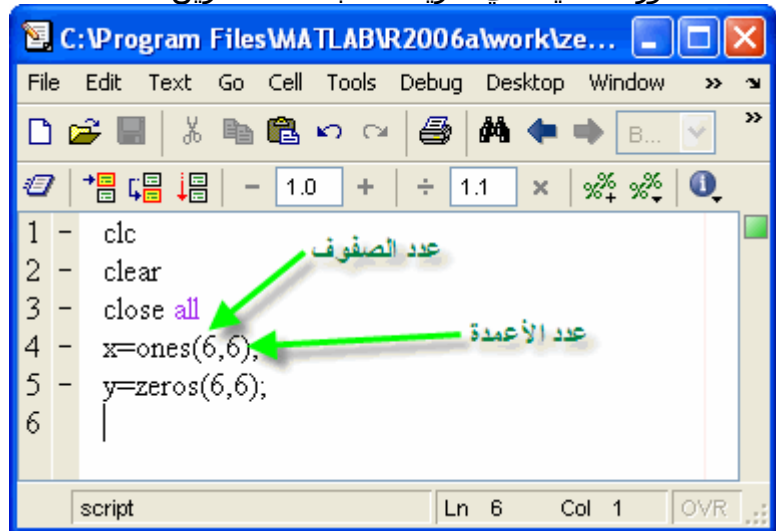

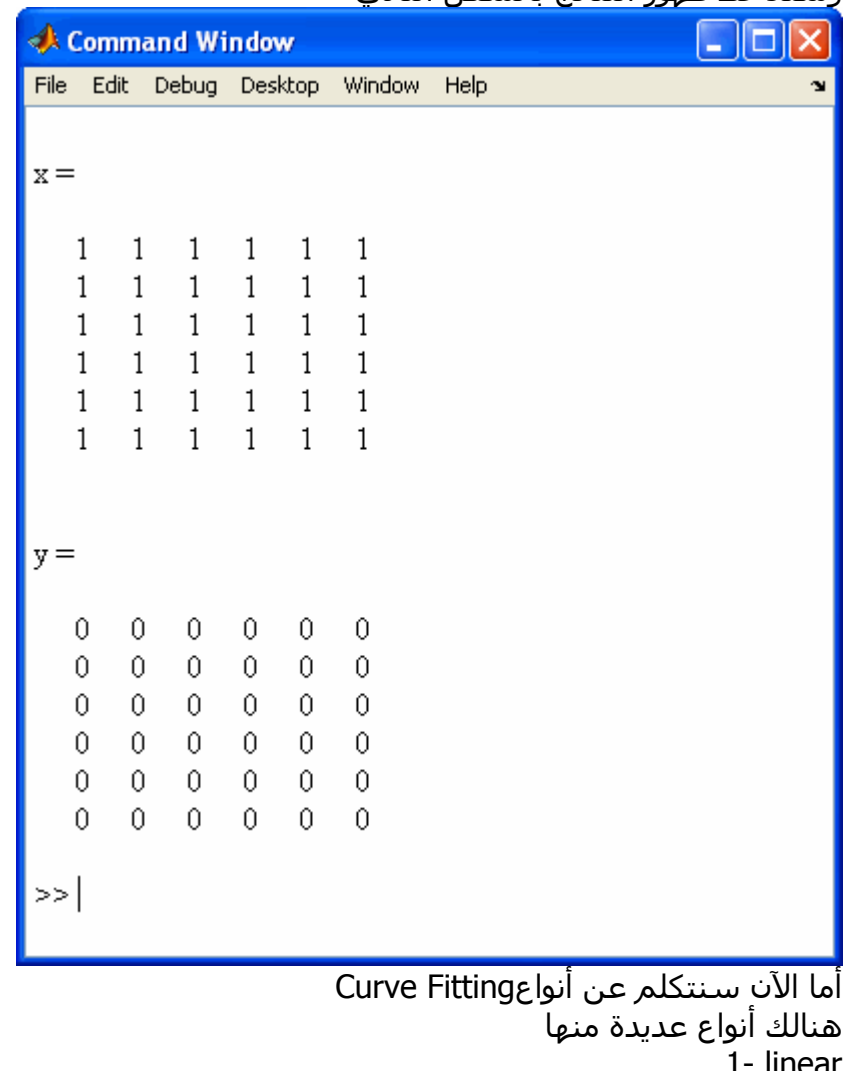

### وستلاحظ ظهور النتائج بالشكل التالي

1- linear 2- Quadratic 3- Sinusoidal 4- exponential وسنتناول النوع الأول والرابع, أما الآن سنتناول النوع الأول Linear Curve Fitting في هذا النظام يتم إيجاد خط مستقيم بحيث تكون المسافة العمودية بين آل نقطة والخط المستقيم أقل ما يمكن, يمكن مشاهدة الصورة التالية

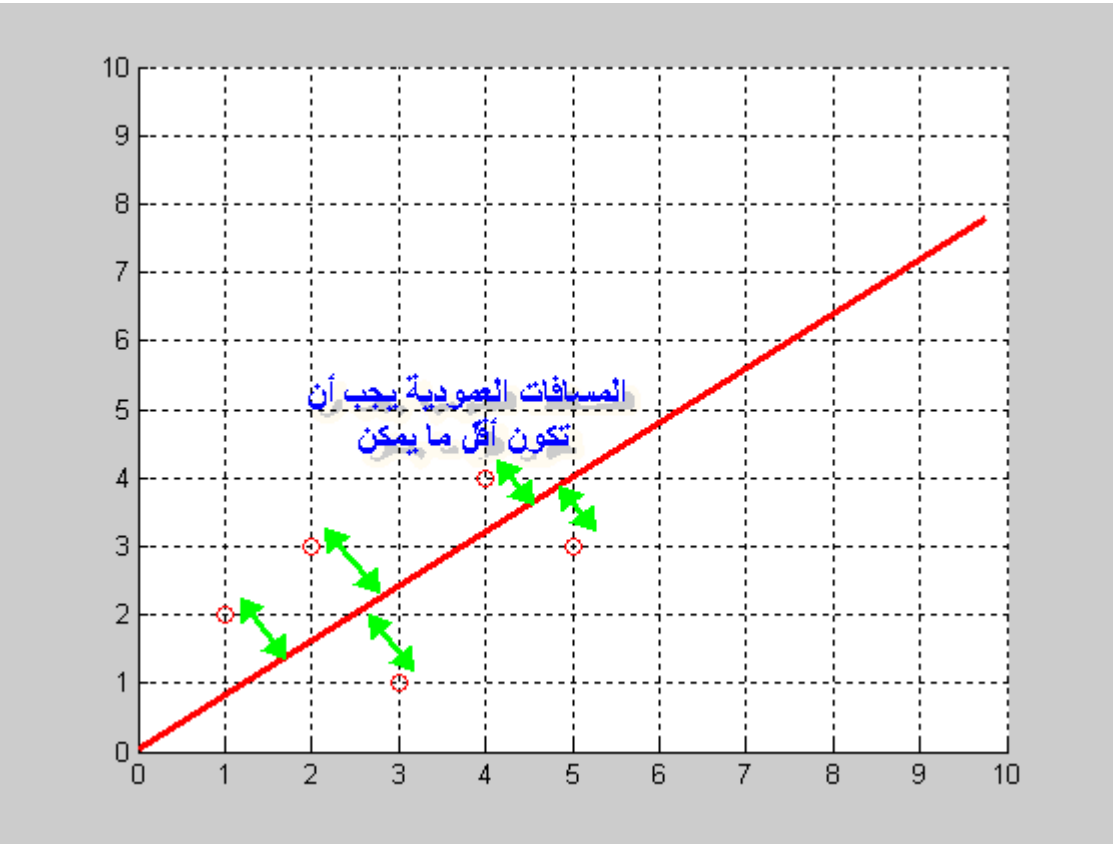

فكما هو واضح في المثال كل قيمة في محور السـينات لـها قيمة مناظرة في محور الصادات وحيث اننا نستخدم طريقة Fitting Curve Linear فإن لكل نقطة على محور الصادات علاقة خطية مع نقطة محددة على محور السينات, وهذه العلاقة تكتب في الصورة التالية

 $Y=KX+T$ Where K & T are constant

فإذا عدنا بالذاكرة للخلف عند حل المعادلات سنجد اننا كنا نقوم بكتابة المعادلات بالشكل التالي

AX+BY=C Where A, B & C are constant

ويمكنا كما تعلمنا كتابة تلك المعادلة في الصورة التالية

 $\begin{bmatrix} A & B \end{bmatrix} \begin{bmatrix} X \\ Y \end{bmatrix} = \begin{bmatrix} C \end{bmatrix}$  $\begin{bmatrix} X \\ Y \end{bmatrix} = [A \ B]^{\text{-1}}[C]$ 

وبالرجوع إلى المعادلة الخاصة بــ Linear Curve Fitting نستطيع كتابتها في الصورة التالية

 $[Y] = \begin{bmatrix} X & 1 \end{bmatrix} \begin{bmatrix} K \\ T \end{bmatrix}$  $\begin{bmatrix} K \\ T \end{bmatrix} = [X \quad 1]^1[Y]$ 

وبهذا نكون قد حصلنا على قيمة كلاً من K & T والتي نستطيع أن نقوم بتعريف مجموعة قيم للمتغير X وبالتالي نقوم بالحصول على قيمة Y ومنها نقوم برسم العلاقة بين Y & X والتي تمثل خطاً تبعاً للمعادلة التالية

> $Y=KX+T$ Where K & T are constant والآن سنقوم بالبدء بكتابة البرنامج في الماتلاب خطوة خطوة

سنقوم الآن بتعريف الماتلاب بمجموعة القيم للمتغير X والعلاقة للنظام التي تعطينا قيمةY

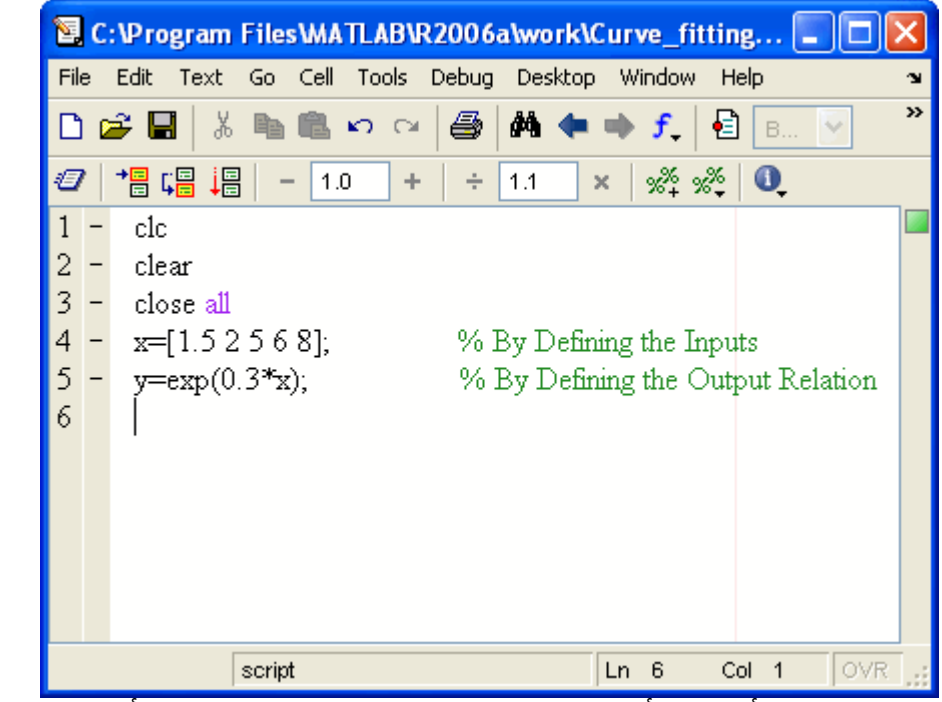

والآن لنفترض أن لدينا أآثر من قيمة X وبالتالي سنحصل على أآثر من قيمةY وحيث أن العلاقة بين X & Y خطية كما ذكرنا مسبقاً فإننا بالتالي سيكون لدينا أكثر من معادلة يمكن كتابتها في الصورة التالية

$$
Y_1 = K X_1 + T
$$
  
\n
$$
Y_2 = K X_2 + T
$$
  
\n•  
\n•  
\n
$$
Y_* = K X_* + T
$$

والتي يمكن وضعها في الشكل التالي

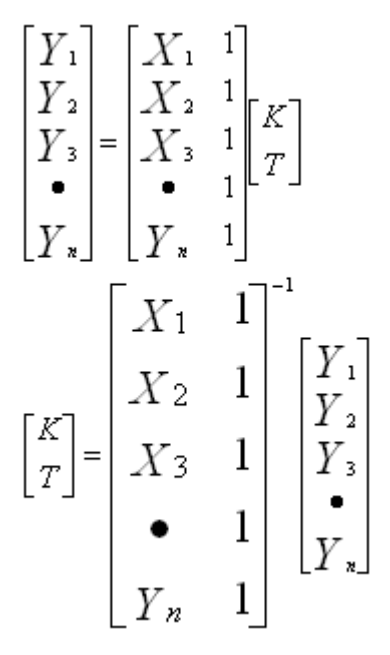

وسنقوم في الماتلاب بتحويل متجه الصف Vector Row إلى متجه عمودي Vector Column ثم إضافة متجة عمودي جميع قيمه واحد بإستخدام الأمر ones آما تعلمنا مسبقاً

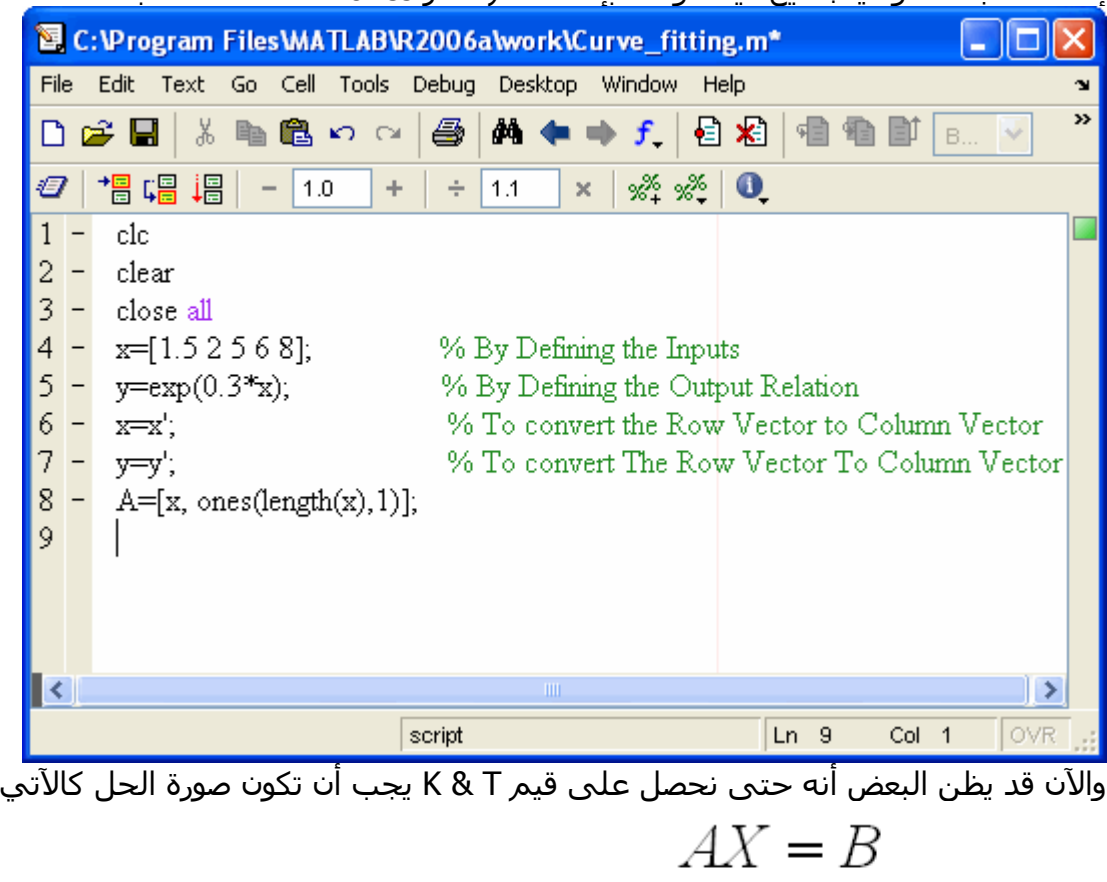

 $X = inv(A) \times B$ 

ولكن هذا صحيح إذا كانت قيمة A مصفوفة مربعة , فهل هي كذلك الآن ؟ بالطبع لا, فما العمل إذا آانت المصفوفة ليست مربعة يتم وضع علامة القسمة مقلوبة ( \ ) ولا يتم إستخدام الأمر invأي أن صورة الحل الصحيح تكون

 $AX = B$ 

 $X = A \setminus B$ وبالتالي يكون الحل في الماتلاب كالآتي 图 C:\Program Files\MATLAB\R2006a\work\Curve\_fitting.m\*  $\Box$  $\Box$  $\mathsf{K}$ File Edit Text Go Cell Tools Debug Desktop Window Help  $\mathbf{v}$ »  $|\mathbf{d}|$  to  $\mathbf{E}$  to  $\overline{\mathbf{b}}$  . 亀鼠の○ a. **黄 乍 ⇒ 子 │ 目 粘** ∩൙⊟ Ж  $\sim$ 帽帽帽  $1.0$  $\ddot{}$  $\div$  $x \mid \frac{95}{22} \frac{95}{22}$  0 Ð.  $1.1$ clc  $1 2$ clear  $3$ close all  $4$  $x=[1.52568]$ ; % By Defining the Inputs  $5$  $y=exp(0.3*x);$ % By Defining the Output Relation  $6 -$ % To convert the Row Vector to Column Vector  $x=x'$ :  $7 -$ % To convert The Row Vector To Column Vector  $y=y'$ ;  $8 A=[x, ones(length(x),1)],$  $9$ sol=A\y; % The 1st Value  $10 K=sol(1)$ ; % The 2nd Value  $11 T = sol(2)$ ; 12 script Ln 12 OVR Col 1

وبالتالي فإن المعادلة الناتجة والتي من خلالها سنرسم خطاً بحيث تكون المسافة العمودية بينه وبين النقاط أقل ما يمكن, تكون في الصورة التالية

 $Y=KX+T$ 

Where K & T are constant

والآن سنقوم بتعريف الماتلاب عدة نقاط بحيث نرسم ذلك الخط

| 图 C:\Program Files\MATLAB\R2006a\work\Curve_fitting.m*          |                          |                                                                                 |  |  |  |  |
|-----------------------------------------------------------------|--------------------------|---------------------------------------------------------------------------------|--|--|--|--|
| File<br>Edit<br>Text Go Cell Tools Debug Desktop Window<br>Help |                          |                                                                                 |  |  |  |  |
| $M + f$<br>る自己の○<br>6<br>€<br>x⊟<br>c H<br>旭 腘<br>$\Box$<br>B   |                          |                                                                                 |  |  |  |  |
| Ð                                                               |                          | 闇幅<br>$\mathscr{Z} \mathscr{Z} = \mathscr{Z}$<br>唱<br>1.0<br>÷<br>1.1<br>÷<br>× |  |  |  |  |
| 1                                                               |                          | clc                                                                             |  |  |  |  |
| $\overline{\mathbf{c}}$                                         |                          | clear                                                                           |  |  |  |  |
| $3 -$                                                           |                          | close all                                                                       |  |  |  |  |
| $\frac{4}{5}$ –                                                 |                          | $x=[1.52568]$ ;<br>% By Defining the Inputs                                     |  |  |  |  |
|                                                                 |                          | $y=exp(0.3*x);$<br>% By Defining the Output Relation                            |  |  |  |  |
| $6 -$                                                           |                          | $x1=x$ ;<br>% To convert the Row Vector to Column Vector                        |  |  |  |  |
| $7 -$                                                           |                          | % To convert The Row Vector To Column Vector<br>$y1=y$ ;                        |  |  |  |  |
| $8 -$                                                           |                          | $A=[x1, ones(length(x),1)],$                                                    |  |  |  |  |
| $9 -$                                                           |                          | $sol=A\forall 1;$                                                               |  |  |  |  |
| $ 10 -$                                                         |                          | $K = sol(1)$ ;<br>% The 1st Value                                               |  |  |  |  |
| 11                                                              | $\overline{\phantom{a}}$ | $T = sol(2)$ ;<br>% The 2nd Value                                               |  |  |  |  |
| $12 -$                                                          |                          | X=linspace(0,10,100);                                                           |  |  |  |  |
| $ 13 -$                                                         |                          | $Y=K*X+T;$                                                                      |  |  |  |  |
| $14 -$                                                          |                          | plot(x,y, 'ro', X, Y);                                                          |  |  |  |  |
| $15 -$                                                          |                          | grid                                                                            |  |  |  |  |
| $16 -$                                                          |                          | xlabel('X-Axis');                                                               |  |  |  |  |
| 17                                                              |                          | ylabel('Y-Axis');                                                               |  |  |  |  |
| 18                                                              |                          |                                                                                 |  |  |  |  |
|                                                                 |                          |                                                                                 |  |  |  |  |
|                                                                 |                          | OVR<br>script<br>$Ln$ 18<br>Col 1                                               |  |  |  |  |
|                                                                 |                          | 11.01 IC 4.11.<br>$\mathbf{H}$<br>د احملہ<br>11 - 11                            |  |  |  |  |

وبالتالي نحصل على الرسم بالشكل التالي

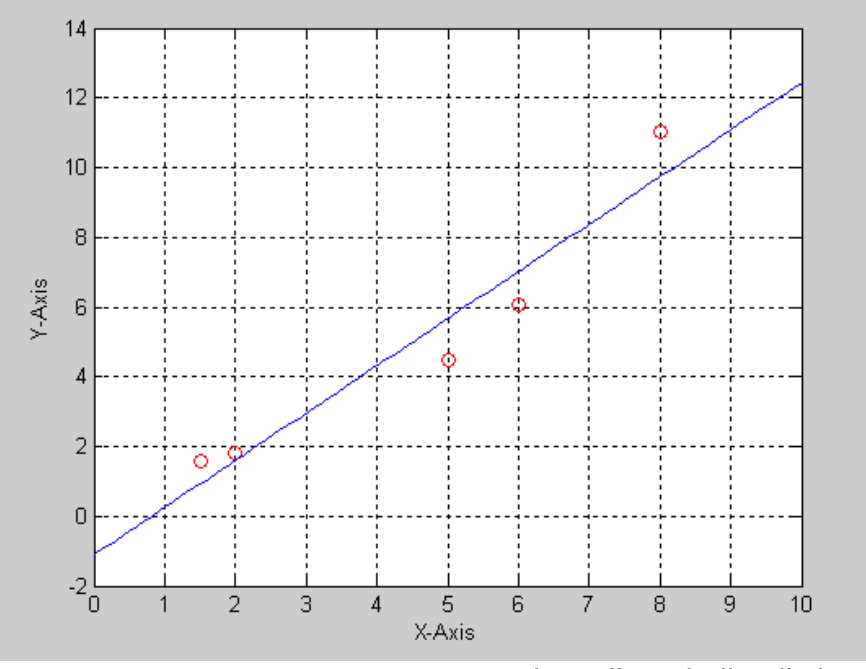

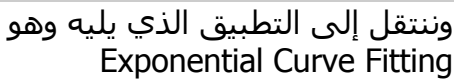

## Exponential Curve Fitting

سنأخذ الآن التطبيق الأخير في هذه الدورة وهو , Exponential Curve Fitting ويمكن كتابة العلاقة بين Y & X بالشكل التالي

$$
Y = K \times e^{X} + T
$$

وإذا وجدت أكثر من نقطة, فهذا يعني وجود أكثر من معادلة والتي تكتب في الصورة التالية

$$
Y_1 = K \times e^{X_1} + T
$$
  
\n
$$
Y_2 = K \times e^{X_2} + T
$$
  
\n•  
\n•  
\n
$$
Y_* = K \times e^{X_*} + T
$$

والتي يمكن كتابتها في صورة المصفوفة

$$
\begin{bmatrix} Y_1 \\ Y_2 \\ Y_3 \\ \vdots \\ Y_n \end{bmatrix} = \begin{bmatrix} e^{X_1} & 1 \\ e^{X_2} & 1 \\ e^{X_3} & 1 \\ \vdots & \vdots \\ e^{X_n} & 1 \end{bmatrix} \begin{bmatrix} K \\ r \end{bmatrix}
$$
\n
$$
\begin{bmatrix} E \\ F \end{bmatrix} = \begin{bmatrix} e^{X_1} & 1 \\ e^{X_2} & 1 \\ e^{X_3} & 1 \\ \vdots \\ e^{X_n} & 1 \end{bmatrix} \begin{bmatrix} Y_1 \\ Y_2 \\ Y_3 \\ \vdots \\ Y_n \end{bmatrix}
$$

والآن سنقوم بوضع البرنامج على الماتلاب

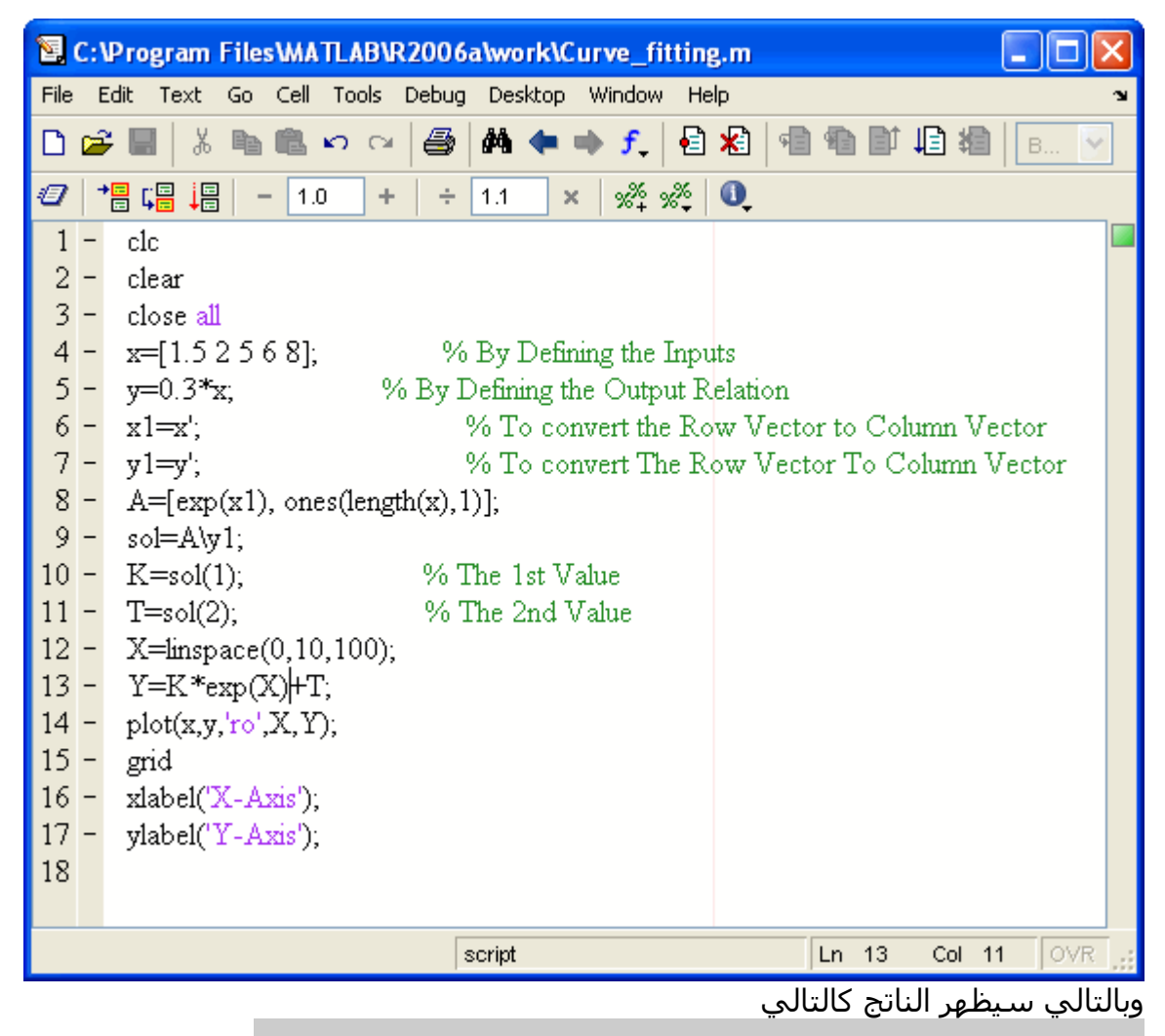

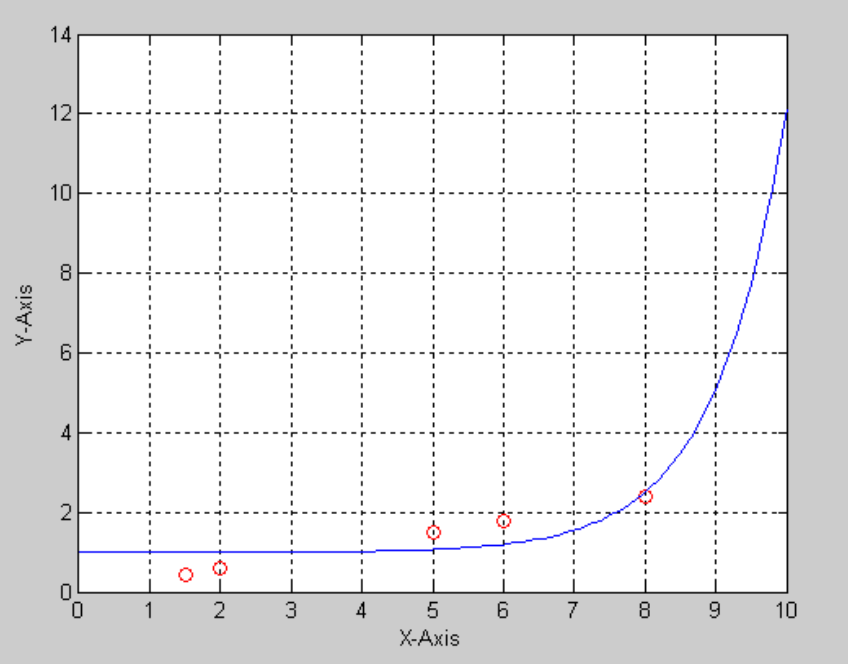

الحمد الله رب العالمين والصلاة والسلام على خير المرسلين أحمد االله أولاً وأخيراً على توفيقه لي في الإنتهاء من دورة الماتلاب خطوة بخطوة آما أسأل االله أن تكون اداة نافعة للجميع بإذن االله كما أود أن أشكر كل من ساندوني وشجعوني لإتمام هذه الدورة وبهذا أسـتودعكم الله الذي لا تضيع ودائعه ونلقاكم بإذن الله في دورة جديدة والسلام عليكم ورحمة الله وبركاته أخوكم

أحمد عفيفي